*IBM SPSS Modeler 18.5 User's Guide*

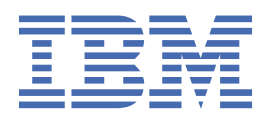

#### **Note**

Before you use this information and the product it supports, read the information in ["Notices" on page](#page-264-0) [257](#page-264-0).

#### **Product Information**

This edition applies to version 18, release 4, modification 0 of IBM® SPSS® Modeler and to all subsequent releases and modifications until otherwise indicated in new editions.

#### **© Copyright International Business Machines Corporation .**

US Government Users Restricted Rights – Use, duplication or disclosure restricted by GSA ADP Schedule Contract with IBM Corp.

# **Contents**

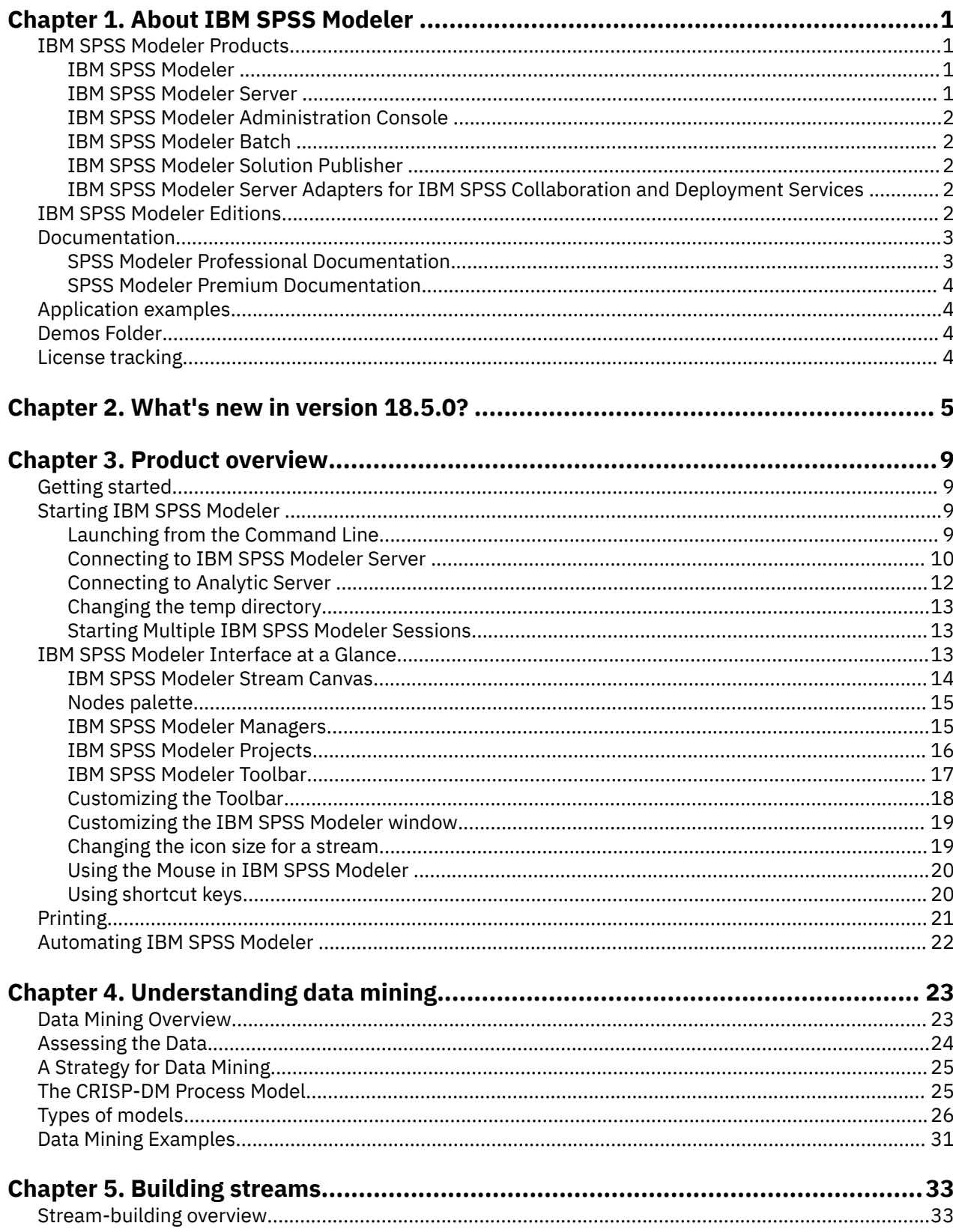

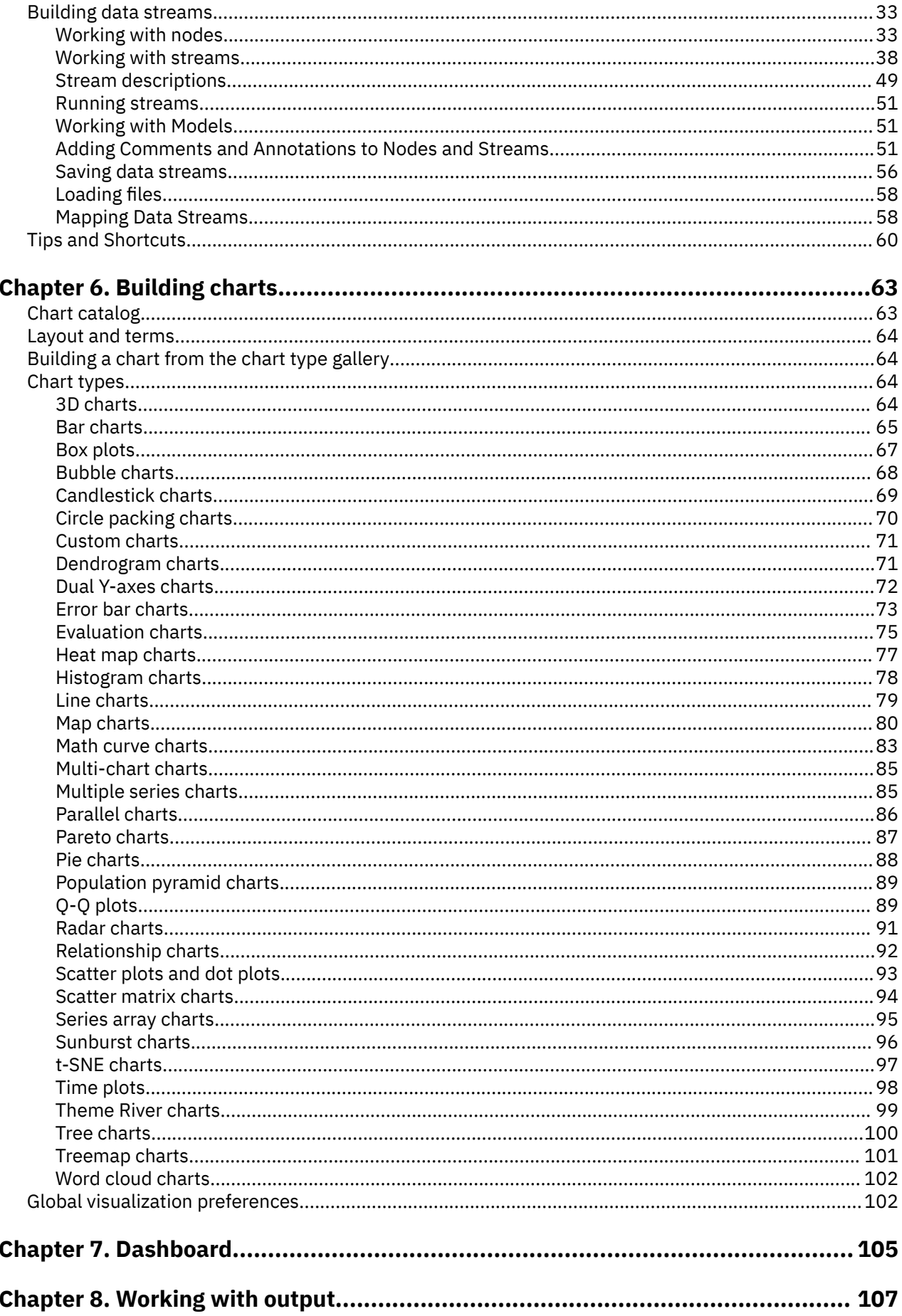

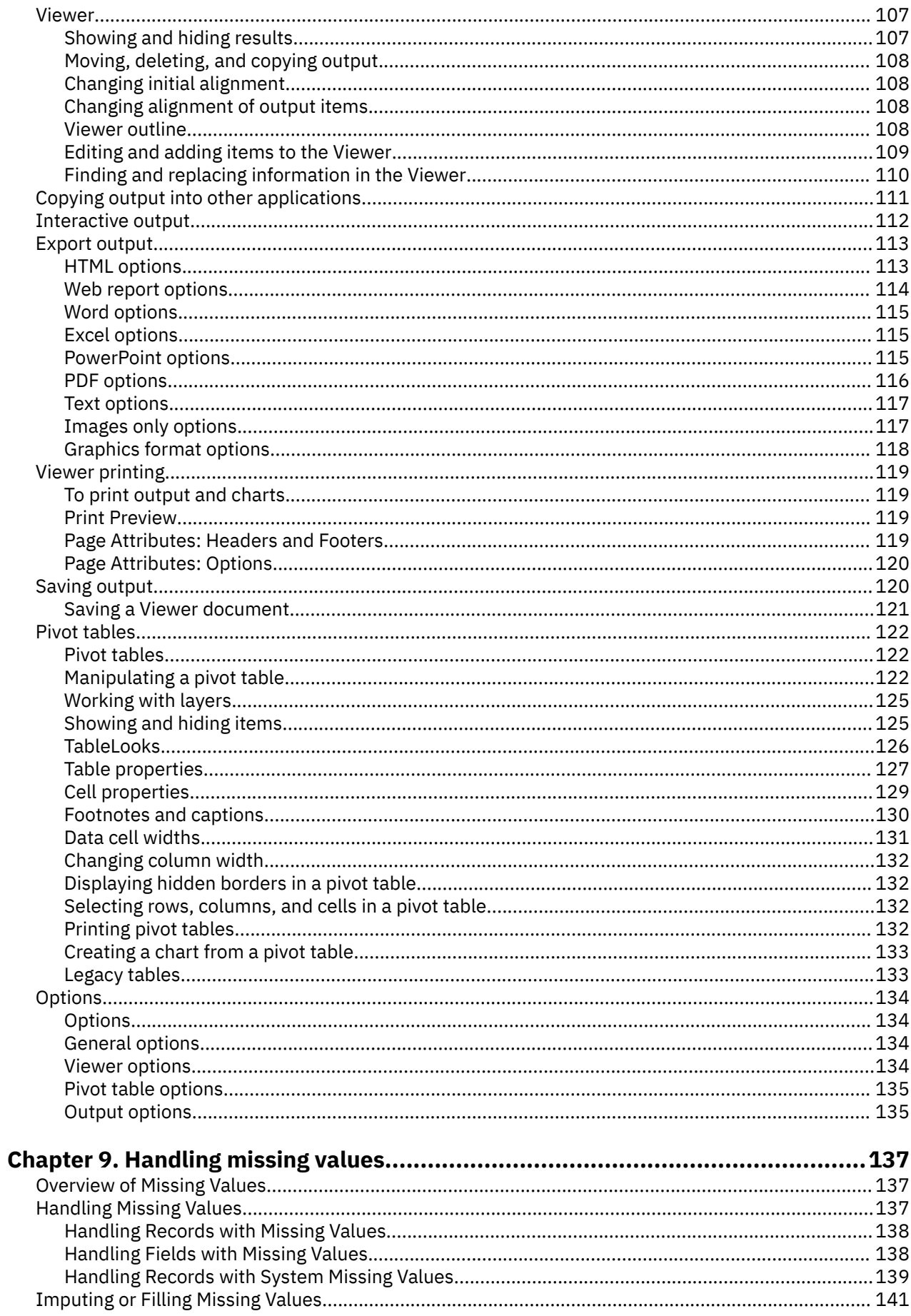

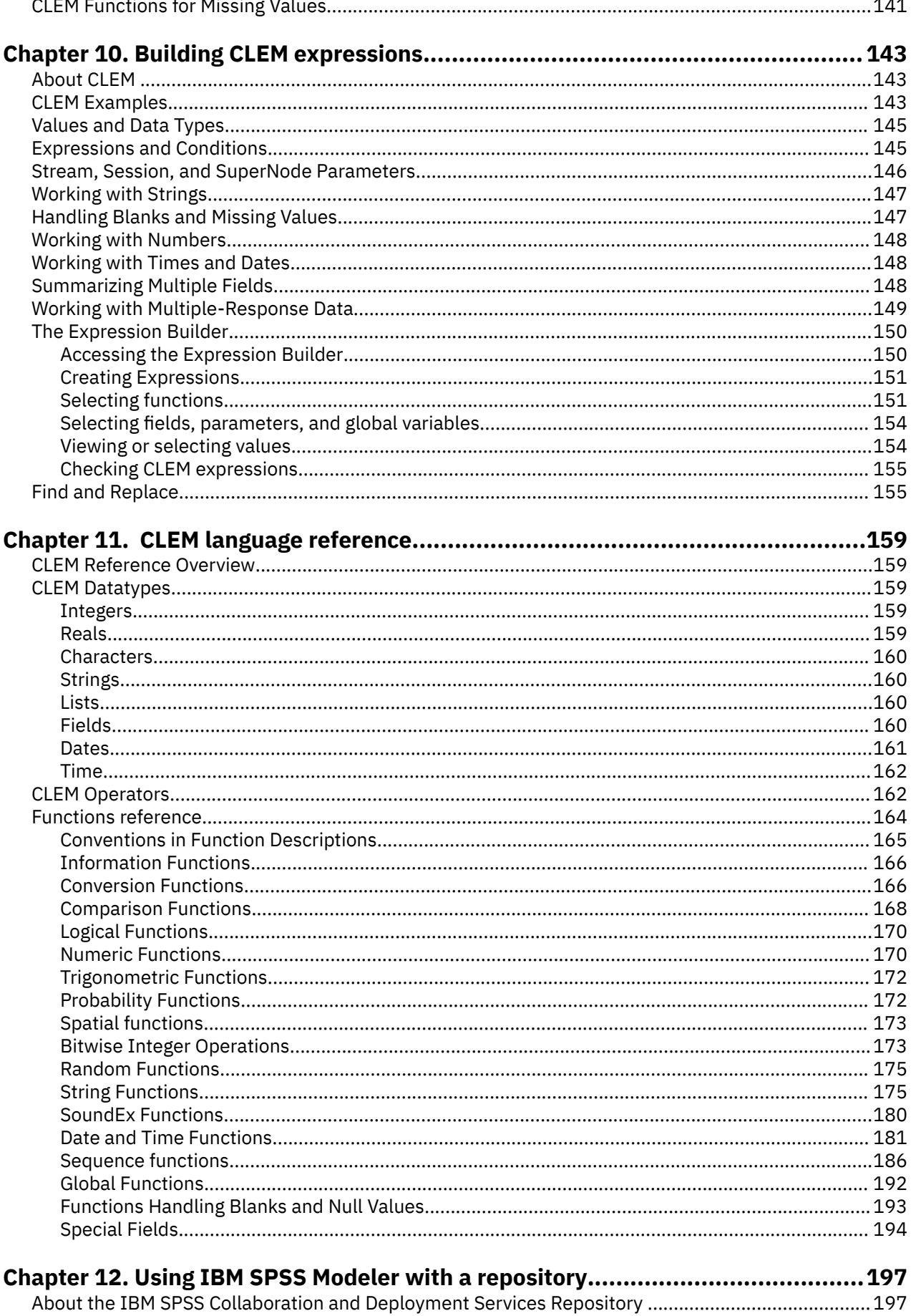

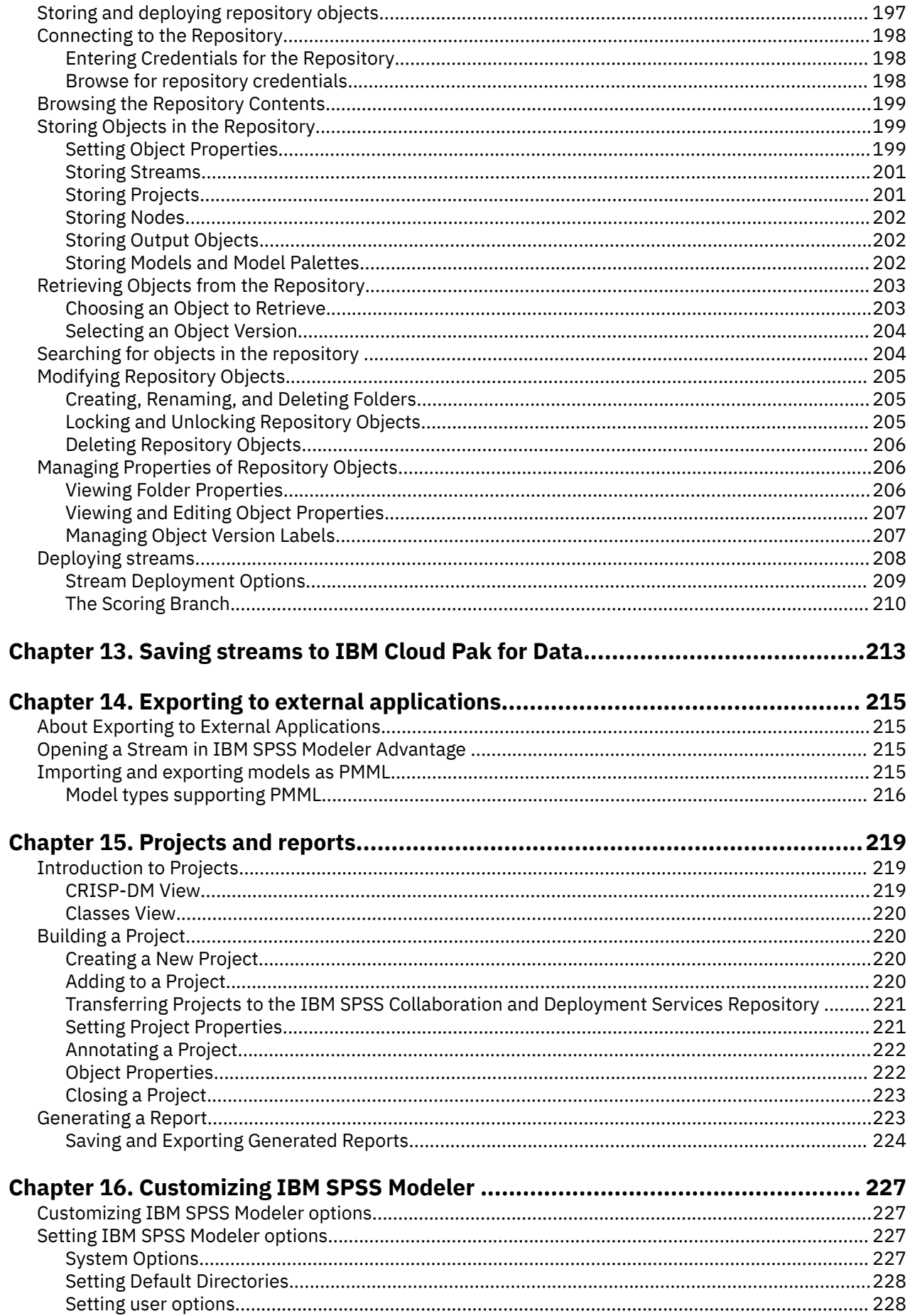

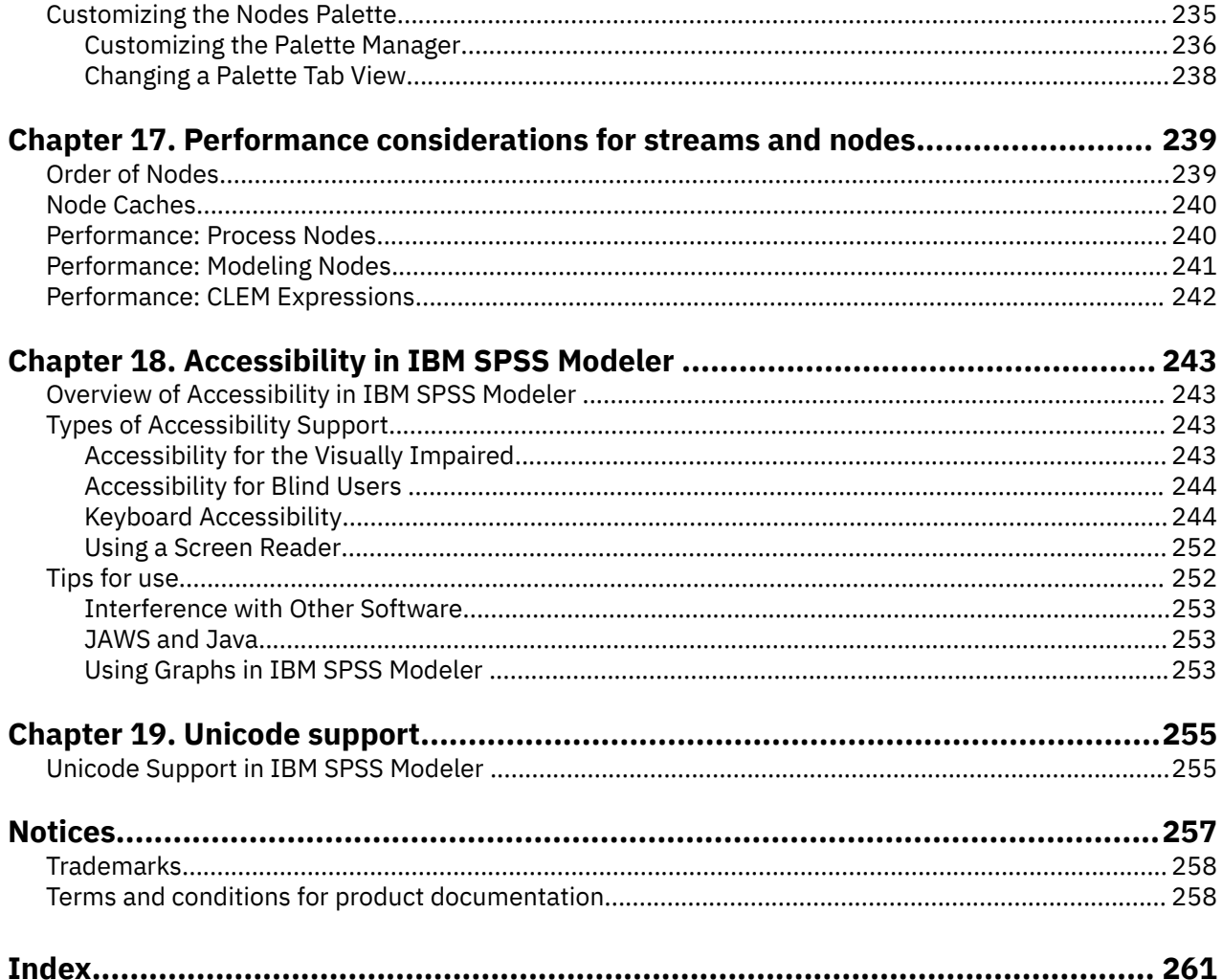

# <span id="page-8-0"></span>**Chapter 1. About IBM SPSS Modeler**

IBM SPSS Modeler is a set of data mining tools that enable you to quickly develop predictive models using business expertise and deploy them into business operations to improve decision making. Designed around the industry-standard CRISP-DM model, IBM SPSS Modeler supports the entire data mining process, from data to better business results.

IBM SPSS Modeler offers a variety of modeling methods taken from machine learning, artificial intelligence, and statistics. The methods available on the Modeling palette allow you to derive new information from your data and to develop predictive models. Each method has certain strengths and is best suited for particular types of problems.

SPSS Modeler can be purchased as a standalone product, or used as a client in combination with SPSS Modeler Server. A number of additional options are also available, as summarized in the following sections. For more information, see<https://www.ibm.com/analytics/us/en/technology/spss/>.

## **IBM SPSS Modeler Products**

The IBM SPSS Modeler family of products and associated software comprises the following.

- IBM SPSS Modeler
- IBM SPSS Modeler Server
- IBM SPSS Modeler Administration Console (included with IBM SPSS Deployment Manager)
- IBM SPSS Modeler Batch
- IBM SPSS Modeler Solution Publisher
- IBM SPSS Modeler Server adapters for IBM SPSS Collaboration and Deployment Services

### **IBM SPSS Modeler**

SPSS Modeler is a functionally complete version of the product that you install and run on your personal computer. You can run SPSS Modeler in local mode as a standalone product, or use it in distributed mode along with IBM SPSS Modeler Server for improved performance on large data sets.

With SPSS Modeler, you can build accurate predictive models quickly and intuitively, without programming. Using the unique visual interface, you can easily visualize the data mining process. With the support of the advanced analytics embedded in the product, you can discover previously hidden patterns and trends in your data. You can model outcomes and understand the factors that influence them, enabling you to take advantage of business opportunities and mitigate risks.

SPSS Modeler is available in two editions: SPSS Modeler Professional and SPSS Modeler Premium. See the topic [" IBM SPSS Modeler Editions" on page 2](#page-9-0) for more information.

### **IBM SPSS Modeler Server**

SPSS Modeler uses a client/server architecture to distribute requests for resource-intensive operations to powerful server software, resulting in faster performance on larger data sets.

SPSS Modeler Server is a separately-licensed product that runs continually in distributed analysis mode on a server host in conjunction with one or more IBM SPSS Modeler installations. In this way, SPSS Modeler Server provides superior performance on large data sets because memory-intensive operations can be done on the server without downloading data to the client computer. IBM SPSS Modeler Server also provides support for SQL optimization and in-database modeling capabilities, delivering further benefits in performance and automation.

## <span id="page-9-0"></span>**IBM SPSS Modeler Administration Console**

The Modeler Administration Console is a graphical user interface for managing many of the SPSS Modeler Server configuration options, which are also configurable by means of an options file. The console is included in IBM SPSS Deployment Manager, can be used to monitor and configure your SPSS Modeler Server installations, and is available free-of-charge to current SPSS Modeler Server customers. The application can be installed only on Windows computers; however, it can administer a server installed on any supported platform.

### **IBM SPSS Modeler Batch**

While data mining is usually an interactive process, it is also possible to run SPSS Modeler from a command line, without the need for the graphical user interface. For example, you might have longrunning or repetitive tasks that you want to perform with no user intervention. SPSS Modeler Batch is a special version of the product that provides support for the complete analytical capabilities of SPSS Modeler without access to the regular user interface. SPSS Modeler Server is required to use SPSS Modeler Batch.

## **IBM SPSS Modeler Solution Publisher**

SPSS Modeler Solution Publisher is a tool that enables you to create a packaged version of an SPSS Modeler stream that can be run by an external runtime engine or embedded in an external application. In this way, you can publish and deploy complete SPSS Modeler streams for use in environments that do not have SPSS Modeler installed. SPSS Modeler Solution Publisher is distributed as part of the IBM SPSS Collaboration and Deployment Services - Scoring service, for which a separate license is required. With this license, you receive SPSS Modeler Solution Publisher Runtime, which enables you to execute the published streams.

For more information about SPSS Modeler Solution Publisher, see the IBM SPSS Collaboration and Deployment Services documentation. The IBM SPSS Collaboration and Deployment Services IBM Documentation contains sections called "IBM SPSS Modeler Solution Publisher" and "IBM SPSS Analytics Toolkit."

## **IBM SPSS Modeler Server Adapters for IBM SPSS Collaboration and Deployment Services**

A number of adapters for IBM SPSS Collaboration and Deployment Services are available that enable SPSS Modeler and SPSS Modeler Server to interact with an IBM SPSS Collaboration and Deployment Services repository. In this way, an SPSS Modeler stream deployed to the repository can be shared by multiple users, or accessed from the thin-client application IBM SPSS Modeler Advantage. You install the adapter on the system that hosts the repository.

## **IBM SPSS Modeler Editions**

SPSS Modeler is available in the following editions.

### **SPSS Modeler Professional**

SPSS Modeler Professional provides all the tools you need to work with most types of structured data, such as behaviors and interactions tracked in CRM systems, demographics, purchasing behavior and sales data.

### **SPSS Modeler Premium**

SPSS Modeler Premium is a separately-licensed product that extends SPSS Modeler Professional to work with specialized data and with unstructured text data. SPSS Modeler Premium includes IBM SPSS Modeler Text Analytics:

<span id="page-10-0"></span>**IBM SPSS Modeler Text Analytics** uses advanced linguistic technologies and Natural Language Processing (NLP) to rapidly process a large variety of unstructured text data, extract and organize the key concepts, and group these concepts into categories. Extracted concepts and categories can be combined with existing structured data, such as demographics, and applied to modeling using the full suite of IBM SPSS Modeler data mining tools to yield better and more focused decisions.

### **IBM SPSS Modeler Subscription**

IBM SPSS Modeler Subscription provides all the same predictive analytics capabilities as the traditional IBM SPSS Modeler client. With the Subscription edition, you can download product updates regularly.

## **Documentation**

Documentation is available from the **Help** menu in SPSS Modeler. This opens the online IBM Documentation, which is always available outside the product.

Complete documentation for each product (including installation instructions) is also available in PDF format at [https://www.ibm.com/support/pages/spss-modeler-185-documentation.](https://www.ibm.com/support/pages/spss-modeler-185-documentation)

### **SPSS Modeler Professional Documentation**

The SPSS Modeler Professional documentation suite (excluding installation instructions) is as follows.

- **IBM SPSS Modeler User's Guide.** General introduction to using SPSS Modeler, including how to build data streams, handle missing values, build CLEM expressions, work with projects and reports, and package streams for deployment to IBM SPSS Collaboration and Deployment Services or IBM SPSS Modeler Advantage.
- **IBM SPSS Modeler Source, Process, and Output Nodes.** Descriptions of all the nodes used to read, process, and output data in different formats. Effectively this means all nodes other than modeling nodes.
- **IBM SPSS Modeler Modeling Nodes.** Descriptions of all the nodes used to create data mining models. IBM SPSS Modeler offers a variety of modeling methods taken from machine learning, artificial intelligence, and statistics.
- **IBM SPSS Modeler Applications Guide.** The examples in this guide provide brief, targeted introductions to specific modeling methods and techniques. An online version of this guide is also available from the Help menu. See the topic ["Application examples" on page 4](#page-11-0) for more information.
- **IBM SPSS Modeler Python Scripting and Automation.** Information on automating the system through Python scripting, including the properties that can be used to manipulate nodes and streams.
- **IBM SPSS Modeler Deployment Guide.** Information on running IBM SPSS Modeler streams as steps in processing jobs under IBM SPSS Deployment Manager.
- **IBM SPSS Modeler In-Database Mining Guide.** Information on how to use the power of your database to improve performance and extend the range of analytical capabilities through third-party algorithms.
- **IBM SPSS Modeler Server Administration and Performance Guide.** Information on how to configure and administer IBM SPSS Modeler Server.
- **IBM SPSS Deployment Manager User Guide.** Information on using the administration console user interface included in the Deployment Manager application for monitoring and configuring IBM SPSS Modeler Server.
- **IBM SPSS Modeler CRISP-DM Guide.** Step-by-step guide to using the CRISP-DM methodology for data mining with SPSS Modeler.
- **IBM SPSS Modeler Batch User's Guide.** Complete guide to using IBM SPSS Modeler in batch mode, including details of batch mode execution and command-line arguments. This guide is available in PDF format only.

## <span id="page-11-0"></span>**SPSS Modeler Premium Documentation**

The SPSS Modeler Premium documentation suite (excluding installation instructions) is as follows.

• **SPSS Modeler Text Analytics User's Guide.** Information on using text analytics with SPSS Modeler, covering the text mining nodes, interactive workbench, templates, and other resources.

## **Application examples**

While the data mining tools in SPSS Modeler can help solve a wide variety of business and organizational problems, the application examples provide brief, targeted introductions to specific modeling methods and techniques. The data sets used here are much smaller than the enormous data stores managed by some data miners, but the concepts and methods that are involved are scalable to real-world applications.

To access the examples, click **Application Examples** on the Help menu in SPSS Modeler.

The data files and sample streams are installed in the Demos folder under the product installation directory. For more information, see "Demos Folder" on page 4.

**Database modeling examples.** See the examples in the *IBM SPSS Modeler In-Database Mining Guide*.

**Scripting examples.** See the examples in the *IBM SPSS Modeler Scripting and Automation Guide*.

## **Demos Folder**

The data files and sample streams that are used with the application examples are installed in the Demos folder under the product installation directory (for example:  $C:\PP$  og ram Files\IBM\SPSS\Modeler\<version>\Demos). This folder can also be accessed from the IBM SPSS Modeler program group on the Windows Start menu, or by clicking Demos on the list of recent directories in the **File** > **Open Stream** dialog box.

## **License tracking**

When you use SPSS Modeler, license usage is tracked and logged at regular intervals. The license metrics that are logged are *AUTHORIZED\_USER* and *CONCURRENT\_USER*, and the type of metric that is logged depends on the type of license that you have for SPSS Modeler.

The log files that are produced can be processed by the IBM License Metric Tool, from which you can generate license usage reports.

The license log files are created in the same directory where SPSS Modeler Client log files are recorded (by default, %ALLUSERSPROFILE%/IBM/SPSS/Modeler/<version>/log).

# <span id="page-12-0"></span>**Chapter 2. What's new in version 18.5.0?**

IBM SPSS Modeler adds the following features and enhancements in this release.

• Many new date\_add and time\_add database functions are now available in the Expression Builder, allowing you even more flexibility when creating expressions. For more information, see Date and Time Functions.

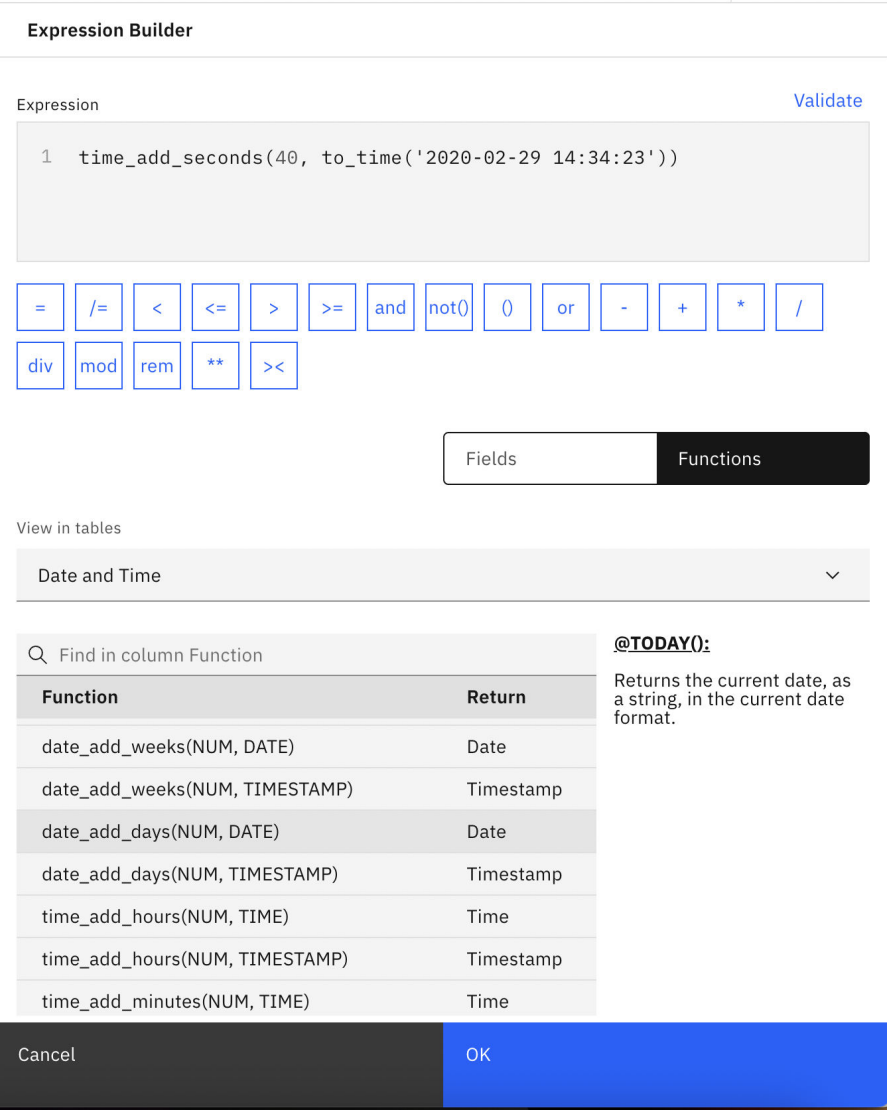

#### *Figure 1. Graph Output tab*

•

- With the new **Python** tab in the Extension nodes, you can now use native Python for scripting. Invoke native Python APIs from your scripts to interact with IBM SPSS Modeler. For more information, see Native Python APIs.
- The Extension Output node for Python Spark now includes a **Graph Output** tab like R does. For example, you can now use a script such as the following to generate graphs:

import spss.pyspark.runtime import numpy import pandas as pd import matplotlib.pyplot as plt import seaborn as sns

```
ascontext = spss.pyspark.runtime.getContext()
indf = ascontext.getSparkInputData()
sns.pairplot(indf.toPandas(), hue='K')
sns.pairplot(indf.toPandas(), hue='Age')
plt.show()
```
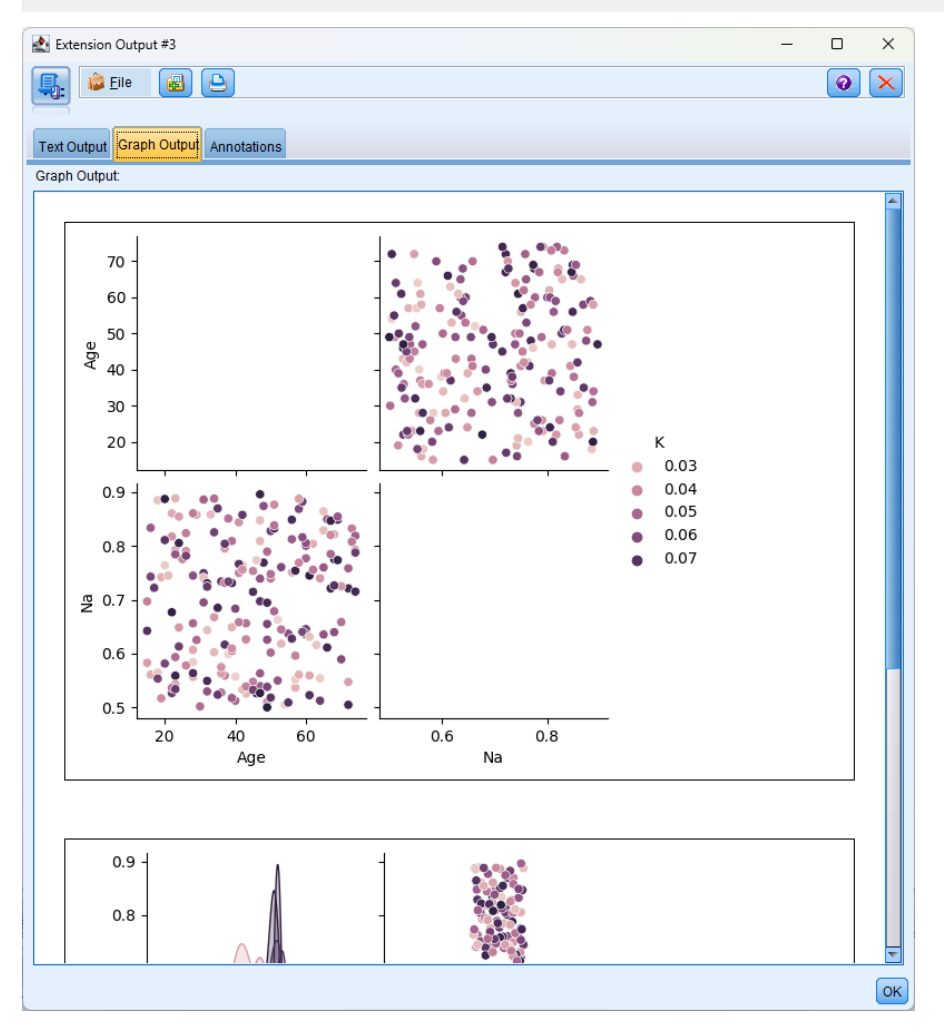

*Figure 2. Graph Output tab*

- A new setting called **Calculate ensemble distribution graph** is available in the Auto Classifier and Auto Numeric nodes. The setting is turned off by default, and controls whether ensemble distribution graphs are included in the generated auto model output. Also note that the **Calculate predictor importance** setting has been changed to not be selected by default. When both settings are turned off, auto modeling performance is greatly improved.
- RedHat 9 is now supported.
- macOS Sonora 14.0 is now supported.
- SUSE 15 is now supported.
- Oracle 21C is now supported.
- SQL Server 2022 is now supported.
- DB2 11.5.9 is now supported.
- R 4.2.2 is now supported.
- Apache Spark 3.4 is now supported.
- Apache Hive 3.1.3 is now supported.
- Apache Impala 4.0.0 is now supported.
- Python 3.10.7 is now supported.
- Apple M1 Pro is now supported.
- You can now browse the files on OneDrive over network drive from SPSS Modeler Client.
- File browsing using the WEBDAV is now supported.

# <span id="page-16-0"></span>**Chapter 3. Product overview**

## **Getting started**

As a data mining application, IBM SPSS Modeler offers a strategic approach to finding useful relationships in large data sets. In contrast to more traditional statistical methods, you do not necessarily need to know what you are looking for when you start. You can explore your data, fitting different models and investigating different relationships, until you find useful information.

## **Starting IBM SPSS Modeler**

To start the application, click:

**Start** > **[All] Programs** > **IBM SPSS Modeler <version>** > **IBM SPSS Modeler <version>**

The main window is displayed after a few seconds.

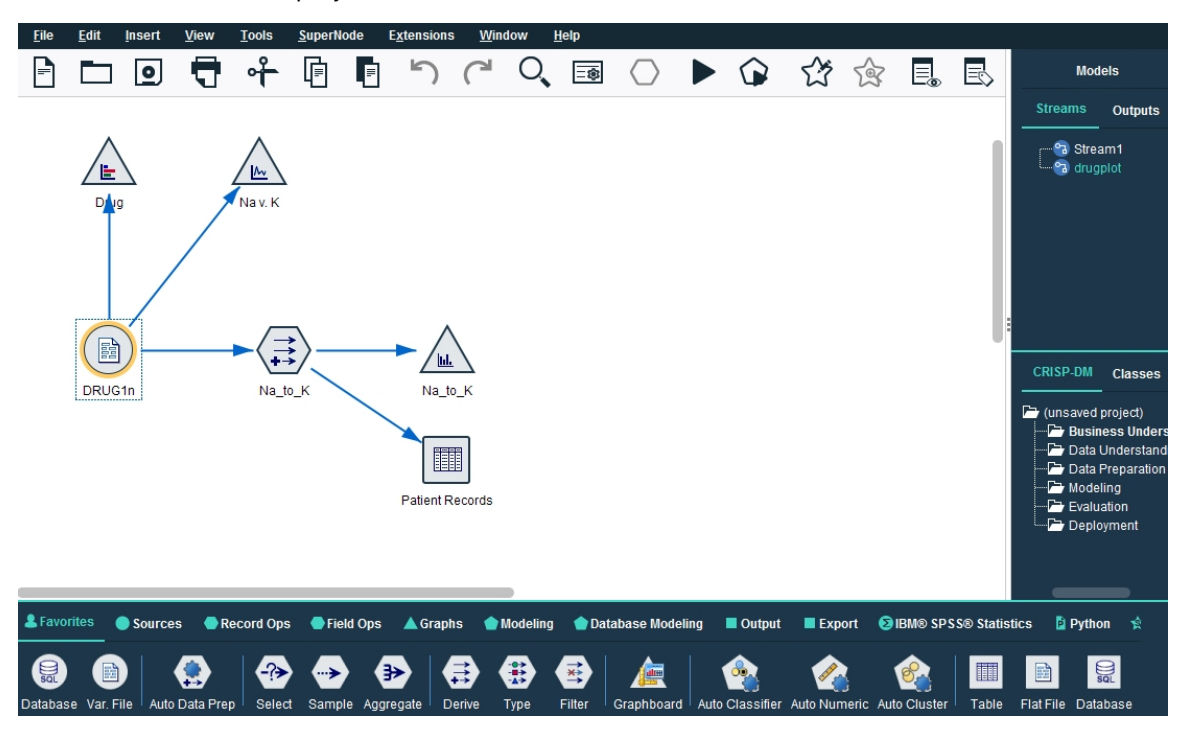

*Figure 3. IBM SPSS Modeler main application window*

### **Launching from the Command Line**

You can use the command line of your operating system to start IBM SPSS Modeler as follows.

### **Microsoft Windows**

- 1. On a computer where IBM SPSS Modeler is installed, open a DOS, or command-prompt, window.
- 2. Switch to the installation path for IBM SPSS Modeler (for example, [Installpath]\Program Files\IBM\SPSS\Modeler\18.5\bin).
- 3. To start the IBM SPSS Modeler interface in interactive mode, type the modelerclient command followed by the required arguments; for example:

modelerclient -stream report.str -execute

<span id="page-17-0"></span>You can use the available arguments (flags) to connect to a server, load streams, run scripts, or specify other parameters as needed.

### **Mac OS**

- 1. Locate the Mac OS command path for IBM SPSS Modeler (for example, [Installpath]/ Applications/IBM/SPSS/Modeler/18.5/IBM SPSS Modeler.app/Contents/MacOS).
- 2. To start the IBM SPSS Modeler interface in interactive mode, run the modeler command followed by the required arguments; for example:

./modeler -stream report.str -execute

### **Connecting to IBM SPSS Modeler Server**

IBM SPSS Modeler can be run as a standalone application, or as a client connected to IBM SPSS Modeler Server directly or to an IBM SPSS Modeler Server or server cluster through the Coordinator of Processes plug-in from IBM SPSS Collaboration and Deployment Services. The current connection status is displayed at the bottom left of the IBM SPSS Modeler window.

Whenever you want to connect to a server, you can manually enter the server name to which you want to connect or select a name that you have previously defined. However, if you have IBM SPSS Collaboration and Deployment Services, you can search through a list of servers or server clusters from the Server Login dialog box. The ability to browse through the Statistics services running on a network is made available through the Coordinator of Processes.

To Connect to a Server

- 1. On the Tools menu, click **Server Login**. The Server Login dialog box opens. Alternatively, double-click the connection status area of the IBM SPSS Modeler window.
- 2. Using the dialog box, specify options to connect to the local server computer or select a connection from the table.
	- Click **Add** or **Edit** to add or edit a connection. See the topic ["Adding and Editing the IBM SPSS](#page-18-0) [Modeler Server Connection" on page 11](#page-18-0) for more information.
	- Click **Search** to access a server or server cluster in the Coordinator of Processes. See the topic ["Searching for Servers in IBM SPSS Collaboration and Deployment Services " on page 11](#page-18-0) for more information.

**Server table.** This table contains the set of defined server connections. The table displays the default connection, server name, description, and port number. You can manually add a new connection, as well as select or search for an existing connection. To set a particular server as the default connection, select the check box in the Default column in the table for the connection.

**Default data path.** Specify a path used for data on the server computer. Click the ellipsis button **(...)** to browse to the required location.

**Set Credentials.** Leave this box unchecked to enable the **single sign-on** feature, which attempts to log you in to the server using your local computer username and password details. If single sign-on is not possible, or if you check this box to disable single sign-on (for example, to log in to an administrator account), the following fields are enabled for you to enter your credentials.

**User ID.** Enter the user name with which to log on to the server.

**Password.** Enter the password associated with the specified user name.

**Domain.** Specify the domain used to log on to the server. A domain name is required only when the server computer is in a different Windows domain than the client computer.

3. Click **OK** to complete the connection.

To Disconnect from a Server

- <span id="page-18-0"></span>1. On the Tools menu, click **Server Login**. The Server Login dialog box opens. Alternatively, double-click the connection status area of the IBM SPSS Modeler window.
- 2. In the dialog box, select the Local Server and click **OK**.

### **Adding and Editing the IBM SPSS Modeler Server Connection**

You can manually edit or add a server connection in the Server Login dialog box. By clicking Add, you can access an empty Add/Edit Server dialog box in which you can enter server connection details. By selecting an existing connection and clicking Edit in the Server Login dialog box, the Add/Edit Server dialog box opens with the details for that connection so that you can make any changes.

**Note:** You cannot edit a server connection that was added from IBM SPSS Collaboration and Deployment Services, since the name, port, and other details are defined in IBM SPSS Collaboration and Deployment Services. Best practice dictates that the same ports should be used to communicate with both IBM SPSS Collaboration and Deployment Services and SPSS Modeler Client. These can be set as max\_server\_port and min\_server\_port in the options.cfg file.

To Add Server Connections

- 1. On the Tools menu, click **Server Login**. The Server Login dialog box opens.
- 2. In this dialog box, click **Add**. The Server Login Add/Edit Server dialog box opens.
- 3. Enter the server connection details and click **OK** to save the connection and return to the Server Login dialog box.
- **Server.** Specify an available server or select one from the list. The server computer can be identified by an alphanumeric name (for example, *myserver*) or an IP address assigned to the server computer (for example, 202.123.456.78).
- **Port.** Give the port number on which the server is listening. If the default does not work, ask your system administrator for the correct port number.
- **Description.** Enter an optional description for this server connection.
- **Ensure secure connection (use SSL).** Specifies whether an SSL (**Secure Sockets Layer**) connection should be used. SSL is a commonly used protocol for securing data sent over a network. To use this feature, SSL must be enabled on the server hosting IBM SPSS Modeler Server. If necessary, contact your local administrator for details.

To Edit Server Connections

- 1. On the Tools menu, click **Server Login**. The Server Login dialog box opens.
- 2. In this dialog box, select the connection you want to edit and then click **Edit**. The Server Login Add/Edit Server dialog box opens.
- 3. Change the server connection details and click **OK** to save the changes and return to the Server Login dialog box.

### **Searching for Servers in IBM SPSS Collaboration and Deployment Services**

Instead of entering a server connection manually, you can select a server or server cluster available on the network through the Coordinator of Processes, available in IBM SPSS Collaboration and Deployment Services. A server cluster is a group of servers from which the Coordinator of Processes determines the server best suited to respond to a processing request.

Although you can manually add servers in the Server Login dialog box, searching for available servers lets you connect to servers without requiring that you know the correct server name and port number. This information is automatically provided. However, you still need the correct logon information, such as username, domain, and password.

*Note*: If you do not have access to the Coordinator of Processes capability, you can still manually enter the server name to which you want to connect or select a name that you have previously defined. See the topic "Adding and Editing the IBM SPSS Modeler Server Connection" on page 11 for more information.

To search for servers and clusters

- <span id="page-19-0"></span>1. On the Tools menu, click **Server Login**. The Server Login dialog box opens.
- 2. In this dialog box, click **Search** to open the Search for Servers dialog box. If you are not logged on to IBM SPSS Collaboration and Deployment Services when you attempt to browse the Coordinator of Processes, you will be prompted to do so.
- 3. Select the server or server cluster from the list.
- 4. Click **OK** to close the dialog box and add this connection to the table in the Server Login dialog box.

## **Connecting to Analytic Server**

If you have multiple Analytic Servers available, you can use the Analytic Server Connection dialog to define more than one server for use in IBM SPSS Modeler. Your administrator may have already set up a default Analytic Server in the <Modeler\_install\_path>/config/options.cfg file. But you can also use other available servers after defining them. For example, when using the Analytic Server Source and Export nodes, you may want to use different Analytic Server connections in different branches of a stream so that when each branch runs it uses its own Analytic Server and no data will be pulled to the IBM SPSS Modeler Server. Note that if a branch contains more than one Analytic Server connection, the data will be pulled from the Analytic Servers to the IBM SPSS Modeler Server.

To create a new Analytic Server connection, go to **Tools** > **Analytic Server Connections** and provide the required information in the following sections of the dialog.

### **Connection**

**URL.** Type the URL for the Analytic Server in the format https://hostname:port/contextroot, where hostname is the IP address or host name of the Analytic Server, port is its port number, and contextroot is the context root of the Analytic Server.

**Tenant.** Type the name of the tenant that the IBM SPSS Modeler Server is a member of. Contact your administrator if you don't know the tenant.

### **Authentication**

**Mode.** Select from the following authentication modes.

- **Username and password** requires you to enter the username and password.
- **Stored credential** requires you to select a credential from the IBM SPSS Collaboration and Deployment Services Repository.
- **Kerberos** requires you to enter the service principal name and the config file path. Contact your administrator if you don't know this information.

**Username.** Type the Analytic Server username.

**Reams.** Select the realm to use for the Analytic Server connection.

**Password.** Type the Analytic Server password.

**Connect.** Click **Connect** to test the new connection.

#### **Connections**

After specifying the information above and clicking **Connect**, the connection will be added to this Connections table. If you need to remove a connection, select it and click **Remove**.

If your administrator defined a default Analytic Server connection in the options.cfg file, you can click **Add default connection** to add it to your available connections also. You will be prompted for the username and password.

## <span id="page-20-0"></span>**Changing the temp directory**

Some operations that are done by IBM SPSS Modeler Server might require temporary files to be created. By default, the IBM SPSS Modeler uses the system temporary directory to create temp files. You can alter the location of the temporary directory using the following steps.

- 1. Create a new directory called spss and subdirectory called servertemp.
- 2. Edit options.cfg, located in the /config directory of your IBM SPSS Modeler installation directory. Edit the temp\_directory parameter in this file to read: temp\_directory, "C:/spss/ servertemp".
- 3. Restart the IBM SPSS Modeler Server service. You can do this by clicking the **Services** tab on your Windows Control Panel. Stop the service and then start it to activate the changes you made. Restarting the machine also restarts the service.

All temp files now get written to this new directory.

**Note:** Forward slashes must be used.

### **Temp directory for data view**

For data view service, complete the following steps to configure the temporary directory.

- 1. Create the temp directory D:/SPSSTemp.
- 2. The data view temp files are controlled by -Djava.io.tmpdir=D:/SPSSTemp. Add this option to the start script for data view in the following file: \${ModelerInstallDir}/dataview/ start\_graph\_micro\_service.sh.
- 3. Start the IBM SPSS Modeler.

Files now get written to D:/SPSSTemp.

## **Starting Multiple IBM SPSS Modeler Sessions**

If you need to launch more than one IBM SPSS Modeler session at a time, you must make some changes to your IBM SPSS Modeler and Windows settings. For example, you may need to do this if you have two separate server licenses and want to run two streams against two different servers from the same client machine.

To enable multiple IBM SPSS Modeler sessions:

1. Click:

#### **Start** > **[All] Programs** > **IBM SPSS Modeler**

- 2. On the IBM SPSS Modeler shortcut (the one with the icon), right-click and select **Properties**.
- 3. In the **Target** text box, add -noshare to the end of the string.
- 4. In Windows Explorer, select:

#### **Tools** > **Folder Options...**

- 5. On the File Types tab, select the IBM SPSS Modeler Stream option and click **Advanced**.
- 6. In the Edit File Type dialog box, select Open with IBM SPSS Modeler and click **Edit**.
- 7. In the **Application used to perform action** text box, add -noshare before the **-stream** argument.

## **IBM SPSS Modeler Interface at a Glance**

At each point in the data mining process, the easy-to-use IBM SPSS Modeler interface invites your specific business expertise. Modeling algorithms, such as prediction, classification, segmentation, and association detection, ensure powerful and accurate models. Model results can easily be deployed and read into databases, IBM SPSS Statistics, and a wide variety of other applications.

Working with IBM SPSS Modeler is a three-step process of working with data.

- <span id="page-21-0"></span>• First, you read data into IBM SPSS Modeler.
- Next, you run the data through a series of manipulations.
- Finally, you send the data to a destination.

This sequence of operations is known as a **data stream** because the data flows record by record from the source through each manipulation and, finally, to the destination--either a model or type of data output.

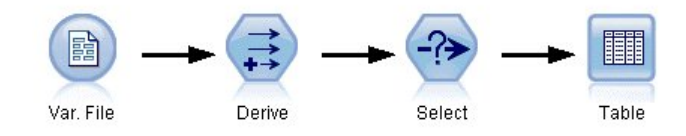

*Figure 4. A simple stream*

### **IBM SPSS Modeler Stream Canvas**

The stream canvas is the largest area of the IBM SPSS Modeler window and is where you will build and manipulate data streams.

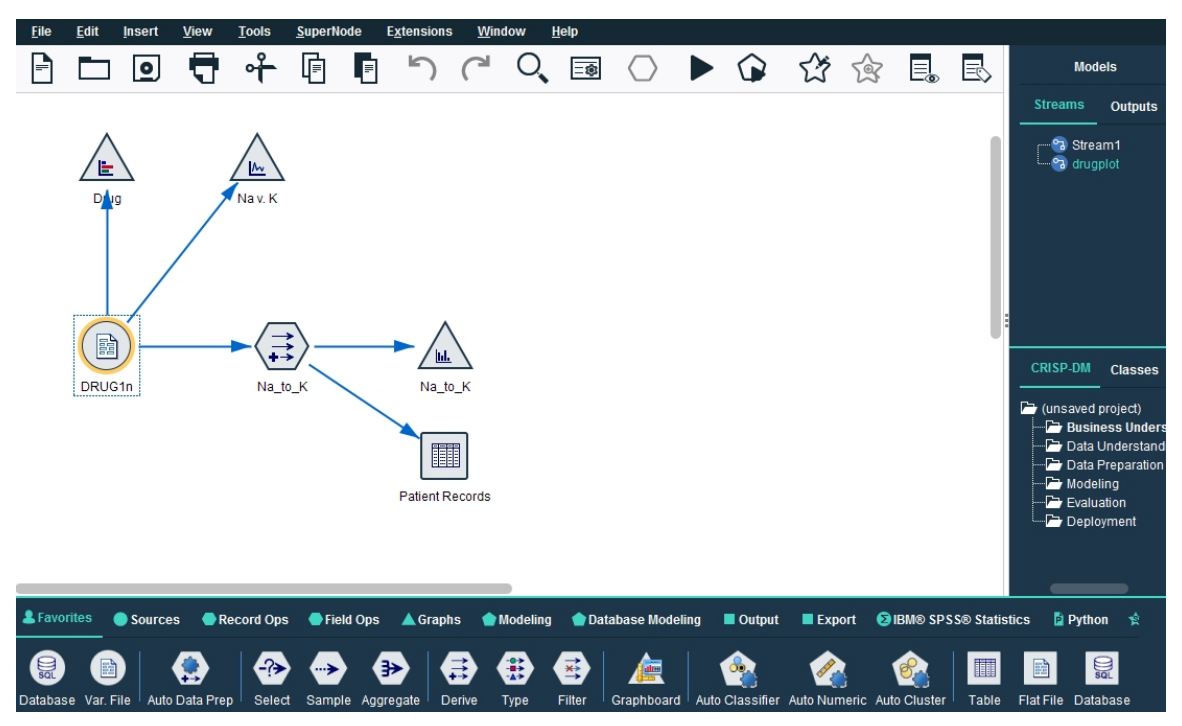

*Figure 5. IBM SPSS Modeler workspace (default view)*

Streams are created by drawing diagrams of data operations relevant to your business on the main canvas in the interface. Each operation is represented by an icon or **node**, and the nodes are linked together in a **stream** representing the flow of data through each operation.

You can work with multiple streams at one time in IBM SPSS Modeler, either in the same stream canvas or by opening a new stream canvas. During a session, streams are stored in the Streams manager, at the upper right of the IBM SPSS Modeler window.

**Note:** If using a MacBook with the built-in trackpad's **Force Click and haptic feedback** setting enabled, dragging and dropping nodes from the nodes palette to the stream canvas can result in duplicate nodes being added to the canvas. To avoid this issue, we recommend disabling the **Force Click and haptic feedback** trackpad system preference.

## <span id="page-22-0"></span>**Nodes palette**

Most of the data and modeling tools in SPSS Modeler are available from the *Nodes Palette*, across the bottom of the window below the stream canvas.

For example, the **Record Ops** palette tab contains nodes that you can use to perform operations on the data *records*, such as selecting, merging, and appending.

To add nodes to the canvas, double-click icons from the Nodes Palette or drag them onto the canvas. You then connect them to create a *stream*, representing the flow of data.

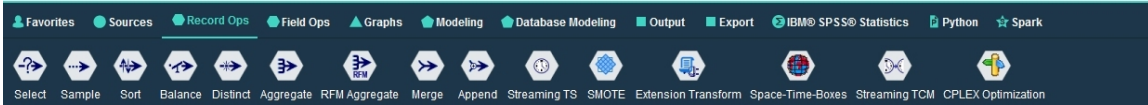

#### *Figure 6. Record Ops tab on the nodes palette*

Each palette tab contains a collection of related nodes used for different phases of stream operations, such as:

- **Sources** nodes bring data into SPSS Modeler.
- **Record Ops** nodes perform operations on data *records*, such as selecting, merging, and appending.
- **Field Ops** nodes perform operations on data *fields*, such as filtering, deriving new fields, and determining the measurement level for given fields.
- **Graphs** nodes graphically display data before and after modeling. Graphs include plots, histograms, web nodes, and evaluation charts.
- **Modeling** nodes use the modeling algorithms available in SPSS Modeler, such as neural nets, decision trees, clustering algorithms, and data sequencing.
- **Database Modeling** nodes use the modeling algorithms available in Microsoft SQL Server, IBM Db2, and Oracle and Netezza databases.
- **Output** nodes produce various output for data, charts, and model results that can be viewed in SPSS Modeler.
- **Export** nodes produce various output that can be viewed in external applications, such as IBM SPSS Data Collection or Excel.
- **IBM SPSS Statistics** nodes import data from, or export data to, IBM SPSS Statistics, as well as running IBM SPSS Statistics procedures.
- **Python** nodes can be used to run Python algorithms.
- **Spark** nodes can be used to run Spark algorithms.

As you become more familiar with SPSS Modeler, you can customize the palette contents for your own use.

On the left side of the Nodes Palette, you can filter the nodes that display by selecting Supervised, Association, or Segmentation.

Located below the Nodes Palette, a report pane provides feedback on the progress of various operations, such as when data is being read into the data stream. Also located below the Nodes Palette, a status pane provides information on what the application is currently doing, as well as indications of when user feedback is required.

**Note:** If using a MacBook with the built-in trackpad's **Force Click and haptic feedback** setting enabled, dragging and dropping nodes from the nodes palette to the stream canvas can result in duplicate nodes being added to the canvas. To avoid this issue, we recommend disabling the **Force Click and haptic feedback** trackpad system preference.

### **IBM SPSS Modeler Managers**

At the top right of the window is the managers pane. This has three tabs, which are used to manage streams, output and models.

<span id="page-23-0"></span>You can use the Streams tab to open, rename, save, and delete the streams created in a session.

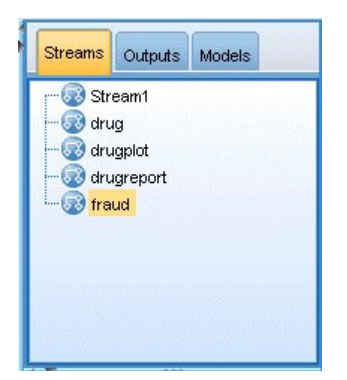

*Figure 7. Streams tab*

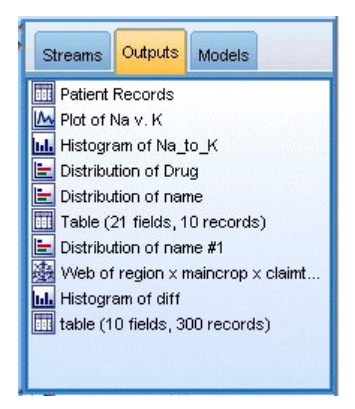

*Figure 8. Outputs tab*

The Outputs tab contains a variety of files, such as graphs and tables, produced by stream operations in IBM SPSS Modeler. You can display, save, rename, and close the tables, graphs, and reports listed on this tab.

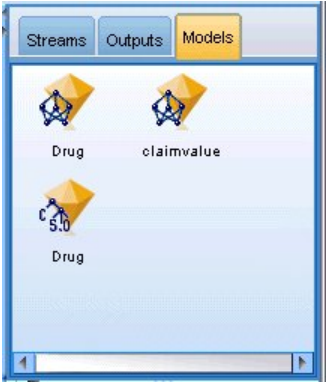

*Figure 9. Models tab containing model nuggets*

The Models tab is the most powerful of the manager tabs. This tab contains all model **nuggets**, which contain the models generated in IBM SPSS Modeler, for the current session. These models can be browsed directly from the Models tab or added to the stream in the canvas.

## **IBM SPSS Modeler Projects**

On the lower right side of the window is the project pane, used to create and manage data mining **projects** (groups of files related to a data mining task). There are two ways to view projects you create in IBM SPSS Modeler—in the Classes view and the CRISP-DM view.

<span id="page-24-0"></span>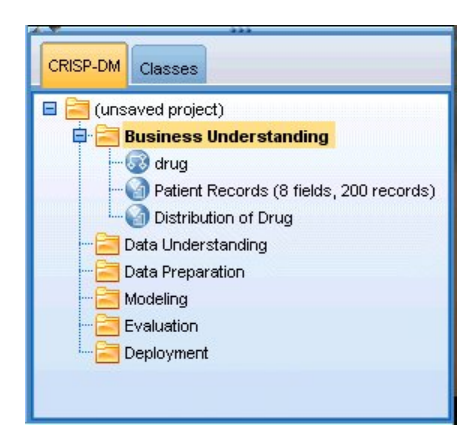

*Figure 10. CRISP-DM view*

The CRISP-DM tab provides a way to organize projects according to the Cross-Industry Standard Process for Data Mining, an industry-proven, nonproprietary methodology. For both experienced and first-time data miners, using the CRISP-DM tool will help you to better organize and communicate your efforts.

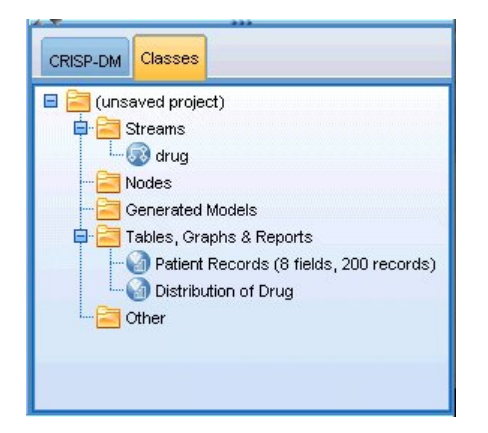

*Figure 11. Classes view*

The Classes tab provides a way to organize your work in IBM SPSS Modeler categorically—by the types of objects you create. This view is useful when taking inventory of data, streams, and models.

## **IBM SPSS Modeler Toolbar**

At the top of the IBM SPSS Modeler window, you will find a toolbar of icons that provides a number of useful functions. Following are the toolbar buttons and their functions.

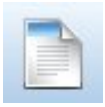

Create new stream and the Create new stream open stream

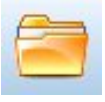

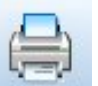

Save stream  $\Box$  Print current stream

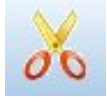

Cut & move to clipboard  $\Box$   $\Box$  Copy to clipboard

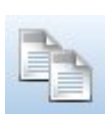

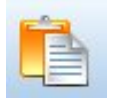

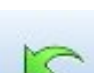

Paste selection **Paste selection** Undo last action

<span id="page-25-0"></span>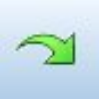

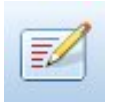

Edit stream properties **Preview SQL generation** 

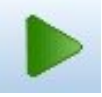

Run current stream **Run stream Stream Stream Stream Stream Stream Stream Stream Stream Stream Stream Stream Stream Stream Stream Stream Stream Stream Stream Stream Stream Stream Stream Stream Stream Stream Stream Stream St** 

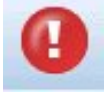

Stop stream (Active only while stream is running) and SuperNode stream is running

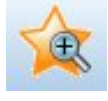

Zoom in (SuperNodes only) Zoom out (SuperNodes only)

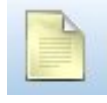

No markup in stream  $\frac{1}{2}$  and Insert comment

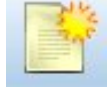

Redo **Search for nodes Redo** Search for nodes

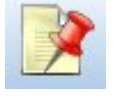

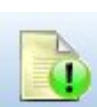

Hide stream markup (if any) Show hidden stream markup

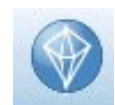

Open stream in IBM SPSS Modeler Advantage

Stream markup consists of stream comments, model links, and scoring branch indications. Model links are described in the *IBM SPSS Modeling Nodes* guide.

## **Customizing the Toolbar**

You can change various aspects of the toolbar, such as:

- Whether it is displayed
- Whether the icons have tooltips available
- Whether it uses large or small icons

To turn the toolbar display on and off:

1. On the main menu, click:

### **View** > **Toolbar** > **Display**

To change the tooltip or icon size settings:

- 1. On the main menu, click:
	- **View** > **Toolbar** > **Customize**

Click **Show ToolTips** or **Large Buttons** as required.

## <span id="page-26-0"></span>**Customizing the IBM SPSS Modeler window**

Using the dividers between various portions of the SPSS Modeler interface, you can resize or close tools to meet your preferences. For example, if you are working with a large stream, you can use the small arrows located on each divider to close the nodes palette, managers pane, and project pane. This maximizes the stream canvas, providing enough work space for large or multiple streams.

Alternatively, on the View menu, click **Nodes Palette**, **Managers**, or **Project** to turn the display of these items on or off.

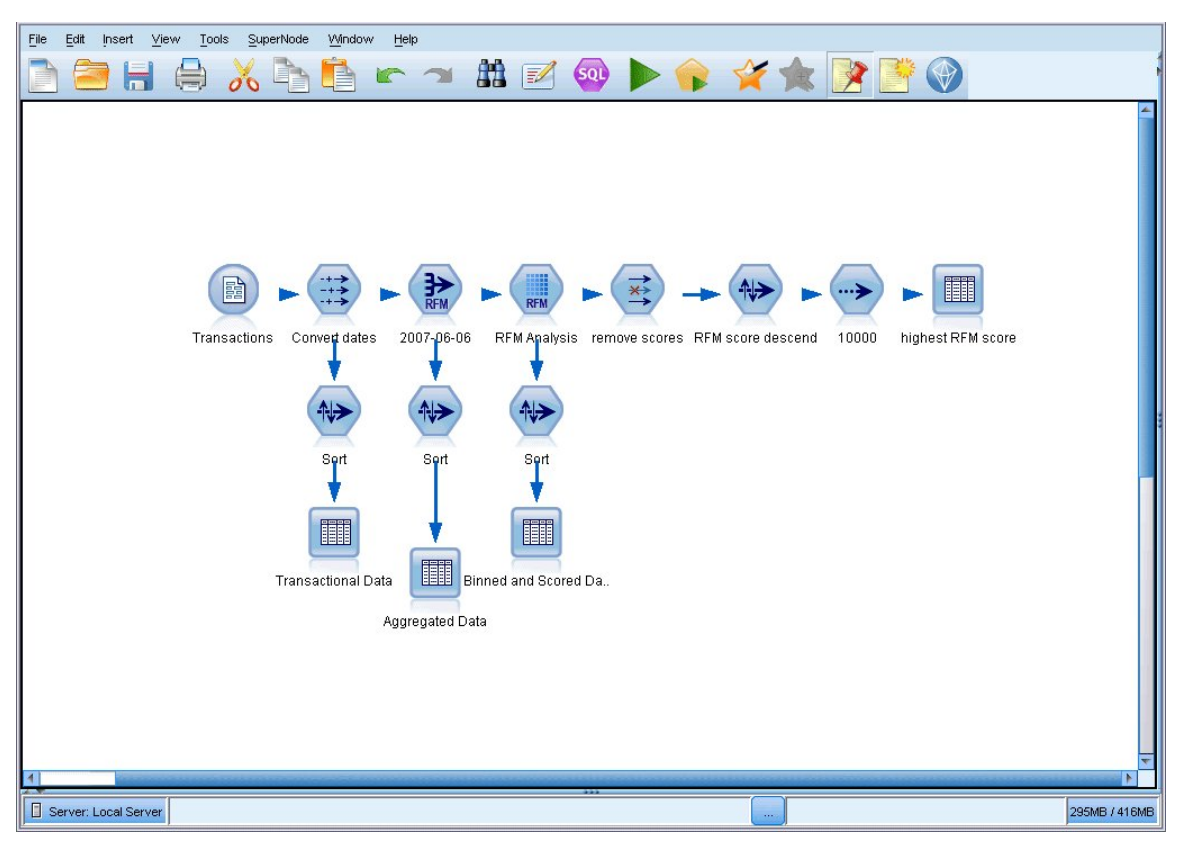

*Figure 12. Maximized stream canvas*

As an alternative to closing the nodes palette, and the managers and project panes, you can use the stream canvas as a scrollable page by moving vertically and horizontally with the scrollbars at the side and bottom of the SPSS Modeler window.

You can also control the display of screen markup, which consists of stream comments, model links, and scoring branch indications. To turn this display on or off, click:

#### **View** > **Stream Markup**

### **Changing the icon size for a stream**

You can change the size of the stream icons in the following ways.

- Through a stream property setting
- Through a pop-up menu in the stream
- Using the keyboard

You can scale the entire stream view to one of a number of sizes between 8% and 200% of the standard icon size.

### <span id="page-27-0"></span>**To scale the entire stream (stream properties method)**

1. From the main menu, choose

#### **Tools** > **Stream Properties** > **Options** > **Layout.**

- 2. Choose the size you want from the Icon Size menu.
- 3. Click **Apply** to see the result.
- 4. Click **OK** to save the change.

### **To scale the entire stream (menu method)**

- 1. Right-click the stream background on the canvas.
- 2. Choose **Icon Size** and select the size you want.

### **To scale the entire stream (keyboard method)**

- 1. Press Ctrl + [-] on the main keyboard to zoom out to the next smaller size.
- 2. Press Ctrl + Shift + [+] on the main keyboard to zoom in to the next larger size.

Note that this method of zooming in may not work depending on your operating system and keyboard used.

This feature is particularly useful for gaining an overall view of a complex stream. You can also use it to minimize the number of pages needed to print a stream.

## **Using the Mouse in IBM SPSS Modeler**

The most common uses of the mouse in IBM SPSS Modeler include the following:

- **Single-click.** Use either the right or left mouse button to select options from menus, open pop-up menus, and access various other standard controls and options. Click and hold the button to move and drag nodes.
- **Double-click.** Double-click using the left mouse button to place nodes on the stream canvas and edit existing nodes.
- **Middle-click.** Click the middle mouse button and drag the cursor to connect nodes on the stream canvas. Double-click the middle mouse button to disconnect a node. If you do not have a three-button mouse, you can simulate this feature by pressing the Alt key while clicking and dragging the mouse.

## **Using shortcut keys**

Many visual programming operations in IBM SPSS Modeler have shortcut keys associated with them. For example, you can delete a node by clicking the node and pressing the Delete key on your keyboard. Likewise, you can quickly save a stream by pressing the S key while holding down the Ctrl key. Control commands like this one are indicated by a combination of Ctrl and another key--for example, Ctrl+S.

There are a number of shortcut keys used in standard Windows operations, such as Ctrl+X to cut. These shortcuts are supported in IBM SPSS Modeler along with the following application-specific shortcuts.

**Note:** In some cases, old shortcut keys used in IBM SPSS Modeler conflict with standard Windows shortcut keys. These old shortcuts are supported with the addition of the Alt key. For example, Ctrl+Alt+C can be used to toggle the cache on and off.

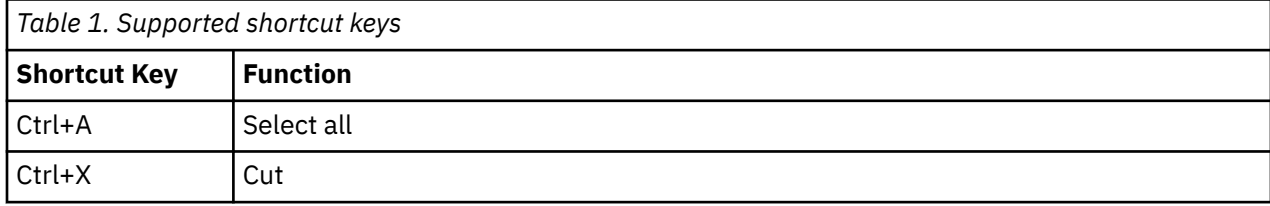

<span id="page-28-0"></span>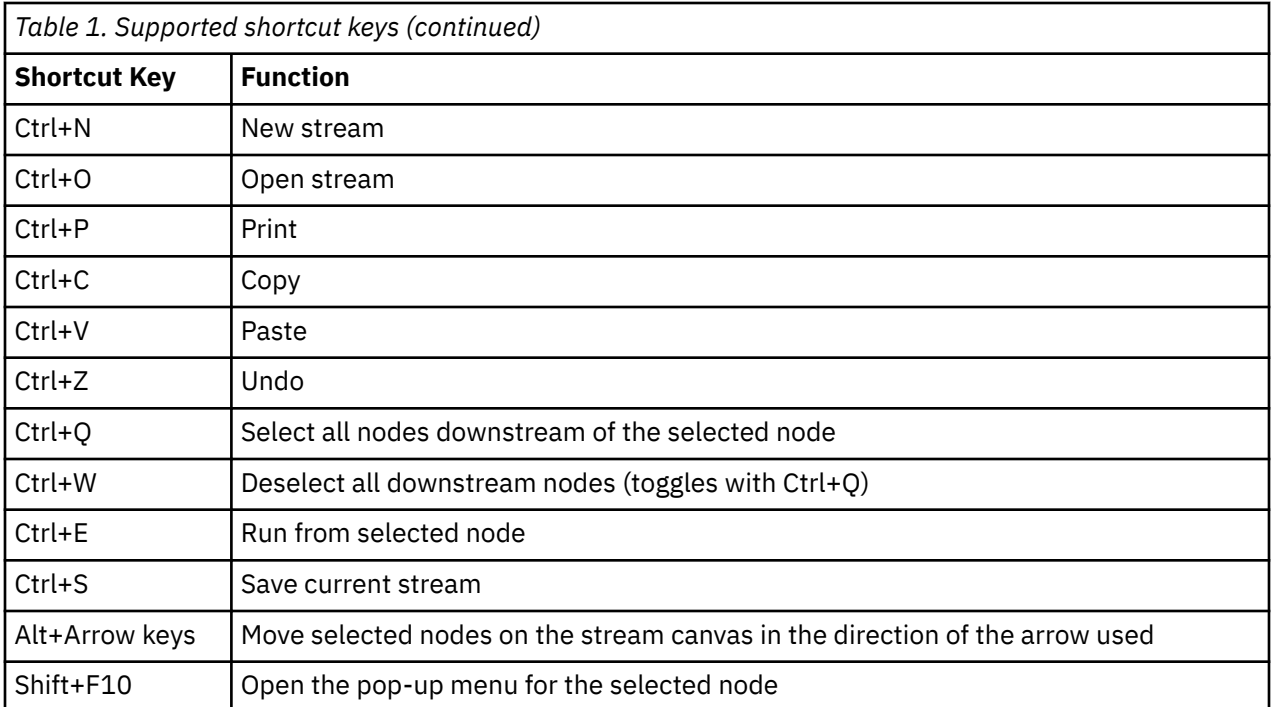

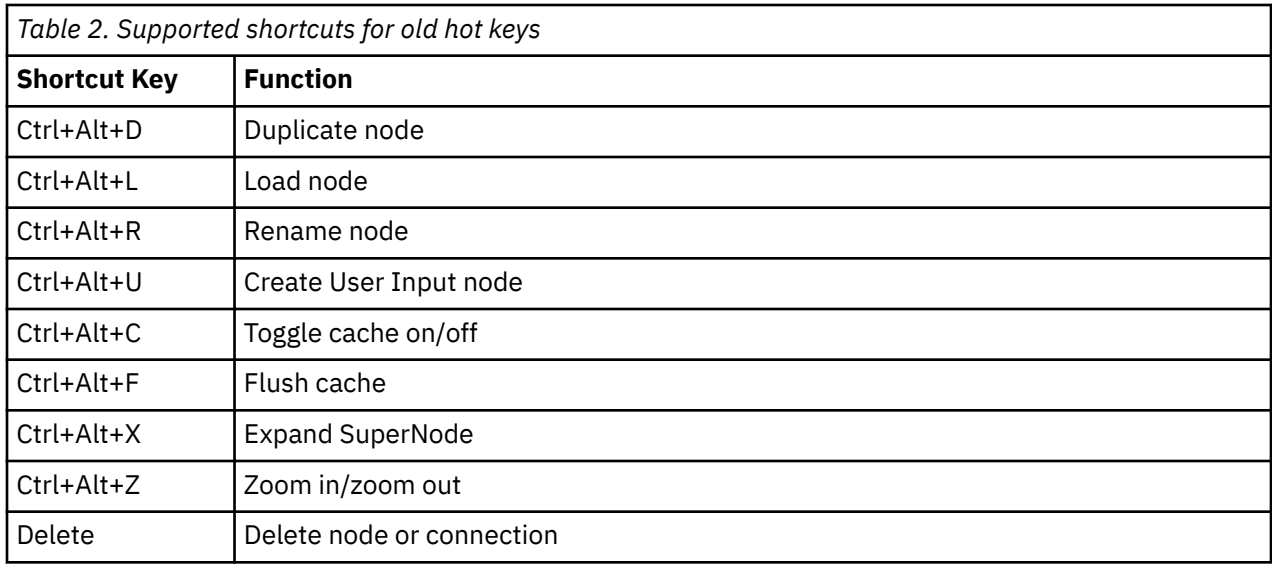

## **Printing**

The following objects can be printed in IBM SPSS Modeler:

- Stream diagrams
- Graphs
- Tables
- Reports (from the Report node and Project Reports)
- Scripts (from the stream properties, Standalone Script, or SuperNode script dialog boxes)
- Models (Model browsers, dialog box tabs with current focus, tree viewers)
- Annotations (using the Annotations tab for output)

#### To print an object:

• To print without previewing, click the Print button on the toolbar.

- <span id="page-29-0"></span>• To set up the page before printing, select **Page Setup** from the File menu.
- To preview before printing, select **Print Preview** from the File menu.
- To view the standard print dialog box with options for selecting printers, and specifying appearance options, select **Print** from the File menu.

## **Automating IBM SPSS Modeler**

Since advanced data mining can be a complex and sometimes lengthy process, IBM SPSS Modeler includes several types of coding and automation support.

- **Control Language for Expression Manipulation** (CLEM) is a language for analyzing and manipulating the data that flows along IBM SPSS Modeler streams. Data miners use CLEM extensively in stream operations to perform tasks as simple as deriving profit from cost and revenue data or as complex as transforming web log data into a set of fields and records with usable information.
- **Scripting** is a powerful tool for automating processes in the user interface. Scripts can perform the same kinds of actions that users perform with a mouse or a keyboard. You can also specify output and manipulate generated models.

# <span id="page-30-0"></span>**Chapter 4. Understanding data mining**

## **Data Mining Overview**

Through a variety of techniques, **data mining** identifies nuggets of information in bodies of data. Data mining extracts information in such a way that it can be used in areas such as decision support, prediction, forecasts, and estimation. Data is often voluminous but of low value and with little direct usefulness in its raw form. It is the hidden information in the data that has value.

In data mining, success comes from combining your (or your expert's) knowledge of the data with advanced, active analysis techniques in which the computer identifies the underlying relationships and features in the data. The process of data mining generates models from historical data that are later used for predictions, pattern detection, and more. The technique for building these models is called **machine learning** or **modeling**.

#### Modeling Techniques

IBM SPSS Modeler includes a number of machine-learning and modeling technologies, which can be roughly grouped according to the types of problems they are intended to solve.

- Predictive modeling methods include decision trees, neural networks, and statistical models.
- Clustering models focus on identifying groups of similar records and labeling the records according to the group to which they belong. Clustering methods include Kohonen, *k*-means, and TwoStep.
- Association rules associate a particular conclusion (such as the purchase of a particular product) with a set of conditions (the purchase of several other products).
- Screening models can be used to screen data to locate fields and records that are most likely to be of interest in modeling and identify outliers that may not fit known patterns. Available methods include feature selection and anomaly detection.

#### Data Manipulation and Discovery

IBM SPSS Modeler also includes many facilities that let you apply your expertise to the data:

- **Data manipulation.** Constructs new data items derived from existing ones and breaks down the data into meaningful subsets. Data from a variety of sources can be merged and filtered.
- **Browsing and visualization.** Displays aspects of the data using the Data Audit node to perform an initial audit including graphs and statistics. Advanced visualization includes interactive graphics, which can be exported for inclusion in project reports.
- **Statistics.** Confirms suspected relationships between variables in the data. Statistics from IBM SPSS Statistics can also be used within IBM SPSS Modeler.
- **Hypothesis testing.** Constructs models of how the data behaves and verifies these models.

Typically, you will use these facilities to identify a promising set of attributes in the data. These attributes can then be fed to the modeling techniques, which will attempt to identify underlying rules and relationships.

#### Typical Applications

Typical applications of data mining techniques include the following:

**Direct mail.** Determine which demographic groups have the highest response rate. Use this information to maximize the response to future mailings.

**Credit scoring.** Use an individual's credit history to make credit decisions.

**Human resources.** Understand past hiring practices and create decision rules to streamline the hiring process.

**Medical research.** Create decision rules that suggest appropriate procedures based on medical evidence.

<span id="page-31-0"></span>**Market analysis.** Determine which variables, such as geography, price, and customer characteristics, are associated with sales.

**Quality control.** Analyze data from product manufacturing and identify variables determining product defects.

**Policy studies.** Use survey data to formulate policy by applying decision rules to select the most important variables.

**Health care.** User surveys and clinical data can be combined to discover variables that contribute to health.

Terminology

The terms **attribute**, **field**, and **variable** refer to a single data item common to all cases under consideration. A collection of attribute values that refers to a specific case is called a **record**, an **example**, or a **case**.

## **Assessing the Data**

Data mining is not likely to be fruitful unless the data you want to use meets certain criteria. The following sections present some of the aspects of the data and its application that you should consider.

### **Ensure that the data is available**

This may seem obvious, but be aware that although data might be available, it may not be in a form that can be used easily. IBM SPSS Modeler can import data from databases (through ODBC) or from files. The data, however, might be held in some other form on a machine that cannot be directly accessed. It will need to be downloaded or dumped in a suitable form before it can be used. It might be scattered among different databases and sources and need to be pulled together. It may not even be online. If it exists only on paper, data entry will be required before you can begin data mining.

### **Check whether the data covers the relevant attributes**

The object of data mining is to identify relevant attributes, so including this check may seem odd at first. It is very useful, however, to look at what data is available and to try to identify the likely relevant factors that are not recorded. In trying to predict ice cream sales, for example, you may have a lot of information about retail outlets or sales history, but you may not have weather and temperature information, which is likely to play a significant role. Missing attributes do not necessarily mean that data mining will not produce useful results, but they can limit the accuracy of resulting predictions.

A quick way of assessing the situation is to perform a comprehensive audit of your data. Before moving on, consider attaching a Data Audit node to your data source and running it to generate a full report.

### **Beware of noisy data**

Data often contains errors or may contain subjective, and therefore variable, judgments. These phenomena are collectively referred to as **noise**. Sometimes noise in data is normal. There may well be underlying rules, but they may not hold for 100% of the cases.

Typically, the more noise there is in data, the more difficult it is to get accurate results. However, 's The machine-learning methods in IBM SPSS Modeler are able to handle noisy data and have been used successfully on data sets containing almost 50% noise.

### **Ensure that there is sufficient data**

In data mining, it is not necessarily the size of a data set that is important. The representativeness of the data set is far more significant, together with its coverage of possible outcomes and combinations of variables.

Typically, the more attributes that are considered, the more records that will be needed to give representative coverage.

<span id="page-32-0"></span>If the data is representative and there are general underlying rules, it may well be that a data sample of a few thousand (or even a few hundred) records will give equally good results as a million, and you will get the results more quickly.

### **Seek out the experts on the data**

In many cases, you will be working on your own data and will therefore be highly familiar with its content and meaning. However, if you are working on data for another department of your organization or for a client, it is highly desirable that you have access to experts who know the data. They can guide you in the identification of relevant attributes and can help to interpret the results of data mining, distinguishing the true nuggets of information from "fool's gold," or artifacts caused by anomalies in the data sets.

## **A Strategy for Data Mining**

As with most business endeavors, data mining is much more effective if done in a planned, systematic way. Even with cutting-edge data mining tools, such as IBM SPSS Modeler, the majority of the work in data mining requires a knowledgeable business analyst to keep the process on track. To guide your planning, answer the following questions:

- What substantive problem do you want to solve?
- What data sources are available, and what parts of the data are relevant to the current problem?
- What kind of preprocessing and data cleaning do you need to do before you start mining the data?
- What data mining technique(s) will you use?
- How will you evaluate the results of the data mining analysis?
- How will you get the most out of the information you obtained from data mining?

The typical data mining process can become complicated very quickly. There is a lot to keep track of--complex business problems, multiple data sources, varying data quality across data sources, an array of data mining techniques, different ways of measuring data mining success, and so on.

To stay on track, it helps to have an explicitly defined process model for data mining. The process model helps you answer the questions listed earlier in this section, and makes sure the important points are addressed. It serves as a data mining road map so that you will not lose your way as you dig into the complexities of your data.

The data mining process suggested for use with SPSS Modeler is the Cross-Industry Standard Process for Data Mining (CRISP-DM). As you can tell from the name, this model is designed as a general model that can be applied to a wide variety of industries and business problems.

## **The CRISP-DM Process Model**

The general CRISP-DM process model includes six phases that address the main issues in data mining. The six phases fit together in a cyclical process designed to incorporate data mining into your larger business practices.

The six phases include:

- **Business understanding.** This is perhaps the most important phase of data mining. Business understanding includes determining business objectives, assessing the situation, determining data mining goals, and producing a project plan.
- **Data understanding.** Data provides the "raw materials" of data mining. This phase addresses the need to understand what your data resources are and the characteristics of those resources. It includes collecting initial data, describing data, exploring data, and verifying data quality. The Data Audit node available from the Output nodes palette is an indispensable tool for data understanding.
- **Data preparation.** After cataloging your data resources, you will need to prepare your data for mining. Preparations include selecting, cleaning, constructing, integrating, and formatting data.
- <span id="page-33-0"></span>• **Modeling.** This is, of course, the flashy part of data mining, where sophisticated analysis methods are used to extract information from the data. This phase involves selecting modeling techniques, generating test designs, and building and assessing models.
- **Evaluation.** Once you have chosen your models, you are ready to evaluate how the data mining results can help you to achieve your business objectives. Elements of this phase include evaluating results, reviewing the data mining process, and determining the next steps.
- **Deployment.** Now that you have invested all of this effort, it is time to reap the benefits. This phase focuses on integrating your new knowledge into your everyday business processes to solve your original business problem. This phase includes plan deployment, monitoring and maintenance, producing a final report, and reviewing the project.

There are some key points in this process model. First, while there is a general tendency for the process to flow through the steps in the order outlined in the previous paragraphs, there are also a number of places where the phases influence each other in a nonlinear way. For example, data preparation usually precedes modeling. However, decisions made and information gathered during the modeling phase can often lead you to rethink parts of the data preparation phase, which can then present new modeling issues. The two phases feed back on each other until both phases have been resolved adequately. Similarly, the evaluation phase can lead you to reevaluate your original business understanding, and you may decide that you have been trying to answer the wrong question. At this point, you can revise your business understanding and proceed through the rest of the process again with a better target in mind.

The second key point is the iterative nature of data mining. You will rarely, if ever, simply plan a data mining project, complete it, and then pack up your data and go home. Data mining to address your customers' demands is an ongoing endeavor. The knowledge gained from one cycle of data mining will almost invariably lead to new questions, new issues, and new opportunities to identify and meet your customers' needs. Those new questions, issues, and opportunities can usually be addressed by mining your data once again. This process of mining and identifying new opportunities should become part of the way you think about your business and a cornerstone of your overall business strategy.

This introduction provides only a brief overview of the CRISP-DM process model. For complete details on the model, consult the following resources:

- The *CRISP-DM Guide*, which can be accessed along with other documentation from the *\Documentation* folder on the installation disk.
- The CRISP-DM Help system, available from the Start menu or by clicking **CRISP-DM Help** on the Help menu in IBM SPSS Modeler.

## **Types of models**

IBM SPSS Modeler offers a variety of modeling methods taken from machine learning, artificial intelligence, and statistics. The methods available on the Modeling palette allow you to derive new information from your data and to develop predictive models. Each method has certain strengths and is best suited for particular types of problems.

The *IBM SPSS Modeler Applications Guide* provides examples for many of these methods, along with a general introduction to the modeling process. This guide is available as an online tutorial, and also in PDF format. See the topic ["Application examples" on page 4](#page-11-0) for more information.

Modeling methods are divided into these categories:

- Supervised
- Association
- Segmentation

#### **Supervised Models**

*Supervised models* use the values of one or more **input** fields to predict the value of one or more output, or **target**, fields. Some examples of these techniques are: decision trees (C&R Tree, QUEST, CHAID and C5.0 algorithms), regression (linear, logistic, generalized linear, and Cox regression algorithms), neural networks, support vector machines, and Bayesian networks.

Supervised models help organizations to predict a known result, such as whether a customer will buy or leave or whether a transaction fits a known pattern of fraud. Modeling techniques include machine learning, rule induction, subgroup identification, statistical methods, and multiple model generation.

#### *Supervised nodes*

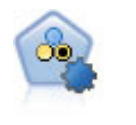

The Auto Classifier node creates and compares a number of different models for binary outcomes (yes or no, churn or do not churn, and so on), allowing you to choose the best approach for a given analysis. A number of modeling algorithms are supported, making it possible to select the methods you want to use, the specific options for each, and the criteria for comparing the results. The node generates a set of models based on the specified options and ranks the best candidates according to the criteria you specify.

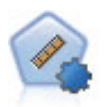

The Auto Numeric node estimates and compares models for continuous numeric range outcomes using a number of different methods. The node works in the same manner as the Auto Classifier node, allowing you to choose the algorithms to use and to experiment with multiple combinations of options in a single modeling pass. Supported algorithms include neural networks, C&R Tree, CHAID, linear regression, generalized linear regression, and support vector machines (SVM). Models can be compared based on correlation, relative error, or number of variables used.

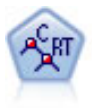

The Classification and Regression (C&R) Tree node generates a decision tree that allows you to predict or classify future observations. The method uses recursive partitioning to split the training records into segments by minimizing the impurity at each step, where a node in the tree is considered "pure" if 100% of cases in the node fall into a specific category of the target field. Target and input fields can be numeric ranges or categorical (nominal, ordinal, or flags); all splits are binary (only two subgroups).

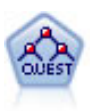

The QUEST node provides a binary classification method for building decision trees, designed to reduce the processing time required for large C&R Tree analyses while also reducing the tendency found in classification tree methods to favor inputs that allow more splits. Input fields can be numeric ranges (continuous), but the target field must be categorical. All splits are binary.

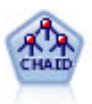

The CHAID node generates decision trees using chi-square statistics to identify optimal splits. Unlike the C&R Tree and QUEST nodes, CHAID can generate nonbinary trees, meaning that some splits have more than two branches. Target and input fields can be numeric range (continuous) or categorical. Exhaustive CHAID is a modification of CHAID that does a more thorough job of examining all possible splits but takes longer to compute.

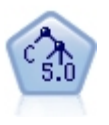

The C5.0 node builds either a decision tree or a rule set. The model works by splitting the sample based on the field that provides the maximum information gain at each level. The target field must be categorical. Multiple splits into more than two subgroups are allowed.

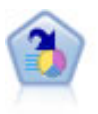

The Decision List node identifies subgroups, or segments, that show a higher or lower likelihood of a given binary outcome relative to the overall population. For example, you might look for customers who are unlikely to churn or are most likely to respond favorably to a campaign. You can incorporate your business knowledge into the model by adding your own custom segments and previewing alternative models side by side to compare the results. Decision List models consist of a list of rules in which each rule has a condition and an outcome. Rules are applied in order, and the first rule that matches determines the outcome.

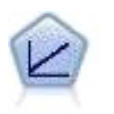

Linear regression models predict a continuous target based on linear relationships between the target and one or more predictors.

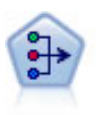

The PCA/Factor node provides powerful data-reduction techniques to reduce the complexity of your data. Principal components analysis (PCA) finds linear combinations of the input fields that do the best job of capturing the variance in the entire set of fields, where the components are orthogonal (perpendicular) to each other. Factor analysis attempts to identify underlying factors that explain the pattern of correlations within a set of observed fields. For both approaches, the goal is to find a small number of derived fields that effectively summarizes the information in the original set of fields.

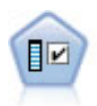

The Feature Selection node screens input fields for removal based on a set of criteria (such as the percentage of missing values); it then ranks the importance of remaining inputs relative to a specified target. For example, given a data set with hundreds of potential inputs, which are most likely to be useful in modeling patient outcomes?

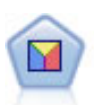

Discriminant analysis makes more stringent assumptions than logistic regression but can be a valuable alternative or supplement to a logistic regression analysis when those assumptions are met.

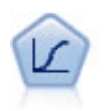

Logistic regression is a statistical technique for classifying records based on values of input fields. It is analogous to linear regression but takes a categorical target field instead of a numeric range.

The Generalized Linear model expands the general linear model so that the dependent variable is linearly related to the factors and covariates through a specified link function. Moreover, the model allows for the dependent variable to have a non-normal distribution. It covers the functionality of a wide number of statistical models, including linear regression, logistic regression, loglinear models for count data, and interval-censored survival models.

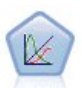

A generalized linear mixed model (GLMM) extends the linear model so that the target can have a non-normal distribution, is linearly related to the factors and covariates via a specified link function, and so that the observations can be correlated. Generalized linear mixed models cover a wide variety of models, from simple linear regression to complex multilevel models for non-normal longitudinal data.

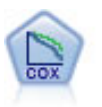

The Cox regression node enables you to build a survival model for time-to-event data in the presence of censored records. The model produces a survival function that predicts the probability that the event of interest has occurred at a given time (*t*) for given values of the input variables.

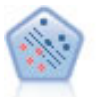

The Support Vector Machine (SVM) node enables you to classify data into one of two groups without overfitting. SVM works well with wide data sets, such as those with a very large number of input fields.
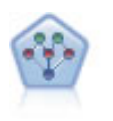

The Bayesian Network node enables you to build a probability model by combining observed and recorded evidence with real-world knowledge to establish the likelihood of occurrences. The node focuses on Tree Augmented Naïve Bayes (TAN) and Markov Blanket networks that are primarily used for classification.

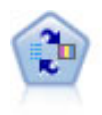

The Self-Learning Response Model (SLRM) node enables you to build a model in which a single new case, or small number of new cases, can be used to reestimate the model without having to retrain the model using all data.

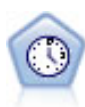

The Time Series node estimates exponential smoothing, univariate Autoregressive Integrated Moving Average (ARIMA), and multivariate ARIMA (or transfer function) models for time series data and produces forecasts of future performance. This Time Series node is similar to the previous Time Series node that was deprecated in SPSS Modeler version 18. However, this newer Time Series node is designed to harness the power of IBM SPSS Analytic Server to process big data, and display the resulting model in the output viewer that was added in SPSS Modeler version 17.

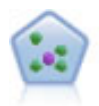

The *k*-Nearest Neighbor (KNN) node associates a new case with the category or value of the *k* objects nearest to it in the predictor space, where *k* is an integer. Similar cases are near each other and dissimilar cases are distant from each other.

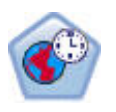

The Spatio-Temporal Prediction (STP) node uses data that contains location data, input fields for prediction (predictors), a time field, and a target field. Each location has numerous rows in the data that represent the values of each predictor at each time of measurement. After the data is analyzed, it can be used to predict target values at any location within the shape data that is used in the analysis.

#### **Association Models**

*Association models* find patterns in your data where one or more entities (such as events, purchases, or attributes) are associated with one or more other entities. The models construct rule sets that define these relationships. Here the fields within the data can act as both inputs and targets. You could find these associations manually, but association rule algorithms do so much more quickly, and can explore more complex patterns. Apriori and Carma models are examples of the use of such algorithms. One other type of association model is a sequence detection model, which finds sequential patterns in timestructured data.

Association models are most useful when predicting multiple outcomes—for example, customers who bought product X also bought Y and Z. Association models associate a particular conclusion (such as the decision to buy something) with a set of conditions. The advantage of association rule algorithms over the more standard decision tree algorithms (C5.0 and C&RT) is that associations can exist between any of the attributes. A decision tree algorithm will build rules with only a single conclusion, whereas association algorithms attempt to find many rules, each of which may have a different conclusion.

#### *Association nodes*

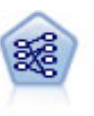

The Apriori node extracts a set of rules from the data, pulling out the rules with the highest information content. Apriori offers five different methods of selecting rules and uses a sophisticated indexing scheme to process large data sets efficiently. For large problems, Apriori is generally faster to train; it has no arbitrary limit on the number of rules that can be retained, and it can handle rules with up to 32 preconditions. Apriori requires that input and output fields all be categorical but delivers better performance because it is optimized for this type of data.

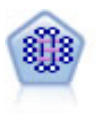

The CARMA model extracts a set of rules from the data without requiring you to specify input or target fields. In contrast to Apriori the CARMA node offers build settings for rule support (support for both antecedent and consequent) rather than just antecedent support. This means that the rules generated can be used for a wider variety of applications—for example, to find a list of products or services (antecedents) whose consequent is the item that you want to promote this holiday season.

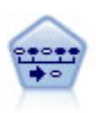

The Sequence node discovers association rules in sequential or time-oriented data. A sequence is a list of item sets that tends to occur in a predictable order. For example, a customer who purchases a razor and aftershave lotion may purchase shaving cream the next time he shops. The Sequence node is based on the CARMA association rules algorithm, which uses an efficient two-pass method for finding sequences.

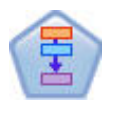

The Association Rules Node is similar to the Apriori Node; however, unlike Apriori, the Association Rules Node can process list data. In addition, the Association Rules Node can be used with IBM SPSS Analytic Server to process big data and take advantage of faster parallel processing.

#### **Segmentation Models**

*Segmentation models* divide the data into segments, or clusters, of records that have similar patterns of input fields. As they are only interested in the input fields, segmentation models have no concept of output or target fields. Examples of segmentation models are Kohonen networks, K-Means clustering, two-step clustering and anomaly detection.

Segmentation models (also known as "clustering models") are useful in cases where the specific result is unknown (for example, when identifying new patterns of fraud, or when identifying groups of interest in your customer base). Clustering models focus on identifying groups of similar records and labeling the records according to the group to which they belong. This is done without the benefit of prior knowledge about the groups and their characteristics, and it distinguishes clustering models from the other modeling techniques in that there is no predefined output or target field for the model to predict. There are no right or wrong answers for these models. Their value is determined by their ability to capture interesting groupings in the data and provide useful descriptions of those groupings. Clustering models are often used to create clusters or segments that are then used as inputs in subsequent analyses (for example, by segmenting potential customers into homogeneous subgroups).

#### *Segmentation nodes*

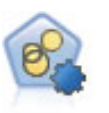

The Auto Cluster node estimates and compares clustering models, which identify groups of records that have similar characteristics. The node works in the same manner as other automated modeling nodes, allowing you to experiment with multiple combinations of options in a single modeling pass. Models can be compared using basic measures with which to attempt to filter and rank the usefulness of the cluster models, and provide a measure based on the importance of particular fields.

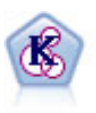

The K-Means node clusters the data set into distinct groups (or clusters). The method defines a fixed number of clusters, iteratively assigns records to clusters, and adjusts the cluster centers until further refinement can no longer improve the model. Instead of trying to predict an outcome, *k*-means uses a process known as unsupervised learning to uncover patterns in the set of input fields.

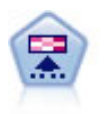

The Kohonen node generates a type of neural network that can be used to cluster the data set into distinct groups. When the network is fully trained, records that are similar should be close together on the output map, while records that are different will be far apart. You can look at the number of observations captured by each unit in the model nugget to identify the strong units. This may give you a sense of the appropriate number of clusters.

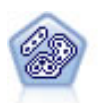

The TwoStep node uses a two-step clustering method. The first step makes a single pass through the data to compress the raw input data into a manageable set of subclusters. The second step uses a hierarchical clustering method to progressively merge the subclusters into larger and larger clusters. TwoStep has the advantage of automatically estimating the optimal number of clusters for the training data. It can handle mixed field types and large data sets efficiently.

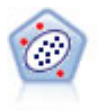

The Anomaly Detection node identifies unusual cases, or outliers, that do not conform to patterns of "normal" data. With this node, it is possible to identify outliers even if they do not fit any previously known patterns and even if you are not exactly sure what you are looking for.

#### **In-Database Mining Models**

IBM SPSS Modeler supports integration with data mining and modeling tools that are available from database vendors, including Oracle Data Miner and Microsoft Analysis Services. You can build, score, and store models inside the database—all from within the IBM SPSS Modeler application. For full details, see the *IBM SPSS Modeler In-Database Mining Guide*.

#### **IBM SPSS Statistics Models**

If you have a copy of IBM SPSS Statistics installed and licensed on your computer, you can access and run certain IBM SPSS Statistics routines from within IBM SPSS Modeler to build and score models.

# **Data Mining Examples**

The best way to learn about data mining in practice is to start with an example. A number of application examples are available in the *IBM SPSS Modeler Applications Guide*, which provides brief, targeted introductions to specific modeling methods and techniques. See the topic ["Application examples" on](#page-11-0) [page 4](#page-11-0) for more information.

# **Chapter 5. Building streams**

# **Stream-building overview**

Data mining using IBM SPSS Modeler focuses on the process of running data through a series of nodes, referred to as a **stream.** This series of nodes represents operations to be performed on the data, while links between the nodes indicate the direction of data flow. Typically, you use a data stream to read data into IBM SPSS Modeler, run it through a series of manipulations, and then send it to a destination, such as a table or a viewer.

For example, suppose that you want to open a data source, add a new field, select records based on values in the new field, and then display the results in a table. In this case, your data stream would consist of four nodes:

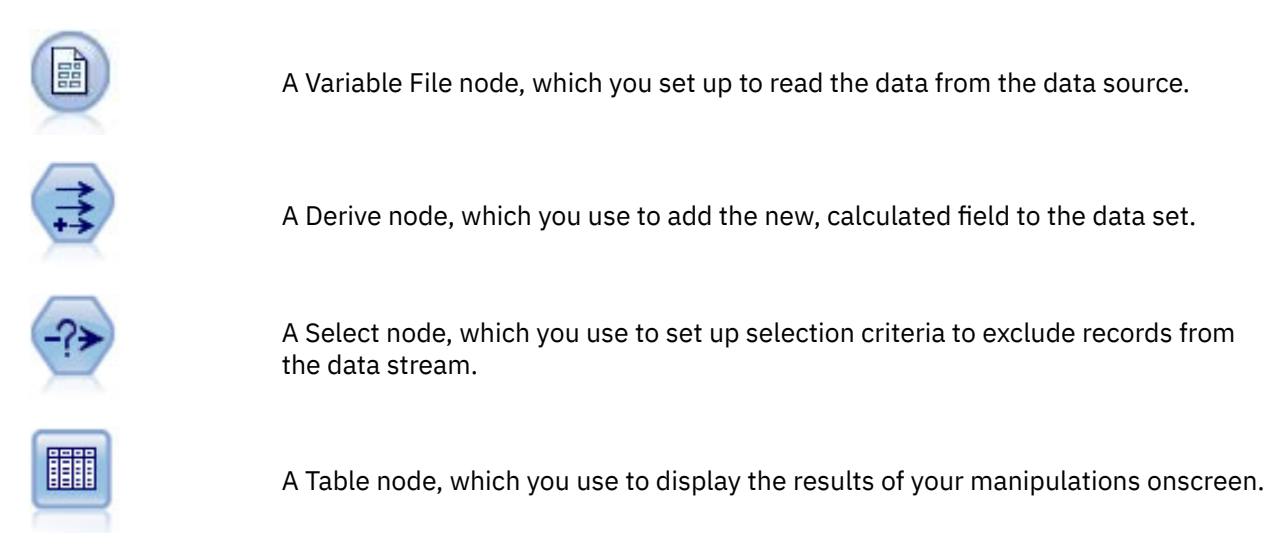

# **Building data streams**

The unique SPSS Modeler interface lets you mine your data visually by working with diagrams of data streams. At the most basic level, you can build a data stream using the following steps:

- Add nodes to the stream canvas.
- Connect the nodes to form a stream.
- Specify any node or stream options.
- Run the stream.

This section contains more detailed information on working with nodes to create more complex data streams. It also discusses options and settings for nodes and streams. For step-by-step examples of stream building using the data shipped with SPSS Modeler (in the Demos folder of your program installation), see ["Application examples" on page 4](#page-11-0).

# **Working with nodes**

Nodes are used in IBM SPSS Modeler to help you explore data. Various nodes in the workspace represent different objects and actions. The palette at the bottom of the IBM SPSS Modeler window contains all of the possible nodes used in stream building.

There are several types of nodes. **Source nodes** bring data into the stream, and are located on the Sources tab of the nodes palette. **Process nodes** perform operations on individual data records and fields, and can be found in the Record Ops and Field Ops tabs of the palette. **Output nodes** produce a variety

of output for data, charts and model results, and are included on the Graphs, Output and Export tabs of the nodes palette. **Modeling nodes** use statistical algorithms to create model nuggets, and are located on the Modeling tab, and (if activated) the Database Modeling tab, of the nodes palette. See the topic ["Nodes](#page-22-0) [palette" on page 15](#page-22-0) for more information.

You connect the nodes to form streams which, when run, let you visualize relationships and draw conclusions. Streams are like scripts--you can save them and reuse them with different data files.

A runnable node that processes stream data is known as a **terminal node**. A modeling or output node is a terminal node if it is located at the end of a stream or stream branch. You cannot connect further nodes to a terminal node.

**Note:** You can customize the Nodes palette. See the topic ["Customizing the Nodes Palette" on page 235](#page-242-0) for more information.

# **Adding Nodes to a Stream**

There are several ways to add nodes to a stream from the nodes palette:

- Double-click a node on the palette. *Note*: Double-clicking a node automatically connects it to the current stream. See the topic "Connecting Nodes in a Stream" on page 34 for more information.
- Drag and drop a node from the palette to the stream canvas.
- Click a node on the palette, and then click the stream canvas.
- Select an appropriate option from the Insert menu of IBM SPSS Modeler.

Once you have added a node to the stream canvas, double-click the node to display its dialog box. The available options depend on the type of node that you are adding. For information about specific controls within the dialog box, click its **Help** button.

Removing Nodes

To remove a node from the data stream, click it and either press the Delete key, or right-click and select **Delete** from the menu.

### **Connecting Nodes in a Stream**

Nodes added to the stream canvas do not form a data stream until they have been connected. Connections between the nodes indicate the direction of the data as it flows from one operation to the next. There are a number of ways to connect nodes to form a stream: double-clicking, using the middle mouse button, or manually.

To Add and Connect Nodes by Double-Clicking

The simplest way to form a stream is to double-click nodes on the palette. This method automatically connects the new node to the selected node on the stream canvas. For example, if the canvas contains a Database node, you can select this node and then double-click the next node from the palette, such as a Derive node. This action automatically connects the Derive node to the existing Database node. You can repeat this process until you have reached a terminal node, such as a Histogram or Table node, at which point any new nodes will be connected to the last non-terminal node upstream.

To Connect Nodes Using the Middle Mouse Button

On the stream canvas, you can click and drag from one node to another using the middle mouse button. (If your mouse does not have a middle button, you can simulate this by pressing the Alt key while dragging with the mouse from one node to another.)

To Manually Connect Nodes

If you do not have a middle mouse button and prefer to manually connect nodes, you can use the pop-up menu for a node to connect it to another node already on the canvas.

1. Right-click the node from which you want to start the connection. Doing so opens the node menu.

2. On the menu, click **Connect**.

<span id="page-42-0"></span>3. A connection icon is displayed both on the start node and the cursor. Click a second node on the canvas to connect the two nodes.

When connecting nodes, there are several guidelines to follow. You will receive an error message if you attempt to make any of the following types of connections:

- A connection leading to a source node
- A connection leading from a terminal node
- A node having more than its maximum number of input connections
- Connecting two nodes that are already connected
- Circularity (data returns to a node from which it has already flowed)

# **Bypassing Nodes in a Stream**

When you bypass a node in the data stream, all of its input and output connections are replaced by connections that lead directly from its input nodes to its output nodes. If the node does not have both input and output connections, then all of its connections are deleted rather than rerouted.

For example, you might have a stream that derives a new field, filters fields, and then explores the results in a histogram and table. If you want to also view the same graph and table for data *before* fields are filtered, you can add either new Histogram and Table nodes to the stream, or you can bypass the Filter node. When you bypass the Filter node, the connections to the graph and table pass directly from the Derive node. The Filter node is disconnected from the stream.

To Bypass a Node

1. On the stream canvas, use the middle mouse button to double-click the node that you want to bypass. Alternatively, you can use Alt+double-click.

*Note*: You can undo this action clicking **Undo** on the Edit menu or by pressing Ctrl+Z.

# **Disabling Nodes in a Stream**

Process nodes with a single input within streams can be disabled, with the result that the node is ignored during running of the stream. This saves you from having to remove or bypass the node and means you can leave it connected to the remaining nodes. You can still open and edit the node settings; however, any changes will not take effect until you enable the node again.

For example, you might have a stream that filters several fields, and then builds models with the reduced data set. If you want to also build the same models *without* fields being filtered, to see if they improve the model results, you can disable the Filter node. When you disable the Filter node, the connections to the modeling nodes pass directly through from the Derive node to the Type node.

To Disable a Node

- 1. On the stream canvas, right-click the node that you want to disable.
- 2. Click **Disable Node** on the pop-up menu.

Alternatively, you can click **Node** > **Disable Node** on the Edit menu. When you want to include the node back in the stream, click **Enable Node** in the same way.

*Note*: You can undo this action clicking **Undo** on the Edit menu or by pressing Ctrl+Z.

# **Adding Nodes in Existing Connections**

You can add a new node between two connected nodes by dragging the arrow that connects the two nodes.

- 1. With the middle mouse button, click and drag the connection arrow into which you want to insert the node. Alternatively, you can hold down the Alt key while clicking and dragging to simulate a middle mouse button.
- 2. Drag the connection to the node that you want to include and release the mouse button.

<span id="page-43-0"></span>*Note*: You can remove new connections from the node and restore the original by **bypassing** the node.

# **Deleting Connections between Nodes**

To delete the connection between two nodes:

- 1. Right-click the connection arrow.
- 2. On the menu, click **Delete Connection**.

To delete all connections to and from a node, do one of the following:

- Select the node and press F3.
- Select the node and, on the main menu, click:

#### **Edit** > **Node** > **Disconnect**

# **Setting options for nodes**

Once you creat and connect nodes, there are several options for customizing nodes. Right-click a node and select one of the menu options.

- Click **Edit** to open the dialog box for the selected node.
- Click **Connect** to manually connect one node to another.
- Click **Disconnect** to delete all links to and from the node.
- Click **Rename and Annotate** to open the Annotations tab of the editing dialog box.
- Click **New Comment** to add a comment related to the node. See the topic ["Adding Comments and](#page-58-0) [Annotations to Nodes and Streams" on page 51](#page-58-0) for more information.
- Click **Disable Node** to "hide" the node during processing. To make the node visible again for processing, click **Enable Node**. See the topic ["Disabling Nodes in a Stream" on page 35](#page-42-0) for more information.
- Click **Cut** or **Delete** to remove the selected node(s) from the stream canvas. *Note*: Clicking **Cut** allows you to paste nodes, while **Delete** does not.
- Click **Copy Node** to make a copy of the node with no connections. This can be added to a new or existing stream.
- Click **Load Node** to open a previously saved node and load its options into the currently selected node. The nodes must be of identical types.
- Click **Retrieve Node** to retrieve a node from a connected IBM SPSS Collaboration and Deployment Services Repository.
- Click **Save Node** to save the node's details in a file. You can load node details only into another node of the same type.
- Click **Store Node** to store the selected node in a connected IBM SPSS Collaboration and Deployment Services Repository.
- Click **Cache** to expand the menu, with options for caching the selected node.
- Click **Data Mapping** to expand the menu, with options for mapping data to a new source or specifying mandatory fields.
- Click **Create SuperNode** to expand the menu, with options for creating a SuperNode in the current stream.
- Click **Generate User Input Node** to replace the selected node. Examples generated by this node will have the same fields as the current node.
- Click **Run From Here** to run all terminal nodes downstream from the selected node.

# **Caching options for nodes**

To optimize stream running, you can set up a *cache* on any nonterminal node. When you set up a cache on a node, the cache is filled with the data that passes through the node the next time you run the data stream. From then on, the data is read from the cache (which is stored on disk in a temporary directory) rather than from the data source.

Caching is most useful following a time-consuming operation such as a sort, merge, or aggregation. For example, suppose that you have a source node set to read sales data from a database and an Aggregate node that summarizes sales by location. You can set up a cache on the Aggregate node rather than on the source node because you want the cache to store the aggregated data rather than the entire data set.

**Note:** Caching at source nodes, which simply stores a copy of the original data as it is read into IBM SPSS Modeler, will not improve performance in most circumstances.

Nodes with caching enabled are displayed with a small document icon at the top right corner. When the data is cached at the node, the document icon is green.

#### **To Enable a Cache**

- 1. On the stream canvas, right-click the node and click **Cache** on the menu.
- 2. On the caching submenu, click **Enable**.
- 3. You can turn the cache off by right-clicking the node and clicking **Disable** on the caching submenu.

#### **Caching Nodes in a Database**

For streams run in a database, data can be cached midstream to a temporary table in the database rather than the file system. When combined with SQL optimization, this may result in significant gains in performance. For example, the output from a stream that merges multiple tables to create a data mining view may be cached and reused as needed. By automatically generating SQL for all downstream nodes, performance can be further improved.

To take advantage of database caching, both SQL optimization and database caching must be enabled. Note that Server optimization settings override those on the Client. See the topic ["Setting optimization](#page-48-0) [options for streams" on page 41](#page-48-0) for more information.

With database caching enabled, simply right-click any nonterminal node to cache data at that point, and the cache will be created automatically directly in the database the next time the stream is run. If database caching or SQL optimization is not enabled, the cache will be written to the file system instead.

**Note:** The following databases support temporary tables for the purpose of caching: Db2, Oracle, SQL Server, and Teradata. Other databases, such as Netezza, will use a normal table for database caching. The SQL code can be customized for specific databases - contact Services for assistance.

### **To Flush a Cache**

A white document icon on a node indicates that its cache is empty. When the cache is full, the document icon becomes solid green. If you want to replace the contents of the cache, you must first flush the cache and then re-run the data stream to refill it.

- 1. On the stream canvas, right-click the node and click **Cache** on the menu.
- 2. On the caching submenu, click **Flush**.

#### **To Save a Cache**

You can save the contents of a cache as an IBM SPSS Statistics data file  $(*$  . sav). You can then either reload the file as a cache, or you can set up a node that uses the cache file as its data source. You can also load a cache that you saved from another project.

- 1. On the stream canvas, right-click the node and click **Cache** on the menu.
- 2. On the caching submenu, click **Save Cache**.
- 3. In the Save Cache dialog box, browse to the location where you want to save the cache file.
- 4. Enter a name in the File Name text box.
- 5. Be sure that **\*.sav** is selected in the Files of Type list, and click **Save**.

# <span id="page-45-0"></span>**To Load a Cache**

If you have saved a cache file before removing it from the node, you can reload it.

- 1. On the stream canvas, right-click the node and click **Cache** on the menu.
- 2. On the caching submenu, click **Load Cache**.
- 3. In the Load Cache dialog box, browse to the location of the cache file, select it, and click **Load**.

# **Previewing data in nodes**

To ensure that data is being changed in the way you expect as you build a stream, you could run your data through a Table node at each significant step. To save you from having to do this, you can generate a preview from each node that displays a sample of the data that will be created, thereby reducing the time it takes to build each node.

For nodes upstream of a model nugget, the preview shows the input fields; for a model nugget or nodes downstream of the nugget (except terminal nodes), the preview shows input and generated fields.

The default number of rows displayed is 10; however, you can change this in the stream properties. See the topic ["Setting general options for streams" on page 39](#page-46-0) for more information.

From the **Generate** menu, you can create several types of nodes.

**Note:** When previewing data generated by this node, all property changes will be applied to this node and cannot be cancelled (the same behavior as clicking **Apply**).

# **Locking nodes**

To prevent other users from amending the settings of one or more nodes in a stream, you can encapsulate the node or nodes in a special type of node called a SuperNode, and then lock the SuperNode by applying password protection.

# **Working with streams**

Once you have connected source, process, and terminal nodes on the stream canvas, you have created a stream. As a collection of nodes, streams can be saved, annotated, and added to projects. You can also set numerous options for streams, such as optimization, date and time settings, parameters, and scripts. These properties are discussed in the topics that follow.

In IBM SPSS Modeler, you can use and modify more than one data stream in the same IBM SPSS Modeler session. The right side of the main window contains the managers pane, which helps you to navigate the streams, outputs, and models that are currently open. If you cannot see the managers pane, click **Managers** on the View menu, then click the **Streams** tab.

From this tab, you can:

- Access streams.
- Save streams.
- Save streams to the current project.
- Close streams.
- Open new streams.
- Store and retrieve streams from an IBM SPSS Collaboration and Deployment Services repository (if available at your site). See the topic ["About the IBM SPSS Collaboration and Deployment Services](#page-204-0) [Repository " on page 197](#page-204-0) for more information.

Right-click a stream on the Streams tab to access these options.

### **Setting options for streams**

You can specify a number of options to apply to the current stream. You can also save these options as defaults to apply to all your streams. The options are as follows.

- <span id="page-46-0"></span>• **General.** Miscellaneous options such as symbols and text encoding to use in the stream. See "Setting general options for streams" on page 39 for more information.
- **Date/Time.** Options relating to the format of date and time expressions. See ["Setting date and time](#page-48-0) [options for streams" on page 41](#page-48-0) for more information.
- **Number formats.** Options controlling the format of numeric expressions. See ["Setting number format](#page-48-0) [options for streams" on page 41](#page-48-0) for more information.
- **Optimization.** Options for optimizing stream performance. See ["Setting optimization options for](#page-48-0) [streams" on page 41](#page-48-0) for more information.
- **Logging and Status.** Options controlling SQL logging and record status. See ["Setting SQL logging and](#page-50-0) [record status options for streams" on page 43](#page-50-0) for more information.
- **Layout.** Options relating to the layout of the stream on the canvas. See ["Setting layout options for](#page-50-0) [streams" on page 43](#page-50-0) for more information.
- **Analytic Server.** Options relating to the use of Analytic Server with SPSS Modeler. See ["Analytic Server](#page-50-0) [stream properties" on page 43](#page-50-0) for more information.
- **Geospatial.** Options relating to the formatting of geospatial data for use in the stream. See ["Setting](#page-51-0) [geospatial options for streams" on page 44](#page-51-0) for more information.

#### **To set stream options**

- 1. On the File menu, click **Stream Properties** (or select the stream from the Streams tab in the managers pane, right-click and then click **Stream Properties** on the pop-up menu).
- 2. Click the **Options** tab.

Alternatively, on the Tools menu, click:

#### **Stream Properties** > **Options**

#### *Setting general options for streams*

The general options are a set of miscellaneous options that apply to various aspects of the current stream.

The **Basic** section includes the following basic options:

- **Decimal symbol.** Select either a comma (,) or a period (.) as a decimal separator.
- **Grouping symbol.** For number display formats, select the symbol used to group values (for example, the comma in 3,000.00). Options include none, period, comma, space, and locale-defined (in which case the default for the current locale is used).
- **Encoding.** Specify the stream default method for text encoding. (*Note*: Applies to Var. File source node and Flat File export node only. No other nodes use this setting; most data files have embedded encoding information.) You can choose either the system default or UTF-8. The system default is specified in the Windows Control Panel or, if running in distributed mode, on the server computer. See the topic ["Unicode Support in IBM SPSS Modeler " on page 255](#page-262-0) for more information.
- **Ruleset Evaluation.** Determines how rule set models are evaluated. By default, rule sets use **Voting** to combine predictions from individual rules and determine the final prediction. To ensure that rule sets use the first hit rule by default, select **First Hit**. Note that this option does not apply to Decision List models, which always use the first hit as defined by the algorithm.

**Maximum number of rows to show in Data Preview.** Specify the number of rows to be shown when a preview of the data is requested for a node. See the topic ["Previewing data in nodes" on page 38](#page-45-0) for more information.

**Maximum members for nominal fields.** Select to specify a maximum number of members for nominal (set) fields after which the data type of the field becomes **Typeless**. This option is useful when working with large nominal fields. *Note*: When the measurement level of a field is set to **Typeless**, its role is automatically set to **None**. This means that the fields are not available for modeling.

**Limit set size for Kohonen, and K-Means modeling.** Select to specify a maximum number of members for nominal fields used in Kohonen nets and *K*-Means modeling. The default set size is 20, after which the field is ignored and a warning is raised, providing information on the field in question.

Note that, for compatibility, this option also applies to the old Neural Network node that was replaced in version 14 of IBM SPSS Modeler; some legacy streams may still contain this node.

**Refresh source nodes on execution.** Select to automatically refresh all source nodes when running the current stream. This action is analogous to clicking the **Refresh** button on a source node, except that this option automatically refreshes all source nodes (except User Input nodes) for the current stream.

**Note:** Selecting this option flushes the caches of downstream nodes even if the data has not changed. If you use the **Run the current stream** option from the toolbar, flushing occurs only once per running of the stream, though, which means that you can still use downstream caches as temporary storage for a single running. For example, say that you have set a cache midstream after a complex derive operation and that you have several graphs and reports attached downstream of this Derive node. When running the stream, the cache at the Derive node will be flushed and refilled but only for the first graph or report. Subsequent terminal nodes will read data from the Derive node cache. Note that if you choose to execute each terminal node individually (when you have more than one terminal node), instead of using the **Run the current stream**option, cache flushing occurs every time you execute a terminal node.

**Display field and value labels in output.** Displays field and value labels in tables, charts, and other output. If labels do not exist, the field names and data values will be displayed instead. Labels are turned off by default; however, you can toggle labels on an individual basis elsewhere in IBM SPSS Modeler. You can also choose to display labels on the output window using a toggle button available on the toolbar.

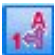

*Figure 13. Toolbar icon used to toggle field and value labels*

**Display execution times.** Displays individual execution times for stream nodes on the Execution Times tab after the stream is run. See the topic ["Viewing node execution times" on page 45](#page-52-0) for more information.

The **Automatic Node Creation** section includes the following options for creating nodes automatically in individual streams. These options control whether or not to insert the modeling nuggets onto the stream canvas when generating new nuggets. By default, these options only apply to streams created in version 16 or later. In IBM SPSS Modeler 16 or later, if you open a stream created in version 15 or earlier and execute a modeling node, the nugget will not be placed onto the stream canvas as it used to be in previous releases. If you create a new stream using IBM SPSS Modeler 16 or later and execute a modeling node, the nugget generated is placed onto the stream canvas. This is as designed because, for example, the **Create model apply nodes for new model output** option would likely break pre-16 streams that run in batch, in IBM SPSS Collaboration and Deployment Services, and in other environments where the IBM SPSS Modeler Server client user interface is not present.

• **Create model apply nodes for new model output.** Automatically creates model apply nodes for the new model output. If you select this option, you can also choose from the **Create model update links** whether to set the links as enabled, disabled, or not to create them.

When a new model applier or source node is created, the link options in the drop-downs control whether the update links between the builder node and the new node are created and, if so, what mode they are in. If links are created, chances are you want them enabled, but these options provide the user with complete control.

• **Create source nodes from source builders.** Automatically creates source nodes from the source builders. Similar to the previous option, if you select this option you can also choose from the **Create source refresh links** drop-down whether to set the refresh links as enabled, disabled, or not to create them.

**Save As Default.** The options specified apply only to the current stream. Click this button to set these options as the default for all streams.

## <span id="page-48-0"></span>*Setting date and time options for streams*

These options specify the format to use for various date and time expressions in the current stream.

**Import date/time as** Select whether to use date/time storage for date/time fields or whether to import them as string variables.

**Date format** Select a date format to be used for date storage fields or when strings are interpreted as dates by CLEM date functions.

**Time format** Select a time format to be used for time storage fields or when strings are interpreted as times by CLEM time functions.

**Rollover days/mins** For time formats, select whether negative time differences are interpreted as referring to the previous day or hour.

**Date baseline (1st Jan)** Select the baseline years (always 1 January) to be used by CLEM date functions that work with a single date.

**2-digit dates start from** Specify the cutoff year to add century digits for years that are denoted with only 2 digits. For example, specifying 1930 as the cutoff year assumes that 05/11/02 is in the year 2002. The same setting will use the 20th century for dates after 30; thus 05/11/73 is assumed to be in 1973.

**Time zone** Select how the time zone is chosen for use with the datetime now CLEM expression.

• If you select **Server**, the time zone depends on the following items:

- If the current stream uses an Analytic Server data source, the datetime\_now expression uses the time from the Analytic Server; by default the server uses Coordinated Universal Time time.
- If the current stream uses a Database source node, the supported databases use SQL pushback, and the datetime now expression uses the time of the database.
- For all other streams, the time zone uses the time from SPSS Modeler Server.
- If you select **Modeler client** the time zone reflects the time zone details from the machine on which SPSS Modeler is installed.
- Alternatively, you can select any of the Coordinated Universal Time values for the time zone.

**Save As Default**. The options that are specified apply only to the current stream. Click this button to set these options as the default for all streams.

### *Setting number format options for streams*

These options specify the format to use for various numeric expressions in the current stream.

**Number display format.** You can choose from standard (**####.###**), scientific (**#.###E+##**), or currency display formats (**\$###.##**).

**Decimal places (standard, scientific, currency).** For number display formats, specifies the number of decimal places to be used when displaying or printing real numbers. This option is specified separately for each display format.

**Calculations in.** Select **Radians** or **Degrees** as the unit of measurement to be used in trigonometric CLEM expressions. See the topic ["Trigonometric Functions" on page 172](#page-179-0) for more information.

**Save As Default.** The options specified apply only to the current stream. Click this button to set these options as the default for all streams.

#### *Setting optimization options for streams*

You can use the Optimization settings to optimize stream performance. Note that the performance and optimization settings on IBM SPSS Modeler Server (if used) override any equivalent settings in the client. If these settings are disabled in the server, then the client cannot enable them. But if they are enabled in the server, the client can choose to disable them.

**Note:** Database modeling and SQL optimization require that IBM SPSS Modeler Server connectivity be enabled on the IBM SPSS Modeler computer. With this setting enabled, you can access database algorithms, push back SQL directly from IBM SPSS Modeler, and access IBM SPSS Modeler Server. To verify the current license status, choose the following from the IBM SPSS Modeler menu.

#### **Help** > **About** > **Additional Details**

If connectivity is enabled, you see the option **Server Enablement** in the License Status tab.

See ["Connecting to IBM SPSS Modeler Server " on page 10](#page-17-0) for more information.

**Note:** Whether SQL pushback and optimization are supported depends on the type of database in use. For the latest information on which databases and ODBC drivers are supported and tested for use with IBM SPSS Modeler, see the corporate Support site at<http://www.ibm.com/support>.

**Enable stream rewriting.** Select this option to enable stream rewriting in IBM SPSS Modeler. Four types of rewriting are available, and you can select one or more of them. Stream rewriting reorders the nodes in a stream behind the scenes for more efficient operation, without altering stream semantics.

- **Optimize SQL generation.** This option enables nodes to be reordered within the stream so that more operations can be pushed back using SQL generation for execution in the database. When it finds a node that cannot be rendered into SQL, the optimizer will look ahead to see if there are any downstream nodes that can be rendered into SQL and safely moved in front of the problem node without affecting the stream semantics. Not only can the database perform operations more efficiently than IBM SPSS Modeler, but such pushbacks act to reduce the size of the data set that is returned to IBM SPSS Modeler for processing. This, in turn, can reduce network traffic and speed stream operations. Note that the **Generate SQL** check box must be selected for SQL optimization to have any effect.
- **Optimize CLEM expression.** This option enables the optimizer to search for CLEM expressions that can be preprocessed before the stream is run, in order to increase the processing speed. As a simple example, if you have an expression such as *log(salary)*, the optimizer would calculate the actual salary value and pass that on for processing. This can be used both to improve SQL pushback and IBM SPSS Modeler Server performance.
- **Optimize syntax execution.** This method of stream rewriting increases the efficiency of operations that incorporate more than one node containing IBM SPSS Statistics syntax. Optimization is achieved by combining the syntax commands into a single operation, instead of running each as a separate operation.
- **Optimize other execution.** This method of stream rewriting increases the efficiency of operations that cannot be delegated to the database. Optimization is achieved by reducing the amount of data in the stream as early as possible. While maintaining data integrity, the stream is rewritten to push operations closer to the data source, thus reducing data downstream for costly operations, such as joins.

**Enable parallel processing.** When running on a computer with multiple processors, this option allows the system to balance the load across those processors, which may result in faster performance. Use of multiple nodes or use of the following individual nodes may benefit from parallel processing: C5.0, Merge (by key), Sort, Bin (rank and tile methods), and Aggregate (using one or more key fields).

**Generate SQL.** Select this option to enable SQL generation, allowing stream operations to be pushed back to the database by using SQL code to generate execution processes, which may improve performance. To further improve performance, **Optimize SQL generation** can also be selected to maximize the number of operations pushed back to the database. When operations for a node have been pushed back to the database, the node will be highlighted in purple when the stream is run.

• **Database caching.** For streams that generate SQL to be executed in the database, data can be cached midstream to a temporary table in the database rather than to the file system. When combined with SQL optimization, this may result in significant gains in performance. For example, the output from a stream that merges multiple tables to create a data mining view may be cached and reused as needed. With database caching enabled, simply right-click any nonterminal node to cache data at that point, and the cache is automatically created directly in the database the next time the stream is run. This allows SQL to be generated for downstream nodes, further improving performance. Alternatively, this option can be disabled if needed, such as when policies or permissions preclude data being written to the database. If database caching or SQL optimization is not enabled, the cache will be written to the file system instead. See the topic ["Caching options for nodes" on page 36](#page-43-0) for more information.

<span id="page-50-0"></span>• **Use relaxed conversion.** This option enables the conversion of data from either strings to numbers, or numbers to strings, if stored in a suitable format. For example, if the data is kept in the database as a string, but actually contains a meaningful number, the data can be converted for use when the pushback occurs.

**Note:** Due to minor differences in SQL implementation, streams run in a database may return slightly different results from those returned when run in IBM SPSS Modeler. For similar reasons, these differences may also vary depending on the database vendor.

**Save As Default.** The options specified apply only to the current stream. Click this button to set these options as the default for all streams.

### *Setting SQL logging and record status options for streams*

These settings include various options controlling the display of SQL statements generated by the stream, and the display of the number of records processed by the stream.

**Display SQL in the messages log during stream execution.** Specifies whether SQL generated while running the stream is passed to the message log.

**Display SQL generation details in the messages log during stream preparation.** During stream preview, specifies whether a preview of the SQL that would be generated is passed to the messages log.

**Display SQL.** Specifies whether any SQL that is displayed in the log should contain native SQL functions or standard ODBC functions of the form  $\{fn\$  FUNC $(m)$ , as generated by SPSS Modeler. The former relies on ODBC driver functionality that may not be implemented.

**Reformat SQL for improved readability.** Specifies whether SQL displayed in the log should be formatted for readability.

**Show status for records.** Specifies when records should be reported as they arrive at terminal nodes. Specify a number that is used for updating the status every *N* records.

**Save As Default.** The options specified apply only to the current stream. Click this button to set these options as the default for all streams.

### *Setting layout options for streams*

These settings provide a number of options relating to the display and use of the stream canvas.

**Minimum stream canvas width.** Specify the minimum width of the stream canvas in pixels.

**Minimum stream canvas height.** Specify the minimum height of the stream canvas in pixels.

**Stream scroll rate.** Specify the scrolling rate for the stream canvas to control how quickly the stream canvas pane scrolls when a node is being dragged from one place to another on the canvas. Higher numbers specify a faster scroll rate.

**Icon name maximum.** Specify a limit in characters for the names of nodes on the stream canvas.

**Icon size.** Select an option to scale the entire stream view to one of a number of sizes between 8% and 200% of the standard icon size.

**Grid cell size.** Select a grid cell size from the list. This number is used for aligning nodes on the stream canvas using an invisible grid. The default grid cell size is 0.25.

**Snap to Grid.** Select to align icons to an invisible grid pattern (selected by default).

**Generated icon placement.** Choose where on the canvas to place icons for nodes generated from model nuggets. Default is top left.

**Save As Default.** The options specified apply only to the current stream. Click this button to set these options as the default for all streams.

### *Analytic Server stream properties*

These settings provide a number of options for working with Analytic Server.

#### <span id="page-51-0"></span>**Maximum number of records to process outside of Analytic Server**

Specify the maximum number of records to be imported into SPSS Modeler server from an Analytic Server data source.

#### **Notification when a node can't be processed in Analytic Server**

This setting determines what happens when a stream that would be submitted to Analytic Server contains a node that can't be processed in Analytic Server. Specify whether to issue a warning and continue processing the stream, or throw an error and stop processing.

#### **Split Model Storage Settings**

#### **Store split models by reference on Analytic Server when model size (MB) exceeds**

Model nuggets are typically stored as part of the stream. Split models with many splits can produce large nuggets, and moving the nugget back and forth between the stream and the Analytic Server can impact performance. As a solution, when a split model exceeds the specified size, it is stored on the Analytic Server, and the nugget in the SPSS Modeler contains a reference to the model.

#### **Default folder to store models by reference on Analytic Server once execution is complete** Specify the default path where you want to store split models on Analytic Server. The path should start with a valid Analytic Server project name.

#### **Folder to store promoted models**

Specify the default path where you want to store "promoted" models. A promoted model is not cleaned up when the SPSS Modeler session is over.

#### *Setting geospatial options for streams*

Any geospatial field, whether it is a shape, coordinate, or single axis value (such as x or y, or latitude and longitude) has an associated coordinate system. This coordinate system sets attributes such as the origin point (0,0) and the units associated with the values.

There are a number of coordinate systems and there are two types: Geographic and Projected. All of the spatial functions in SPSS Modeler can only be used with a Projected coordinate system.

Due to the nature of coordinate systems, merging or appending data from two separate geospatial data sources requires that the sources use the same coordinate system. Because of this you must specify a coordinate setting for any geospatial data used in the stream.

Data is automatically reprojected to use the chosen stream coordinate system in the following situations:

- For spatial functions (such as area, closeto, within), the parameter passed to the function is automatically reprojected; however, the original row data is left unchanged.
- When using either the build or scoring (nugget) nodes in Spatio-Temporal Prediction (STP), the location field is automatically reprojected. When scoring, the location that comes out of the nugget is the original location.
- When using the Map Visualization node.

**Stream coordinate system.** Only available if you select the check box. Click **Change** to display a list of available Projected Coordinate Systems and select the one you want to use for the current stream.

**Save As Default.** The coordinate system you select only applies to the current stream. To select the system as the default for all streams, click this button.

#### *Selecting geospatial coordinate systems*

All of the spatial functions in SPSS Modeler can be used only with a Projected coordinate system.

The **Select Stream Coordinate System** dialog box contains a list of all the projected coordinate systems that you can select for any geospatial data that is used in a stream.

The following information is listed for each coordinate system.

- **WKID** The Well Known ID that is unique to each coordinate system.
- **Name** The name of the coordinate system.

<span id="page-52-0"></span>• **Units** The unit of measurement that is associated with the coordinate system.

In addition to the list of all coordinate systems, the dialog box has a **Filtering** control. If you know all or part of the name of the coordinate system you require, type it in the **Name** field at the bottom of the dialog box. The list of coordinate systems from which you can choose is automatically filtered to show only the systems with names that contain the text you entered.

### **Viewing stream operation messages**

Messages regarding stream operations, such as running, optimization, and time elapsed for model building and evaluation, can easily be viewed using the Messages tab in the stream properties dialog box. Error messages are also reported in this table.

### **To View Stream Messages**

- 1. On the File menu, click **Stream Properties** (or select the stream from the Streams tab in the managers pane, right-click and then click **Stream Properties** on the pop-up menu).
- 2. Click the **Messages** tab.

Alternatively, on the Tools menu, click:

#### **Stream Properties** > **Messages**

In addition to messages regarding stream operations, error messages are reported here. When stream running is terminated because of an error, this dialog box will open to the Messages tab with the error message visible. Additionally, the node with errors is highlighted in red on the stream canvas.

If SQL optimization and logging options are enabled in the User Options dialog box, then information on generated SQL is also displayed. See the topic ["Setting optimization options for streams" on page 41](#page-48-0) for more information.

You can save messages reported here for a stream by clicking **Save Messages** on the Save button drop-down list (on the left, just below the Messages tab).

You can clear all messages for a given stream by selecting **Clear All Messages** from the drop-down.

Note that CPU time is the amount of time the server process is utilizing CPU. Elapsed time is the total time between execution start and execution end, so also includes things like transferring files and rendering outputs. CPU time can be more than elapsed time when a stream is leveraging multiple CPUs (parallel execution). When a stream fully pushes back to the database being used as a data source, the CPU time will be zero.

### **Viewing node execution times**

On the Messages tab you can choose to display Execution Times, where you can see the individual execution times for nodes in the stream that run on the IBM SPSS Modeler Server. Note that the times may not be accurate for streams run in other areas, such as R or Analytic Server. And the execution time of some nodes cannot be calculated.

**Note:** For this feature to work, the **Display execution times** option must be selected on the **General** setting of the **Options** tab.

In the table of node execution times, the columns are as follows. Click a column heading to sort the entries into ascending or descending order (for example, to see which nodes have the longest execution times).

**Terminal Node.** The identifier of the branch to which the node belongs. The identifier is the name of the terminal node at the end of the branch.

**Node Label.** The name of the node to which the execution time refers.

**Node Id.** The unique identifier of the node to which the execution time refers. This identifier is generated by the system when the node is created.

<span id="page-53-0"></span>**Execution Time(s).** The time in seconds taken to execute this node. Note that execution time can often vary from the time you see in general messages because time is spent on preparing data and retrieving data in the output when running a stream, and this type of time cannot be calculated.

# **Setting Stream and Session Parameters**

Parameters can be defined for use in CLEM expressions and in scripting. They are, in effect, user-defined variables that are saved and persisted with the current stream, session, or SuperNode and can be accessed from the user interface as well as through scripting. If you save a stream, for example, any parameters set for that stream are also saved. (This distinguishes them from local script variables, which can be used only in the script in which they are declared.) Parameters are often used in scripting to control the behavior of the script, by providing information about fields and values that do not need to be hard coded in the script.

The scope of a parameter depends on where it is set:

- Stream parameters can be set in a stream script or in the stream properties dialog box, and they are available to all nodes in the stream. They are displayed on the Parameters list in the Expression Builder.
- Session parameters can be set in a stand-alone script or in the session parameters dialog box. They are available to all streams used in the current session (all streams listed on the Streams tab in the managers pane).

Parameters can also be set for SuperNodes, in which case they are visible only to nodes encapsulated within that SuperNode.

To Set Stream and Session Parameters through the User Interface

1. To set stream parameters, on the main menu, click:

#### **Tools** > **Stream Properties** > **Parameters**

2. To set session parameters, click **Set Session Parameters** on the Tools menu.

**Prompt?.** Check this box if you want the user to be prompted at runtime to enter a value for this parameter.

**Name.** Parameter names are listed here. You can create a new parameter by entering a name in this field. For example, to create a parameter for the minimum temperature, you could type minvalue. Do not include the \$P- prefix that denotes a parameter in CLEM expressions. This name is also used for display in the CLEM Expression Builder.

**Long name.** Lists the descriptive name for each parameter created.

**Storage.** Select a storage type from the list. Storage indicates how the data values are stored in the parameter. For example, when working with values containing leading zeros that you want to preserve (such as 008), you should select **String** as the storage type. Otherwise, the zeros will be stripped from the value. Available storage types are string, integer, real, time, date, and timestamp. For date parameters, note that values must be specified using ISO standard notation as shown in the next paragraph.

**Value.** Lists the current value for each parameter. Adjust the parameter as required. Note that for date parameters, values must be specified in ISO standard notation (that is, YYYY-MM-DD). Dates specified in other formats are not accepted.

**Type (optional).** If you plan to deploy the stream to an external application, select a measurement level from the list. Otherwise, it is advisable to leave the *Type* column as is. If you want to specify value constraints for the parameter, such as upper and lower bounds for a numeric range, select **Specify** from the list.

Note that long name, storage, and type options can be set for parameters through the user interface only. These options cannot be set using scripts.

Click the arrows at the right to move the selected parameter further up or down the list of available parameters. Use the delete button (marked with an *X*) to remove the selected parameter.

# **Specifying Runtime Prompts for Parameter Values**

If you have streams where you might need to enter different values for the same parameter on different occasions, you can specify runtime prompts for one or more stream or session parameter values.

**Parameters.** (Optional) Enter a value for the parameter, or leave the default value if there is one.

**Turn off these prompts.** Select this box if you do not want these prompts to be displayed when you run the stream. You can cause them to be redisplayed by selecting the **Prompt?** check box on the stream properties or session properties dialog box where the parameters were defined. See the topic ["Setting](#page-53-0) [Stream and Session Parameters" on page 46](#page-53-0) for more information.

# **Specifying Value Constraints for a Parameter Type**

You can make value constraints for a parameter available during stream deployment to an external application that reads data modeling streams. This dialog box allows you to specify the values available to an external user running the stream. Depending on the data type, value constraints vary dynamically in the dialog box. The options shown here are identical to the options available for values from the Type node.

**Type.** Displays the currently selected measurement level. You can change this value to reflect the way that you intend to use the parameter in IBM SPSS Modeler.

**Storage.** Displays the storage type if known. Storage types are unaffected by the measurement level (continuous, nominal or flag) that you choose for work in IBM SPSS Modeler. You can alter the storage type on the main Parameters tab.

The bottom half of the dialog box dynamically changes depending on the measurement level selected in the **Type** field.

Continuous Measurement Levels

**Lower.** Specify a lower limit for the parameter values.

**Upper.** Specify an upper limit for the parameter values.

**Labels.** You can specify labels for any value of a range field. Click the **Labels** button to open a separate dialog box for specifying value labels.

Nominal Measurement Levels

**Values.** This option allows you to specify values for a parameter that will be used as a nominal field. Values will not be coerced in the IBM SPSS Modeler stream but will be used in a drop-down list for external deployment applications. Using the arrow and delete buttons, you can modify existing values as well as reorder or delete values.

Flag Measurement Levels

**True.** Specify a flag value for the parameter when the condition is met.

**False.** Specify a flag value for the parameter when the condition is not met.

**Labels.** You can specify labels for the values of a flag field.

### **Stream deployment options**

The Deployment tab of the stream properties dialog box enables you to specify options for deploying the stream within IBM SPSS Collaboration and Deployment Services for the purposes of model refresh or automated job scheduling. All streams require a designated scoring branch before they can be deployed. See ["Storing and deploying repository objects" on page 197](#page-204-0) for more information.

# **Looping Execution for Streams**

Using the Execution tab in the stream properties dialog box, you can set up looping conditions to automate repetitive tasks in the current stream.

Once you set these conditions you can use it as an introduction to scripting as it populates the script window with basic scripting for your stream which you can then modify - perhaps to use as a base from which to build better scripts. See the topic ["Global Functions" on page 192](#page-199-0) for more information.

To set Looping for a Stream

- 1. On the File menu, click **Stream Properties** (or select the stream from the Streams tab in the managers pane, right-click and then click **Stream Properties** on the pop-up menu).
- 2. Click the **Execution** tab.
- 3. Select the **Looping / Conditional Execution** execution mode.
- 4. Click the **Looping** tab.

Alternatively, on the Tools menu, click:

#### **Stream Properties** > **Execution**

As a further alternative, right click on the node and from the context menu, click:

#### **Looping / Conditional Execution** > **Edit Looping Settings**

**Iteration.** You cannot edit this row number value, but you can add, delete, or move an iteration up or down using the buttons to the right of the table.

**Table headers.** These reflect the iteration key and any iteration variables you created when setting up the loop.

### **Viewing Global Values for Streams**

Using the Globals tab in the stream properties dialog box, you can view the global values set for the current stream. Global values are created using a Set Globals node to determine statistics such as mean, sum, or standard deviation for selected fields.

Once the Set Globals node is run, these values are then available for a variety of uses in stream operations. See the topic ["Global Functions" on page 192](#page-199-0) for more information.

To View Global Values for a Stream

- 1. On the File menu, click **Stream Properties** (or select the stream from the Streams tab in the managers pane, right-click and then click **Stream Properties** on the pop-up menu).
- 2. Click the **Globals** tab.

Alternatively, on the Tools menu, click:

#### **Stream Properties** > **Globals**

**Globals available.** Available globals are listed in this table. You cannot edit global values here, but you can clear all global values for a stream using the Clear All Values button to the right of the table.

### **Searching for Nodes in a Stream**

You can search for nodes in a stream by specifying a number of search criteria, such as node name, category and identifier. This feature can be especially useful for complex streams containing a large number of nodes.

To Search for Nodes in a Stream

- 1. On the File menu, click **Stream Properties** (or select the stream from the Streams tab in the managers pane, right-click and then click **Stream Properties** on the pop-up menu).
- 2. Click the **Search** tab.

Alternatively, on the Tools menu, click:

#### **Stream Properties** > **Search**

You can specify more than one option to limit the search, except that searching by node ID (using the **ID equals** field) excludes the other options.

**Node label contains.** Check this box and enter all or part of a node label to search for a particular node. Searches are not case-sensitive, and multiple words are treated as a single piece of text.

**Node category.** Check this box and click a category on the list to search for a particular type of node. **Process Node** means a node from the Record Ops or Field Ops tab of the nodes palette; **Apply Model Node** refers to a model nugget.

**Keywords include.** Check this box and enter one or more complete keywords to search for nodes having that text in the Keywords field on the Annotations tab of the node dialog box. Keyword text that you enter must be an exact match. Separate multiple keywords with semicolons to search for alternatives (for example, entering proton;neutron will find all nodes with either of these keywords. See the topic ["Annotations" on page 55](#page-62-0) for more information.

**Annotation contains.** Check this box and enter one or more words to search for nodes that contain this text in the main text area on the Annotations tab of the node dialog box. Searches are not case-sensitive, and multiple words are treated as a single piece of text. See the topic ["Annotations" on page 55](#page-62-0) for more information.

**Generates field called.** Check this box and enter the name of a generated field (for example, \$C-Drug). You can use this option to search for modeling nodes that generate a particular field. Enter only one field name, which must be an exact match.

**ID equals.** Check this box and enter a node ID to search for a particular node with that identifier (selecting this option disables all the preceding options). Node IDs are assigned by the system when the node is created, and can be used to reference the node for the purposes of scripting or automation. Enter only one node ID, which must be an exact match. See the topic ["Annotations" on page 55](#page-62-0) for more information.

**Search in SuperNodes.** This box is checked by default, meaning that the search is performed on nodes both inside and outside SuperNodes. Clear the box if you want to perform the search only on nodes outside SuperNodes, at the top level of the stream.

**Find.** When you have specified all the options you want, click this button to start the search.

Nodes that match the specified options are listed in the lower part of the dialog box. Select a node in the list to highlight it on the stream canvas.

### **Renaming streams**

Using the Annotations tab in the stream properties dialog box, you can add descriptive annotations for a stream and create a custom name for the stream. These options are useful especially when generating reports for streams added to the project pane. See the topic ["Annotations" on page 55](#page-62-0) for more information.

# **Stream descriptions**

For each stream that you create, IBM SPSS Modeler produces a stream description containing information on the contents of the stream. This can be useful if you are trying to see what a stream does but you do not have IBM SPSS Modeler installed, for example when accessing a stream through IBM SPSS Collaboration and Deployment Services.

The stream description is displayed in the form of an HTML document consisting of a number of sections.

### **General Stream Information**

This section contains the stream name, together with details of when the stream was created and last saved.

### **Description and Comments**

This section includes any:

• Stream annotations (see ["Annotations" on page 55](#page-62-0))

- Comments not connected to specific nodes
- Comments connected to nodes in both the modeling and scoring branches of the stream

### **Scoring Information**

This section contains information under various headings relating to the scoring branch of the stream.

- **Comments.** Includes comments linked only to nodes in the scoring branch.
- **Inputs.** Lists the input fields together with their storage types (for example, string, integer, real and so on).
- **Outputs.** Lists the output fields, including the additional fields generated by the modeling node, together with their storage types.
- **Parameters.** Lists any parameters relating to the scoring branch of the stream and which can be viewed or edited each time the model is scored. These parameters are identified when you click the **Scoring Parameters** button on the **Deployment** tab of the stream properties dialog box.
- **Model Node.** Shows the model name and type (for example, Neural Net, C&R Tree and so on). This is the model nugget selected for the **Model node** field on the **Deployment** tab of the stream properties dialog box.
- **Model Details.** Shows details of the model nugget identified under the previous heading. Where possible, predictor importance and evaluation charts for the model are included.

### **Modeling Information**

Contains information relating to the modeling branch of the stream.

- **Comments.** Lists any comments or annotations that are connected to nodes in the modeling branch.
- **Inputs.** Lists the input fields together with their role in the modeling branch (in the form of the field role value, for example, Input, Target, Split and so on).
- **Parameters.** Lists any parameters relating to the modeling branch of the stream and which can be viewed or edited each time the model is updated. These parameters are identified when you click the **Model Build Parameters** button on the **Deployment** tab of the stream properties dialog box.
- **Modeling node.** Shows the name and type of the modeling node used to generate or update the model.

# **Previewing stream descriptions**

You can view the contents of a stream description in a web browser by clicking an option on the stream properties dialog box. The contents of the description depend on the options you specify on the Deployment tab of the dialog box. See the topic ["Stream Deployment Options" on page 209](#page-216-0) for more information.

To view a stream description:

1. On the main IBM SPSS Modeler menu, click:

#### **Tools** > **Stream Properties** > **Deployment**

- 2. Set the deployment type, the designated scoring node and any scoring parameters.
- 3. If the deployment type is Model Refresh, you can optionally select a:
	- Modeling node and any model build parameters
	- Model nugget on the scoring branch of the stream
- 4. Click the **Preview Stream Description** button.

# **Exporting Stream Descriptions**

You can export the contents of the stream description to an HTML file.

To export a stream description:

<span id="page-58-0"></span>1. On the main menu, click:

#### **File** > **Export Stream Description**

2. Enter a name for the HTML file and click **Save**.

# **Running streams**

Once you specify the required options for streams and connect the required nodes, you can run the stream by running the data through nodes in the stream. There are several ways to run a stream within IBM SPSS Modeler. You can:

- Click **Run** on the Tools menu.
- Click one of the **Run...** buttons on the toolbar. These buttons allow you to run the entire stream or simply the selected terminal node. See the topic [" IBM SPSS Modeler Toolbar" on page 17](#page-24-0) for more information.
- Run a single data stream by right-clicking a terminal node and clicking **Run** on the pop-up menu.
- Run part of a data stream by right-clicking any non-terminal node and clicking **Run From Here** on the pop-up menu. Doing so causes only those operations after the selected node to be performed.

To halt the running of a stream in progress, you can click the red **Stop** button on the toolbar, or select **Stop Execution** from the Tools menu. Note that clicking the Stop button one time tells Modeler to have Modeler Server stop the execution. In some cases execution will stop immediately, but in other cases it must finish the current step before it can stop the entire execution. So time will vary. If you double-click the button, the server connection is dropped and a new connection is established. In most cases, this will close all server processes (and it may take some time). But in some cases, some server process won't be stopped.

If any stream takes longer than three seconds to run, the Execution Feedback dialog box is displayed to indicate the progress.

Some nodes have further displays giving additional information about stream execution. Select the corresponding row in the dialog box to see these displays. The first row is selected automatically.

# **Working with Models**

If a stream includes a modeling node (that is, one from the Modeling or Database Modeling tab of the nodes palette), a **model nugget** is created when the stream is run. A model nugget is a container for a **model**, that is, the set of rules, formulas or equations that enables you to generate predictions against your source data, and which lies at the heart of predictive analytics.

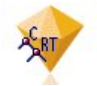

*Figure 14. Model nugget*

When you successfully run a modeling node, a corresponding model nugget is placed on the stream canvas, where it is represented by a gold diamond-shaped icon (hence the name "nugget"). You can open the nugget and browse its contents to view details about the model. To view the predictions, you attach and run one or more terminal nodes, the output from which presents the predictions in a readable form.

A typical modeling stream consists of two branches. The **modeling branch** contains the modeling node, together with the source and processing nodes that precede it. The **scoring branch** is created when you run the modeling node, and contains the model nugget and the terminal node or nodes that you use to view the predictions.

For more information, see the *IBM SPSS Modeler Modeling Nodes* guide.

# **Adding Comments and Annotations to Nodes and Streams**

You may need to describe a stream to others in your organization. To help you do this, you can attach explanatory comments to streams, nodes and model nuggets.

Others can then view these comments on-screen, or you can print out an image of the stream that includes the comments.

You can list all the comments for a stream or SuperNode, change the order of comments in the list, edit the comment text, and change the foreground or background color of a comment. See the topic ["Listing](#page-62-0) [Stream Comments" on page 55](#page-62-0) for more information.

You can also add notes in the form of text annotations to streams, nodes and nuggets by means of the Annotations tab of a stream properties dialog box, a node dialog box, or a model nugget window. These notes are visible only when the Annotations tab is open, except that stream annotations can also be shown as on-screen comments. See the topic ["Annotations" on page 55](#page-62-0) for more information.

# **Comments**

Comments take the form of text boxes in which you can enter any amount of text, and you can add as many comments as you like. A comment can be freestanding (not attached to any stream objects), or it can be connected to one or more nodes or model nuggets in the stream. Freestanding comments are typically used to describe the overall purpose of the stream; connected comments describe the node or nugget to which they are attached. Nodes and nuggets can have more than one comment attached, and the stream can have any number of freestanding comments.

*Note*: You can also show stream annotations as on-screen comments, though these cannot be attached to nodes or nuggets. See the topic ["Converting Annotations to Comments" on page 55](#page-62-0) for more information.

The appearance of the text box changes to indicate the current mode of the comment (or annotation shown as a comment), as the following table shows.

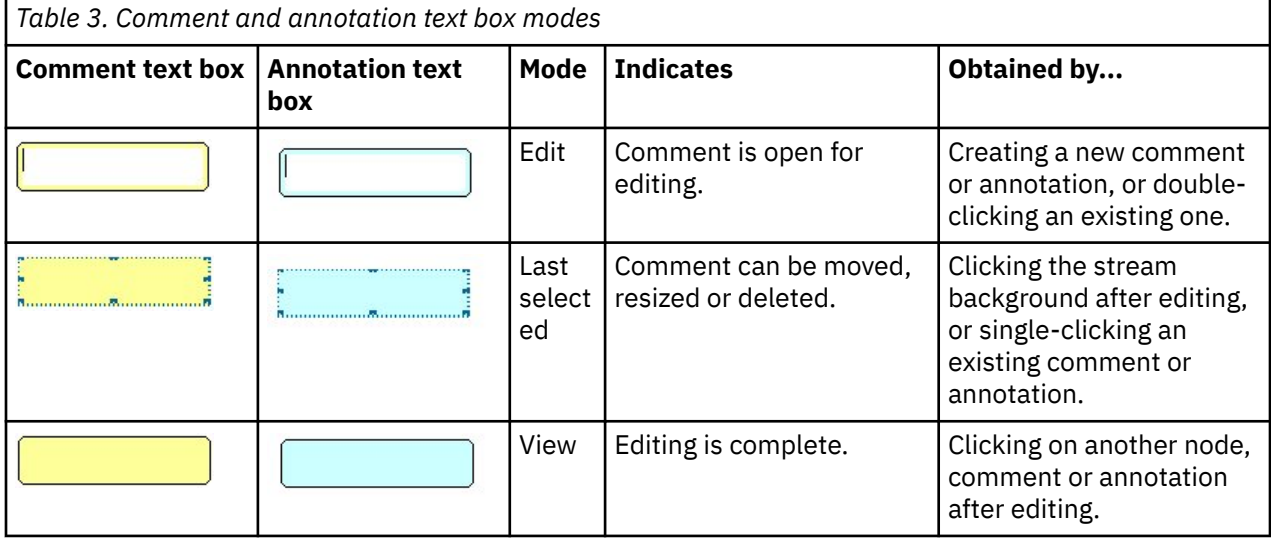

When you create a new freestanding comment, it is initially displayed in the top left corner of the stream canvas.

If you are attaching a comment to a node or nugget, the comment is initially displayed above the stream object to which it is attached.

The text box is colored white to show that text can be entered. When you have entered the text, click outside the text box. The comment background changes to yellow to show that text entry is complete. The comment remains selected, enabling you to move, resize, or delete it.

When you click again, the border changes to solid lines to show that editing is complete.

Double-clicking a comment changes the text box to edit mode--the background changes to white and the comment text can be edited.

You can also attach comments to SuperNodes.

## *Operations Involving Comments*

You can perform a number of operations on comments. You can:

- Add a freestanding comment
- Attach a comment to a node or nugget
- Edit a comment
- Resize a comment
- Move a comment
- Disconnect a comment
- Delete a comment
- Show or hide all comments for a stream

#### To add a freestanding comment

- 1. Ensure that nothing is selected on the stream.
- 2. Do one of the following:
	- On the main menu, click:

#### **Insert** > **New Comment**

- Right-click the stream background and click **New Comment** on the pop-up menu.
- Click the **New Comment** button in the toolbar.
- 3. Enter the comment text (or paste in text from the clipboard).
- 4. Click a node in the stream to save the comment.

To attach a comment to a node or nugget

- 1. Select one or more nodes or nuggets on the stream canvas.
- 2. Do one of the following:
	- On the main menu, click:

#### **Insert** > **New Comment**

- Right-click the stream background and click **New Comment** on the pop-up menu.
- Click the **New Comment** button in the toolbar.
- 3. Enter the comment text.
- 4. Click another node in the stream to save the comment.

Alternatively, you can:

- 5. Insert a freestanding comment (see previous section).
- 6. Do one of the following:
- Select the comment, press F2, then select the node or nugget.
- Select the node or nugget, press F2, then select the comment.
- (Three-button mice only) Move the mouse pointer over the comment, hold down the middle button, drag the mouse pointer over the node or nugget, and release the mouse button.

To attach a comment to an additional node or nugget

If a comment is already attached to a node or nugget, or if it is currently at stream level, and you want to attach it to an additional node or nugget, do one of the following:

- Select the comment, press F2, then select the node or nugget.
- Select the node or nugget, press F2, then select the comment.
- (Three-button mice only) Move the mouse pointer over the comment, hold down the middle button, drag the mouse pointer over the node or nugget, and release the mouse button.

To edit an existing comment

- 1. Do one of the following:
	- Double-click the comment text box.
	- Select the text box and press Enter.
	- Right-click the text box to display its menu, and click Edit.
- 2. Edit the comment text. You can use standard Windows shortcut keys when editing, for example Ctrl+C to copy text. Other options during editing are listed in the pop-up menu for the comment.
- 3. Click outside the text box once to display the resizing controls, then again to complete the comment.

To resize a comment text box

- 1. Select the comment to display the resizing controls.
- 2. Click and drag a control to resize the box.
- 3. Click outside the text box to save the change.

To move an existing comment

If you want to move a comment but not its attached objects (if any), do one of the following:

- Move the mouse pointer over the comment, hold down the left mouse button, and drag the comment to the new position.
- Select the comment, hold down the Alt key, and move the comment using the arrow keys.

If you want to move a comment together with any nodes or nuggets to which the comment is attached:

- 1. Select all the objects you want to move.
- 2. Do one of the following:
- Move the mouse pointer over one of the objects, hold down the left mouse button, and drag the objects to the new position.
- Select one of the objects, hold down the Alt key, and move the objects using the arrow keys.

To disconnect a comment from a node or nugget

- 1. Select one or more comments to be disconnected.
- 2. Do one of the following:
- Press F3.
- Right-click a selected comment and click Disconnect on its menu.

To delete a comment

- 1. Select one or more comments to be deleted.
- 2. Do one of the following:
- Press the Delete key.
- Right-click a selected comment and click Delete on its menu.

If the comment was attached to a node or nugget, the connection line is deleted as well.

If the comment was originally a stream or SuperNode annotation that had been converted to a freestanding comment, the comment is deleted from the canvas but its text is retained on the Annotations tab for the stream or SuperNode.

To show or hide comments for a stream

- 1. Do one of the following:
- On the main menu, click:

#### **View** > **Comments**

• Click the **Show/hide comments** button in the toolbar.

# <span id="page-62-0"></span>*Listing Stream Comments*

You can view a list of all the comments that have been made for a particular stream or SuperNode.

On this list, you can

- Change the order of comments
- Edit the comment text
- Change the foreground or background color of a comment

#### Listing Comments

To list the comments made for a stream, do one of the following:

• On the main menu, click:

#### **Tools** > **Stream Properties** > **Comments**

- Right-click a stream in the managers pane and click **Stream Properties**, then **Comments**.
- Right-click a stream background on the canvas and click **Stream Properties**, then **Comments**.

**Text.** The text of the comment. Double-click the text to change the field to an editable text box.

**Links.** The name of the node to which the comment is attached. If this field is empty, the comment applies to the stream.

**Positioning buttons.** These move a selected comment up or down in the list.

**Comment Colors.** To change the foreground or background color of a comment, select the comment, select the **Custom colors** check box, then select a color from the **Background** or **Foreground** list (or both). Click **Apply**, then click the stream background, to see the effect of the change. Click **OK** to save the change.

#### *Converting Annotations to Comments*

Annotations made to streams or SuperNodes can be converted into comments.

In the case of streams, the annotation is converted to a freestanding comment (that is, it is not attached to any nodes) on the stream canvas.

When a SuperNode annotation is converted to a comment, the comment is not attached to the SuperNode on the stream canvas, but is visible when you zoom in to the SuperNode.

To convert a stream annotation to a comment

- 1. Click **Stream Properties** on the Tools menu. (Alternatively, you can right-click a stream in the managers pane and click **Stream Properties**.)
- 2. Click the **Annotations** tab.
- 3. Select the **Show annotation as comment** check box.
- 4. Click **OK**.

To convert a SuperNode annotation to a comment

- 1. Double-click the SuperNode icon on the canvas.
- 2. Click the **Annotations** tab.
- 3. Select the **Show annotation as comment** check box.
- 4. Click **OK**.

### **Annotations**

Nodes, streams, and models can be annotated in a number of ways. You can add descriptive annotations and specify a custom name. These options are useful especially when generating reports for streams added to the project pane. For nodes and model nuggets, you can also add ToolTip text to help distinguish between similar nodes on the stream canvas.

# **Adding annotations**

Editing a node or model nugget opens a tabbed dialog box containing an Annotations tab used to set a variety of annotation options. You can also open the Annotations tab directly.

- 1. To annotate a node or nugget, right-click the node or nugget on the stream canvas and click **Rename and Annotate**. The editing dialog box opens with the Annotations tab visible.
- 2. To annotate a stream, click **Stream Properties** on the Tools menu. (Alternatively, you can right-click a stream in the managers pane and click **Stream Properties**.) Click the Annotations tab.

**Name.** Select **Custom** to adjust the autogenerated name or to create a unique name for the node as displayed on the stream canvas.

**Tooltip text.** (For nodes and model nuggets only) Enter text used as a tooltip on the stream canvas. This is particularly useful when working with a large number of similar nodes.

**Keywords.** Specify keywords to be used in project reports and when searching for nodes in a stream, or tracking objects stored in the repository (see ["About the IBM SPSS Collaboration and Deployment](#page-204-0) [Services Repository " on page 197\)](#page-204-0). Multiple keywords can be separated by semicolons--for example, income; crop type; claim value. White spaces at the beginning and end of each keyword are trimmed--for example, income ; crop type will produce the same results as income;crop type. (White spaces within keywords are not trimmed, however. For example, crop type with one space and crop type with two spaces are not the same.)

The main text area can be used to enter lengthy annotations regarding the operations of the node or decisions made in the node. For example, when you are sharing and reusing streams, it is helpful to take notes on decisions such as discarding a field with numerous blanks using a Filter node. Annotating the node stores this information with the node. You can also choose to include these annotations in a project report created from the project pane. See the topic ["Introduction to Projects" on page 219](#page-226-0) for more information.

**Show annotation as comment.** (For stream and SuperNode annotations only) Check this box to convert the annotation to a freestanding comment that will be visible on the stream canvas. See the topic ["Adding](#page-58-0) [Comments and Annotations to Nodes and Streams" on page 51](#page-58-0) for more information.

**ID.** Displays a unique ID that can be used to reference the node for the purpose of scripting or automation. This value is automatically generated when the node is created and will not change. Also note that to avoid confusion with the letter "O," zeros are not used in node IDs. Use the copy button at the right to copy and paste the ID into scripts or elsewhere as needed.

# **Saving data streams**

After you create a stream, you can save it for future reuse.

### **To save a stream**

- 1. On the File menu, click **Save Stream**or **Save Stream As**.
- 2. In the Save dialog box, browse to the folder in which you want to save the stream file.
- 3. Enter a name for the stream in the File Name text box.
- 4. Select **Add to project** if you would like to add the saved stream to the current project.

Clicking **Save** stores the stream with the extension \*.str in the specified directory.

**Automatic backup files.** Each time a stream is saved, the previously saved version of the file is automatically preserved as a backup, with a hyphen appended to the filename (for example mystream.str-). To restore the backed-up version, simply delete the hyphen and reopen the file.

# **Saving States**

In addition to streams, you can save **states**, which include the currently displayed stream diagram and any model nuggets that you have created (listed on the Models tab in the managers pane).

To Save a State

1. On the File menu, click:

#### **State** > **Save State or Save State As**

2. In the Save dialog box, browse to the folder in which you want to save the state file.

Clicking **Save** stores the state with the extension *\*.cst* in the specified directory.

# **Saving Nodes**

You can also save an individual node by right-clicking the node on the stream canvas and clicking **Save Node** on the pop-up menu. Use the file extension *\*.nod*.

# **Saving multiple stream objects**

When you exit IBM SPSS Modeler with multiple unsaved objects, such as streams, projects, or model nuggets, you will be prompted to save before completely closing the software. If you choose to save items, a dialog box displays options for saving each object.

- 1. Simply select the check boxes for the objects that you want to save.
- 2. Click **OK** to save each object in the required location.

You will then be prompted with a standard Save dialog box for each object. After you finish saving, the application will close.

# **Saving Output**

Tables, graphs, and reports generated from IBM SPSS Modeler output nodes can be saved in output object (*\*.cou*) format.

1. When viewing the output you want to save, on the output window menus click:

#### **File** > **Save**

- 2. Specify a name and location for the output file.
- 3. Optionally, select **Add file to project** in the Save dialog box to include the file in the current project. See the topic ["Introduction to Projects" on page 219](#page-226-0) for more information.

Alternatively, you can right-click any output object listed in the managers pane and select **Save** from the pop-up menu.

# **Encrypting and Decrypting Information**

When you save a stream, node, project, output file, or model nugget, you can encrypt it to prevent its unauthorized use. To do this, you select an extra option when saving, and add a password to the item being saved. This encryption can be set for any of the items that you save and adds extra security to them; it is not the same as the SSL encryption used if you are passing files between IBM SPSS Modeler and IBM SPSS Modeler Server.

When you try to open an encrypted item, you are prompted to enter the password. After you enter the correct password, the item is decrypted automatically and opens as usual.

To Encrypt an Item

- 1. In the Save dialog box, for the item to be encrypted, click **Options**. The Encryption Options dialog box opens.
- 2. Select **Encrypt this file**.
- 3. Optionally, for further security, select **Mask password**. This displays anything you enter as a series of dots.
- 4. Enter the password. *Warning*: If you forget the password, the file or model cannot be opened.
- 5. If you selected **Mask password**, re-enter the password to confirm that you entered it correctly.

6. Click **OK** to return to the Save dialog box.

*Note*: If you save a copy of any encryption-protected item, the new item is automatically saved in an encrypted format using the original password unless you change the settings in the Encryption Options dialog box.

# **Loading files**

You can reload a number of saved objects in IBM SPSS Modeler:

- Streams (.str)
- States (.cst)
- Models (.gm)
- Models palette (.gen)
- Nodes (.nod)
- Output (.cou)
- Projects (.cpj)

# **Opening new files**

Streams can be loaded directly from the File menu.

• On the File menu, click **Open Stream**.

All other file types can be opened using the submenu items available on the File menu. For example, to load a model, on the File menu click:

#### **Models** > **Open Model or Load Models Palette**

### **Opening recently used files**

For quick loading of recently used files, you can use the options at the bottom of the File menu.

Select **Recent Streams**, **Recent Projects**, or **Recent States** to expand a list of recently used files.

# **Mapping Data Streams**

Using the mapping tool, you can connect a new data source to a preexisting stream. The mapping tool will not only set up the connection but it will also help you to specify how fields in the new source will replace those in the existing stream. Instead of re-creating an entire data stream for a new data source, you can simply connect to an existing stream.

The data mapping tool allows you to join together two stream fragments and be sure that all of the (essential) field names match up properly. In essence, mapping data results simply in the creation of a new Filter node, which matches up the appropriate fields by renaming them.

There are two equivalent ways to map data:

**Select replacement node.** This method starts with the node to be replaced. First, you right-click the node to replace; then, using the **Data Mapping** > **Select Replacement Node** option from the pop-up menu, select the node with which to replace it.

**Map to.** This method starts with the node to be introduced to the stream. First, right-click the node to introduce; then, using the **Data Mapping** > **Map To** option from the pop-up menu, select the node to which it should join. This method is particularly useful for mapping to a terminal node. *Note*: You cannot map to Merge or Append nodes. Instead, you should simply connect the stream to the Merge node in the normal manner.

Data mapping is tightly integrated into stream building. If you try to connect to a node that already has a connection, you will be offered the option of replacing the connection or mapping to that node.

# **Mapping Data to a Template**

To replace the data source for a template stream with a new source node bringing your own data into IBM SPSS Modeler, you should use the **Select Replacement Node** option from the Data Mapping pop-up menu. This option is available for all nodes except Merge, Aggregate, and all terminal nodes. Using the data mapping tool to perform this action helps ensure that fields are matched properly between the existing stream operations and the new data source. The following steps provide an overview of the data mapping process.

**Step 1: Specify essential fields in the original source node.** In order for stream operations to run properly, essential fields should be specified. See the topic "Specifying Essential Fields" on page 59 for more information.

**Step 2: Add new data source to the stream canvas.** Using one of the source nodes, bring in the new replacement data.

**Step 3: Replace the template source node.** Using the Data Mapping option on the pop-up menu for the template source node, click **Select Replacement Node**, then select the source node for the replacement data.

**Step 4: Check mapped fields.** In the dialog box that opens, check that the software is mapping fields properly from the replacement data source to the stream. Any unmapped essential fields are displayed in red. These fields are used in stream operations and must be replaced with a similar field in the new data source in order for downstream operations to function properly. See the topic ["Examining Mapped Fields"](#page-67-0) [on page 60](#page-67-0) for more information.

After using the dialog box to ensure that all essential fields are properly mapped, the old data source is disconnected and the new data source is connected to the stream using a Filter node called *Map*. This Filter node directs the actual mapping of fields in the stream. An *Unmap* Filter node is also included on the stream canvas. The *Unmap* Filter node can be used to reverse field name mapping by adding it to the stream. It will undo the mapped fields, but note that you will have to edit any downstream terminal nodes to reselect the fields and overlays.

# **Mapping between Streams**

Similar to connecting nodes, this method of data mapping does not require you to set essential fields beforehand. With this method, you simply connect from one stream to another using **Map to** from the Data Mapping pop-up menu. This type of data mapping is useful for mapping to terminal nodes and copying and pasting between streams. *Note*: Using the **Map to** option, you cannot map to Merge, Append, and all types of source nodes.

To Map Data between Streams

- 1. Right-click the node that you want to use for connecting to the new stream.
- 2. On the menu, click:

#### **Data Mapping** > **Map to**

- 3. Use the cursor to select a destination node on the target stream.
- 4. In the dialog box that opens, ensure that fields are properly matched and click **OK**.

# **Specifying Essential Fields**

When mapping to an existing stream, essential fields will typically be specified by the stream author. These essential fields indicate whether a particular field is used in downstream operations. For example, the existing stream may build a model that uses a field called *Churn*. In this stream, *Churn* is an essential field because you could not build the model without it. Likewise, fields used in manipulation nodes, such as a Derive node, are necessary to derive the new field. Explicitly setting such fields as essential helps to ensure that the proper fields in the new source node are mapped to them. If mandatory fields are not mapped, you will receive an error message. If you decide that certain manipulations or output nodes are unnecessary, you can delete the nodes from the stream and remove the appropriate fields from the Essential Fields list.

<span id="page-67-0"></span>To Set Essential Fields

- 1. Right-click the source node of the template stream that will be replaced.
- 2. On the menu, click:

#### **Data Mapping** > **Specify Essential Fields**

3. Using the Field Chooser, you can add or remove fields from the list. To open the Field Chooser, click the icon to the right of the fields list.

# **Examining Mapped Fields**

Once you have selected the point at which one data stream or data source will be mapped to another, a dialog box is displayed for you to select fields for mapping or to ensure that the system default mapping is correct. If essential fields have been set for the stream or data source and they are unmatched, these fields are displayed in red. Any unmapped fields from the data source will pass through the Filter node unaltered, but note that you can map non-essential fields as well.

**Original.** Lists all fields in the template or existing stream—all of the fields that are present further downstream. Fields from the new data source will be mapped to these fields.

**Mapped.** Lists the fields selected for mapping to template fields. These are the fields whose names may have to change to match the original fields used in stream operations. Click in the table cell for a field to activate a list of available fields.

If you are unsure of which fields to map, it may be useful to examine the source data closely before mapping. For example, you can use the Types tab in the source node to review a summary of the source data.

# **Tips and Shortcuts**

Work quickly and easily by familiarizing yourself with the following shortcuts and tips:

- **Build streams quickly by double-clicking.** Simply double-click a node on the palette to add and connect it to the current stream.
- **Use key combinations to select downstream nodes.** Press Ctrl+Q and Ctrl+W to toggle the selection of all nodes downstream.
- **Use shortcut keys to connect and disconnect nodes.** When a node is selected in the canvas, press F2 to begin a connection, press Tab to move to the required node, and press Shift+Spacebar to complete the connection. Press F3 to disconnect all inputs and outputs to the selected node.
- **Customize the Nodes Palette tab with your favorite nodes.** On the Tools menu, click **Manage Palettes** to open a dialog box for adding, removing, or moving the nodes shown on the Nodes Palette.
- **Rename nodes and add ToolTips.** Each node dialog box includes an Annotations tab on which you can specify a custom name for nodes on the canvas as well as add ToolTips to help organize your stream. You can also include lengthy annotations to track progress, save process details, and denote any business decisions required or achieved.
- **Insert values automatically into a CLEM expression.** Using the Expression Builder, accessible from a variety of dialog boxes (such as those for Derive and Filler nodes), you can automatically insert field values into a CLEM expression. Click the values button on the Expression Builder to choose from existing field values.

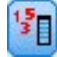

#### *Figure 15. Values button*

• **Browse for files quickly.** When browsing for files on an Open dialog box, use the File list (click the yellow diamond button at the top of the dialog box, next to the Look In field) to access previously used directories as well as IBM SPSS Modeler default directories. Use the forward and back buttons to scroll through accessed directories.

• **Minimize output window clutter.** You can close and delete output quickly using the red *X* button at the top right corner of all output windows. This enables you to keep only promising or interesting results on the Outputs tab of the managers pane.

A full range of keyboard shortcuts is available for the software. See the topic ["Keyboard Accessibility" on](#page-251-0) [page 244](#page-251-0) for more information.

Did you know that you can...

- Drag and select a group of nodes on the stream canvas using your mouse.
- Copy and paste nodes from one stream to another.
- Access Help from every dialog box and output window.
- Get Help on CRISP-DM, the Cross-Industry Standard Process for Data Mining. (On the Help menu, click **CRISP-DM Help**.)

# **Chapter 6. Building charts**

#### **Required service**

Watson Studio

#### **Data format**

Tabular: Avro, CSV, JSON, Parquet, TSV, SAV, Microsoft Excel .xls and .xlsx files, SAS, delimited text files, and connected data.

For more information about supported data sources, see Connectors.

#### **Data size**

No limit

You can create graphics similar to the following example that shows how humidity values vary over time.

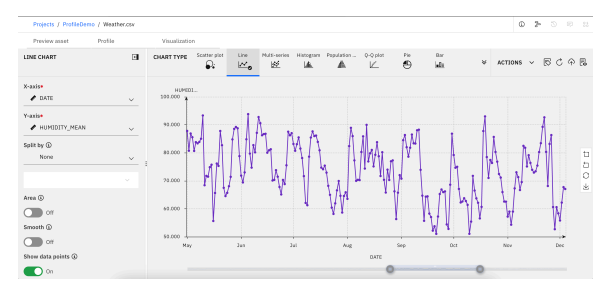

### **Starting the Chart builder**

• Right-click the data node that you want to work with and then select **View Data**.

# **Chart catalog**

The Chart catalog provides options for finding suitable charts by browsing chart categories, using keyword search, or filtering by chart characteristics. The Chart catalog can be accessed from any active dataset tab.

From any active dataset tab click the **Chart builder** control that is available in the toolbar. Alternately, access the catalog through **Visualize** > **Chart builder...**. There are various methods you can use to search for suitable chart types.

• The **Find chart type** field can be used to search for specific charts and keywords. As you enter a chart name or keywords, the number of available chart tiles filters to provide results for only the specified chart names or keywords.

**Note:** You can use the tile view and list view icons next to the **Find chart type** field to control how chart types are presented in the Chart catalog.

- The Chart catalog tiles are grouped according to the their corresponding categories. You can scroll through the available tiles until you locate the desired chart type.
- The **Filter** pane provides options for filtering charts according to their corresponding categories, purpose, dependent variables, and statistics.

#### **Notes:**

- The number next to each **Filter** pane heading identifies the number of filters that are currently selected for each section.
- Click **Reset filter** to clear the **Filter** pane settings.

# **Layout and terms**

#### **Canvas**

The canvas is the area of the Chart Builder dialog where you build the chart.

#### **Chart type**

Lists the available chart types. The graphic elements are the items in the chart that represent data (bars, points, lines, and so on).

#### **Details pane**

The Details pane provides the basic chart building blocks.

#### **Chart settings**

Provides options for selecting which variables are used to build the chart, distribution method, title and subtitle fields, and so on. Depending on the selected chart type, the Details pane options might vary. For more information, see "Chart types" on page 64.

#### **Actions**

Provides options for downloading chart configuration files, downloading charts as image files, resetting charts, and setting the global chart preferences.

# **Building a chart from the chart type gallery**

Use chart type gallery for building charts. Following are general steps for building a chart from the gallery.

- 1. In the **Chart Type** section, select a chart category. A preview version of the selected chart type is shown on the chart canvas.
- 2. If the canvas already displays a chart, the new chart replaces the chart's axis set and graphic elements.
	- a. Depending on the selected chart type, the available variables are presented under a number of different headings in the Details pane (for example, **Category** for bar charts, **X-axis** and **Y-axis** for line charts). Select the appropriate variables for the selected chart type.

# **Chart types**

The gallery contains a collection of the most commonly used charts.

The **Visualization** tab contains a collection of the most commonly used charts.

# **3D charts**

3D charts are commonly used to represent multiple-variable functions and include a z-axis variable that is a function of both the x and y-axis variables.

### **Creating a simple 3D chart**

1. In the **Chart Type** section, click the **3D** icon.

க

The canvas updates to display a 3D chart template.

- 2. Select the chart **Type** from the drop-down list.
- 3. Select an **X-axis** variable from the drop-down list.
- 4. Select an **Y-axis** variable from the drop-down list.
- 5. Select an **Z-axis** variable from the drop-down list.

### **Options**

#### **Type**

Lists the chart types that are available to represent the data.
<span id="page-72-0"></span>**X-axis**

Lists variables that are available for the chart's X-axis.

# **Y-axis**

Lists variables that are available for the chart's Y-axis.

# **Z-axis**

Lists variables that are available for the chart's Z-axis.

# **Tooltip info**

Lists the variables that can be used the generate tooltip information when the cursor hovers over a data point.

# **Color map**

Lists available color map variables. These variables use color progression, based on the range of values in the specified column, to represent themselves in the plot points. Color maps are also known as choropleth maps.

# **Size map**

Lists available size map variables. These variables use differing sizes to represent themselves in the plot points.

# **Z ratio**

Sets the scale of the Z-axis data values, relative to the X and Y axes.

# **Rotate**

Enables and disables chart rotation.

# **Data point tooltips**

Controls where the data point tooltips display (right of data points, top-right of chart, or hide).

# **Primary title**

The chart title.

# **Subtitle**

The chart subtitle.

## **Footnote**

The chart footnote.

# **Bar charts**

Bar charts are useful for summarizing categorical variables. For example, you can use a bar chart to show the number of men and the number of women who participated in a survey. You can also use a bar chart to show the mean salary for men and the mean salary for women.

# **Creating a simple bar chart**

1. In the **Chart Type** section, click the **Bar** icon.

 $\ln \ln$ 

The canvas updates to display a bar chart template.

- 2. Select a categorical (nominal or ordinal) variable as the **Category** variable. You can use a scale variable, but the results are useful in only a few special cases. A bar chart looks best with a limited number of distinct values. If you create a bar chart with a scale **Category** axis, the bars are thin because each bar is drawn at an exact value, and the bar cannot overlap other continuous values.
- 3. Select a statistic from the **Summary** list. The result of any statistic determines the height of the bars. If the statistic you want does not appear in the **Summary** list, it might require a variable. Select a variable from the **Value** list and check if the statistic is now available. Other chart type limitations might exist. For example, error bar charts can be calculated only for specific statistics.

# **Options**

# **Category**

Lists variables that are available for the chart's X-axis.

### **Order based on**

Select a sorting option for the categories within the variable.

#### **Category name**

Use the category labels for sorting the variable's categories. The labels appear in the chart, usually as tick or legend labels.

# **Category value**

Use the value that is stored in the data set for sorting the variable's categories. The category's value is what identifies the category in the data set. It often differs from its label and is not necessarily descriptive. For example, the value might be a number (for example, *1*), while the label is a text description of the category (for example, *Female*).

### **Category order**

Select the order in which variable categories are sorted.

### **As read**

Variable categories are presented as they appear in the data set.

### **Ascending**

Sort variable categories in ascending order.

### **Descending**

Sort variable categories in descending order.

### **Summary**

Select a statistical summary function for the graphic element. The result of the statistic determines the position of the graphic elements on the Y-axis. In a 2-D chart, the statistic is calculated for each value on the X-axis. In a 3-D chart, it is calculated for the intersection of values on the X-axis and Z-axis.

Two types of statistical summary functions are available. The distinction is important because it determines whether you need to specify a **Value** variable.

- **Functions that do not require a value variable.** Functions that do not require a variable. All count and percentage statistics are in this category. These statistics are available when the **Value** variable is not defined.
- **Functions that do require a value variable.** Functions that do require a **Value** variable. For example, the **Mean** function requires a variable on which the mean is calculated. These statistics are available when the **Value** variable is not defined.

#### **Value**

This field displays when a **Summary** function that requires a value variable, is selected. Select a variable to serve as the value.

## **Split by**

Select a categorical variable that creates a table of charts, with a cell for each category in the Split by variable. Like grouping, split by variables essentially add more dimensions to your chart by displaying information for each variable category.

# **Split type**

When a **Split by** variable is selected, you can choose to display the resulting category bars as either stacked or clustered. Clustering and stacking add dimensionality within the chart. Clustering splits one bar into multiple bars, and stacking creates segments in each bar. Be careful that you choose the right statistic for stacking. When the values are added (stacked), the result must make sense. For example, adding and stacking mean (averaged) values is not usually meaningful.

#### **Bar type**

Select the bar chart type from the provided options.

- X-axis
- Y-axis
- X-axis inverse
- Y-axis inverse
- Polar-angle axis
- Polar-radius axis
- Polar-rainbow

## **Label position**

Select the chart's label position from the drop-down menu.

- none
- top
- left
- right
- bottom
- inside
- insideLeft
- insideRight
- insideTop
- insideBottom
- insideTopLeft
- insideBottomLeft
- insideTopRight
- insideBottomRight

## **Show reference line**

The toggle control enables and disables the display of reference lines in the chart. Available options are **Min**, **Max**, and **Average**, which display reference lines at the chart's minimum, maximum and average values.

## **Enter a reference line value**

When **Show reference line** is enabled, this setting provides the option of specifying a reference line value. Click **Add another column** to specify more reference line values.

## **Transpose**

When enabled, the chart's X and Y axes are transposed.

## **Primary title**

The chart title.

## **Subtitle**

The chart subtitle.

**Footnote**

The chart footnote.

## **XAxis label**

The x-axis label.

## **YAxis label**

The y-axis label.

# **Box plots**

A box plot chart shows the five statistics (minimum, first quartile, median, third quartile, and maximum). It is useful for displaying the distribution of a scale variable and pinpointing outliers.

# **Creating a simple box plot**

1. In the **Chart Type** section, click the **Box plot** icon.

 $\mathop{\boxplus}\nolimits^{\oplus}$ 

The canvas updates to display a box plot chart template.

2. Select one or more scale variables as the **Columns** variable.

**Note:** The statistic for a dot plot is Box plot. You cannot change this setting.

# **Options**

### **Columns**

Lists variables that are available for the chart's X-axis.

Click **Add another column** to add more columns.

# **Split by**

Select a categorical variable that creates a table of charts, with a cell for each category in the Split by variable. Like grouping, split by variables essentially add more dimensions to your chart by displaying information for each variable category.

### **Category order**

Select the order in which variable categories are sorted.

#### **As read**

Variable categories are presented as they appear in the data set.

#### **Ascending**

Sort variable categories in ascending order.

#### **Descending**

Sort variable categories in descending order.

#### **Strength holder of IQR**

The strength holder of the inter-quartile range  $(N \star \text{IQR})$ . The N default value is 1.5.

#### **Normalize data**

When enabled, this setting transforms data into a normal distribution compares data from multiple data sets or multiple columns. This setting creates 100% stacking for counts and converts statistics to percents.

## **Transpose**

When enabled, the chart's X and Y axes are transposed.

# **Show the outlier**

When enabled, outliers display on the chart.

#### **Show extreme outlier style**

When enabled, extreme outlier style displays on the chart.

### **Show label**

When enabled, column labels display on the chart. Only scatter series data is supported.

## **Primary title**

The chart title.

## **Subtitle**

The chart subtitle.

#### **Footnote** The chart footnote.

**XAxis label**

The x-axis label.

#### **YAxis label**

The y-axis label.

# **Bubble charts**

Bubble charts display categories in your groups as nonhierarchical packed circles. The size of each circle (bubble) is proportional to its value. Bubble charts are useful for comparing relationships in your data.

# **Creating a simple bubble chart**

1. In the **Chart Type** section, click the **Bubble** icon.

**Bubble** 

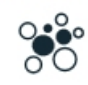

The canvas updates to display a bubble chart template.

2. Select a **Columns** variable from the drop-down list.

**Note:** Click **Add another column** to include more column variables.

# **Options**

# **Columns**

Lists variables that are available for the chart.

Click **Add another column** to add more columns.

# **Group color**

Turn on or off color groupings.

# **Primary title**

The chart title.

# **Subtitle**

The chart subtitle.

# **Footnote**

The chart footnote.

# **Candlestick charts**

Candlestick charts are a style of financial charts that are used to describe price movements of a security, derivative, or currency. Each candlestick element typically shows one day. A one-month chart might show the 20 trading days as 20 candlesticks elements. Candlestick charts are most often used in the analysis of equity and currency price patterns and are similar to box plots.

The data set that is used to create a candlestick chart must contain open, high, low, and close values for each time period you want to display.

# **Creating a simple Candlestick chart**

1. In the **Chart Type** section, click the **Candlestick** icon.

Candlestick  $\mu_{\rm H}$ 

The canvas updates to display a Candlestick chart template.

- 2. Select a variable as the **X-axis** variable.
- 3. Select a variable as the **High** variable.
- 4. Select a variable as the **Low** variable.

# **Options**

# **X-axis**

Lists variables that are available for the chart's X-axis.

# **Summary**

When enabled, summary calculations for available for the following options.

**High**

Lists variables that are available for the chart's high price value.

### **High field summary**

Select a statistical summary function for the selected high variable.

**Low**

Lists variables that are available for the chart's low price value.

### **Open**

Lists variables that are available for the chart's opening price value.

### **Close**

Lists variables that are available for the chart's closing price value.

### **Volume**

Lists variables that are available for the chart's volume bars.

### **Category order**

Select the order in which variable categories are sorted.

### **As read**

Variable categories are presented as they appear in the data set.

### **Ascending**

Sort variable categories in ascending order.

### **Descending**

Sort variable categories in descending order.

## **Candlestick**

Toggles the chart data to display as either candlestick or line.

## **Primary title**

The chart title.

# **Subtitle**

The chart subtitle.

# **Footnote**

The chart footnote.

# **XAxis label**

The x-axis label.

**YAxis label**

The y-axis label.

# **Circle packing charts**

Circle packing charts display hierarchical data as a set of nested areas to visualize a large amount of hierarchically structured data. It's similar to a treemap, but uses circles instead of rectangles. Circle packing charts use containment (nesting) to display hierarchy data.

# **Creating a simple circle packing chart**

1. In the **Chart Type** section, click the **Time plot** icon.

# Circle packing

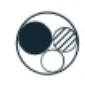

The canvas updates to display a circle packing chart template.

2. Select a **Columns** variable from the drop-down list.

**Note:** Click **Add another column** to include more column variables.

# **Options**

# **Columns**

Lists variables that are available for the chart.

Click **Add another column** to add more columns.

# **Group color**

Turn on or off color groupings.

### **Summary**

Select a statistical summary function (the method that is used for summarizing each category).

Two types of statistical summary functions are available. The distinction is important because it determines whether you need to specify a **Value** variable.

- **Functions that do not require a value variable.** Functions that do not require a variable. All count and percentage statistics are in this category. These statistics are available when the **Value** variable is not defined.
- **Functions that do require a value variable.** Functions that do require a **Value** variable. For example, the **Mean** function requires a variable on which the mean is calculated. These statistics are available when the **Value** variable is not defined.

### **Value**

This field displays when a **Summary** function that requires a value variable, is selected. Select a variable to serve as the value.

## **Primary title**

The chart title.

### **Subtitle**

The chart subtitle.

### **Footnote**

The chart footnote.

# **Custom charts**

The custom charts option provides options for pasting or editing JSON code to create the desired chart.

# **Creating a custom chart**

1. In the **Chart Type** section, click the **Customized** icon

**E** .

2. Paste the JSON code that contains the chart specifications into the provided **JSON script** field in the Details**CUSTOMIZED CHART** pane.

For more information about saved visualizations, see #unique\_120/unique\_120\_Connect\_42\_visuproject.

# **Dendrogram charts**

Dendrogram charts are similar to tree charts and are typically used to illustrate a network structure (for example, a hierarchical structure). Dendrogram charts consist of a root node that is connected to subordinate nodes through edges or branches. The last nodes in the hierarchy are called leaves.

# **Creating a simple dendrogram chart**

1. In the **Chart Type** section, click the **Dendrogram** icon.

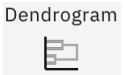

The canvas updates to display a Dendrogram chart template.

2. Select at least two variables from the **Field name** list. You can select **SELECT ALL** to select all available variables. A maximum number 300 variables are recommended.

# **Options**

# **Field name**

The list provides all available variables that represent the leave nodes. You must select at least two variables.

# **Show axis**

The toggle control enables or disables the display of the distance value axis.

# **Linkage**

The linkage criterion determines the distance between sets of observations as a function of the pairwise distances between observations. Select **Average distance**, **Min distance**, or **Max distance**.

# **Tree layout**

# **Left to right**

The root node displays on the left and the leaf nodes display on the right.

# **Right to left**

The root node displays on the right and the leaf nodes display on the left.

# **Top to bottom**

The root node displays on the top and the leaf nodes display on the bottom.

# **Bottom to top**

The root node displays on the bottom and the leaf nodes display on the top.

# **Radial**

The root node displays in the middle and the leaf nodes radiate from the root.

# **Primary title**

The chart title.

## **Subtitle**

The chart subtitle.

## **Footnote**

The chart footnote.

# **Dual Y-axes charts**

A dual Y-axes chart summarizes or plots two Y-axes variables that have different domains. For example, you can plot the number of cases on one axis and the mean salary on another. This chart can also be a mix of different graphic elements so that the dual Y-axes chart encompasses several of the different chart types. Dual Y-axes charts can display the counts as a line and the mean of each category as a bar.

# **Creating a simple Dual Y-axes chart**

1. In the **Chart Type** section, click the **Dual Y-axes** icon.

Dual Y-a 园区

The canvas updates to display a Dual Y-axes chart template.

- 2. Select a variable as the **X-axis** variable.
- 3. Select variable for the first **Y-axis** variable and then select a chart type to represent the variable (**Bar**, **Line**, or **Scatter plot**).
- 4. Select variable for the second **Y-axis** variable and then select a chart type to represent the variable (**Bar**, **Line**, or **Scatter plot**).

**Note:** You can use the up and down arrow controls to change the Y-axes order.

# **Options**

# **X-axis**

Lists variables that are available for the chart's X-axis.

# **Y-axis**

Lists variables that are available for the chart's dual Y-axes.

# **Summary**

When enabled, options for selecting the method that is used for summarizing each category are displayed.

# **Left Y-axis summary**

Sets the summary method for the Y-axis that displays on the left side of the chart. Options include **Sum**, **Mean**, **Maximum**, and **Minimum**.

# **Right Y-axis summary**

Sets the summary method for the Y-axis that displays on the right side of the chart. Options include **Sum**, **Mean**, **Maximum**, and **Minimum**.

## **Normalize data**

When enabled, data is transformed into a normal distribution, which allows data from multiple data sets or columns to be easily compared.

# **Second axis lines**

When enabled, the chart's second axis line is shown.

# **Reorder**

When enabled, the chart's data is reordered based on the X and Y axis values.

# **Legend orient**

Sets the chart legend orientation. Available options are **Horizontal**, **Vertical**, and **Vertical bottom**.

# **Primary title**

The chart title.

**Subtitle**

The chart subtitle.

# **Footnote**

The chart footnote.

## **XAxis label**

The x-axis label.

## **YAxis label**

The y-axis label.

# **Error bar charts**

Error bar charts represent the variability of data and indicate the error (or uncertainty) in a reported measurement. Error bars help determine whether differences are statistically significant. Error bars can also suggest goodness of fit for a specific function.

# **Creating a simple error bar chart**

1. In the **Chart Type** section, click the **Error bar** icon.

Error ba  $\mathbb{P}^{\mathfrak{a}}$ 

The canvas updates to display an error bar chart template.

- 2. Select a scale variable as the **Category** variable (the variable whose data is represented on the X-axis).
- 3. Select a variable as the **Y-axis** variable (the variable whose data is represented on the Y-axis).

# **Options**

# **Category**

Lists variables that are available for the chart's X-axis.

# **Y-axis**

Lists variables that are available for the chart's Y-axis.

# **Category order**

Select the order in which variable categories are sorted.

# **As read**

Variable categories are presented as they appear in the data set.

# **Ascending**

Sort variable categories in ascending order.

# **Descending**

Sort variable categories in descending order.

# **Split by**

Select a categorical variable that creates a table of charts, with a cell for each category in the Split by variable. Like grouping, split by variables essentially add more dimensions to your chart by displaying information for each variable category.

# **Reference line**

When enabled, displays a reference line on the chart. The reference line correlates with the selected **Statistical method**.

# **Error bars**

When enabled, the lines that represent the range of error are displayed in the chart.

# **Measure**

Select the measure type that is represented by the error bars:

# **Confidence intervals**

Sets the confidence intervals for the selected variables. The default value is 0.95 (95%), as reflected in the **Represent value** field.

## **Standard error**

Measures the standard error of the selected variables.

# **Standard deviation**

Measures the standard deviations of the selected variables.

# **Confidence level**

This value represents the confidence intervals for the selected **Measure**. The default value is 0.95 (95%).

# **Statistical method**

Select the method for describing the central tendency:

## **Mean**

The result of summing the ratios and dividing the result by the total number ratios.

## **Median**

The value such that number of ratios less than this value and the number of ratios greater than this value are the same.

# **Display mode**

Select how the **Statistical method** selection displays (bar, line, or circle).

# **Legend orient**

Sets the chart legend orientation. Available options are **Horizontal**, **Vertical**, and **Vertical bottom**.

## **Primary title**

The chart title.

## **Subtitle**

The chart subtitle.

## **Footnote**

The chart footnote.

**XAxis label**

The x-axis label.

**YAxis label**

The y-axis label.

# **Evaluation charts**

Evaluation charts are similar to histograms or collection graphs. Evaluation charts show how accurate models are in predicting particular outcomes. They work by sorting records based on the predicted value and confidence of the prediction, splitting the records into groups of equal size (quantiles), and then plotting the value of the criterion for each quantile, from highest to lowest. Multiple models are shown as separate lines in the plot.

Outcomes are handled by defining a specific value or range of values as a "hit". Hits usually indicate success of some sort (such as a sale to a customer) or an event of interest (such as a specific medical diagnosis).

# **Flag**

Output fields are straightforward; hits correspond to true values.

# **Nominal**

For nominal output fields, the first value in the set defines a hit.

# **Continuous**

For continuous output fields, hits equal values greater than the midpoint of the field's range.

Evaluation charts can also be cumulative so that each point equals the value for the corresponding quantile plus all higher quantiles. Cumulative charts usually convey the overall performance of models better, whereas noncumulative charts often excel at indicating particular problem areas for models.

# **Creating a simple Evaluation chart**

1. In the **Chart Type** section, click the **Evaluation** icon.

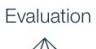

 $\bigcirc$ 

The canvas updates to display an Evaluation chart template.

2. Set the **Target field**, **Predict field** and **Confidence field** variables. The target field can be any instantiated flag or nominal field with two or more values. The predict field defines the variable that is used as the predicted value. The confidence field defines the variable that is used to establish the confidence of the prediction.

**Note:** The **Predict field** variable type must match the variable type that is selected for the **Target field**.

3. Specify a custom condition used to indicate the **User defined hit**. This option is useful for defining the outcome of interest rather than deducing it from the type of target field and the order of values.

You must specify a CLEM expression for a hit condition. For example, @TARGET = "YES" is a valid condition that indicates a value of Yes for the target field is counted as a hit in the evaluation. The specified condition is used for all target fields.

# **Options**

# **Target field**

Lists instantiated flag or nominal field variables with two or more values.

# **User defined hit**

Specify a hit value. Hits indicate events of interest (for example, a specific medical diagnosis).

# **Predict field**

Lists variables that can be used as the predicted value.

### **Confidence field**

Lists variables that can establish the confidence of the prediction.

#### **Cumulative plot**

Create a cumulative chart when enabled. Values in cumulative charts are plotted for each quantile plus all higher quantiles.

## **Display mode**

The settings control which charts display in preview mode and in the output.

### **Single mode**

When selected, the Model Classification Tuning chart is in the only chart that displays in preview mode and in the output.

### **Classical mode**

When selected, the Model Classification Tuning, Cutoff, Matrix Bar, ROC, Gains, ROI, and Profit charts display in preview mode and in the output.

### **Full mode**

When selected, the Model Classification Tuning, Cutoff, Matrix Bar, ROC, Gains, ROI, Profit, GINI, Lift, and Response charts display in preview mode and in the output.

### **Evaluation charts**

### **Cutoff**

The cutoff chart shows the predicted versus actual values for selected variables for a specified cutoff value.

### **Matrix Bar**

Matrix Bar charts are a good way to determine whether linear correlations exist between multiple variables.

# **ROC**

ROC (Receiver Operating Characteristic) evaluates the performance of classification schemes where subjects are classified for one variable with two categories.

### **Gains**

Gains are defined as the proportion of total hits that occurs in each quantile. Gains are computed as (number of hits in quantile / total number of hits)  $\times$  100%.

#### **ROI**

ROI (return on investment) is similar to profit in that it involves defining revenues and costs. ROI compares profits to costs for the quantile. ROI is computed as (profits for quantile / costs for quantile) × 100%.

## **Profit**

Profit equals the revenue for each record minus the cost for the record. Profits for a quantile are the sum of profits for all records in the quantile. Revenues are assumed to apply only to hits, but costs apply to all records. Profits and costs can be fixed or can be defined by fields in the data. Profits are computed as (sum of revenue for records in quantile − sum of costs for records in quantile).

## **Kolmogorov-Smirnov**

Compares the observed cumulative distribution function for a variable with a specified theoretical distribution, which can be normal, uniform, exponential, or Poisson.

# **GINI**

GINI measures statistical dispersion and is intended to represent the income or wealth distribution. It is the most commonly used measurement of inequality.

# **Lift**

Lift compares the percentage of records in each quantile that are hits with the overall percentage of hits in the training data. It is computed as (hits in quantile / records in quantile) / (total hits / total records).

#### **Response**

Response is the percentage of records in the quantile that are hits. Response is computed as (hits in quantile / records in quantile)  $\times$  100%.

## **Evaluation chart settings**

The following settings apply only to profit and ROI charts.

## **Costs**

Specify the fixed cost associated with each record.

#### **Revenue**

Specify the fixed revenue associated with each record that represents a hit.

## **Weight**

If the records in your data represent more than one unit, you can use frequency weights to adjust the results. Specify the fixed weight associated with each record.

# **Heat map charts**

Heat map charts present data where the individual values that are contained in a matrix are represented as colors.

# **Creating a simple heat map chart**

1. In the **Chart Type** section, click the **Heat map** icon.

 $\circledcirc$ 

The canvas updates to display a heat map chart template.

- 2. Select a variable as the **Column** variable. Each variable category is represented as an individual chart column.
- 3. Select a variable as the **Row** variable. Each variable category is represented as an individual chart row.

# **Options**

## **Column**

Lists variables that are available for the chart's columns. Each variable category is represented as an individual chart column.

#### **Row**

Lists variables that are available for the chart's rows. Each variable category is represented as an individual chart row.

#### **Category order**

Select the order in which variable categories are sorted.

#### **As read**

Variable categories are presented as they appear in the data set.

## **Ascending**

Sort variable categories in ascending order.

#### **Descending**

Sort variable categories in descending order.

#### **Summary**

Select a statistical summary function for the graphic element. The result of the statistic determines the position of the graphic elements on the Y-axis. In a 2-D chart, the statistic is calculated for each value on the X-axis. In a 3-D chart, it is calculated for the intersection of values on the X-axis and Z-axis.

Two types of statistical summary functions are available. The distinction is important because it determines whether you need to specify a **Value** variable.

• **Functions that do not require a value variable.** Functions that do not require a variable. All count and percentage statistics are in this category. These statistics are available when the **Value** variable is not defined.

• **Functions that do require a value variable.** Functions that do require a **Value** variable. For example, the **Mean** function requires a variable on which the mean is calculated. These statistics are available when the **Value** variable is not defined.

#### **Value**

This field displays when a **Summary** function that requires a value variable, is selected. Select a variable to serve as the value.

#### **Primary title**

The chart title.

#### **Subtitle**

The chart subtitle.

#### **Footnote**

The chart footnote.

#### **XAxis label**

The x-axis label.

#### **YAxis label**

The y-axis label.

# **Histogram charts**

A histogram is similar in appearance to a bar chart, but instead of comparing categories or looking for trends over time, each bar represents how data is distributed in a single category. Each bar represents a continuous range of data or the number of frequencies for a specific data point.

Histograms are useful for showing the distribution of a single scale variable. Data are binned and summarized by using a count or percentage statistic. A variation of a histogram is a frequency polygon, which is like a typical histogram except that the area graphic element is used instead of the bar graphic element.

Another variation of the histogram is the population pyramid. Its name is derived from its most common use: summarizing population data. When used with population data, it is split by gender to provide two back-to-back, horizontal histograms of age data. In countries with a young population, the shape of the resulting graph resembles a pyramid.

# **Creating a histogram chart**

1. In the **Chart Type** section, click the **Histogram** icon.

麻

The canvas updates to display a histogram chart template.

2. Select a scale variable as the **X-axis** variable.

**Note:** The statistic for a histogram is Histogram or Histogram Percent. These statistics bin the data and calculate a count for each bin.

# **Options**

#### **X-axis**

Lists variables that are available for the chart's X-axis.

#### **Split by**

Select a categorical variable that creates a table of charts, with a cell for each category in the Split by variable. Like grouping, split by variables essentially add more dimensions to your chart by displaying information for each variable category.

#### **Bin method**

Specify a bin method that is used to create the chart bars. Available option include **Auto bin**, **By bin width**, and **By bin num**.

### **Show kde curve**

When enabled, the kernel density estimate curve is shown on the chart.

#### **Show distribution curve**

When enabled, the distribution fitting curve is shown on the chart.

#### **Distribution**

The drop-down list provides to the following distribution options.

### **Auto fit distribution**

Automatically fits the distribution (the default setting).

### **Beta**

Returns the value from a Beta distribution with specified shape parameters.

#### **Exponential**

Returns the value from an exponential distribution.

#### **Gamma**

Returns the value from the Gamma distribution, with the specified shape and scale parameters.

### **Log-normal**

Returns the value from a log-normal distribution with specified parameters.

### **Normal**

Returns the value from a normal distribution with specified mean and standard deviation.

### **Triangular**

Returns the value from a triangular distribution with specified parameters.

### **Uniform**

Returns the value from the uniform distribution between the minimum and maximum.

## **Weibull**

Returns the value from a Weibull distribution with specified parameters.

## **Bin width**

The slider controls the size of the interval that is used to split the data into groups.

#### **Primary title**

The chart title.

## **Subtitle**

The chart subtitle.

## **Footnote**

The chart footnote.

## **XAxis label**

The x-axis label.

## **YAxis label**

The y-axis label.

# **Line charts**

A line chart plots a series of data points on a graph and connects them with lines. A line chart is useful for showing trend lines with subtle differences, or with data lines that cross one another. You can use a line chart to summarize categorical variables, in which case it is similar to a bar chart (see ["Bar charts" on](#page-72-0) [page 65](#page-72-0) ). Line charts are also useful for time-series data.

# **Creating a simple time-series line chart**

1. In the **Chart Type** section, click the **Line** icon.

 $\sim$ 

The canvas updates to display a line chart template.

2. Select a date variable as the **X-axis** variable.

3. Select a scale variable as the **Y-axis** variable (the variable whose values were recorded over time).

# **Options**

# **X-axis**

Lists variables that are available for the chart's X-axis.

# **Y-axis**

Lists variables that are available for the chart's Y-axis.

# **Split by**

Select a categorical variable that creates a table of charts, with a cell for each category in the Split by variable. Like grouping, split by variables essentially add more dimensions to your chart by displaying information for each variable category.

# **Area**

When enabled, the area beneath the line is shown in a different color.

# **Smooth**

When enabled, the chart shows a smooth curve.

# **Show data points**

When enabled, the data point is shown in the chart.

# **Reorder**

The toggle control reorders data based on X and Y-axis values.

# **Fit line**

In a fit line, the data points are fitted to a line that usually does not pass through all of the data points. The fit line represents the trend of the data. Some fits lines are regression-based. Others are based on iterative weighted least squares. Select a fit line option from the drop-down list.

## **Show reference line**

When enabled, the option shows a reference line on the chart that is based on the specified **xAxis** and **yAxis** values.

## **Enter a reference line value on xAxis**

When **Show reference line** is enabled, this setting provides the option of specifying a specific reference line value for the X-axis. Click **Add another column** to specify more reference line values.

## **Enter a reference line value on yAxis**

When **Show reference line** is enabled, this setting provides the option of specifying a specific reference line value for the Y-axis. Click **Add another column** to specify more reference line values.

# **Primary title**

The chart title.

# **Subtitle**

The chart subtitle.

## **Footnote**

The chart footnote.

## **XAxis label**

The x-axis label.

## **YAxis label**

The y-axis label.

# **Map charts**

Map charts are commonly used to compare values and show categories across geographical regions. Map charts are most beneficial when the data contains geographic information (countries, regions, states, counties, postal codes, and so on).

# **Creating a simple map chart**

1. In the **Chart Type** section, click the **Map** icon.

 $\dddot{\textbf{a}}$ 

The canvas updates to display a map chart template.

- 2. Select a service to use for serving map images from the **Map service** drop-down list. The list provides options that cover specific global regions.
- 3. Select a map chart **Type** from the drop-down menu. The following options are available, dependent on the selected chart type:

# **Longitude**

Select a variable to serve as the longitudinal value from the drop-down list.

## **Latitude**

Select a variable to serve as the latitudinal value from the drop-down list.

# **Group**

Select a variable that groups the data point locations from the drop-down menu.

# **Category**

Select a column variable that you want to visualize.

## **Summary**

Select a statistical summary function (the method that is used for summarizing each category).

Two types of statistical summary functions are available. The distinction is important because it determines whether you need to specify a **Value** variable.

- **Functions that do not require a value variable.** Functions that do not require a variable. All count and percentage statistics are in this category. These statistics are available when the **Value** variable is not defined.
- **Functions that do require a value variable.** Functions that do require a **Value** variable. For example, the **Mean** function requires a variable on which the mean is calculated. These statistics are available when the **Value** variable is not defined.

## **Value**

This field displays when a **Summary** function that requires a value variable, is selected. Select a variable to serve as the value.

# **Options**

## **Map service**

Lists the services that are available for providing map images. See ["Map service options" on page 82.](#page-89-0)

# **Type**

Lists the chart types that are available to represent the data.

## **Longitude**

Lists the variables that are available to serve as the longitudinal value.

# **Latitude**

Lists the variables that are available to serve as the latitudinal value.

## **Group**

Lists the variables that can be used to group the data point locations.

# **Category**

Lists column variables.

## **Summary**

Select a statistical summary function (the method that is used for summarizing each category).

Two types of statistical summary functions are available. The distinction is important because it determines whether you need to specify a **Value** variable.

- <span id="page-89-0"></span>• **Functions that do not require a value variable.** Functions that do not require a variable. All count and percentage statistics are in this category. These statistics are available when the **Value** variable is not defined.
- **Functions that do require a value variable.** Functions that do require a **Value** variable. For example, the **Mean** function requires a variable on which the mean is calculated. These statistics are available when the **Value** variable is not defined.

### **Value**

This field displays when a **Summary** function that requires a value variable, is selected. Select a variable to serve as the value.

#### **Tooltip info**

Lists the variables that can be used the generate tooltip information when the cursor hovers over a data point.

### **Size map**

Lists available size map variables. These variables use differing sizes to represent themselves in the plot points.

### **Primary title**

The chart title.

## **Subtitle**

The chart subtitle.

### **Footnote**

The chart footnote.

# **Map service options**

On the Details pane for Map charts, you can select the map service to use for providing map images.

# **Configuring map service options**

1. Stop the IBM SPSS Modeler Server.

- 2. If you're going to apply local geojson formatted map files, put them in the directory <Modeler\_installation\_directory>/dataview/conf/public/mapfiles. If the directory doesn't exist, create it.
- 3. Open the file <Modeler\_installation\_directory>/dataview/conf/application.conf in a text editor and add the following options to the map. resources section. In this example, two new maps named World - Local Map and World - Online Map are added.

```
map.resources {
 "mapservices" :
\blacksquare{5 \atop 10} "type"
 "type" : "geojson",
 "name" : "World (Bulit-in)",
 "location" : "built_in_world",
 "id" : "built_in_world"
     },
\overline{\mathcal{E}} "type" : "geojson",
 "name" : "Blank (Built-in)",
 "location" : "built_in_blank",
 "id" : "built_in_blank"
\frac{3}{5},
    \frac{1}{2} "type"
 "type" : "geojson",
 "name" : "World - Local Map",
 "location" : "/mapfiles/world.json",
 "useProxy" : "false",
 "id" : "world_local"
     },
     {
 "type" : "geojson",
 "name" : "World - Online Map",
       "location" : "http://map.example.com/map/world.json",
```
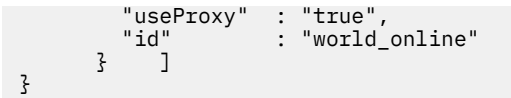

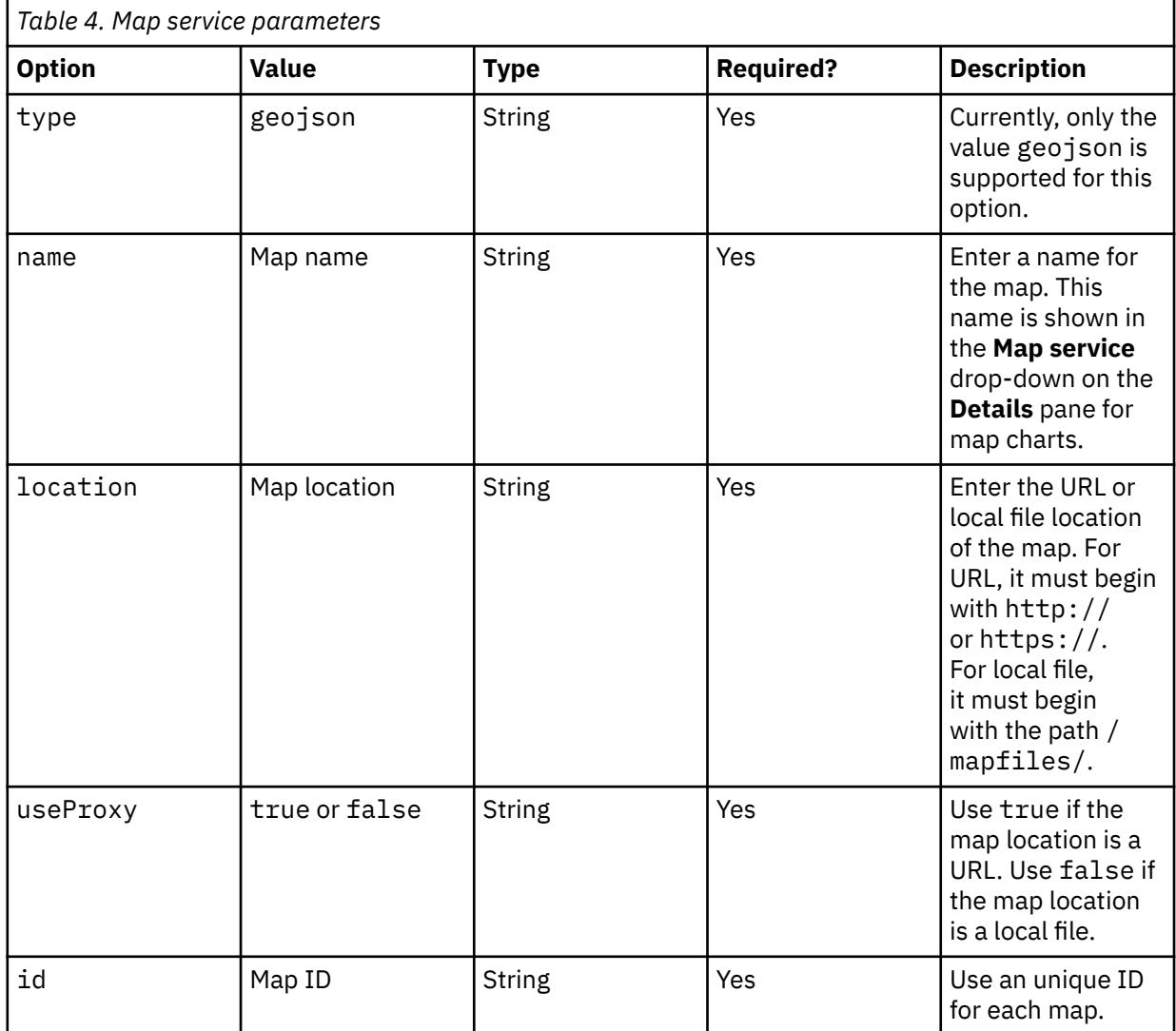

The following parameters are available for the map options:

# **Note:**

- Don't remove the default **World (Built-in)** and **Blank (Built-in)** options.
- Remember to use a comma between the content blocks as shown in the example, and be sure your new map.resources section is valid JSON formatted content.
- The IBM SPSS Modeler Server (or the standalone SPSS Modeler Client without Server) must be able to access the map location.
- 4. Start the IBM SPSS Modeler Server.

Now while working with map charts, on the **Details** pane, you'll see the new map service you added.

# **Math curve charts**

A math curve chart plots mathematical equation curves that are based on user-entered expressions.

# **Creating a simple math curve chart**

1. In the **Chart Type** section, click the **Math curve** icon.

Math curve

 $x^{\prime}$ 

The canvas updates to display a math curve chart template.

- 2. Enter a starting value for the X-axis in the **X value starts from** field.
- 3. Enter an ending value for the X-axis in the **X value ends with** field.
- 4. Enter an equation that plots the graph curve in the **equations** field. Click **Add another column** to include more equations.

Each equation treats x as an independent variable. The following equations are allowed.

```
\bullet +, -, \star, /, %, and ^
```
- $\bullet$  abs(x)
- $ceil(x)$
- $floor(x)$
- $\cdot$  log(x)
- $\cdot$  max(a,b,c...)
- $\cdot$  min(a,b,c...)
- random()
- $round(x)$
- $sqrt(x)$
- sin
- cos
- exp
- tan
- atan
- atan2
- asin
- acos

# **Options**

# **X value starts from**

The X-axis starting value.

# **X value ends with**

The X-axis ending value.

# **equations**

User-entered equations that plot the graph curve.

# **Primary title**

The chart title.

# **Subtitle**

The chart subtitle.

# **Footnote**

The chart footnote.

# **XAxis label**

The x-axis label.

# **YAxis label**

The y-axis label.

# **Multi-chart charts**

Multi-chart charts provide options for creating multiple charts. The charts can be of the same or different types, and can include different variables from the same data set.

# **Creating a simple multi-chart chart**

- 1. In the **Chart Type** section, click the **Multi-chart** icon.
	- Multi-chart **R.A**

The canvas updates to display a multi-chart chart template.

- 2. Click **Add another sub-chart** to add a subchart.
- 3. Select a chart type from the **Type** drop-down list.
- 4. Depending on the selected chart type, the following options are available:

# **Bar and Pie charts**

Select a **Category** variable from the drop-down list.

## **Line and Scatter plot charts**

Select an **X-axis** variable from the drop-down list.

Select an **Y-axis** variable from the drop-down list.

5. Click **Add another sub-chart** to include more charts types.

# **Options**

# **Title**

The subchart title.

**Primary title**

The chart title.

# **Subtitle**

The chart subtitle.

# **Footnote**

The chart footnote.

# **Multiple series charts**

Multiple series charts are similar to line charts, with the exception that you can chart multiple variables on the Y-axis.

# **Creating a simple multiple series chart**

1. In the **Chart Type** section, click the **Multi-series** icon.

12

The canvas updates to display a multiple series chart template.

- 2. Select a variable as the **X-axis** variable.
- 3. Select at least two scale variables as the **Y-axis** variables.

# **Options**

# **X-axis**

Lists variables that are available for the chart's X-axis.

# **Y-axis**

Lists variables that are available for the chart's Y-axes.

Select the chart type (bar, line, or scatter) from the drop-down list.

Click **Add another column** to include more columns on the chart.

## **Series style**

Provides options for defining the Y-axes orientation. The following options are available.

- Default
- Separate Y axes
- Show a secondary Y axis
- Dual Y axes
- **Secondary Y-axis**

Lists variables that are available for the chart's secondary Y-axes.

Select the chart type (bar, line, or scatter) from the drop-down list.

Click **Add another column** to include more columns on the chart.

## **Normalize data**

When enabled, this setting transforms data into a normal distribution compares data from multiple data sets or multiple columns. This setting creates 100% stacking for counts and converts statistics to percents.

## **Reorder**

When enabled, the chart's data is reordered based on the X and Y axis values.

## **Show label**

When enabled, column labels display on the chart. Only scatter series data is supported.

## **Label field**

The field menu provides variables to display as chart labels.

## **Legend orient**

Sets the chart legend orientation. Available options are **Horizontal**, **Vertical**, and **Vertical bottom**.

## **Primary title**

The chart title.

## **Subtitle**

The chart subtitle.

# **Footnote**

The chart footnote.

# **XAxis label**

The x-axis label.

## **YAxis label**

The y-axis label.

# **Parallel charts**

Parallel charts are useful for visualizing high dimensional geometry and for analyzing multivariate data. Parallel charts resemble line charts for time-series data, but the axes do not correspond to points in time (a natural order is not present).

# **Creating a simple parallel chart**

1. In the **Chart Type** section, click the **Parallel** icon.

Parallel  $\approx$ 

The canvas updates to display a parallel chart template.

2. Select at least two variables as the **Columns** variables. Each column represents a vertical, parallel axis in the chart.

**Note:** The column order is important for finding features. In a typical data analysis, you might need to reorder the columns numerous times.

# **Options**

## **Columns**

Lists variables that are available for the chart's Y-axes.

Click **Add another column** to add more columns.

#### **Color map**

Lists available color map variables. These variables use color progression, based on the range of values in the specified column, to represent themselves in the plot points. Color maps are also known as choropleth maps.

## **Primary title**

The chart title.

## **Subtitle**

The chart subtitle.

# **Footnote**

The chart footnote.

# **Pareto charts**

Pareto charts contain both bars and a line graph. The bars represent individual variable categories and the line graph represents the cumulative total.

# **Creating a simple Pareto chart**

1. In the **Chart Type** section, click the **Pareto** icon.

lîň

The canvas updates to display a Pareto chart template.

2. Select a variable as the **Category** variable. The selected variable categories are drawn on the chart's X-axis.

# **Options**

## **Category**

Lists variables that are available for the chart's X-axis.

## **YAxis align**

The toggle control enables and disables the alignment of the two Y-axes on the chart.

## **Gradient bar**

The toggle control enables and disables the display of color gradients in the chart bars.

## **Highlight vital few**

The toggle control enables and disables the highlighting of variable categories that are considered vital.

## **Primary title**

The chart title.

# **Subtitle**

The chart subtitle.

# **Footnote**

The chart footnote.

# **Pie charts**

A pie chart is useful for comparing proportions. For example, you can use a pie chart to demonstrate that a greater proportion of Europeans is enrolled in a certain class.

# **Creating a simple pie chart**

- 1. In the **Chart Type** section, click the **Pie** icon.
	- $\overline{4}$

The canvas updates to display a pie chart template.

- 2. Select a categorical (nominal or ordinal) variable from the **Category** list. The categories in this variable determine the number of slices in the pie chart.
- 3. Select a statistical summary function for the graphic element. For pie charts, you typically want a count-based statistic or a sum. The result of the statistic determines the size of each slice.

# **Options**

## **Category**

Select a categorical (nominal or ordinal) variable that determines the number of slices in the pie chart.

#### **Summary**

Select a statistical summary function for the graphic element. For pie charts, you typically want a count-based statistic or a sum. The result of the statistic determines the size of each slice.

Two types of statistical summary functions are available. The distinction is important because it determines whether you need to specify a **Value** variable.

- **Functions that do not require a value variable.** Functions that do not require a variable. All count and percentage statistics are in this category. These statistics are available when the **Value** variable is not defined.
- **Functions that do require a value variable.** Functions that do require a **Value** variable. For example, the **Mean** function requires a variable on which the mean is calculated. These statistics are available when the **Value** variable is not defined.

#### **Value**

This field displays when a **Summary** function that requires a scale variable, is selected. Select a variable to serve as the scale variable.

## **Pie type**

The following styles are available.

# **Normal**

The pie segments display as normal slices.

## **Ring**

The pie segments display as a ring. This style is also known as a doughnut chart.

### **Rose**

Unlike the normal pie chart, which uses a common radius, the pie segment sizes vary depending on their value.

#### **Rose area**

Unlike the normal pie chart, which uses a common radius, the pie segment sizes vary depending on their area.

#### **Rose ring**

Unlike the normal pie chart, which uses a common radius, the pie segment sizes vary depending on their value and the segments display as a ring.

### **Half rose**

Same as Rose, except the chart is represented as one-half of a pie.

### **Show value**

When enabled, the pie slice values display in the legend.

### **Outer field**

The list provides variables that can be used as the count value of the outer ring.

### **Outer label angle**

The value species the location of the outer field variable value on the outer ring.

## **Legend orient**

Sets the chart legend orientation. Available options are **Horizontal**, **Vertical**, and **Vertical bottom**.

# **Primary title**

The chart title.

# **Subtitle**

The chart subtitle.

# **Footnote**

The chart footnote.

# **Population pyramid charts**

Population pyramid charts (also known as "age-sex pyramids") are commonly used to present and analyze population information based on age and gender.

# **Creating a simple Population pyramid chart**

1. In the **Chart Type** section, click the **Population pyramid** icon.

 $\Delta \mathbf{k}$ 

The canvas updates to display a Population pyramid chart template.

- 2. Select a **Y-axis** variable from the drop-down list.
- 3. Select a **Split by** variable from the drop-down list.

# **Options**

## **Y-axis**

Lists variables that are available for the chart's Y-axis.

## **Split by**

Select a categorical variable that creates a table of charts, with a cell for each category in the Split by variable. Like grouping, split by variables essentially add more dimensions to your chart by displaying information for each variable category.

# **Bin width**

The slider controls the size of the interval that is used to split the data into groups.

## **Show distribution curve**

When enabled, the distribution fitting curve is shown on the chart.

# **Primary title**

The chart title.

# **Subtitle**

The chart subtitle.

## **Footnote**

The chart footnote.

# **Q-Q plots**

Q-Q (quantile-quantile) plots compare two probability distributions by plotting their quantiles against each other. A Q–Q plot is used to compare the shapes of distributions, providing a graphical view of how properties such as location, scale, and skewness are similar or different in the two distributions.

# **Creating a simple Q-Q plot chart**

1. In the **Chart Type** section, click the **Q-Q plot** icon.

 $0.0$  plat  $\mathscr{S}$ 

The canvas updates to display a Q-Q plot chart template.

2. Select a variable as the **X-axis** variable.

# **Options**

# **X-axis**

Lists variables that are available for the chart's X-axis.

# **Distribution**

The drop-down list provides all available distribution methods.

# **Auto fit distribution**

Automatically fits the distribution (the default setting).

## **Beta**

Returns the value from a Beta distribution with specified shape parameters.

# **Exponential**

Returns the value from an exponential distribution.

## **Gamma**

Returns the value from the Gamma distribution, with the specified shape and scale parameters.

## **Log-normal**

Returns the value from a log-normal distribution with specified parameters.

### **Normal**

Returns the value from a normal distribution with specified mean and standard deviation.

## **Uniform**

Returns the value from the uniform distribution between the minimum and maximum.

## **Student t**

Returns the value from Student's t distribution, with specified degrees of freedom.

## **Plot type**

Select either a Q-Q (quantile-quantile) plot or a P-P (percent-percent) plot.

## **Auto fit**

When enabled, data parameters for the selected **Distribution** are automatically estimated. When not selected, the **Shape** and **Scale** distribution values display.

## **Shape1**

Sets the shape1 value for the **Beta** distribution. This setting is available only when **Auto fit** is not enabled and **Beta** is selected as the **Distribution**.

## **Shape2**

Sets the shape2 value for the **Beta** distribution. This setting is available only when **Auto fit** is not enabled and **Beta** is selected as the **Distribution**.

## **Shape**

Sets the shape value for the selected distribution. This setting is available only when **Auto fit** is not enabled and **Gamma** or **Log-normal** is selected as the **Distribution**.

# **Scale**

Sets the scale value for the selected distribution. This setting is available only when **Auto fit** is not enabled and **Exponential**, **Gamma**, or **Log-normal** is selected as the **Distribution**.

## **Mean**

Sets the means value for the **Normal** distribution. This setting is available only when **Auto fit** is not enabled and **Normal** is selected as the **Distribution**.

## **Std. dev.**

Sets the standard deviation value for the **Normal** distribution. This setting is available only when **Normal** is selected as the **Distribution**.

### **Min**

Sets the minimum value for the **Uniform** distribution. This setting is available only when **Auto fit** is not enabled and **Uniform** is selected as the **Distribution**.

#### **Max**

Sets the maximum value for the **Uniform** distribution. This setting is available only when **Auto fit** is not enabled and **Uniform** is selected as the **Distribution**.

### **Degrees of freedom(df)**

Set the degrees of freedom value for the **Student t** distribution. This setting is available only when **Auto fit** is not enabled and **Student t** is selected as the **Distribution**.

### **Detrend**

When enabled, detrended plots display on the chart.

## **Primary title**

The chart title.

**Subtitle**

The chart subtitle.

# **Footnote**

The chart footnote.

## **XAxis label**

The x-axis label.

**YAxis label**

The y-axis label.

# **Radar charts**

Radar charts compare multiple quantitative variables and are useful for visualizing which variables have similar values, or if outliers exist among the variables. Radar charts consists of a sequence of spokes, with each spoke representing a single variable. Radar Charts are also useful for determining which variables are scoring high or low within a data set.

# **Creating a simple radar chart**

1. In the **Chart Type** section, click the **Radar** icon.

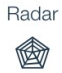

The canvas updates to display a radar chart template.

2. Select a **Columns** variable from the drop-down list.

**Note:** Click **Add another column** to include more columns. At least three columns variables must be defined.

# **Options**

## **Category**

Select a categorical (nominal or ordinal) variable. If you select **None** as the category values, all values are shown separately, and no summary method is applied.

#### **Summary**

When a categorical variable is selected, the following summary statistics are available.

### **Count**

Total number of cases.

### **Sum**

Sum of the values.

### **Mean**

Arithmetic average; the sum divided by the number of cases.

## **Maximum**

Largest (highest) value.

### **Minimum**

Smallest (lowest) value.

# **Radar Layout**

Determines the background image layout for the radar chart:

## **Circle**

When selected, the radar chart is drawn over a circular layout.

## **Polygon**

When selected, the radar chart is drawn over a polygonal layout.

### **Split by**

Select a categorical variable that creates a table of charts, with a cell for each category in the Split by variable. Like grouping, split by variables essentially add more dimensions to your chart by displaying information for each variable category.

### **Primary title**

The chart title.

## **Subtitle**

The chart subtitle.

## **Footnote**

The chart footnote.

# **Relationship charts**

A relationship chart is useful for determining how variables relate to each other.

# **Creating a simple relationship chart**

1. In the **Chart Type** section, click the **Relationship** icon.

 $\mathbb{R}$ 

The canvas updates to display a relational chart template.

2. Select at least two variables as **Columns** variables.

**Note:** Click **Add another column** to include more column variables.

# **Options**

# **Columns**

Lists the available variables.

Click **Add another column** to add more columns.

## **Line style**

Controls the line style between related data points.

#### **Curve**

When selected, curved lines are drawn between related data points.

## **Straight**

When selected, straight lines are drawn between related data points.

#### **Label threshold**

Displays labels for data points whose values exceed the defined value.

## **Legend orient**

Sets the chart legend orientation. Available options are **Horizontal**, **Vertical**, and **Vertical bottom**.

# **Primary title**

The chart title.

# **Subtitle**

The chart subtitle.

# **Footnote**

The chart footnote.

# **Scatter plots and dot plots**

Several broad categories of charts are created with the point graphic element.

# **Scatter plots**

Scatter plots are useful for plotting multivariate data. They can help you determine potential relationships among scale variables. A simple scatter plot uses a 2-D coordinate system to plot two variables. A 3-D scatter plot uses a 3-D coordinate system to plot three variables. When you need to plot more variables, you can try overlay scatter plots and scatter plot matrices (SPLOMs). An overlay scatter plot displays overlaid pairs of X-Y variables, with each pair distinguished by color or shape. A SPLOM creates a matrix of 2-D scatter plots, with each variable plotted against every other variable in the SPLOM.

# **Dot plots**

Like histograms, dot plots are useful for showing the distribution of a single scale variable. The data are binned, but, instead of one value for each bin (like a count), all of the points in each bin are displayed and stacked. These graphs are sometimes called density plots.

# **Summary point plots**

Summary point plots are similar to bar charts, except that points are drawn in place of the top of the bars. For more information, see ["Bar charts" on page 65.](#page-72-0)

## **Drop-line charts**

Drop-line charts are a special type of summary point plot. The points are grouped and a line is drawn through the points in each category. The drop-line chart is useful for comparing a statistic across categorical variables.

# **Creating a simple scatter plot**

1. In the **Chart Type** section, click the **Scatter plot** icon.

 $\mathcal{Q}$ 

The canvas updates to display a scatter plot chart template.

- 2. Select a scale variable as the **X-axis** variable.
- 3. Select a scale variable as the **Y-axis** variable. You do not need to specify a statistic because scatter plots typically show raw values.

# **Options**

# **X-axis**

Lists variables that are available for the chart's X-axis.

## **Y-axis**

Lists variables that are available for the chart's Y-axis.

## **Color map**

Lists available color map variables. These variables use color progression, based on the range of values in the specified column, to represent themselves in the plot points. Color maps are also known as choropleth maps.

#### **Size map**

Lists available size map variables. These variables use differing sizes to represent themselves in the plot points.

## **Shape map**

Lists available shape map variables. These variables use differing shapes to represent themselves in the plot points.

### **Fit line**

In a fit line, the data points are fitted to a line that usually does not pass through all of the data points. The fit line represents the trend of the data. Some fits lines are regression-based. Others are based on iterative weighted least squares. Select a fit line option from the drop-down list.

### **Gradient bubble**

The toggle control enables and disables the display of color gradients and 3D effects in the chart bubbles. The setting is not available when a **Color map** variable is selected.

## **Minimum bubble size**

Sets the minimum bubble size. Enter a value the range 5 - 20.

### **Maximum bubble size**

Sets the maximum bubble size. Enter a value in the range 20 - 80.

### **Show reference line**

When enabled, the option shows a reference line on the chart that is based on the specified **xAxis** and **yAxis** values.

### **Enter a reference line value on xAxis**

When **Show reference line** is enabled, this setting provides the option of specifying a specific reference line value for the X-axis. Click **Add another column** to specify more reference line values.

### **Enter a reference line value on yAxis**

When **Show reference line** is enabled, this setting provides the option of specifying a specific reference line value for the Y-axis. Click **Add another column** to specify more reference line values.

#### **Show label**

When enabled, column labels display on the chart. Only scatter series data is supported.

#### **Label field**

The field menu provides variables to display as chart labels.

#### **Primary title**

The chart title.

# **Subtitle**

The chart subtitle.

# **Footnote**

The chart footnote.

## **XAxis label**

The x-axis label.

## **YAxis label**

The y-axis label.

# **Scatter matrix charts**

Scatter plot matrices are a good way to determine whether linear correlations exist between multiple variables.

# **Creating a scatter matrix chart**

1. In the **Chart Type** section, click the **Scatter matrix** icon. Scatterplot matri

圏

The canvas updates to display a scatter matrix chart template.

2. Select at least two scale **Columns** variables.

**Note:** Click **Add another column** to include more column variables.

Each selected variable is plotted against every other variable to create a matrix of individual scatter plots.

# **Options**

### **Columns**

Select at least two matrix variables. The variables must be numeric (but not date format).

Click **Add another column** to add more columns.

#### **Color map**

Lists available color map variables. These variables use color progression, based on the range of values in the specified column, to represent themselves in the plot points. Color maps are also known as choropleth maps.

### **Correlation**

When enabled, linear correlation information (Strong, Medium, Weak) is shown for the selected variables.

## **Show kde curve**

When enabled, the kernel density estimate curve is shown on the chart.

### **Show histogram**

When enabled, histogram charts display for the selected column variables.

### **Gradient bubble**

The toggle control enables and disables the display of color gradients and 3D effects in the chart bubbles. The setting is not available when a **Color map** variable is selected.

#### **Minimum bubble size**

Sets the minimum bubble size. Enter a value the range 5 - 20.

#### **Maximum bubble size**

Sets the maximum bubble size. Enter a value in the range 20 - 80.

## **Show label**

When enabled, column labels display on the chart. Only scatter series data is supported.

## **Primary title**

The chart title.

# **Subtitle**

The chart subtitle.

# **Footnote**

The chart footnote.

# **Series array charts**

Series array charts include individual sub charts and display the Y-axis for all sub charts in the legend.

# **Creating a series array chart**

1. In the **Chart Type** section, click the **Series array** icon.

Series array  $\sim\sim$ 

The canvas updates to display a series array chart template.

- 2. Click **Add another sub-chart** to define the first series array sub chart.
- 3. Select a variable as the **X-axis** variable.
- 4. Select a variable as the **Y-axis** variable.

5. Click **Add another sub-chart** to define more series array sub charts.

# **Options**

# **X-axis**

Lists variables that are available for the sub chart's x-axis.

# **Y-axis**

Lists variables that are available for the sub chart's y-axis.

# **Split by**

Select a categorical variable that creates a table of charts, with a cell for each category in the Split by variable. Like grouping, split by variables essentially add more dimensions to your chart by displaying information for each variable category.

## **Legend label**

Specify a sub-chart legend title.

# **Title**

Specify a sub-chart title.

# **Type**

Select a sub-chart type. Available options are **line**, **bar**, and **scatter**.

## **Smooth**

When enabled, the chart shows a smooth curve.

## **Show data points**

When enabled, the data point is shown in the chart.

## **Primary title**

The chart title.

## **Subtitle**

The chart subtitle.

# **Footnote**

The chart footnote.

## **XAxis label**

The x-axis label.

# **YAxis label**

The y-axis label.

# **Sunburst charts**

A sunburst chart is useful for visualizing hierarchical data structures. A sunburst chart consists of an inner circle that is surrounded by rings of deeper hierarchy levels. The angle of each segment proportional to either a value or divided equally under its inner segment. The chart segments are colored based on the category or hierarchical level to which they belong.

# **Creating a simple sunburst chart**

1. In the **Chart Type** section, click the **Sunburst** icon.

Sunburst

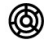

The canvas updates to display a sunburst chart template.

- 2. Select a categorical (nominal or ordinal) variable from the **Columns** list. The categories in this variable determine the number of segments in the chart.
- 3. Click **Add another column** and select another categorical (nominal or ordinal) variable from the **Columns** list. The categories in this variable determine the number of segments in the chart's second ring and represent a hierarchical level.
- 4. Select a statistical summary function for the graphic element (count-based statistic or a sum). The result of the statistic determines the size of each segment. When **Sum** is selected, choose a scale variable from the **Value** list to represent the value in the data set to summarize.
- 5. Select a **Sunburst layout** option (either **Traditional** or **Divergent**).

# **Options**

# **Columns**

Select a categorical (nominal or ordinal) variable that determines the number of segments in the chart.

# **Summary**

Select a statistical summary function for the graphic element (count-based statistic or a sum). The result of the statistic determines the size of each slice.

Two types of statistical summary functions are available. The distinction is important because it determines whether you need to specify a **Value** variable.

## **Functions that do not require a value variable**

All count and percentage statistics are in this category. These statistics are available when there is no defined **Value** variable.

# **Functions that do require a value variable**

For example, the **Sum** function requires a variable on which the summary is calculated.

## **Value**

This field displays when a **Summary** function that requires a scale variable, is selected. Select a variable to serve as the scale variable.

## **Sunburst layout**

Available options are **Traditional** and **Divergent**.

## **Primary title**

The chart title.

## **Subtitle**

The chart subtitle.

## **Footnote**

The chart footnote.

# **t-SNE charts**

T-distributed Stochastic Neighbor Embedding (t-SNE) is a machine learning algorithm for visualization. t-SNE charts model each high-dimensional object by a two-or-three dimensional point in such a way that similar objects are modeled by nearby points and dissimilar objects are modeled by distant points with high probability.

# **Creating a simple t-SNE chart**

- 1. In the **Chart Type** section, click the **t-SNE** icon.  $t$ -SNE
	- $\ddagger\ast$

The canvas updates to display a t-SNE chart template.

- 2. Set the **Perplexity**, **Learning rate**, and **Maximum iterations** values.
- 3. Optional: Select a **Color map** variable.

# **Options**

## **Perplexity**

Sets a number that establishes an educated guess as to the number of close neighbors for each data point. The purpose is to balance the local and global aspects for your data.

### **Learning rate**

This value affects the speed of learning by specifying the weight size changes at each iteration.

#### **Maximum iterations**

The maximum number of iterations to run.

## **Color map**

Lists available color map variables. These variables use color progression, based on the range of values in the specified column, to represent themselves in the plot points. Color maps are also known as choropleth maps.

### **Primary title**

The chart title.

# **Subtitle**

The chart subtitle.

### **Footnote**

The chart footnote.

# **Time plots**

Time plots illustrate data points at successive intervals of time. The time series you plot must contain numeric values and are assumed to occur over a range of time in which the periods are uniform. Time plots provide a preliminary analysis of the characteristics of time series data on basic statistics and test, and thus generate useful insights about your data before modeling. Time plots include analysis methods such as decomposition, augmented Dickey-Fuller test (ADF), correlations (ACF/PACF), and spectral analysis.

# **Creating a simple time plot**

1. In the **Chart Type** section, click the **Time plot** icon.

Time plot

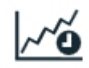

The canvas updates to display a time plot chart template.

2. From the **Values** drop-down, select a value for the y-axis.

# **Options**

## **Values**

Lists variables that are available for the time plot values.

#### **Date**

Select a date from the drop-down, if applicable. Each observation is separated by the same time interval. If you select a date variable, a resample option is shown. You can use this option to aggregate value fields to match the specified interval.

#### **Time plot algorithm**

The time plot algorithm to use for analyzing the time series data.

## **Decomposition**

Decompose a time series as three components (trend-cycle, seasonal, and irregular). Decomposition is run in an additive fashion.

### **ADF test**

Augmented Dickey–Fuller (ADF) tests the null hypothesis that a unit root exists in the series and the series is not stationary. If the test result rejects the null hypothesis, the series is stationary, or can be represented to be stationary with a difference model.

# **ACF/PACF**

Correlations of series.

### **Spectral analysis**

An analytic tool in the frequency domain. The highest frequency is marked as diamond.

### **Swap chart position**

Reverses the positions of the charts on the planimetric rectangular coordinate system and the polar coordinate system.

#### **Show the turning point**

Shows or hides the turning points in the charts. The series is explored to determine whether it has an overall trend or has some turning points that change the direction of the trend pattern.

#### **Show the outlier**

Shows or hides any outliers. The outliers of the time series are analyzed from the irregular component of time series decomposition.

# **Primary title**

The chart title.

# **Subtitle**

The chart subtitle.

# **Footnote**

The chart footnote.

# **XAxis label**

The x-axis label.

**YAxis label**

The y-axis label.

# **Theme River charts**

A theme river is a specialized flow graph that shows changes over time.

# **Creating a simple theme river chart**

## 1. In the **Chart Type** section, click the **Theme River** icon.

# Theme River

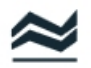

The canvas updates to display a theme river chart template.

- 2. Select an **X-axis** variable.
- 3. Select a **Category** variable.

**Restriction:** If a category field has more than 50 distinct categories, only the first 50 maximum categories are used as events in the chart.

# **Options**

## **X-axis**

Lists variables that are available for the X-axis.

#### **Order based on**

Depending on the X-axis value you select, you might be able to specify whether the category order is based on category name or category value.

## **Category order**

Depending on the X-axis value you select, you might be able to specify whether the category order is ascending, descending, or as read from the data set.

## **Category**

Lists variables that are available as categories.

### **Summary**

Select a statistical summary function (the method that is used for summarizing each category).

Two types of statistical summary functions are available. The distinction is important because it determines whether you need to specify a **Value** variable.

- **Functions that do not require a value variable.** Functions that do not require a variable. All count and percentage statistics are in this category. These statistics are available when the **Value** variable is not defined.
- **Functions that do require a value variable.** Functions that do require a **Value** variable. For example, the **Mean** function requires a variable on which the mean is calculated. These statistics are available when the **Value** variable is not defined.

### **Value**

This field displays when a **Summary** function that requires a value variable, is selected. Select a variable to serve as the value.

# **Legend orient**

Sets the chart legend orientation. Available options are **Horizontal**, **Vertical**, and **Vertical bottom**.

## **Primary title**

The chart title.

# **Subtitle**

The chart subtitle.

### **Footnote**

The chart footnote.

# **Tree charts**

Tree charts represent hierarchy in a tree-like structure. The structure of a Tree chart consists of a root node (has no parent node), line connections (named branches), and leaf nodes (have no child nodes). Line connections represent the relationships and connections between the members.

# **Creating a simple tree chart**

1. In the **Chart Type** section, click the **Tree** icon.

ಕ್ಷ್

The canvas updates to display a Tree chart template.

2. Select a **Columns** variable from the drop-down list.

**Note:** Click **Add another column** to include more column variables.

# **Options**

## **Columns**

Lists variables that are available to represent chart columns.

## **Summary**

Select a statistical summary function for the graphic element. The result of the statistic determines the position of the graphic elements.

Two types of statistical summary functions are available. The distinction is important because it determines whether you need to specify a **Value** variable.

## **Functions that do not require a value variable**

All count and percentage statistics are in this category. These statistics are available when there is no defined **Value** variable.
### **Functions that do require a value variable**

For example, the **Mean** function requires a variable on which the mean is calculated. These statistics are available when there is a defined **Value** variable.

#### **Value**

This field displays when a **Summary** function that requires a value variable, is selected. Select a variable to serve as the basis for the summary value.

#### **Tree layout**

#### **Left to right**

The root node displays on the left and the leaf nodes display on the right.

### **Right to left**

The root node displays on the right and the leaf nodes display on the left.

#### **Top to bottom**

The root node displays on the top and the leaf nodes display on the bottom.

#### **Bottom to top**

The root node displays on the bottom and the leaf nodes display on the top.

#### **Radial**

The root node displays in the middle and the leaf nodes radiate from the root.

### **Leaf depth**

Sets the drill-down level value for the leaf nodes.

#### **Show leaves label**

When enabled, labels display for each leaf node.

#### **Primary title**

The chart title.

#### **Subtitle**

The chart subtitle.

#### **Footnote**

The chart footnote.

### **Treemap charts**

Treemap charts are an alternative method for visualizing the hierarchical structure of tree diagrams while also displaying quantities for each category. Treemap charts are useful for identifying patterns in data. Tree branches are represented by rectangles, with each sub branch represented by smaller rectangles.

### **Creating a simple Treemap chart**

1. In the **Chart Type** section, click the **Treemap** icon.

#### 市

The canvas updates to display a Treemap chart template.

2. Select a **Columns** variable from the drop-down list.

**Note:** Click **Add another column** to include more column variables.

### **Options**

### **Columns**

Lists variables that are available to represent chart columns.

#### **Summary**

Select a statistical summary function for the graphic element. The result of the statistic determines the position of the graphic elements.

Two types of statistical summary functions are available. The distinction is important because it determines whether you need to specify a **Value** variable.

#### **Functions that do not require a value variable**

All count and percentage statistics are in this category. These statistics are available when there is no defined **Value** variable.

### **Functions that do require a value variable**

For example, the **Mean** function requires a variable on which the mean is calculated. These statistics are available when there is a defined **Value** variable.

#### **Value**

This field displays when a **Summary** function that requires a value variable is selected. Select a variable to serve as the basis for the summary value.

### **Leaf depth**

Sets the drill-down level value for the leaf nodes.

### **Primary title**

The chart title.

### **Subtitle**

The chart subtitle.

### **Footnote**

The chart footnote.

## **Word cloud charts**

Word cloud charts present data as words, where the size and placement of any individual word is determined by how it is weighted.

### **Creating a simple word cloud chart**

1. In the **Chart Type** section, click the **Word cloud** icon.

Word cloud  $\oplus$ 

The canvas updates to display a word cloud chart template.

- 2. Select a variable as the **Source** variable. Each variable category is represented in the chart based on its weight value.
- 3. Select a **Shape** value for the chart. The chart data is presented in the selected shape.

### **Options**

### **Source**

Lists variables that are available as the chart's source. Each variable category is represented in the chart based on its weight value.

#### **Shape**

Lists the available chart shapes. The chart data is presented in the selected shape.

### **Primary title**

The chart title.

### **Subtitle**

The chart subtitle.

### **Footnote**

The chart footnote.

## **Global visualization preferences**

You can override the default settings for titles, range slider, grid lines, and mouse tracking for all visualizations of a data asset. You can also specify a different color scheme template. Color theme templates are useful for data with groupings or stacking variables.

With the **Tools** options, you can use a **Range Slider** to control how much data you want displayed in a chart or to add options such as zoom, save as image, restore, select data, and clear selection. The **Aria** option when enabled, makes web content and web applications more accessible.

To change the default settings for all visualizations for a data asset:

1. On the **Visualization** tab, After right-clicking a data node and selecting **View Data**, click the **Global visualization preferences** control in the **Actions** section.

## o

*Figure 16. Global visualization preferences control*

a. The **Global visualization preferences** dialog provides the following settings. These settings are applied to all visualizations for the current asset.

### **Titles**

Provides global chart title settings.

### **Global titles**

Enables or disables the global titles for all charts.

### **Global primary title**

Enables or disables the display of global, primary chart titles. When enabled, the top-level chart title that you enter here is applied to all chart's, effectively overriding each chart's individual **Primary title** setting.

### **Global subtitle**

Enables or disables the display of global chart subtitles. When enabled, the chart subtitle that you enter here is applied to all chart's, effectively overriding each chart's individual **Subtitle** setting.

### **Default titles**

Enables or disables the default titles for all charts.

#### **Title alignment**

Provides the title alignment options **Left**, **Center** (the default setting), and **Right**.

#### **Tools**

Provides options that control chart behavior.

#### **Range slider**

Enables or disables the range slider for each chart. When enabled, you can control the amount of chart data that displays with a range slider that is provided for each chart.

#### **Grid lines**

Controls the display of X axis (vertical) and Y axis (horizontal) grid lines.

#### **Mouse tracker**

When enabled, the mouse cursor location, in relation to the chart data, is tracked and displayed when placed anywhere over the chart.

#### **Toolbox**

Enables or disables the toolbox for each chart. Depending on the chart type, the toolbox on the right of the screen provides tools such as zoom, save as image, restore, select data, and clear selection.

#### **ARIA**

When enabled, web content and web applications are more accessible to users with disabilities.

#### **Filter out null**

Enables or disables the filtering of null chart data.

#### **X axis on zero**

When enabled, the X axis lies on the other's origin position. When not enabled, the X axis always starts at 0.

### **Y axis on zero**

When enabled, the Y axis lies on the other's origin position. When not enabled, the Y axis always starts at 0.

### **Show xAxis Label**

Enables or disables the xAxis label.

### **Show yAxis Label**

Enables or disables the yAxis label.

### **Show xAxis Line**

Enables or disables the xAxis line.

### **Show yAxis Line**

Enables or disables the yAxis line.

### **Show xAxis Name**

Enables or disables the xAxis name.

### **Show yAxis Name**

Enables or disables the yAxis name.

#### **yAxis Name Location**

The drop-down list provides options for specifying the yAxis name location. Options include **Start**, **Middle**, and **End**.

#### **Truncation length**

The specified value sets the string length. Strings that are longer than the specified length are truncated. The default value is 10. When 0 is specified, truncation is turned off.

### **xAxis tick label decimal**

Sets the tick label decimal value for the xAxis. The default value is 3.

#### **yAxis tick label decimal**

Sets the tick label decimal value for the yAxis. The default value is 3.

#### **xAxis tick label rotate**

Sets the xAxis tick label rotation value. The default value is 0 (no rotation). You can specify value in the range -90 to 90 degrees.

#### **Theme**

Select a template to change the colors that are used in charts that have a grouping or stacking variable. Any element attributes defined in the selected template file override the default template settings for those element attributes.

2. Choose the settings that you require. The settings that you select are applied to all charts.

3. Click **Apply** to save your settings or **Cancel** to disregard the changes.

The **Global visualization preferences** are applied to all visualizations for the current data asset.

For a list of chart types, see ["Chart types" on page 64](#page-71-0).

# **Chapter 7. Dashboard**

You can create a chart dashboard layout for viewing several charts at a time. Save layouts as templates and drag-and-drop your saved charts to the positions in your layout.

1. After right-clicking a data node and selecting **View Data**, click the Dashboard control in the **Actions** section.

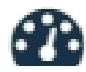

*Figure 17. Dashboard control*

The Dashboard displays and provides the following settings.

### **Template**

In this section, you can create new layout templates or choose from predefined templates or from your saved templates.

### **Choose a layout template**

Choose from available layout templates or start with a new template.

#### **Actions**

Click the **Edit the layout** icon to edit the layout template you selected. You can also import a dashboard file. When finished, save your template.

Click the **Leave layout edit mode** icon when you're finished.

#### **Content**

Use this section to drag-and-drop items to your dashboard layout.

#### **Choose a saved chart**

This section provides a list of your saved charts. Drag-and-drop charts to the desired position on your dashboard layout.

### **Choose an object**

You can also drag HTML text or images to your dashboard layout.

# **Chapter 8. Working with output**

When you run some streams, the results are available in the Viewer via the **Model** tab or the **Advanced** tab of model nugget nodes. In the Viewer, you can easily navigate to the output that you want to see. You can also manipulate the output and create a document that contains precisely the output that you want. Some graph output also uses the Viewer.

The Viewer is used for the following output in IBM SPSS Modeler:

- TCM model nuggets
- STP model nuggets
- TwoStep-AS Cluster model nuggets
- GSAR model nuggets
- Map Visualization graph node

## **Viewer**

Results are displayed in the Viewer. You can use the Viewer to:

- Browse results
- Show or hide selected tables and charts
- Change the display order of results by moving selected items
- Move items between the Viewer and other applications

The Viewer is divided into two panes:

- The left pane contains an outline view of the contents.
- The right pane contains statistical tables, charts, and text output.

You can click an item in the outline to go directly to the corresponding table or chart. You can click and drag the right border of the outline pane to change the width of the outline pane.

## **Showing and hiding results**

In the Viewer, you can selectively show and hide individual tables or results from an entire procedure. This process is useful when you want to shorten the amount of visible output in the contents pane.

## **To hide tables and charts**

1. Double-click the item's book icon in the outline pane of the Viewer.

or

- 2. Click the item to select it.
- 3. From the menus choose:

### **View** > **Hide**

or

4. Click the closed book (Hide) icon on the Outlining toolbar.

The open book (Show) icon becomes the active icon, indicating that the item is now hidden.

## **To hide procedure results**

1. Click the box to the left of the procedure name in the outline pane.

This hides all results from the procedure and collapses the outline view.

## **Moving, deleting, and copying output**

You can rearrange the results by copying, moving, or deleting an item or a group of items.

### **Moving output in the Viewer**

- 1. Select the items in the outline or contents pane.
- 2. Drag and drop the selected items into a different location.

The item you cut in step 1, is moved to the selected location.

## **Deleting output in the Viewer**

- 1. Select the items in the outline or contents pane.
- 2. Press the **Delete** key.

or

3. From the menus choose:

**Edit** > **Delete**

## **Changing initial alignment**

By default, all results are initially left-aligned. To change the initial alignment of new output items:

1. From the menus choose:

### **Edit** > **Options**

- 2. Click the **Viewer** tab.
- 3. In the Initial Output State group, select the item type (for example, pivot table, chart, text output).
- 4. Select the alignment option you want.

## **Changing alignment of output items**

- 1. In the outline or contents pane, select the items that you want to align.
- 2. From the menus choose:

**Format** > **Align Left** or **Format** > **Center**

or

**Format** > **Align Right**

## **Viewer outline**

The outline pane provides a table of contents of the Viewer document. You can use the outline pane to navigate through your results and control the display. Most actions in the outline pane have a corresponding effect on the contents pane.

- Selecting an item in the outline pane displays the corresponding item in the contents pane.
- Moving an item in the outline pane moves the corresponding item in the contents pane.
- Collapsing the outline view hides the results from all items in the collapsed levels.

## **Controlling the outline display**

To control the outline display, you can:

- Expand and collapse the outline view
- Change the outline level for selected items
- Change the size of items in the outline display
- Change the font that is used in the outline display

## **Collapsing and expanding the outline view**

1. Click the box to the left of the outline item that you want to collapse or expand.

or

- 2. Click the item in the outline.
- 3. From the menus choose:

**View** > **Collapse**

or

**View** > **Expand**

## **Changing the outline level**

- 1. Click the item in the outline pane.
- 2. From the menus choose:

**Edit** > **Outline** > **Promote**

or

**Edit** > **Outline** > **Demote**

### **To change the size of outline items**

1. From the menus choose:

**View** > **Outline Size**

2. Select the outline size (**Small**, **Medium**, or **Large**).

## **To change the font in the outline**

1. From the menus choose:

**View** > **Outline Font...**

2. Select a font.

## **Editing and adding items to the Viewer**

In the Viewer, you can edit and add items such as titles, new text, charts, or material from other applications.

## **Adding a title or text**

Text items that are not connected to a table or chart can be added to the Viewer.

- 1. Click the table, chart, or other object that will precede the title or text.
- 2. From the menus choose:

**Insert** > **New Title**

or

### **Insert** > **New Text**

3. Double-click the new object.

4. Enter the text.

## **To add a text file**

- 1. In the outline pane or contents pane of the Viewer, click the table, chart, or other object that will precede the text.
- 2. From the menus choose:

**Insert** > **Text File...**

3. Select a text file.

To edit the text, double-click it.

## **Pasting objects into the Viewer**

Objects from other applications can be pasted into the Viewer. You can use either **Paste After** or **Paste Special**. Either type of pasting puts the new object after the currently selected object in the Viewer. Use **Paste Special** when you want to choose the format of the pasted object.

## **Finding and replacing information in the Viewer**

1. To find or replace information in the Viewer, from the menus choose:

**Edit** > **Find**

or

### **Edit** > **Replace**

You can use Find and Replace to:

- Search the entire document or just the selected items.
- Search down or up from the current location.
- Search both panes or restrict the search to the contents or outline pane.
- Search for hidden items. These include any items hidden in the contents pane (for example, Notes tables, which are hidden by default) and hidden rows and columns in pivot tables.
- Restrict the search criteria to case-sensitive matches.
- Restrict the search criteria in pivot tables to matches of the entire cell contents.
- Restrict the search criteria in pivot tables to footnote markers only. This option is not available if the selection in the Viewer includes anything other than pivot tables.

## **Hidden Items and Pivot Table Layers**

- Layers beneath the currently visible layer of a multidimensional pivot table are not considered hidden and will be included in the search area even when hidden items are not included in the search.
- Hidden items include hidden items in the contents pane (items with closed book icons in the outline pane or included within collapsed blocks of the outline pane) and rows and columns in pivot tables either hidden by default (for example, empty rows and columns are hidden by default) or manually hidden by editing the table and selectively hiding specific rows or columns. Hidden items are only included in the search if you explicitly select **Include hidden items**.
- In both cases, the hidden or nonvisible element that contains the search text or value is displayed when it is found, but the item is returned to its original state afterward.

## **Finding a range of values in pivot tables**

To find values that fall within a specified range of values in pivot tables:

1. Activate a pivot table or select one or more pivot tables in the Viewer. Make sure that only pivot tables are selected. If any other objects are selected, the Range option is not available.

### 2. From the menus choose:

### **Edit** > **Find**

- 3. Click the **Range** tab.
- 4. Select the type of range: Between, Greater than or equal to, or Less than or equal to.
- 5. Select the value or values that define the range.
- If either value contains non-numeric characters, both values are treated as strings.
- If both values are numbers, only numeric values are searched.
- You cannot use the Range tab to replace values.

This feature is not available for legacy tables. See the topic ["Legacy tables" on page 133](#page-140-0) for more information.

# **Copying output into other applications**

Output objects can be copied and pasted into other applications, such as a word-processing program or a spreadsheet. You can paste output in a variety of formats. Depending on the target application and the selected output objects, some or all of the following formats may be available:

**Metafile.** WMF and EMF metafile format. These formats are available only on Windows operating systems.

**RTF (rich text format).** Multiple selected objects, text output, and pivot tables can be copied and pasted in RTF format. For pivot tables, in most applications this means that the tables are pasted as tables that can then be edited in the other application. Pivot tables that are too wide for the document width will either be wrapped, scaled down to fit the document width, or left unchanged, depending on the pivot table options settings. See the topic ["Pivot table options" on page 135](#page-142-0) for more information.

**Note:** Microsoft Word may not display extremely wide tables properly.

**Image.** JPG and PNG image formats.

**BIFF.** Pivot tables and text output can be pasted into a spreadsheet in BIFF format. Numbers in pivot tables retain numeric precision. This format is available only on Windows operating systems.

**Text.** Pivot tables and text output can be copied and pasted as text. This process can be useful for applications such as e-mail, where the application can accept or transmit only text.

**Microsoft Office Graphic Object.** Charts that support this format can be copied to Microsoft Office applications and edited in those applications as native Microsoft Office charts. Because of differences between SPSS Statistics/SPSS Modeler charts and Microsoft Office charts, some features of SPSS Statistics/SPSS Modeler charts are not retained in the copied version. Copying multiple selected charts in Microsoft Office Graphic Object format is not supported.

If the target application supports multiple available formats, it may have a Paste Special menu item that allows you to select the format, or it may automatically display a list of available formats.

**Note:** Microsoft Office version 16 (or higher) is required when copying and pasting Boxplots and Histograms.

## **Copying and pasting multiple output objects**

The following limitations apply when pasting multiple output objects into other applications:

- **RTF format**. In most applications, pivot tables are pasted as tables that can be edited in that application. Charts, trees, and model views are pasted as images.
- **Metafile and image formats**. All the selected output objects are pasted as a single object in the other application.
- **BIFF format**. Charts, trees, and model views are excluded.

## **Copy special**

When copying and pasting large amounts of output, particularly very large pivot tables, you can improve the speed of the operation by using **Edit** > **Copy Special** to limit the number of formats copied to the clipboard.

You can also save the selected formats as the default set of formats to copy to the clipboard. This setting persists across sessions.

### **Copy as**

You can right-click a selected object in the Output Viewer and select **Edit** > **Copy as** to copy to the most popular formats (for example, **All**, **Image**, or **Microsoft Office Graphic Object**). Selecting **Edit** > **Copy** copies **All**. Note that if **Copy as** is grayed out or not present for a selected object, this copy format is not available for that particular object.

## **Interactive output**

Interactive output objects contain multiple, related output objects. The selection in one object can change what is displayed or highlighted in the other object. For example, selecting a row in a table might highlight an area in a map or display a chart for a different category.

Interactive output objects do not support editing features, such as changing text, colors, fonts, or table borders. The individual objects can be copied from the interactive object to the Viewer. Tables copied from interactive output can be edited in the pivot table editor.

## **Copying objects from interactive output**

**File**>**Copy to Viewer** copies individual output objects to the **Viewer** window.

- The available options depend on the contents of the interactive output.
- **Chart** and **Map** create chart objects.
- **Table** creates a pivot table that can be edited in the pivot table editor.
- **Snapshot** creates an image of the current view.
- **Model** creates a copy of the current interactive output object.

**Edit**>**Copy Object** copies individual output objects to the clipboard.

- Pasting the copied object into the Viewer is equivalent to **File**>**Copy to Viewer**.
- Pasting the object into another application pastes the object as an image.

### **Zoom and Pan**

For maps, you can use **View**>**Zoom** to zoom the view of the map. Within a zoomed map view, you can use **View**>**Pan** to move the view.

### **Print settings**

**File**>**Print Settings** controls how interactive objects are printed.

- **Print visible view only**. Prints only the view that is currently displayed. This option is the default setting.
- **Print all views**. Prints all views contained in the interactive output.
- The selected option also determines the default action for exporting the output object.

## **Export output**

Export Output saves Viewer output in HTML, text, Word/RTF, Excel, PowerPoint (requires PowerPoint 97 or later), and PDF formats. Charts can also be exported in a number of different graphics formats.

**Note:** Export to PowerPoint is available only on Windows operating systems.

### **Exporting Output**

- 1. Make the Viewer the active dialog (click anywhere in the dialog).
- 2. Click the **Export** button on the toolbar or right-click in the output window and select **Export**.
- 3. Enter a file name (or prefix for charts) and select an export format.

**Objects to Export.** You can export all objects in the Viewer, all visible objects, or only selected objects.

**Document Type.** The available options are:

- **Word/RTF (\*.doc).** Pivot tables are exported as Word tables with all formatting attributes intact (for example, cell borders, font styles, and background colors). Text output is exported as formatted RTF. Charts, tree diagrams, and model views are included in PNG format. Note that Microsoft Word might not display extremely wide tables properly.
- **Excel 97-2004 (\*.xls)/Excel 2007 and Higher (\*.xlsx).** Pivot table rows, columns, and cells are exported as Excel rows, columns, and cells, with all formatting attributes intact (for example, cell borders, font styles, and background colors). Text output is exported with all font attributes intact. Each line in the text output is a row in the Excel file, with the entire contents of the line in a single cell. Charts, tree diagrams, and model views are included in PNG format. Output can be exported as *Excel 97-2004* or *Excel 2007 and higher*.
- **HTML (\*.htm).** Pivot tables are exported as HTML tables. Text output is exported as preformatted HTML. Charts, tree diagrams, and model views are embedded in the document in the selected graphic format. A browser compatible with HTML 5 is required for viewing output that is exported in HTML format.
- **Portable Document Format (\*.pdf).** All output is exported as it appears in Print Preview, with all formatting attributes intact.
- **Text Plain/UTF8/UTF16 (\*.txt).** Text output formats include plain text, UTF-8, and UTF-16. Pivot tables can be exported in tab-separated or space-separated format. All text output is exported in space-separated format. For charts, tree diagrams, and model views, a line is inserted in the text file for each graphic, indicating the image file name.
- **None (Graphics Only).** Available export formats include: EPS, JPEG, TIFF, PNG, and BMP. On Windows operating systems, EMF (enhanced metafile) format is also available.

**Open the containing folder**. Opens the folder that contains the files that are created by the export.

## **HTML options**

HTML export requires a browser that is compatible with HTML 5.

The following options are available for exporting output in HTML format:

**Layers in pivot tables.** By default, inclusion or exclusion of pivot table layers is controlled by the table properties for each pivot table. You can override this setting and include all layers or exclude all but the currently visible layer. See the topic ["Table properties: printing" on page 129](#page-136-0) for more information.

**Export layered tables as interactive**. Layered tables are displayed as they appear in the Viewer, and you can interactively change the displayed layer in the browser. If this option is not selected, each table layer is displayed as a separate table.

**Tables as HTML.** This controls style information included for exported pivot tables.

• **Export with styles and fixed column width.** All pivot table style information (font styles, background colors, etc.) and column widths are preserved.

• **Export without styles.** Pivot tables are converted to default HTML tables. No style attributes are preserved. Column width is determined automatically.

**Include footnotes and captions.** Controls the inclusion or exclusion of all pivot table footnotes and captions.

**Views of Models.** By default, inclusion or exclusion of model views is controlled by the model properties for each model. You can override this setting and include all views or exclude all but the currently visible view. (Note: all model views, including tables, are exported as graphics.)

*Note*: For HTML, you can also control the image file format for exported charts. See the topic ["Graphics](#page-125-0) [format options" on page 118](#page-125-0) for more information.

To set HTML export options

1. Select **HTML** as the export format.

2. Click **Change Options**.

## **Web report options**

A web report is an interactive document that is compatible with most browsers. Many of the interactive features of pivot tables available in the Viewer are also available in web reports.

**Report Title**. The title that is displayed in the header of the report. By default, the file name is used. You can specify a custom title to use instead of the file name.

**Format**. There are two options for report format:

- **SPSS Web Report (HTML 5)**. This format requires a browser that is compatible with HTML 5.
- **Cognos Active Report (mht)**. This format requires a browser that supports MHT format files or the Cognos Active Report application.

**Exclude Objects**. You can exclude selected object types from the report:

- **Text**. Text objects that are not logs. This option includes text objects that contain information about the active dataset.
- **Logs**. Text objects that contain a listing of the command syntax that was run. Log items also include warnings and error messages that are encountered by commands that do not produce any Viewer output.
- **Notes Tables**. Output from statistical and charting procedures includes a Notes table. This table contains information about the dataset that was used, missing values, and the command syntax that was used to run the procedure.
- **Warnings and Error Messages**. Warnings and error messages from statistical and charting procedures.

**Restyle the tables and charts to match the Web Report**. This option applies the standard web report style to all tables and charts. This setting overrides any fonts, colors, or other styles in the output as displayed in the Viewer. You cannot modify the standard web report style.

**Web Server Connection**. You can include the URL location of one or more application servers that are running the IBM SPSS Statistics Web Report Application Server. The web application server provides features to pivot tables, edit charts, and save modified web reports.

- Select **Use** for each application server that you want to include in the web report.
- If a web report contains a URL specification, the web report connects to that application server to provide the additional editing features.
- If you specify multiple URLs, the web report attempts to connect to each server in the order in which they are specified.

The IBM SPSS Statistics Web Report Application Server can be downloaded from [http://www.ibm.com/](http://www.ibm.com/developerworks/spssdevcentral) [developerworks/spssdevcentral](http://www.ibm.com/developerworks/spssdevcentral).

## **Word options**

The following options are available for exporting output in Word format:

**Preserve break points.** If you have defined break points, these settings will be preserved in the Word tables.

**Include footnotes and captions.** Controls the inclusion or exclusion of all pivot table footnotes and captions.

**Views of Models.** By default, inclusion or exclusion of model views is controlled by the model properties for each model. You can override this setting and include all views or exclude all but the currently visible view. (Note: all model views, including tables, are exported as graphics.)

**Page Setup for Export.** This opens a dialog where you can define the page size and margins for the exported document. The document width used to determine wrapping and shrinking behavior is the page width minus the left and right margins.

To set Word export options

- 1. Select **Word/RTF** as the export format.
- 2. Click **Change Options**.

## **Excel options**

The following options are available for exporting output in Excel format:

**Create a worksheet or workbook or modify an existing worksheet.** By default, a new workbook is created. If a file with the specified name already exists, it will be overwritten. If you select the option to create a worksheet, if a worksheet with the specified name already exists in the specified file, it will be overwritten. If you select the option to modify an existing worksheet, you must also specify the worksheet name. (This is optional for creating a worksheet.) Worksheet names cannot exceed 31 characters and cannot contain forward or back slashes, square brackets, question marks, or asterisks.

When exporting to Excel 97-2004, if you modify an existing worksheet, charts, model views, and tree diagrams are not included in the exported output.

**Location in worksheet.** Controls the location within the worksheet for the exported output. By default, exported output will be added after the last column that has any content, starting in the first row, without modifying any existing contents. This is a good choice for adding new columns to an existing worksheet. Adding exported output after the last row is a good choice for adding new rows to an existing worksheet. Adding exported output starting at a specific cell location will overwrite any existing content in the area where the exported output is added.

**Layers in pivot tables.** By default, inclusion or exclusion of pivot table layers is controlled by the table properties for each pivot table. You can override this setting and include all layers or exclude all but the currently visible layer. See the topic ["Table properties: printing" on page 129](#page-136-0) for more information.

**Include footnotes and captions.** Controls the inclusion or exclusion of all pivot table footnotes and captions.

**Views of Models.** By default, inclusion or exclusion of model views is controlled by the model properties for each model. You can override this setting and include all views or exclude all but the currently visible view. (Note: all model views, including tables, are exported as graphics.)

To set Excel export options

- 1. Select **Excel** as the export format.
- 2. Click **Change Options**.

## **PowerPoint options**

The following options are available for PowerPoint:

**Layers in pivot tables.** By default, inclusion or exclusion of pivot table layers is controlled by the table properties for each pivot table. You can override this setting and include all layers or exclude all but the currently visible layer. See the topic ["Table properties: printing" on page 129](#page-136-0) for more information.

**Wide Pivot Tables.** Controls the treatment of tables that are too wide for the defined document width. By default, the table is wrapped to fit. The table is divided into sections, and row labels are repeated for each section of the table. Alternatively, you can shrink wide tables or make no changes to wide tables and allow them to extend beyond the defined document width.

**Include footnotes and captions.** Controls the inclusion or exclusion of all pivot table footnotes and captions.

**Use Viewer outline entries as slide titles.** Includes a title on each slide that is created by the export. Each slide contains a single item that is exported from the Viewer. The title is formed from the outline entry for the item in the outline pane of the Viewer.

**Views of Models.** By default, inclusion or exclusion of model views is controlled by the model properties for each model. You can override this setting and include all views or exclude all but the currently visible view. (Note: all model views, including tables, are exported as graphics.)

**Page Setup for Export.** This opens a dialog where you can define the page size and margins for the exported document. The document width used to determine wrapping and shrinking behavior is the page width minus the left and right margins.

To set PowerPoint export options

- 1. Select **PowerPoint** as the export format.
- 2. Click **Change Options**.

*Note*: Export to PowerPoint is available only on Windows operating systems.

## **PDF options**

The following options are available for PDF:

**Embed bookmarks.** This option includes bookmarks in the PDF document that correspond to the Viewer outline entries. Like the Viewer outline pane, bookmarks can make it much easier to navigate documents with a large number of output objects.

**Embed fonts.** Embedding fonts ensures that the PDF document will look the same on all computers. Otherwise, if some fonts used in the document are not available on the computer being used to view (or print) the PDF document, font substitution may yield suboptimal results.

**Layers in pivot tables.** By default, inclusion or exclusion of pivot table layers is controlled by the table properties for each pivot table. You can override this setting and include all layers or exclude all but the currently visible layer. See the topic ["Table properties: printing" on page 129](#page-136-0) for more information.

**Views of Models.** By default, inclusion or exclusion of model views is controlled by the model properties for each model. You can override this setting and include all views or exclude all but the currently visible view. (Note: all model views, including tables, are exported as graphics.)

To set PDF export options

- 1. Select **Portable Document Format** as the export format.
- 2. Click **Change Options**.

Other Settings That Affect PDF Output

**Page Setup/Page Attributes.** Page size, orientation, margins, content and display of page headers and footers, and printed chart size in PDF documents are controlled by page setup and page attribute options.

**Table Properties/TableLooks.** Scaling of wide and/or long tables and printing of table layers are controlled by table properties for each table. These properties can also be saved in TableLooks.

**Default/Current Printer.** The resolution (DPI) of the PDF document is the current resolution setting for the default or currently selected printer (which can be changed using Page Setup). The maximum resolution is 1200 DPI. If the printer setting is higher, the PDF document resolution will be 1200 DPI.

*Note*: High-resolution documents may yield poor results when printed on lower-resolution printers.

## **Text options**

### **Setting text output options**

The following options are available for text export:

**Pivot Table Format.** Pivot tables can be exported in tab-separated or space-separated format. For space-separated format, you can also control:

- **Column Width. Autofit** does not wrap any column contents, and each column is as wide as the widest label or value in that column. **Custom** sets a maximum column width that is applied to all columns in the table, and values that exceed that width wrap onto the next line in that column.
- **Row/Column Border Character.** Controls the characters used to create row and column borders. To suppress display of row and column borders, enter blank spaces for the values.

**Layers in pivot tables.** By default, inclusion or exclusion of pivot table layers is controlled by the table properties for each pivot table. You can override this setting and include all layers or exclude all but the currently visible layer. See the topic ["Table properties: printing" on page 129](#page-136-0) for more information.

**Include footnotes and captions.** Controls the inclusion or exclusion of all pivot table footnotes and captions.

**Views of Models.** By default, inclusion or exclusion of model views is controlled by the model properties for each model. You can override this setting and include all views or exclude all but the currently visible view. (Note: all model views, including tables, are exported as graphics.)

To set text export options

- 1. Select **Text** as the export format.
- 2. Click **Change Options**.

## **Images only options**

The following options are available for exporting images only:

- 1. Make the Workbook tab the active tab (click anywhere in the tab).
- 2. Select the items that you want to export, click the vertical ellipsis control, and then select **Export** from the menu. You can also click the **Export** button on the toolbar. The **Export workbook** dialog displays.

### **Document setting**

### **Type**

Select **Images only** as the document **Type**.

### **Image format**

Select an image format for exported images.

### **PNG**

When selected, images are exported in Portable Network Graphics (\*.png) format. The setting provides options for selecting the image **Scale (%)** and **Color depth**.

### **JPG**

When selected, images are exported in Joint Photographic Experts Group  $(* . jpg)$  format. The setting provides options for selecting the image **Scale (%)** and **Convert to grayscale**.

#### **TIFF**

When selected, images are exported in Tag Image File Format (\*. tiff) format. The setting provides options for selecting the image **Scale (%)**.

### **BMP**

When selected, images are exported in bitmap  $(*$  bmp) format. The setting provides options for selecting the image **Scale (%)** and **Compress image to reduce file size**.

### <span id="page-125-0"></span>**Open the containing folder**

Optionally, select the setting to open the export save file location folder after export.

### **Objects to export**

### **Objects to include**

Select to export **All** or **Selected** (the default setting) output objects.

3. Click **Export** after specifying the image only export settings.

## **Graphics format options**

For HTML and text documents and for exporting charts only, you can select the graphic format, and for each graphic format you can control various optional settings.

To select the graphic format and options for exported charts:

- 1. Select **HTML**, **Text**, or **None (Graphics only)** as the document type.
- 2. Select the graphic file format from the drop-down list.
- 3. Click **Change Options** to change the options for the selected graphic file format.

## **JPEG chart export options**

### **Image size(%)**

Percentage of original chart size, up to 200 percent.

### **Convert to grayscale**

Converts colors to shades of gray.

### **BMP chart export options**

### **Image size(%)**

Percentage of original chart size, up to 200 percent.

### **Compress image to reduce file size**

A lossless compression technique that creates smaller files without affecting image quality.

## **PNG chart export options**

### **Image size(%)**

Percentage of original chart size, up to 200 percent.

### **Color Depth**

Determines the number of colors in the exported chart. A chart that is saved under any depth will have a minimum of the number of colors that are actually used and a maximum of the number of colors that are allowed by the depth. For example, if the chart contains three colors (red, white, and black) and you save it as 16 colors, the chart will remain as three colors.

**Note:** If the number of colors in the chart exceeds the number of colors for that depth, the colors will be dithered to replicate the colors in the chart.

### **EMF and TIFF chart export options**

**Image size.** Percentage of original chart size, up to 200 percent.

*Note*: EMF (enhanced metafile) format is available only on Windows operating systems.

## **EPS chart export options**

**Image size.** You can specify the size as a percentage of the original image size (up to 200 percent), or you can specify an image width in pixels (with height determined by the width value and the aspect ratio). The exported image is always proportional to the original.

**Include TIFF preview image.** Saves a preview with the EPS image in TIFF format for display in applications that cannot display EPS images on screen.

**Fonts.** Controls the treatment of fonts in EPS images.

- **Use font references.** If the fonts that are used in the chart are available on the output device, the fonts are used. Otherwise, the output device uses alternate fonts.
- **Replace fonts with curves.** Turns fonts into PostScript curve data. The text itself is no longer editable as text in applications that can edit EPS graphics. This option is useful if the fonts that are used in the chart are not available on the output device.

## **Viewer printing**

There are two options for printing the contents of the Viewer window:

**All visible output.** Prints only items that are currently displayed in the contents pane. Hidden items (items with a closed book icon in the outline pane or hidden in collapsed outline layers) are not printed.

**Selection.** Prints only items that are currently selected in the outline and/or contents panes.

## **To print output and charts**

- 1. Make the Viewer the active window (click anywhere in the window).
- 2. From the menus choose:

### **File** > **Print...**

- 3. Select the print settings that you want.
- 4. Click **OK** to print.

## **Print Preview**

Print Preview shows you what will print on each page for Viewer documents. It is a good idea to check Print Preview before actually printing a Viewer document, because Print Preview shows you items that may not be visible by looking at the contents pane of the Viewer, including:

- Page breaks
- Hidden layers of pivot tables
- Breaks in wide tables
- Headers and footers that are printed on each page

If any output is currently selected in the Viewer, the preview displays only the selected output. To view a preview for all output, make sure nothing is selected in the Viewer.

## **Page Attributes: Headers and Footers**

Headers and footers are the information that is printed at the top and bottom of each page. You can enter any text that you want to use as headers and footers. You can also use the toolbar in the middle of the dialog box to insert:

- Date and time
- Page numbers
- Viewer filename
- Outline heading labels
- Page titles and subtitles
- **Make Default** uses the settings specified here as the default settings for new Viewer documents. (Note: this makes the current settings on both the Header/Footer tab and the Options tab the default settings.)
- Outline heading labels indicate the first-, second-, third-, and/or fourth-level outline heading for the first item on each page.
- Page titles and subtitles print the current page titles and subtitles. These can be created with New Page Title on the Viewer Insert menu or with the TITLE and SUBTITLE commands. If you have not specified any page titles or subtitles, this setting is ignored.

*Note*: Font characteristics for new page titles and subtitles are controlled on the Viewer tab of the Options dialog box (accessed by choosing Options on the Edit menu). Font characteristics for existing page titles and subtitles can be changed by editing the titles in the Viewer.

To see how your headers and footers will look on the printed page, choose Print Preview from the File menu.

## **To insert page headers and footers**

- 1. Make the Viewer the active window (click anywhere in the window).
- 2. From the menus, choose:

### **File** > **Header and Footer...**

3. Enter the header and/or footer that you want to appear on each page.

## **Page Attributes: Options**

This dialog box controls the printed chart size, the space between printed output items, and page numbering.

- **Printed Chart Size.** Controls the size of the printed chart relative to the defined page size. The chart's aspect ratio (width-to-height ratio) is not affected by the printed chart size. The overall printed size of a chart is limited by both its height and width. When the outer borders of a chart reach the left and right borders of the page, the chart size cannot increase further to fill more page height.
- **Space between items.** Controls the space between printed items. Each pivot table, chart, and text object is a separate item. This setting does not affect the display of items in the Viewer.
- **Number pages starting with.** Numbers pages sequentially, starting with the specified number.
- **Make Default.** This option uses the settings that are specified here as the default settings for new Viewer documents. (Note that this option makes the current Header/Footer settings and Options settings the default.)

## **To change printed chart size, page numbering, and space between printed Items**

- 1. Make the Viewer the active window (click anywhere in the window).
- 2. From the menus choose:

### **File** > **Page Attributes...**

- 3. Click the **Options** tab.
- 4. Change the settings and click **OK**.

## **Saving output**

The contents of the Viewer can be saved.

• **Output object (\*.cou)**. This format saves the entire output container, including the graph, tabs, annotations, and so on. This format can be opened and viewed in IBM SPSS Modeler, added to projects, and published and tracked using the IBM SPSS Collaboration and Deployment Services Repository. This format is not compatible with IBM SPSS Statistics.

• **Viewer files (\*.spv)**. The format that is used to display files in the **Viewer** window. When you save to this format from a model nugget in IBM SPSS Modeler, only the content of the Viewer from the **Model** tab is saved.

To control options for saving web reports or save results in other formats (for example, text, Word, Excel), use **Export** on the **File** menu.

## **Saving a Viewer document**

1. From the Viewer window menus choose:

### **File** > **Save**

2. Enter the name of the document, and then click **Save**.

Optionally, you can do the following:

### **Lock files to prevent editing in IBM SPSS Smartreader**

If a Viewer document is locked, you can manipulate pivot tables (swap rows and columns, change the displayed layer, etc.) but you cannot edit any output or save any changes to the Viewer document in IBM SPSS Smartreader (a separate product for working with Viewer documents). This setting has no effect on Viewer documents opened in IBM SPSS Statistics or IBM SPSS Modeler.

### **Encrypt files with a password**

You can protect confidential information stored in a Viewer document by encrypting the document with a password. Once encrypted, the document can only be opened by providing the password. IBM SPSS Smartreader users will also be required to provide the password in order to open the file.

To encrypt a Viewer document:

- a. Select **Encrypt file with password** in the Save Output As dialog box.
- b. Click **Save**.
- c. In the Encrypt File dialog box, provide a password and re-enter it in the Confirm password text box. Passwords are limited to 10 characters and are case-sensitive.

*Warning*: Passwords cannot be recovered if they are lost. If the password is lost the file cannot be opened.

Creating strong passwords

- Use eight or more characters.
- Include numbers, symbols and even punctuation in your password.
- Avoid sequences of numbers or characters, such as "123" and "abc", and avoid repetition, such as "111aaa".
- Do not create passwords that use personal information such as birthdays or nicknames.
- Periodically change the password.

*Note*: Storing encrypted files to an IBM SPSS Collaboration and Deployment Services Repository is not supported.

Modifying encrypted files

- If you open an encrypted file, make modifications to it and choose File > Save, the modified file will be saved with the same password.
- You can change the password on an encrypted file by opening the file, repeating the steps for encrypting it, and specifying a different password in the Encrypt File dialog box.
- You can save an unencrypted version of an encrypted file by opening the file, choosing File > Save As and deselecting **Encrypt file with password** in the Save Output As dialog box.

*Note*: Encrypted data files and output documents cannot be opened in versions of IBM SPSS Statistics prior to version 21. Encrypted syntax files cannot be opened in versions prior to version 22.

### **Store required model information with the output document**

This option applies only when there are model viewer items in the output document that require auxiliary information to enable some of the interactive features. Click **More Info** to display a list of these model viewer items and the interactive features that require auxiliary information. Storing this information with the output document might substantially increase the document size. If you choose not to store this information, you can still open these output items but the specified interactive features will not be available.

## **Pivot tables**

## **Pivot tables**

Many results are presented in tables that can be pivoted interactively. That is, you can rearrange the rows, columns, and layers.

## **Manipulating a pivot table**

Options for manipulating a pivot table include:

- Transposing rows and columns
- Moving rows and columns
- Creating multidimensional layers
- Grouping and ungrouping rows and columns
- Showing and hiding rows, columns, and other information
- Rotating row and column labels
- Finding definitions of terms

## **Activating a pivot table**

Before you can manipulate or modify a pivot table, you need to **activate** the table. To activate a table:

1. Double-click the table.

or

- 2. Right-click the table and from the pop-up menu choose **Edit Content**.
- 3. From the sub-menu choose either **In Viewer** or **In Separate Window.**

## **Pivoting a table**

A table has three dimensions: rows, columns, and layers. A dimension can contain multiple elements (or none at all). You can change the organization of the table by moving elements between or within dimensions. To move an element, just drag and drop it where you want it.

## **Changing display order of elements within a dimension**

To change the display order of elements within a table dimension (row, column, or layer):

1. If pivoting trays are not already on, from the Pivot Table menu choose:

### **Pivot** > **Pivoting Trays**

2. Drag and drop the elements within the dimension in the pivoting tray.

## **Moving rows and columns within a dimension element**

- 1. In the table itself (not the pivoting trays), click the label for the row or column you want to move.
- 2. Drag the label to the new position.

## **Transposing rows and columns**

If you just want to flip the rows and columns, there's a simple alternative to using the pivoting trays:

1. From the menus choose:

### **Pivot** > **Transpose Rows and Columns**

This has the same effect as dragging all of the row elements into the column dimension and dragging all of the column elements into the row dimension.

## **Grouping rows or columns**

- 1. Select the labels for the rows or columns that you want to group together (click and drag or Shift+click to select multiple labels).
- 2. From the menus choose:

### **Edit** > **Group**

A group label is automatically inserted. Double-click the group label to edit the label text.

*Note*: To add rows or columns to an existing group, you must first ungroup the items that are currently in the group. Then you can create a new group that includes the additional items.

## **Ungrouping rows or columns**

Ungrouping automatically deletes the group label.

## **Rotating row or column labels**

You can rotate labels between horizontal and vertical display for the innermost column labels and the outermost row labels in a table.

1. From the menus choose:

### **Format** > **Rotate Inner Column Labels**

or

### **Format** > **Rotate Outer Row Labels**

Only the innermost column labels and the outermost row labels can be rotated.

## **Sorting rows**

To sort the rows of a pivot table:

- 1. Activate the table.
- 2. Select any cell in the column you want to use to sort on. To sort just a selected group of rows, select two or more contiguous cells in the column you want to use to sort on.
- 3. From the menus, choose:

### **Edit** > **Sort rows**

- 4. Select **Ascending** or **Descending** from the submenu.
- If the row dimension contains groups, sorting affects only the group that contains the selection.
- You cannot sort across group boundaries.
- You cannot sort tables with more than one item in the row dimension.

## **Inserting rows and columns**

To insert a row or column in a pivot table:

- 1. Activate the table.
- 2. Select any cell in the table.
- 3. From the menus, choose:

### **Insert Before**

or

### **Insert After**

From the submenu, choose:

**Row**

or

### **Column**

- A plus sign (+) is inserted in each cell of the new row or column to prevent the new row or column from being automatically hidden because it is empty.
- In a table with nested or layered dimensions, a column or row is inserted at every corresponding dimension level.

## **Controlling display of variable and value labels**

If variables contain descriptive variable or value labels, you can control the display of variable names and labels and data values and value labels in pivot tables.

- 1. Activate the pivot table.
- 2. From the menus, choose:

**View** > **Variable labels**

or

### **View** > **Value labels**

- 3. Select one of the follow options from the submenu:
- **Name** or **Value**. Only variable names (or values) are displayed. Descriptive labels are not displayed.
- **Label**. Only descriptive labels are displayed. Variable names (or values) are not displayed.
- **Both**. Both names (or values) and descriptive labels are displayed.

## **Changing the output language**

To change the output language in a pivot table:

- 1. Activate the table
- 2. From the menus, choose:

### **View** > **Language**

3. Select one of the available languages.

Changing the language affects only text that is generated by the application, such as table titles, row and column labels, and footnote text. Variable names and descriptive variable and value labels are not affected.

## **Navigating large tables**

To use the navigation window to navigate large tables:

- 1. Activate the table.
- 2. From the menus choose:

**View** > **Navigation**

## **Undoing changes**

You can undo the most recent change or all changes to an activated pivot table. Both actions apply only to changes made since the most recent activation of the table.

To undo the most recent change:

1. From the menus, choose:

### **Edit** > **Undo**

To undo all changes:

2. From the menus, choose:

**Edit** > **Restore**

## **Working with layers**

You can display a separate two-dimensional table for each category or combination of categories. The table can be thought of as stacked in layers, with only the top layer visible.

## **Creating and displaying layers**

To create layers:

1. If pivoting trays are not already on, from the **Pivot Table** menu, choose:

### **Pivot** > **Pivoting Trays**

2. Drag an element from the row or column dimension into the layer dimension.

Moving elements to the layer dimension creates a multidimensional table, but only a single twodimensional "slice" is displayed. The visible table is the table for the top layer. For example, if a yes/no categorical variable is in the layer dimension, then the multidimensional table has two layers: one for the "yes" category and one for the "no" category.

Changing the displayed layer

1. Choose a category from the drop-down list of layers (in the pivot table itself, not the pivoting tray).

## **Go to layer category**

Go to Layer Category allows you to change layers in a pivot table. This dialog box is particularly useful when there are many layers or the selected layer has many categories.

## **Showing and hiding items**

Many types of cells can be hidden, including:

- Dimension labels
- Categories, including the label cell and data cells in a row or column
- Category labels (without hiding the data cells)
- Footnotes, titles, and captions

## **Hiding rows and columns in a table**

## **Showing hidden rows and columns in a table**

1. From the menus choose:

### **View** > **Show All Categories**

This displays all hidden rows and columns in the table. (If **Hide empty rows and columns** is selected in Table Properties for this table, a completely empty row or column remains hidden.)

## **Hiding and showing dimension labels**

- 1. Select the dimension label or any category label within the dimension.
- 2. From the View menu or the pop-up menu choose **Hide Dimension Label** or **Show Dimension Label**.

## **Hiding and showing table titles**

To hide a title:

- 1. Activate the pivot table.
- 2. Select the title.
- 3. From the View menu choose **Hide**.

To show hidden titles:

4. From the View menu choose **Show All**.

## **TableLooks**

A TableLook is a set of properties that define the appearance of a table. You can select a previously defined TableLook or create your own TableLook.

- Before or after a TableLook is applied, you can change cell formats for individual cells or groups of cells by using cell properties. The edited cell formats remain intact, even when you apply a new TableLook.
- Optionally, you can reset all cells to the cell formats that are defined by the current TableLook. This option resets any cells that were edited. If **As Displayed** is selected in the TableLook Files list, any edited cells are reset to the current table properties.
- Only table properties that are defined in the Table Properties dialog are saved in TableLooks. TableLooks do not include individual cell modifications.

## **To apply a TableLook**

- 1. Activate a pivot table.
- 2. From the menus, choose:

### **Format** > **TableLooks...**

- 3. Select a TableLook from the list of files. To select a file from another directory, click **Browse**.
- 4. Click **OK** to apply the TableLook to the selected pivot table.

## **To edit or create a TableLook**

- 1. In the TableLooks dialog box, select a TableLook from the list of files.
- 2. Click **Edit Look**.
- 3. Adjust the table properties for the attributes that you want, and then click **OK**.
- 4. Click **Save Look** to save the edited TableLook, or click **Save As** to save it as a new TableLook.
- Editing a TableLook affects only the selected pivot table. An edited TableLook is not applied to any other tables that use that TableLook unless you select those tables and reapply the TableLook.
- Only table properties that are defined in the Table Properties dialog are saved in TableLooks. TableLooks do not include individual cell modifications.

## **Table properties**

Table Properties allows you to set general properties of a table, and set cell styles for various parts of a table. You can:

- Control general properties, such as hiding empty rows or columns and adjusting printing properties.
- Control the format and position of footnote markers.
- Determine specific formats for cells in the data area, for row and column labels, and for other areas of the table.
- Control the width and color of the lines that form the borders of each area of the table.

## **To change pivot table properties**

1. From the menus choose:

**Format** > **Table Properties...**

- 2. Select a tab (**General**, **Footnotes**, **Cell Formats**, **Borders**, or **Printing**).
- 3. Select the options that you want.
- 4. Click **OK** or **Apply**.

The new properties are applied to the selected pivot table.

## **Table properties: general**

Several properties apply to the table as a whole. You can:

- Show or hide empty rows and columns. (An empty row or column has nothing in any of the data cells.)
- Control the placement of row labels, which can be in the upper left corner or nested.
- Control maximum and minimum column width (expressed in points).

To change general table properties:

- 1. Click the **General** tab.
- 2. Select the options that you want.
- 3. Click **OK** or **Apply**.

### *Set rows to display*

**Note:** This feature only applies to legacy tables.

By default, tables with many rows are displayed in sections of 100 rows. To control the number of rows displayed in a table:

- 1. Select **Display table by rows**.
- 2. Click **Set Rows to Display**.

or

3. From the View menu of an activated pivot table, choose **Display table by rows** and **Set Rows to Display**.

**Rows to display.** Controls the maximum number of rows to display at one time. Navigation controls allow you move to different sections of the table. The minimum value is 10. The default is 100.

**Widow/orphan tolerance.** Controls the maximum number of rows of the inner most row dimension of the table to split across displayed views of the table. For example, if there are six categories in each

<span id="page-135-0"></span>group of the inner most row dimension, specifying a value of six would prevent any group from splitting across displayed views. This setting can cause the total number of rows in a displayed view to exceed the specified maximum number of rows to display.

## **Table properties: notes**

The Notes tab of the Table Properties dialog controls footnote formatting and table comment text.

**Footnotes**. The properties of footnote markers include style and position in relation to text.

- The style of footnote markers is either numbers (1, 2, 3, ...) or letters (a, b, c, ...).
- The footnote markers can be attached to text as superscripts or subscripts.

**Comment Text**. You can add comment text to each table.

- Comment text is displayed in a tooltip when you hover over a table in the Viewer.
- Screen readers read the comment text when the table has focus.
- The tooltip in the Viewer displays only the first 200 characters of the comment, but screen readers read the entire text.
- When you export output to HTML, the comment text is used as alt text.

## **Table properties: cell formats**

For formatting, a table is divided into areas: title, layers, corner labels, row labels, column labels, data, caption, and footnotes. For each area of a table, you can modify the associated cell formats. Cell formats include text characteristics (such as font, size, color, and style), horizontal and vertical alignment, background colors, and inner cell margins.

Cell formats are applied to areas (categories of information). They are not characteristics of individual cells. This distinction is an important consideration when pivoting a table.

For example,

- If you specify a bold font as a cell format of column labels, the column labels will appear bold no matter what information is currently displayed in the column dimension. If you move an item from the column dimension to another dimension, it does not retain the bold characteristic of the column labels.
- If you make column labels bold simply by highlighting the cells in an activated pivot table and clicking the Bold button on the toolbar, the contents of those cells will remain bold no matter what dimension you move them to, and the column labels will not retain the bold characteristic for other items moved into the column dimension.

To change cell formats:

- 1. Select the **Cell Formats** tab.
- 2. Select an Area from the drop-down list or click an area of the sample.
- 3. Select characteristics for the area. Your selections are reflected in the sample.
- 4. Click **OK** or **Apply**.

Alternating row colors

To apply a different background and/or text color to alternate rows in the Data area of the table:

- 1. Select **Data** from the Area drop-down list.
- 2. Select (check) **Alternate row color** in the Background Color group.
- 3. Select the colors to use for the alternate row background and text.

Alternate row colors affect only the Data area of the table. They do not affect row or column label areas.

## <span id="page-136-0"></span>**Table properties: borders**

For each border location in a table, you can select a line style and a color. If you select **None** as the style, there will be no line at the selected location.

To change table borders:

- 1. Click the **Borders** tab.
- 2. Select a border location, either by clicking its name in the list or by clicking a line in the Sample area.
- 3. Select a line style or select **None**.
- 4. Select a color.
- 5. Click **OK** or **Apply**.

## **Table properties: printing**

You can control the following properties for printed pivot tables:

- Print all layers or only the top layer of the table, and print each layer on a separate page.
- Shrink a table horizontally or vertically to fit the page for printing.
- Control widow/orphan lines by controlling the minimum number of rows and columns that will be contained in any printed section of a table if the table is too wide and/or too long for the defined page size.

*Note*: If a table is too long to fit on the current page because there is other output above it, but it will fit within the defined page length, the table is automatically printed on a new page, regardless of the widow/orphan setting.

• Include continuation text for tables that don't fit on a single page. You can display continuation text at the bottom of each page and at the top of each page. If neither option is selected, the continuation text will not be displayed.

To control pivot table printing properties:

- 1. Click the **Printing** tab.
- 2. Select the printing options that you want.
- 3. Click **OK** or **Apply**.

## **Cell properties**

Cell properties are applied to a selected cell. You can change the font, value format, alignment, margins, and colors. Cell properties override table properties; therefore, if you change table properties, you do not change any individually applied cell properties.

To change cell properties:

- 1. Select the cells in the table.
- 2. From the Format menu or the pop-up menu choose **Cell Properties**.

## **Font and background**

The Font and Background tab controls the font style and color and background color for the selected cells in the table.

## **Format value**

The Format Value tab controls value formats for the selected cells. You can select formats for numbers, dates, time, or currencies, and you can adjust the number of decimal digits that are displayed.

## **Alignment and margins**

The Alignment and Margins tab controls horizontal and vertical alignment of values and top, bottom, left, and right margins for the selected cells. **Mixed** horizontal alignment aligns the content of each cell according to its type. For example, dates are right-aligned and text values are left-aligned.

## **Footnotes and captions**

You can add footnotes and captions to a table. You can also hide footnotes or captions, change footnote markers, and renumber footnotes.

## **Adding footnotes and captions**

To add a caption to a table:

1. From the Insert menu choose **Caption**.

A footnote can be attached to any item in a table. To add a footnote:

- 1. Click a title, cell, or caption within an activated pivot table.
- 2. From the Insert menu choose **Footnote**.
- 3. Insert the footnote text in the provided area.

## **To hide or show a caption**

To hide a caption:

- 1. Select the caption.
- 2. From the View menu choose **Hide**.

To show hidden captions:

1. From the View menu choose **Show All**.

## **To hide or show a footnote in a table**

To hide a footnote:

1. Right-click the cell that contains the footnote reference and select **Hide Footnotes** from the pop-up menu

or

2. Select the footnote in the footnote area of the table and select **Hide** from the pop-up menu.

Note: For legacy tables, select the footnote area of the table, select **Edit Footnote** from the pop-up menu, and then deselect (clear) the Visible property for any footnotes you want to hide.

If a cell contains multiple footnotes, use the latter method to selectively hide footnotes.

To hide all footnotes in the table:

1. Select all of the footnotes in the footnote area of the table (use click and drag or Shift+click to select the footnotes) and select **Hide** from the View menu.

To show hidden footnotes:

1. Select **Show All Footnotes** from the View menu.

## **Footnote marker**

Footnote Marker changes the characters that can be used to mark a footnote. By default, standard footnote markers are sequential letters or numbers, depending on the table properties settings. You can also assign a special marker. Special markers are not affected when you renumber footnotes or switch between numbers and letters for standard markers. The display of numbers or letters for standard markers and the subscript or superscript position of footnote markers are controlled by the Footnotes tab of the Table Properties dialog.

To change footnote markers:

- 1. Select a footnote.
- 2. From the **Format** menu, choose **Footnote Marker**.

Special markers are limited to 2 characters. Footnotes with special markers precede footnotes with sequential letters or numbers in the footnote area of the table; so changing to a special marker can reorder the footnote list.

## **Renumbering footnotes**

When you have pivoted a table by switching rows, columns, and layers, the footnotes may be out of order. To renumber the footnotes:

1. From the Format menu choose **Renumber Footnotes**.

## **Editing footnotes in legacy tables**

For legacy tables, you can use the Edit Footnotes dialog to enter and modify footnote text and font settings, change footnote markers, and selectively hide or delete footnotes.

When you insert a new footnote in a legacy table, the Edit Footnotes dialog automatically opens. To use the Edit Footnotes dialog to edit existing footnotes (without creating a new footnote):

**Marker**. By default, standard footnote markers are sequential letters or numbers, depending on the table properties settings. To assign a special marker, simply enter the new marker value in the Marker column. Special markers are not affected when you renumber footnotes or switch between numbers and letters for standard markers. The display of numbers or letters for standard markers and the subscript or superscript position of footnote markers are controlled by the Footnotes tab of the Table Properties dialog. See the topic ["Table properties: notes" on page 128](#page-135-0) for more information.

To change a special marker back to a standard marker, right-click on the marker in the Edit Footnotes dialog, select **Footnote Marker** from the pop-up menu, and select Standard marker in the Footnote Marker dialog box.

**Footnote**. The content of the footnote. The display reflects the current font and background settings. The font settings can be changed for individual footnotes using the Format subdialog. See the topic "Footnote font and color settings" on page 131 for more information. A single background color is applied to all footnotes and can be changed in the Font and Background tab of the Cell Properties dialog. See the topic [" Font and background" on page 129](#page-136-0) for more information.

**Visible**. All footnotes are visible by default. Deselect (clear) the Visible checkbox to hide a footnote.

### *Footnote font and color settings*

For legacy tables, you can use the Format dialog to change the font family, style, size and color for one or more selected footnotes:

1. In the Edit Footnotes dialog, select (click) one or more footnotes in the Footnotes grid.

2. Click the **Format** button.

The selected font family, style, size, and colors are applied to all the selected footnotes.

Background color, alignment, and margins can be set in the Cell Properties dialog and apply to all footnotes. You cannot change these settings for individual footnotes. See the topic [" Font and](#page-136-0) [background" on page 129](#page-136-0) for more information.

## **Data cell widths**

Set Data Cell Width is used to set all data cells to the same width.

To set the width for all data cells:

1. From the menus choose:

### **Format** > **Set Data Cell Widths...**

2. Enter a value for the cell width.

## **Changing column width**

1. Click and drag the column border.

## **Displaying hidden borders in a pivot table**

For tables without many visible borders, you can display the hidden borders. This can simplify tasks like changing column widths.

1. From the View menu choose **Gridlines**.

## **Selecting rows, columns, and cells in a pivot table**

You can select an entire row or column or a specified set of data and label cells.

To select multiple cells:

### **Select** > **Data and Label Cells**

## **Printing pivot tables**

Several factors can affect the way that printed pivot tables look, and these factors can be controlled by changing pivot table attributes.

- For multidimensional pivot tables (tables with layers), you can either print all layers or print only the top (visible) layer. See the topic ["Table properties: printing" on page 129](#page-136-0) for more information.
- For long or wide pivot tables, you can automatically resize the table to fit the page or control the location of table breaks and page breaks. See the topic ["Table properties: printing" on page 129](#page-136-0) for more information.

Use Print Preview on the File menu to see how printed pivot tables will look.

## **Controlling table breaks for wide and long tables**

Pivot tables that are either too wide or too long to print within the defined page size are automatically split and printed in multiple sections. You can:

- Control the row and column locations where large tables are split.
- Specify rows and columns that should be kept together when tables are split.
- Rescale large tables to fit the defined page size.

To specify row and column breaks for printed pivot tables:

- 1. Activate the pivot table.
- 2. Click any cell in the column to the left of where you want to insert the break, or click any cell in the row before the row where you want to insert the break.
- 3. From the menus, choose:

### **Format** > **Breakpoints** > **Vertical Breakpoint**

or

### **Format** > **Breakpoints** > **Horizontal Breakpoint**

1. Activate the pivot table.

- <span id="page-140-0"></span>2. Click any cell in the column to the left of where you want to insert the break, or click any cell in the row before the row where you want to insert the break.
- 3. From the menus, choose:

### **Format** > **Breakpoints** > **Vertical Breakpoint**

or

### **Format** > **Breakpoints** > **Horizontal Breakpoint**

To specify rows or columns to keep together:

- 1. Select the labels of the rows or columns that you want to keep together. Click and drag or Shift+click to select multiple row or column labels.
- 2. From the menus, choose:

### **Format** > **Breakpoints** > **Keep Together**

To view breakpoints and keep together groups:

1. From the menus, choose:

### **Format** > **Breakpoints** > **Display Breakpoints**

Breakpoints are shown as vertical or horizontal lines. Keep together groups appear as grayed out rectangular regions that are enclosed by a darker border.

Note: Displaying breakpoints and keep together groups is not supported for legacy tables.

To clear breakpoints and keep together groups

To clear a breakpoint:

- 1. Click any cell in the column to the left of a vertical breakpoint, or click any cell in the row above a horizontal breakpoint.
- 2. From the menus, choose:

### **Format** > **Breakpoints** > **Clear Breakpoint or Group**

To clear a keep together group:

- 3. Select the column or row labels that specify the group.
- 4. From the menus, choose:

### **Format** > **Breakpoints** > **Clear Breakpoint or Group**

All breakpoints and keep together groups are automatically cleared when you pivot or reorder any row or column. This behavior does not apply to legacy tables.

## **Creating a chart from a pivot table**

- 1. Double-click the pivot table to activate it.
- 2. Select the rows, columns, or cells you want to display in the chart.
- 3. Right-click anywhere in the selected area.
- 4. Choose **Create Graph** from the pop-up menu and select a chart type.

## **Legacy tables**

You can choose to render tables as legacy tables (referred to as full-featured tables in release 19) which are then fully compatible with IBM SPSS Statistics releases prior to 20. Legacy tables may render slowly and are only recommended if compatibility with releases prior to 20 is required. For information on how to create legacy tables, see ["Pivot table options" on page 135](#page-142-0).

## **Options**

## **Options**

Options control various settings.

### **To change options settings**

1. From the menus, choose:

### **Edit** > **Options...**

- 2. Click the tabs for the settings that you want to change.
- 3. Change the settings.
- 4. Click **OK** or **Apply**.

## **General options**

### **Maximum Number of Threads**

The number of threads that multithreaded procedures use when calculating results. The **Automatic** setting is based on the number of available processing cores. Specify a lower value if you want to make more processing resources available to other applications while multithreaded procedures are running. This option is disabled in distributed analysis mode.

### **Output**

**Display a leading zero for decimal values.** Displays leading zeros for numeric values that consist only of a decimal part. For example, when leading zeros are displayed, the value .123 is displayed as 0.123. This setting does not apply to numeric values that have a currency or percent format. Except for fixed ASCII files (\*.dat), leading zeros are not included when the data are saved to an external file.

**Measurement System.** The measurement system used (points, inches, or centimeters) for specifying attributes such as pivot table cell margins, cell widths, and space between tables for printing.

## **Viewer options**

Viewer output display options affect only new output that is produced after you change the settings. Output that is already displayed in the Viewer is not affected by changes in these settings.

### **Initial Output State**

Controls which items are automatically displayed or hidden each time that you run a procedure and how items are initially aligned. You can control the display of the following items: log, warnings, notes, titles, pivot tables, charts, tree diagrams, and text output. You can also turn the display of commands in the log on or off. You can copy command syntax from the log and save it in a syntax file.

**Note:** All output items are displayed left-aligned in the Viewer. Only the alignment of printed output is affected by the justification settings. Centered and right-aligned items are identified by a small symbol.

### **Title**

Controls the font style, size, and color for new output titles. The font **Size** list provides a set of predefined sizes, but you can manually enter other, supported size values.

### **Page Title**

Controls the font style, size, and color for new page titles and page titles that are generated by TITLE and SUBTITLE command syntax or created by **New Page Title** on the **Insert** menu. The font **Size** list provides a set of predefined sizes, but you can manually enter other, supported size values.

### <span id="page-142-0"></span>**Text Output**

Font that is used for text output. Text output is designed for use with a monospaced (fixed-pitch) font. If you select a proportional font, tabular output does not align properly. The font **Size** list provides a set of predefined sizes, but you can manually enter other, supported size values.

### **Default Page Setup**

Controls the default options for orientation and margins for printing.

## **Pivot table options**

Pivot Table options set various options for the display of pivot tables.

### **TableLook**

Select a TableLook from the list of files and click **OK** or **Apply**. You can use one of the TableLooks provided with IBM SPSS Statistics, or you can create your own in the Pivot Table Editor (choose **TableLooks** from the Format menu).

- **Browse.** Allows you to select a TableLook from another directory.
- **Set TableLook Directory.** Allows you to change the default TableLook directory. Use **Browse** to navigate to the directory you want to use, select a TableLook in that directory, and then select **Set TableLook Directory**.

*Note*: TableLooks created in earlier versions of IBM SPSS Statistics cannot be used in version 16.0 or later.

### **Column Widths**

These options control the automatic adjustment of column widths in pivot tables.

- **Adjust for labels only.** Adjusts column width to the width of the column label. This produces more compact tables, but data values wider than the label may be truncated.
- **Adjust for labels and data for all tables.** Adjusts column width to whichever is larger: the column label or the largest data value. This produces wider tables, but it ensures that all values will be displayed.

## **Default Editing Mode**

This option controls activation of pivot tables in the Viewer window or in a separate window. By default, double-clicking a pivot table activates all but very large tables in the Viewer window. You can choose to activate pivot tables in a separate window or select a size setting that will open smaller pivot tables in the Viewer window and larger pivot tables in a separate window.

### **Copying wide tables to the clipboard in rich text format**

When pivot tables are pasted in Word/RTF format, tables that are too wide for the document width will either be wrapped, scaled down to fit the document width, or left unchanged.

## **Output options**

Output options control the default setting for a number of output options.

**Screen Reader Accessibility.** Controls how pivot table row and column labels are read by screen readers. You can read full row and column labels for each data cell or read only the labels that change as you move between data cells in the table.
# **Chapter 9. Handling missing values**

# **Overview of Missing Values**

During the Data Preparation phase of data mining, you will often want to replace missing values in the data. **Missing values** are values in the data set that are unknown, uncollected, or incorrectly entered. Usually, such values are invalid for their fields. For example, the field *Sex* should contain the values *M* and *F*. If you discover the values *Y* or *Z* in the field, you can safely assume that such values are invalid and should therefore be interpreted as blanks. Likewise, a negative value for the field *Age* is meaningless and should also be interpreted as a blank. Frequently, such obviously wrong values are purposely entered, or fields left blank, during a questionnaire to indicate a nonresponse. At times, you may want to examine these blanks more closely to determine whether a nonresponse, such as the refusal to give one's age, is a factor in predicting a specific outcome.

Some modeling techniques handle missing data better than others. For example, C5.0 and Apriori cope well with values that are explicitly declared as "missing" in a Type node. Other modeling techniques have trouble dealing with missing values and experience longer training times, resulting in less-accurate models.

There are several types of missing values recognized by IBM SPSS Modeler:

- **Null or system-missing values.** These are nonstring values that have been left blank in the database or source file and have not been specifically defined as "missing" in a source or Type node. Systemmissing values are displayed as **\$null\$**. Note that empty strings are not considered nulls in IBM SPSS Modeler, although they may be treated as nulls by certain databases.
- **Empty strings and white space.** Empty string values and white space (strings with no visible characters) are treated as distinct from null values. Empty strings are treated as equivalent to white space for most purposes. For example, if you select the option to treat white space as blanks in a source or Type node, this setting applies to empty strings as well.
- **Blank or user-defined missing values.** These are values such as unknown, 99, or –1 that are explicitly defined in a source node or Type node as missing. Optionally, you can also choose to treat nulls and white space as blanks, which allows them to be flagged for special treatment and to be excluded from most calculations. For example, you can use the @BLANK function to treat these values, along with other types of missing values, as blanks.

**Reading in mixed data.** Note that when you are reading in fields with numeric storage (either integer, real, time, timestamp, or date), any non-numeric values are set to *null* or *system missing*. This is because, unlike some applications, does not allow mixed storage types within a field. To avoid this, any fields with mixed data should be read in as strings by changing the storage type in the source node or external application as necessary.

**Reading empty strings from Oracle.** When reading from or writing to an Oracle database, be aware that, unlike IBM SPSS Modeler and unlike most other databases, Oracle treats and stores empty string values as equivalent to null values. This means that the same data extracted from an Oracle database may behave differently than when extracted from a file or another database, and the data may return different results.

# **Handling Missing Values**

You should decide how to treat missing values in light of your business or domain knowledge. To ease training time and increase accuracy, you may want to remove blanks from your data set. On the other hand, the presence of blank values may lead to new business opportunities or additional insights. In choosing the best technique, you should consider the following aspects of your data:

- Size of the data set
- Number of fields containing blanks

• Amount of missing information

In general terms, there are two approaches you can follow:

- You can exclude fields or records with missing values
- You can impute, replace, or coerce missing values using a variety of methods

Both of these approaches can be largely automated using the Data Audit node. For example, you can generate a Filter node that excludes fields with too many missing values to be useful in modeling, and generate a Supernode that imputes missing values for any or all of the fields that remain. This is where the real power of the audit comes in, allowing you not only to assess the current state of your data, but to take action based on the assessment.

## **Handling Records with Missing Values**

If the majority of missing values is concentrated in a small number of records, you can just exclude those records. For example, a bank usually keeps detailed and complete records on its loan customers. If, however, the bank is less restrictive in approving loans for its own staff members, data gathered for staff loans is likely to have several blank fields. In such a case, there are two options for handling these missing values:

- You can use a Select node to remove the staff records.
- If the data set is large, you can discard all records with blanks.

## **Handling Fields with Missing Values**

If the majority of missing values is concentrated in a small number of fields, you can address them at the field level rather than at the record level. This approach also allows you to experiment with the relative importance of particular fields before deciding on an approach for handling missing values. If a field is unimportant in modeling, it probably is not worth keeping, regardless of how many missing values it has.

For example, a market research company may collect data from a general questionnaire containing 50 questions. Two of the questions address age and political persuasion, information that many people are reluctant to give. In this case, *Age* and *Political\_persuasion* have many missing values.

Field Measurement Level

In determining which method to use, you should also consider the measurement level of fields with missing values.

**Numeric fields.** For numeric field types, such as *Continuous*, you should always eliminate any nonnumeric values before building a model, because many models will not function if blanks are included in numeric fields.

**Categorical fields.** For categorical fields, such as *Nominal* and *Flag*, altering missing values is not necessary but will increase the accuracy of the model. For example, a model that uses the field *Sex* will still function with meaningless values, such as *Y* and *Z*, but removing all values other than *M* and *F* will increase the accuracy of the model.

#### Screening or Removing Fields

To screen out fields with too many missing values, you have several options:

- You can use a Data Audit node to filter fields based on quality.
- You can use a Feature Selection node to screen out fields with more than a specified percentage of missing values and to rank fields based on importance relative to a specified target.
- Instead of removing the fields, you can use a Type node to set the field role to **None**. This will keep the fields in the data set but exclude them from the modeling processes.

## **Handling Records with System Missing Values**

#### **What are system missing values?**

System missing values represent data values that are not known or not applicable. In databases, these values are often referred to as *NULL* values.

System missing values are different from blank values. Blank values are typically defined in the Type node as particular values, or ranges of values, which can be regarded as user-defined-missing. Blank values are handled differently in the context of modeling.

#### **Constructing system missing values**

System missing values might be present in data that is read from a data source (for example, database tables might contain *NULL* values).

System missing values can be constructed by using the value **undef** in expressions. For example, the following CLEM expression returns the Age, if less than or equal to 30, or a missing value if greater than 30:

if Age > 30 then undef else Age endif

Missing values can also be created when an outer join is carried out, when a number is divided by zero, when the square root of a negative number is computed, and in other situations.

#### **Displaying system missing values**

System missing values are displayed in tables and other output as \$null\$.

#### **Testing for system missing values**

Use the special function **@NULL** to return true if the argument value is a system missing value, for example:

if @NULL(MyFieldName) then 'It is null' else 'It is not null' endif

#### **System missing values passed to functions**

System missing values that are passed to functions usually propagate missing values to the output. For example, if the value of field f1 is a system missing value in a particular row, then the expression log(f1) also evaluates to a system missing value for that row. An exception is the **@NULL** function.

#### **System missing values in expressions that involve arithmetic operators**

Applying arithmetic operators to values that include a system missing value results in a system missing value. For example, if the value of field  $f1$  is a system missing value in a particular row, then the expression  $f1 + 10$  also evaluates to a system missing value for that row.

#### **System missing values in expressions that involve logical operators**

When you work with system missing values in expressions that involve logical operators, the rules of three valued logic (*true*, *false*, and *missing*) apply and can be described in truth tables. The truth tables for the common logical operators of *not*, *and*, and *or* are shown in the following tables.

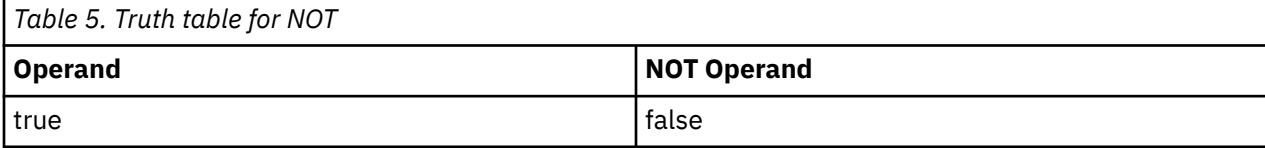

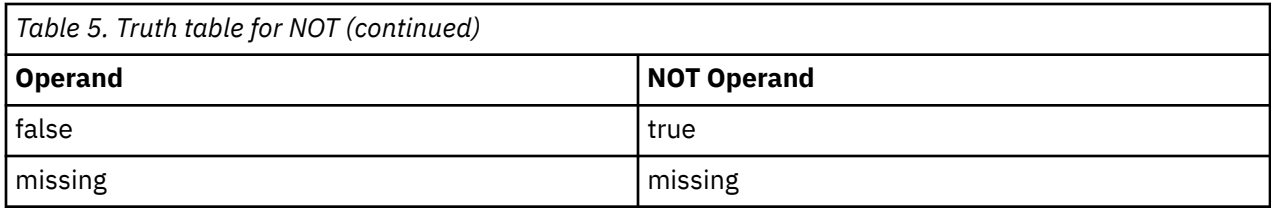

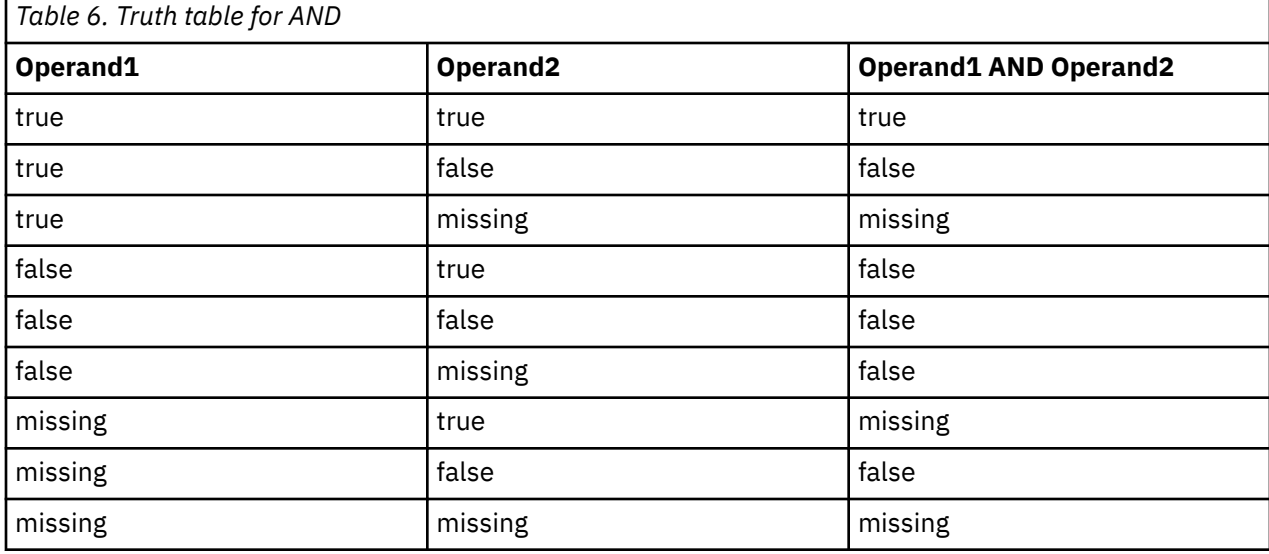

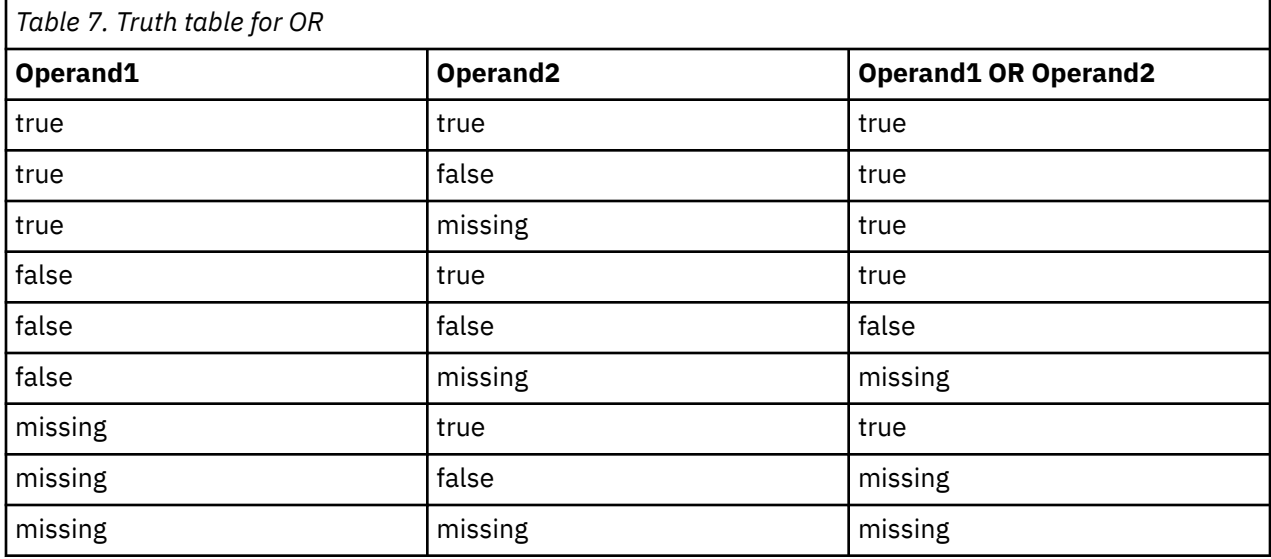

#### **System missing values in expressions that involve comparison operators**

When you compare a system missing value and a non-system-missing value, the outcome evaluates to a system missing value rather than a true or false result. System missing values can be compared with each other; two system missing values are considered to be equal.

#### **System missing values in if/then/else/endif expressions**

When you use conditional expressions, and the conditional expression returns a system missing value, the value from the else clause is returned from the conditional expression.

#### **System missing values in the Select node**

When, for a particular record, the selection expression evaluates to a missing value, the record is not output from the Select node (this action applies to both Include and Discard modes).

#### **System missing values in the Merge node**

When you merge by using a key, any records that have system missing values in a key field are not merged.

#### **System missing values in aggregation**

When aggregating data on columns, missing values are not included in the calculation. For example, in a column with three values  $\{1, 2, 1$  and undef  $\}$ , the sum of the values in the column is computed as 3; the mean value is computed as 1.5.

# **Imputing or Filling Missing Values**

In cases where there are only a few missing values, it may be useful to insert values to replace the blanks. You can do this from the Data Audit report, which allows you to specify options for specific fields as appropriate and then generate a SuperNode that imputes values using a number of methods. This is the most flexible method, and it also allows you to specify handling for large numbers of fields in a single node.

The following methods are available for imputing missing values:

**Fixed.** Substitutes a fixed value (either the field mean, midpoint of the range, or a constant that you specify).

**Random.** Substitutes a random value based on a normal or uniform distribution.

**Expression.** Allows you to specify a custom expression. For example, you could replace values with a global variable created by the Set Globals node.

**Algorithm.** Substitutes a value predicted by a model based on the C&RT algorithm. For each field imputed using this method, there will be a separate C&RT model, along with a Filler node that replaces blanks and nulls with the value predicted by the model. A Filter node is then used to remove the prediction fields generated by the model.

Alternatively, to coerce values for specific fields, you can use a Type node to ensure that the field types cover only legal values and then set the *Check* column to **Coerce** for the fields whose blank values need replacing.

# **CLEM Functions for Missing Values**

There are several functions used to handle missing values. The following functions are often used in Select and Filler nodes to discard or fill missing values:

- count\_nulls(LIST)
- @BLANK(FIELD)
- @NULL(FIELD)
- undef

The @ functions can be used in conjunction with the @FIELD function to identify the presence of blank or null values in one or more fields. The fields can simply be flagged when blank or null values are present, or they can be filled with replacement values or used in a variety of other operations.

You can count nulls across a list of fields, as follows:

count\_nulls(['cardtenure' 'card2tenure' 'card3tenure'])

When using any of the functions that accept a list of fields as input, the special functions @FIELDS\_BETWEEN and @FIELDS\_MATCHING can be used, as shown in the following example:

count\_nulls(@FIELDS\_MATCHING('card\*'))

You can use the undef function to fill fields with the system-missing value, displayed as **\$null\$**. For example, to replace any numeric value, you could use a conditional statement, such as:

if not(Age > 17) or not(Age < 66) then undef else Age endif

This replaces anything that is not in the range with a system-missing value, displayed as **\$null\$**. By using the not() function, you can catch all other numeric values, including any negatives. See the topic ["Functions Handling Blanks and Null Values" on page 193](#page-200-0) for more information.

Note on Discarding Records

When using a Select node to discard records, note that syntax uses three-valued logic and automatically includes null values in select statements. To exclude null values (system-missing) in a select expression, you must explicitly specify this by using and not in the expression. For example, to select and include all records where the type of prescription drug is Drug C, you would use the following select statement:

Drug = 'drugC' and not(@NULL(Drug))

Earlier versions of excluded null values in such situations.

# **Chapter 10. Building CLEM expressions**

## **About CLEM**

The Control Language for Expression Manipulation (CLEM) is a powerful language for analyzing and manipulating the data that flows along IBM SPSS Modeler streams. Data miners use CLEM extensively in stream operations to perform tasks as simple as deriving profit from cost and revenue data or as complex as transforming web log data into a set of fields and records with usable information.

CLEM is used within IBM SPSS Modeler to:

- Compare and evaluate conditions on record fields.
- Derive values for new fields.
- Derive new values for existing fields.
- Reason about the sequence of records.
- Insert data from records into reports.

CLEM expressions are indispensable for data preparation in IBM SPSS Modeler and can be used in a wide range of nodes—from record and field operations (Select, Balance, Filler) to plots and output (Analysis, Report, Table). For example, you can use CLEM in a Derive node to create a new field based on a formula such as ratio.

CLEM expressions can also be used for global search and replace operations. For example, the expression @NULL(@FIELD) can be used in a Filler node to replace **system-missing values** with the integer value 0. (To replace **user-missing values**, also called blanks, use the @BLANK function.)

More complex CLEM expressions can also be created. For example, you can derive new fields based on a conditional set of rules, such as a new value category created by using the following expressions: If: CardID = @OFFSET(CardID,1), Then: @OFFSET(ValueCategory,1), Else: 'exclude'.

This example uses the @OFFSET function to say, "If the value of the field *CardID* for a given record is the same as for the previous record, then return the value of the field named *ValueCategory* for the previous record. Otherwise, assign the string "exclude." In other words, if the *CardID*s for adjacent records are the same, they should be assigned the same value category. (Records with the exclude string can later be culled using a Select node.)

## **CLEM Examples**

To illustrate correct syntax as well as the types of expressions possible with CLEM, example expressions follow.

Simple Expressions

Formulas can be as simple as this one, which derives a new field based on the values of the fields *After* and *Before*:

```
(After - Before) / Before * 100.0
```
Notice that field names are unquoted when referring to the values of the field.

Similarly, the following expression simply returns the log of each value for the field *salary*.

log(salary)

Complex Expressions

Expressions can also be lengthy and more complex. The following expression returns *true* if the value of two fields (*\$KX-Kohonen* and *\$KY-Kohonen*) fall within the specified ranges. Notice that here the field names are single-quoted because the field names contain special characters.

```
('$KX-Kohonen' >= -0.2635771036148072 and '$KX-Kohonen' <= 
0.3146203637123107 
and '$KY-Kohonen' >= -0.18975617885589602 and 
$KY-Kohonen' <= 0.17674794197082522) -> T
```
Several functions, such as string functions, require you to enter several parameters using correct syntax. In the following example, the function subscrs is used to return the first character of a *produce\_ID* field, indicating whether an item is organic, genetically modified, or conventional. The results of an expression are described by -> 'result'.

subscrs(1, produce\_ID) -> `c`

Similarly, the following expression is:

stripchar(`3`,`123`) -> `12`

It is important to note that characters are always encapsulated within single backquotes.

Combining Functions in an Expression

Frequently, CLEM expressions consist of a combination of functions. The following function combines subscr and lowertoupper to return the first character of *produce\_ID* and convert it to upper case.

```
lowertoupper(subscr(1,produce_ID)) -> `C`
```
This same expression can be written in shorthand as:

 $lowerto upper(produce\_ID(1)) \rightarrow 'C'$ 

Another commonly used combination of functions is:

```
locchar_back(`n`, (length(web_page)), web_page)
```
This expression locates the character `n` within the values of the field *web\_page* reading backward from the last character of the field value. By including the length function as well, the expression dynamically calculates the length of the current value rather than using a static number, such as 7, which will be invalid for values with less than seven characters.

Special Functions

Numerous special functions (preceded with an @ symbol) are available. Commonly used functions include:

@BLANK('referrer ID') -> T

Frequently, special functions are used in combination, which is a commonly used method of flagging blanks in more than one field at a time.

@BLANK(@FIELD)-> T

Additional examples are discussed throughout the CLEM documentation. See the topic [" CLEM Reference](#page-166-0) [Overview" on page 159](#page-166-0) for more information.

# **Values and Data Types**

CLEM expressions are similar to formulas constructed from values, field names, operators, and functions. The simplest valid CLEM expression is a value or a field name. Examples of valid values are:

3 1.79 'banana'

Examples of field names are:

```
Product_ID
'$P-NextField'
```
where *Product* is the name of a field from a market basket data set, *'\$P-NextField'* is the name of a parameter, and the value of the expression is the value of the named field. Typically, field names start with a letter and may also contain digits and underscores (\_). You can use names that do not follow these rules if you place the name within quotation marks. CLEM values can be any of the following:

- Strings--for example, "c1", "Type 2", "a piece of free text"
- Integers--for example, 12, 0, –189
- Real numbers--for example, 12.34, 0.0, –0.0045
- Date/time fields--for example, 05/12/2002, 12/05/2002, 12/05/02

It is also possible to use the following elements:

- Character codes--for example, `a` or 3
- Lists of items--for example, [1 2 3], ['Type 1' 'Type 2']

Character codes and lists do not usually occur as field values. Typically, they are used as arguments of CLEM functions.

Quoting Rules

Although the software is flexible when determining the fields, values, parameters, and strings used in a CLEM expression, the following general rules provide a list of "best practices" to use when creating expressions:

- **Strings**—Always use double quotes when writing strings ("Type 2" or "value"). Single quotes can be used instead but at the risk of confusion with quoted fields.
- **Characters**—Always use single backquotes like this ` . For example, note the character d in the function stripchar(`d`,"drugA"). The only exception to this is when you are using an integer to refer to a specific character in a string. For example, note the character 5 in the function lowertoupper("druga"(5)) —> "A". *Note*: On a standard U.K. and U.S. keyboard, the key for the backquote character (grave accent, Unicode 0060) can be found just below the Esc key.
- **Fields**—Fields are typically unquoted when used in CLEM expressions (subscr(2,arrayID)) —> CHAR). You can use single quotes when necessary to enclose spaces or other special characters ('Order Number'). Fields that are quoted but undefined in the data set will be misread as strings.
- **Parameters**—Always use single quotes ('\$P-threshold').

# **Expressions and Conditions**

CLEM expressions can return a result (used when deriving new values)--for example:

```
Weight \star 2.2
Age +1sqrt(Signal-Echo)
```
<span id="page-153-0"></span>Or, they can evaluate *true* or *false* (used when selecting on a condition)--for example:

```
Drug = "drugA"
Age < 16not(PowerFlux) and Power > 2000
```
You can combine operators and functions arbitrarily in CLEM expressions--for example:

 $sqrt(abs(Signal)) * max(T1, T2) + Baseline$ 

Brackets and operator precedence determine the order in which the expression is evaluated. In this example, the order of evaluation is:

- abs(Signal) is evaluated, and sqrt is applied to its result.
- max(T1, T2) is evaluated.
- The two results are multiplied: **x** has higher precedence than +.
- Finally, Baseline is added to the result.

The descending order of precedence (that is, operations that are performed first to operations that are performed last) is as follows:

- Function arguments
- Function calls
- **xx**
- **x / mod div rem**
- + –
- > < >= <= /== == = /=

If you want to override precedence, or if you are in any doubt of the order of evaluation, you can use parentheses to make it explicit--for example,

```
sqrt(\text{abs}(Signal)) \times (\text{max}(T1, T2) + Baseline)
```
# **Stream, Session, and SuperNode Parameters**

Parameters can be defined for use in CLEM expressions and in scripting. They are, in effect, user-defined variables that are saved and persisted with the current stream, session, or SuperNode and can be accessed from the user interface as well as through scripting. If you save a stream, for example, any parameters set for that stream are also saved. (This distinguishes them from local script variables, which can be used only in the script in which they are declared.) Parameters are often used in scripting to control the behavior of the script, by providing information about fields and values that do not need to be hard coded in the script.

The scope of a parameter depends on where it is set:

- Stream parameters can be set in a stream script or in the stream properties dialog box, and they are available to all nodes in the stream. They are displayed on the Parameters list in the Expression Builder.
- Session parameters can be set in a stand-alone script or in the session parameters dialog box. They are available to all streams used in the current session (all streams listed on the Streams tab in the managers pane).

Parameters can also be set for SuperNodes, in which case they are visible only to nodes encapsulated within that SuperNode.

Using Parameters in CLEM Expressions

Parameters are represented in CLEM expressions by \$P-pname, where pname is the name of the parameter. When used in CLEM expressions, parameters must be placed within single quotes––for example, '\$P-scale'.

Available parameters are easily viewed using the Expression Builder. To view current parameters:

- 1. In any dialog box accepting CLEM expressions, click the Expression Builder button.
- 2. From the Fields list, select **Parameters**.

You can select parameters from the list for insertion into the CLEM expression. See the topic ["Selecting](#page-161-0) [fields, parameters, and global variables" on page 154](#page-161-0) for more information.

## **Working with Strings**

There are a number of operations available for strings, including:

- Converting a string to upper case or lower case—uppertolower(CHAR).
- Removing specified characters, such as `ID\_` or `\$`, from a string variablestripchar(CHAR, STRING).
- Determining the length (number of characters) for a string variable—length(STRING).
- Checking the alphabetical ordering of string values—alphabefore(STRING1, STRING2).
- Removing leading or trailing white space from values—trim(STRING), trim\_start(STRING), or trimend(STRING).
- Extract the first or last *n* characters from a string—startstring(LENGTH, STRING) or endstring(LENGTH, STRING). For example, suppose you have a field named *item* that combines a product name with a four-digit ID code (ACME CAMERA-D109). To create a new field that contains only the four-digit code, specify the following formula in a Derive node:

endstring(4, item)

• Matching a specific pattern—STRING matches PATTERN. For example, to select persons with "market" anywhere in their job title, you could specify the following in a Select node:

```
job_title matches "*market*"
```
• Replacing all instances of a substring within a string—replace(SUBSTRING, NEWSUBSTRING, STRING). For example, to replace all instances of an unsupported character, such as a vertical pipe ( | ), with a semicolon prior to text mining, use the replace function in a Filler node. Under **Fill in fields:**, select all fields where the character may occur. For the **Replace:** condition, select **Always**, and specify the following condition under **Replace with:**

replace('|',';',@FIELD)

• Deriving a flag field based on the presence of a specific substring. For example, you could use a string function in a Derive node to generate a separate flag field for each response with an expression such as:

```
hassubstring(museums,"museum_of_design")
```
See the topic ["String Functions" on page 175](#page-182-0) for more information.

# **Handling Blanks and Missing Values**

Replacing blanks or missing values is a common data preparation task for data miners. CLEM provides you with a number of tools to automate blank handling. The Filler node is the most common place to work with blanks; however, the following functions can be used in any node that accepts CLEM expressions:

- @BLANK(FIELD) can be used to determine records whose values are blank for a particular field, such as *Age*.
- @NULL(FIELD) can be used to determine records whose values are system-missing for the specified field(s). In IBM SPSS Modeler, system-missing values are displayed as **\$null\$** values.

See the topic ["Functions Handling Blanks and Null Values" on page 193](#page-200-0) for more information.

# **Working with Numbers**

Numerous standard operations on numeric values are available in IBM SPSS Modeler, such as:

- Calculating the sine of the specified angle—sin(NUM)
- Calculating the natural log of numeric fields—log(NUM)
- Calculating the sum of two numbers—NUM1 + NUM2

See the topic ["Numeric Functions" on page 170](#page-177-0) for more information.

## **Working with Times and Dates**

Time and date formats may vary depending on your data source and locale. The formats of date and time are specific to each stream and are set in the stream properties dialog box. The following examples are commonly used functions for working with date/time fields.

Calculating Time Passed

You can easily calculate the time passed from a baseline date using a family of functions similar to the following one. This function returns the time in months from the baseline date to the date represented by the date string DATE as a real number. This is an approximate figure, based on a month of 30.0 days.

date\_in\_months(Date)

Comparing Date/Time Values

Values of date/time fields can be compared across records using functions similar to the following one. This function returns a value of *true* if the date string DATE1 represents a date prior to that represented by the date string DATE2. Otherwise, this function returns a value of 0.

```
date_before(Date1, Date2)
```
Calculating Differences

You can also calculate the difference between two times and two dates using functions, such as:

```
date_weeks_difference(Date1, Date2)
```
This function returns the time in weeks from the date represented by the date string DATE1 to the date represented by the date string DATE2 as a real number. This is based on a week of 7.0 days. If DATE2 is prior to DATE1, this function returns a negative number.

Today's Date

The current date can be added to the data set using the function @TODAY. Today's date is added as a string to the specified field or new field using the date format selected in the stream properties dialog box. See the topic ["Date and Time Functions" on page 181](#page-188-0) for more information.

## **Summarizing Multiple Fields**

The CLEM language includes a number of functions that return summary statistics across multiple fields. These functions may be particularly useful in analyzing survey data, where multiple responses to a question may be stored in multiple fields. See the topic ["Working with Multiple-Response Data" on page](#page-156-0) [149](#page-156-0) for more information.

Comparison Functions

You can compare values across multiple fields using the min\_n and max\_n functions—for example:

```
max_n(['card1fee' 'card2fee''card3fee''card4fee'])
```
<span id="page-156-0"></span>You can also use a number of counting functions to obtain counts of values that meet specific criteria, even when those values are stored in multiple fields. For example, to count the number of cards that have been held for more than five years:

count\_greater\_than(5, ['cardtenure' 'card2tenure' 'card3tenure'])

To count null values across the same set of fields:

count\_nulls(['cardtenure' 'card2tenure' 'card3tenure'])

Note that this example counts the number of cards being held, not the number of people holding them. See the topic ["Comparison Functions" on page 168](#page-175-0) for more information.

To count the number of times a specified value occurs across multiple fields, you can use the count equal function. The following example counts the number of fields in the list that contain the value Y.

count\_equal("Y",[Answer1, Answer2, Answer3])

Given the following values for the fields in the list, the function returns the results for the value Y as shown.

*Table 8. Function values*

| Answer1      | Answer2 | Answer3 | Count |
|--------------|---------|---------|-------|
| $\checkmark$ | N       |         |       |
| $\checkmark$ | N       | N       | -     |

Numeric Functions

You can obtain statistics across multiple fields using the sum n, mean n, and sdev n functions—for example:

```
sum_n(['card1bal' 'card2bal''card3bal'])
```

```
mean_n(['card1bal' 'card2bal''card3bal'])
```
See the topic ["Numeric Functions" on page 170](#page-177-0) for more information.

Generating Lists of Fields

When using any of the functions that accept a list of fields as input, the special functions @FIELDS\_BETWEEN(start, end) and @FIELDS\_MATCHING(pattern) can be used as input. For example, assuming the order of fields is as shown in the sum n example earlier, the following would be equivalent:

sum\_n(@FIELDS\_BETWEEN(card1bal, card3bal))

Alternatively, to count the number of null values across all fields beginning with "*card*":

count\_nulls(@FIELDS\_MATCHING('card\*'))

See the topic ["Special Fields" on page 194](#page-201-0) for more information.

## **Working with Multiple-Response Data**

A number of comparison functions can be used to analyze multiple-response data, including:

• value\_at

- first\_index / last\_index
- first\_non\_null / last\_non\_null
- first\_non\_null\_index / last\_non\_null\_index
- min\_index / max\_index

For example, suppose a multiple-response question asked for the first, second, and third most important reasons for deciding on a particular purchase (for example, price, personal recommendation, review, local supplier, other). In this case, you might determine the importance of price by deriving the index of the field in which it was first included:

first\_index("price", [Reason1 Reason2 Reason3])

Similarly, suppose you have asked customers to rank three cars in order of likelihood to purchase and coded the responses in three separate fields, as follows:

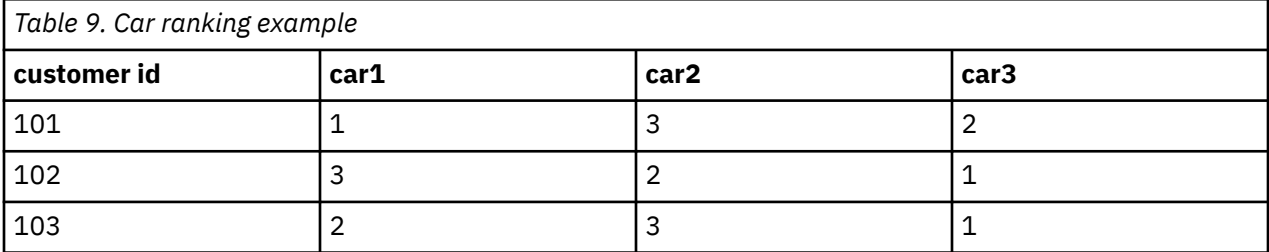

In this case, you could determine the index of the field for the car they like most (ranked #1, or the lowest rank) using the min index function:

```
min_index(['car1' 'car2' 'car3'])
```
See the topic ["Comparison Functions" on page 168](#page-175-0) for more information.

Referencing Multiple-Response Sets

The special @MULTI\_RESPONSE\_SET function can be used to reference all of the fields in a multipleresponse set. For example, if the three *car* fields in the previous example are included in a multipleresponse set named *car\_rankings*, the following would return the same result:

```
max_index(@MULTI_RESPONSE_SET("car_rankings"))
```
## **The Expression Builder**

You can type CLEM expressions manually or use the Expression Builder, which displays a complete list of CLEM functions and operators as well as data fields from the current stream, allowing you to quickly build expressions without memorizing the exact names of fields or functions. In addition, the Builder controls automatically add the proper quotes for fields and values, making it easier to create syntactically correct expressions.

**Note:** The Expression Builder is not supported in scripting or parameter settings.

**Note:** If you want to change your datasource, before changing the source you should check that the Expression Builder can still support the functions you have selected. Because not all databases support all functions, you may encounter an error if you run against a new datasource.

#### **Accessing the Expression Builder**

The Expression Builder is available in all nodes where CLEM expressions are used, including Select, Balance, Derive, Filler, Analysis, Report, and Table nodes. You can open it by clicking the calculator button just to the right of the formula field.

## **Creating Expressions**

The Expression Builder provides not only complete lists of fields, functions, and operators but also access to data values if your data is instantiated.

To Create an Expression Using the Expression Builder

1. Type in the expression field, using the function and field lists as references.

*or*

- 2. Select the required fields and functions from the scrolling lists.
- 3. Double-click or click the yellow arrow button to add the field or function to the expression field.
- 4. Use the operand buttons in the center of the dialog box to insert the operations into the expression.

#### **Selecting functions**

The function list displays all available CLEM functions and operators. Scroll to select a function from the list, or, for easier searching, use the drop-down list to display a subset of functions or operators. Available functions are grouped into categories for easier searching.

Most of these categories are described in the Reference section of the CLEM language description. For more information, see ["Functions reference" on page 164.](#page-171-0)

The other categories are as follows.

- **General Functions** contains a selection of some of the most commonly-used functions.
- **Recently Used** contains a list of CLEM functions used within the current session.
- **@ Functions** contains a list of all the special functions, which have their names preceded by an "@" sign.

**Note:** The @DIFF1(FIELD1,FIELD2) and @DIFF2(FIELD1,FIELD2) functions require that the two field types are the same (for example, both Integer or both Long or both Real).

- **Database Functions**. If the stream includes a database connection (by means of a Database source node), this selection lists the functions available from within that database, including user-defined functions (UDFs). For more information, see ["Database functions" on page 152.](#page-159-0)
- **Database Aggregates**. If the stream includes a database connection (by means of a Database source node), this selection lists the aggregation options available from within that database. These options are available in the Expression Builder of the Aggregate node.
- **Database Window Aggregates**. If the stream includes a database connection (by means of a Database source node), this selection lists the window aggregation options that you can use within that database. These options are available in the Expression Builder within nodes in the **Field Operations** palette only.

**Note:** Because SPSS Modeler obtains the **Window Aggregate Functions** from the Database System View, the available options are dependent on Database behavior.

Although called "aggregates" these options are not designed for use in the Aggregate node; they are more applicable to nodes such as Derive or Select. This is because their output is scalar instead of a true aggregate; that is, they do not reduce the amount of data shown in the output in the same way that the Aggregate node does. For example, you could use this sort of aggregation to provide a moving average down through rows of data, such as "average of the current row and all previous rows".

- **Built-In Aggregates**. Contains a list of the possible modes of aggregation that can be used.
- **Operators** lists all the operators you can use when building expressions. Operators are also available from the buttons in the center of the dialog box.
- **All Functions** contains a complete list of available CLEM functions.

After you have selected a group of functions, double-click to insert the functions into the expression field at the point indicated by the position of the cursor.

## <span id="page-159-0"></span>**Database functions**

Database functions can be listed in many different locations; the following table shows the locations that SPSS Modeler searches when looking for function details. This table can be used by database administrators to ensure that users have access privileges to the required areas to be able to use the different functions.

In addition, the table lists the conditions that are used to filter when a function is available for use, based on the database and function type.

**Note:** If using database functions from Amazon Redshift, your database administrator may need to grant you permissions to the following six database objects. The first four are system catalog tables, and the last two are schemas.

- pg\_type
- pg\_proc
- pg\_namespace
- pg\_aggregate
- information\_schema
- pg\_catalog

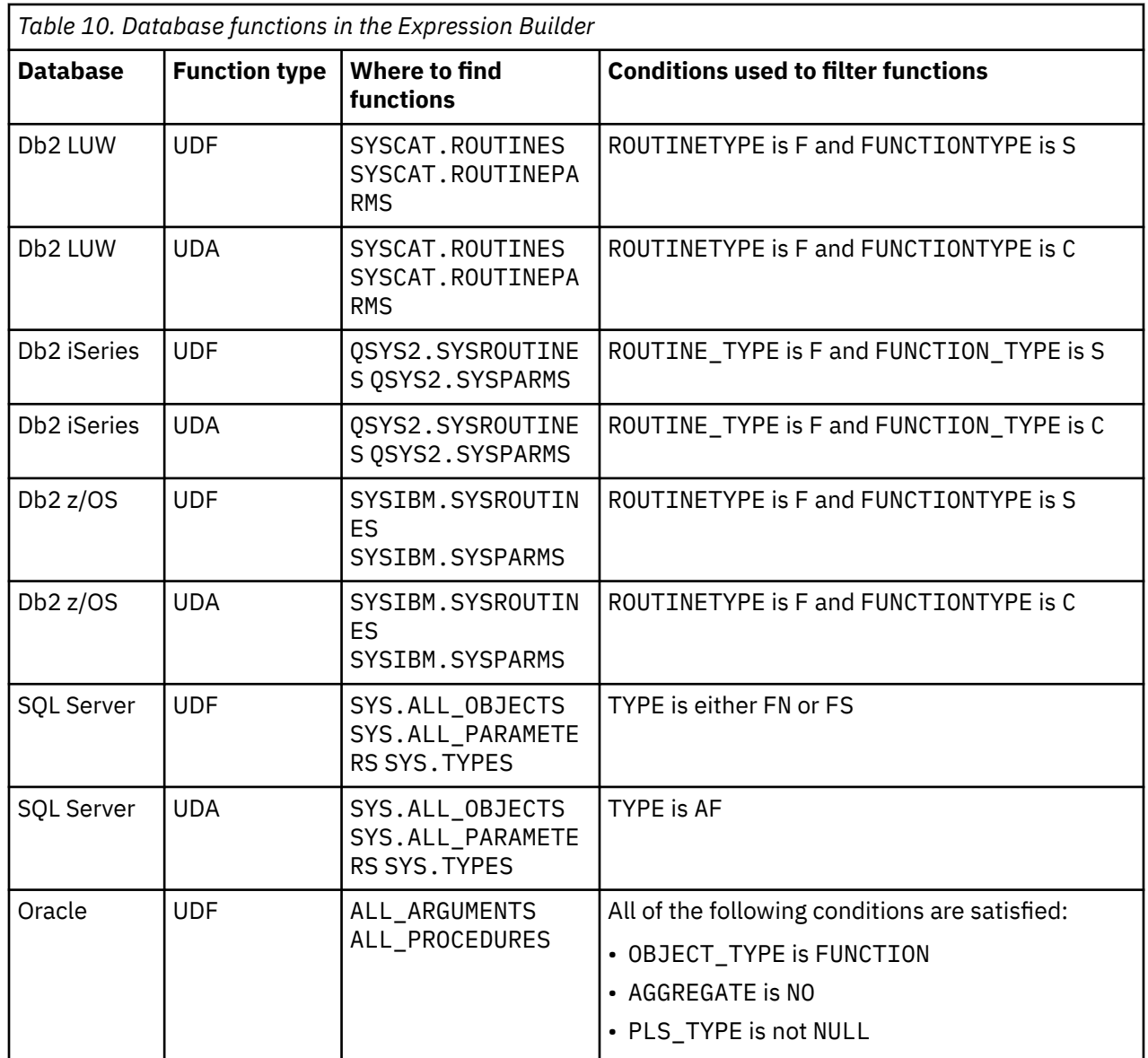

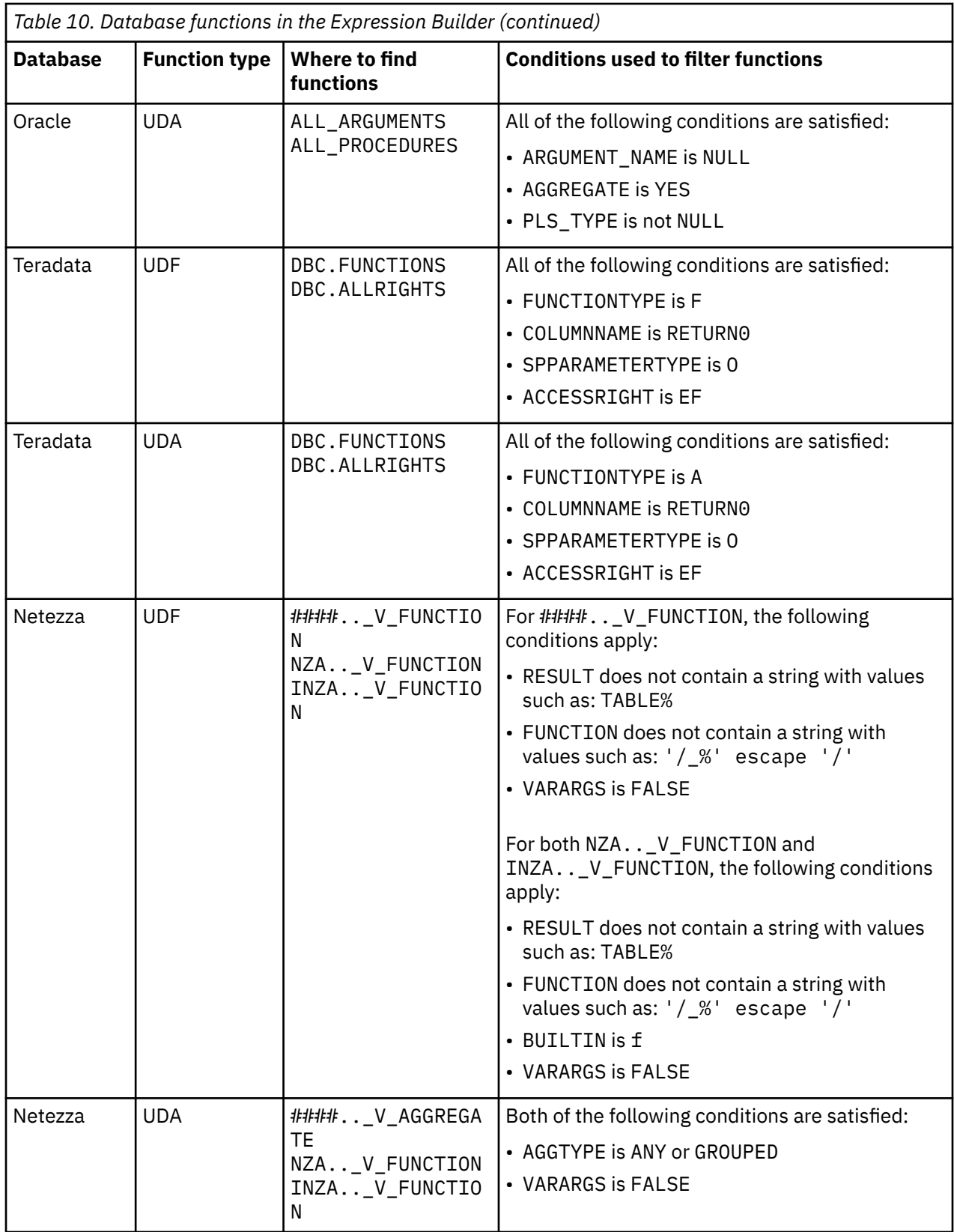

<span id="page-161-0"></span>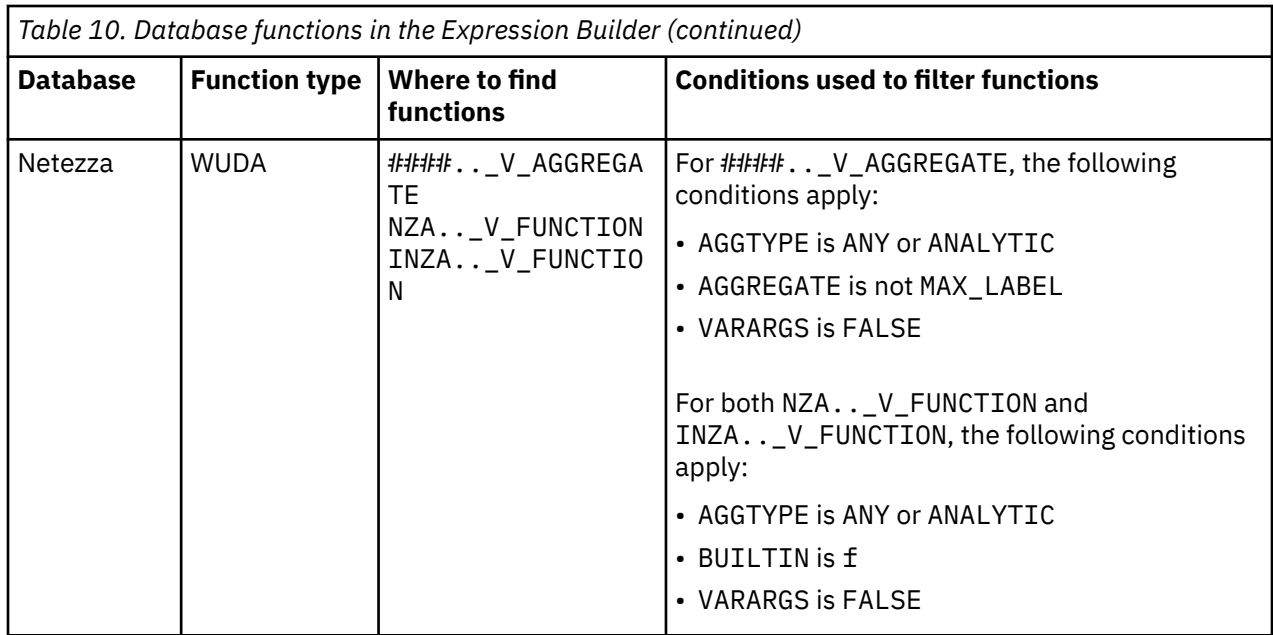

#### **Key to terms used in the table**

- UDF User Defined Function
- UDA User Defined Aggregate Function
- WUDA User Defined Window Aggregate Function
- #### the database that you are currently connected to.

#### **Selecting fields, parameters, and global variables**

The field list displays all fields available at this point in the data stream. Scroll to select a field from the list. Double-click or click the yellow arrow button to add a field to the expression.

See the topic ["Stream, Session, and SuperNode Parameters" on page 146](#page-153-0) for more information.

In addition to fields, you can also choose from the following items:

**Multiple-response sets.** For more information, see the *IBM SPSS Modeler Source, Process, and Output Nodes* guide.

**Recently used** contains a list of fields, multiple-response sets, parameters, and global values used within the current session.

**Parameters.** See the topic ["Stream, Session, and SuperNode Parameters" on page 146](#page-153-0) for more information.

**Global values.** For more information, see the *IBM SPSS Modeler Source, Process, and Output Nodes* guide.

## **Viewing or selecting values**

Field values can be viewed from a number of places in the system, including the Expression Builder, data audit reports, and when editing future values in a Time Intervals node. Note that data must be fully instantiated in a source or Type node to use this feature, so that storage, types, and values are known.

To view values for a field from the Expression Builder or a Time Intervals node, select the required field and click the value picker button to open a dialog box listing values for the selected field. You can then select a value and click **Insert** to paste the value into the current expression or list.

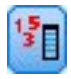

#### *Figure 18. Value picker button*

For flag and nominal fields, all defined values are listed. For continuous (numeric range) fields, the minimum and maximum values are displayed.

## **Checking CLEM expressions**

Click **Check** in the Expression Builder (lower right corner) to validate the expression. Expressions that have not been checked are displayed in red. If errors are found, a message indicating the cause is displayed.

The following items are checked:

- Correct quoting of values and field names
- Correct usage of parameters and global variables
- Valid usage of operators
- Existence of referenced fields
- Existence and definition of referenced globals

If you encounter errors in syntax, try creating the expression using the lists and operator buttons rather than typing the expression manually. This method automatically adds the proper quotes for fields and values.

Note the following limitations when building expressions in IBM Analytical Decision Management. Expressions cannot contain any of the following items:

- A reference to an IBM SPSS Modeler stream parameter
- A reference to an IBM SPSS Modeler stream global
- A reference to a database function
- A reference to one of the following special field or field value @ functions:
	- @TARGET
	- @PREDICTED
	- @FIELD
	- @PARTITION\_FIELD
	- @TRAINING\_PARTITION
	- @TESTING\_PARTITION
	- @VALIDATION\_PARTITION

**Note:** Field names that contain separators must be surrounded by single quotes. To automatically add quotes, you can create expressions using the lists and operator buttons rather than typing expressions manually. The following characters in field names may cause errors: • ! "# \$% & '() = ~  $\vert - \wedge \angle$  e" "+  $\star$ " "<>? . , / :;  $\to$  (arrow mark),  $\Box$   $\vartriangle$  (graphic mark, etc.)

# **Find and Replace**

The Find/Replace dialog box is available in places where you edit script or expression text, including the script editor, CLEM expression builder, or when defining a template in the Report node. When editing text in any of these areas, press Ctrl+F to access the dialog box, making sure cursor has focus in a text area. If working in a Filler node, for example, you can access the dialog box from any of the text areas on the Settings tab, or from the text field in the Expression Builder.

1. With the cursor in a text area, press Ctrl+F to access the Find/Replace dialog box.

2. Enter the text you want to search for, or choose from the drop-down list of recently searched items.

- 3. Enter the replacement text, if any.
- 4. Click **Find Next** to start the search.
- 5. Click **Replace** to replace the current selection, or **Replace All** to update all or selected instances.
- 6. The dialog box closes after each operation. Press F3 from any text area to repeat the last find operation, or press Ctrl+F to access the dialog box again.

#### **Search Options**

Ē

**Match case.** Specifies whether the find operation is case-sensitive; for example, whether *myvar* matches *myVar*. Replacement text is always inserted exactly as entered, regardless of this setting.

**Whole words only.** Specifies whether the find operation matches text embedded within words. If selected, for example, a search on *spider* will not match *spiderman* or *spider-man*.

**Regular expressions.** Specifies whether regular expression syntax is used (see next section). When selected, the **Whole words only** option is disabled and its value is ignored.

**Selected text only.** Controls the scope of the search when using the **Replace All** option.

#### **Regular Expression Syntax**

Regular expressions allow you to search on special characters such as tabs or newline characters, classes or ranges of characters such as *a* through *d*, any digit or non-digit, and boundaries such as the beginning or end of a line. The following types of expressions are supported.

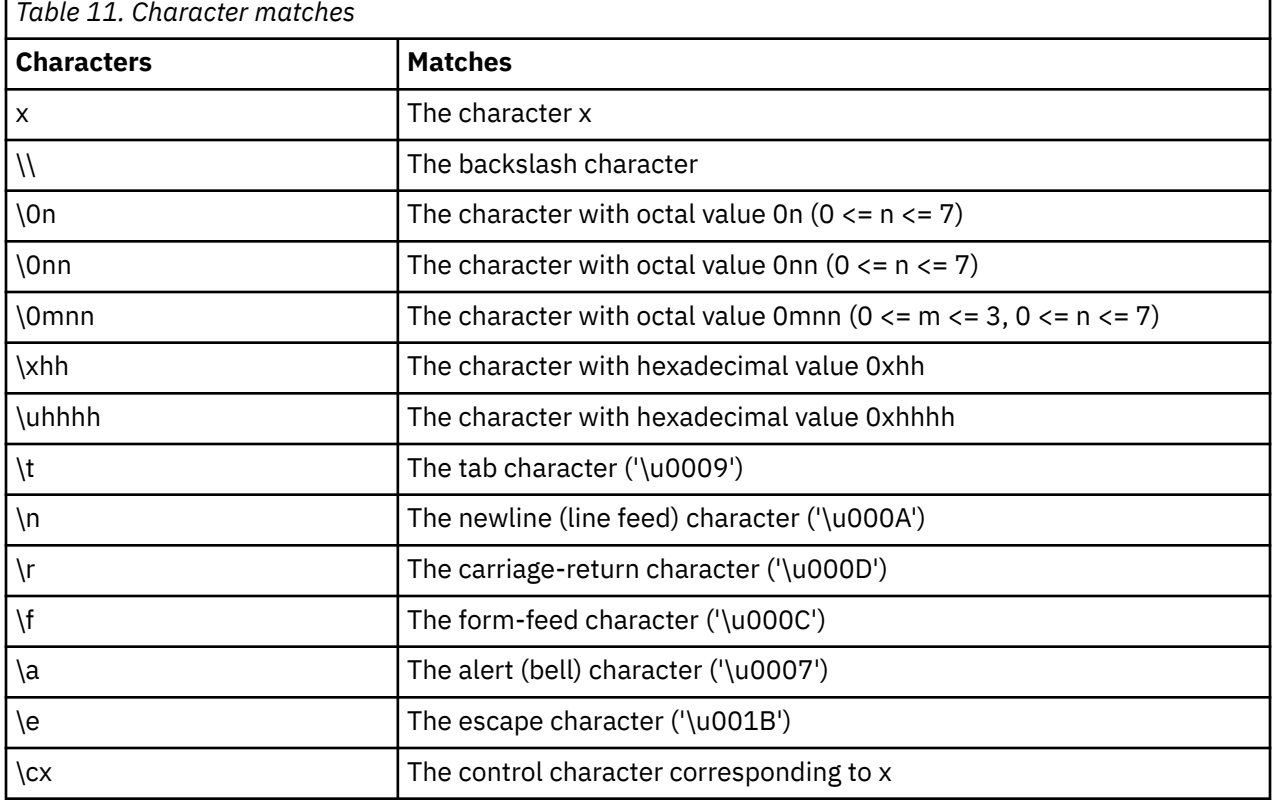

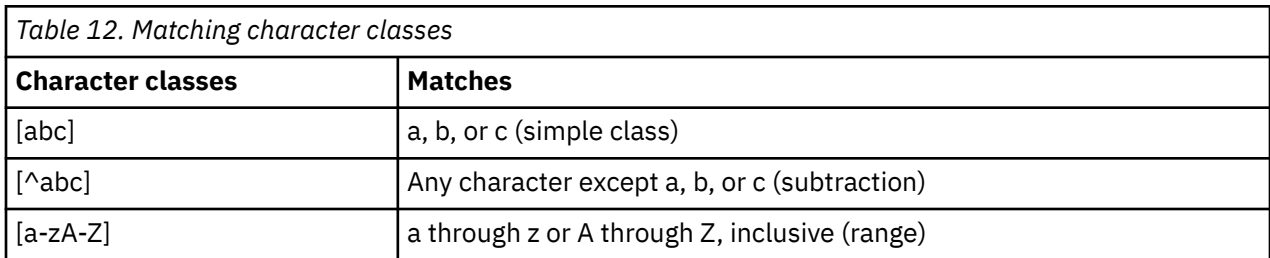

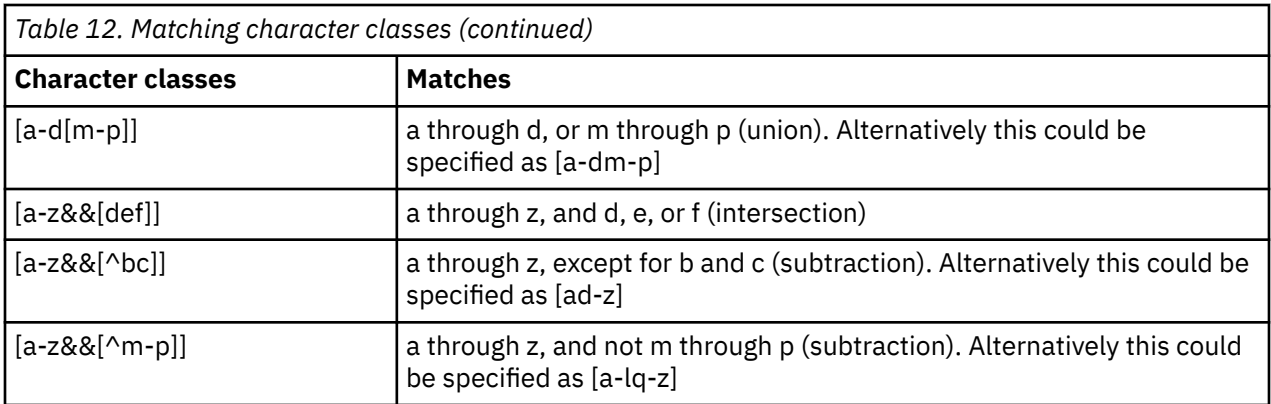

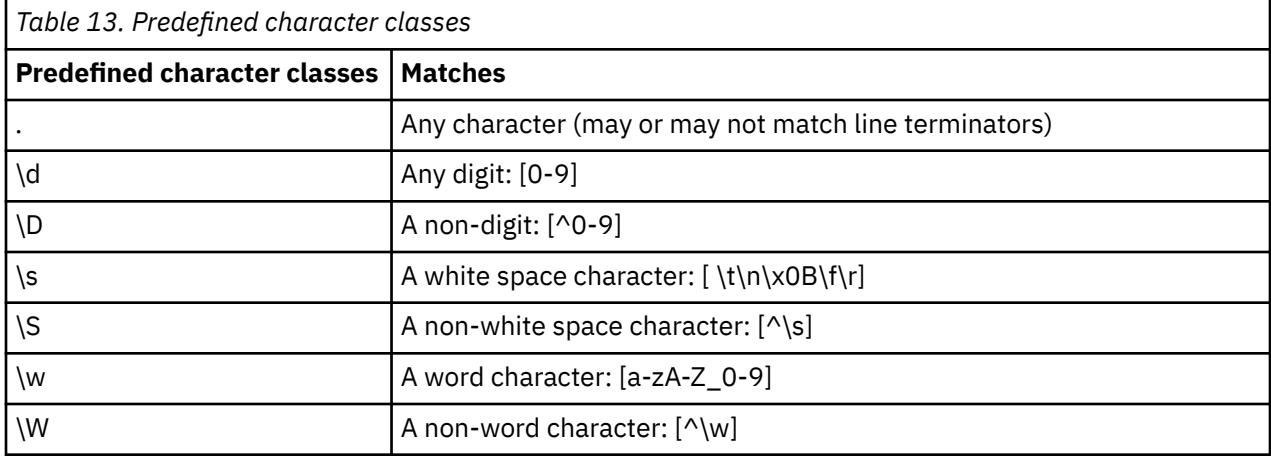

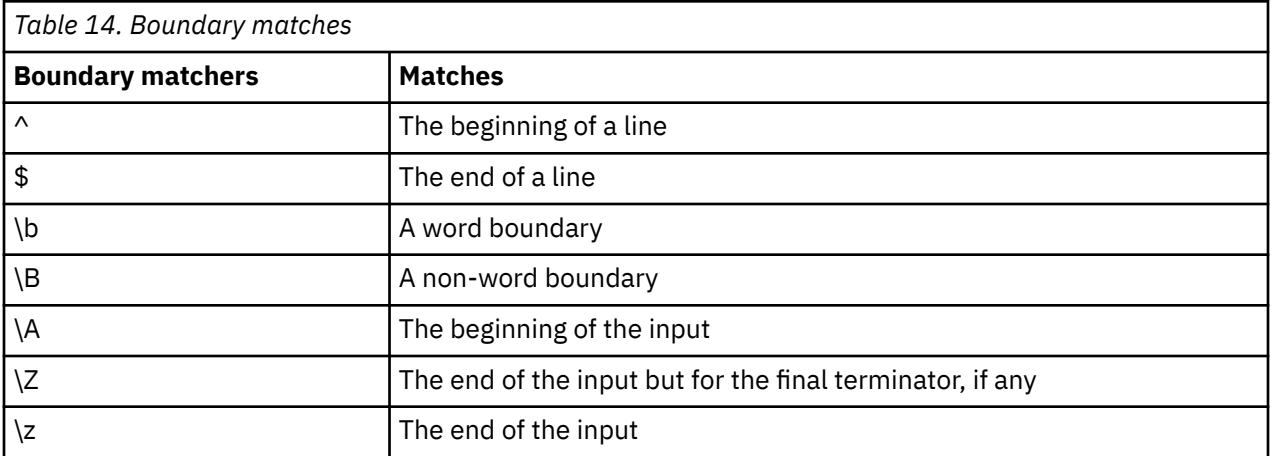

# <span id="page-166-0"></span>**Chapter 11. CLEM language reference**

## **CLEM Reference Overview**

This section describes the Control Language for Expression Manipulation (CLEM), which is a powerful tool used to analyze and manipulate the data used in IBM SPSS Modeler streams. You can use CLEM within nodes to perform tasks ranging from evaluating conditions or deriving values to inserting data into reports.

CLEM expressions consist of values, field names, operators, and functions. Using the correct syntax, you can create a wide variety of powerful data operations.

## **CLEM Datatypes**

CLEM datatypes can be made up of any of the following:

- Integers
- Reals
- Characters
- Strings
- Lists
- Fields
- Date/Time

Rules for Quoting

Although IBM SPSS Modeler is flexible when you are determining the fields, values, parameters, and strings used in a CLEM expression, the following general rules provide a list of "good practices" to use in creating expressions:

- Strings—Always use double quotes when writing strings, such as "Type 2". Single quotes can be used instead but at the risk of confusion with quoted fields.
- Fields—Use single quotes only where necessary to enclose spaces or other special characters, such as 'Order Number'. Fields that are quoted but undefined in the data set will be misread as strings.
- Parameters—Always use single quotes when using parameters, such as '\$P-threshold'.
- Characters—Always use single backquotes (`), such as stripchar(`d`, "drugA").

These rules are covered in more detail in the following topics.

#### **Integers**

Integers are represented as a sequence of decimal digits. Optionally, you can place a minus sign (−) before the integer to denote a negative number—for example, 1234, 999, −77.

The CLEM language handles integers of arbitrary precision. The maximum integer size depends on your platform. If the values are too large to be displayed in an integer field, changing the field type to Real usually restores the value.

#### **Reals**

*Real* refers to a floating-point number. Reals are represented by one or more digits followed by a decimal point followed by one or more digits. CLEM reals are held in double precision.

Optionally, you can place a minus sign (−) before the real to denote a negative number––for example, 1.234, 0.999, −77.001. Use the form <*number*> e <*exponent*> to express a real number in exponential notation—for example, 1234.0e5, 1.7e−2. When the IBM SPSS Modeler application reads number strings from files and converts them automatically to numbers, numbers with no leading digit before the decimal point or with no digit after the point are accepted––for example, 999. or . 11. However, these forms are illegal in CLEM expressions.

*Note*: When referencing real numbers in CLEM expressions, a period must be used as the decimal separator, regardless of any settings for the current stream or locale. For example, specify

 $Na > 0.6$ 

rather than

 $Na > 0,6$ 

This applies even if a comma is selected as the decimal symbol in the stream properties dialog box and is consistent with the general guideline that code syntax should be independent of any specific locale or convention.

#### **Characters**

Characters (usually shown as CHAR) are typically used within a CLEM expression to perform tests on strings. For example, you can use the function isuppercode to determine whether the first character of a string is upper case. The following CLEM expression uses a character to indicate that the test should be performed on the first character of the string:

```
isuppercode(subscrs(1, "MyString"))
```
To express the code (in contrast to the location) of a particular character in a CLEM expression, use single backquotes of the form `<*character*>`––for example, `A`, `Z`.

*Note*: There is no CHAR storage type for a field, so if a field is derived or filled with an expression that results in a CHAR, then that result will be converted to a string.

#### **Strings**

Generally, you should enclose strings in double quotation marks. Examples of strings are "c35product2" and "referrerID". To indicate special characters in a string, use a backslash––for example, "\\$65443". (To indicate a backslash character, use a double backslash, \\.) You can use single quotes around a string, but the result is indistinguishable from a quoted field ('referrerID'). See the topic ["String Functions" on page 175](#page-182-0) for more information.

#### **Lists**

A list is an ordered sequence of elements, which may be of mixed type. Lists are enclosed in square brackets ([]). Examples of lists are [1 2 4 16] and ["abc" "def"]. Lists are not used as the value of IBM SPSS Modeler fields. They are used to provide arguments to functions, such as member and oneof.

**Note:** Lists can be composed only of static objects (for example, a string, number, or field name) and not calls to functions.

#### **Fields**

Names in CLEM expressions that are not names of functions are assumed to be field names. You can write these simply as Power, val27, state\_flag, and so on, but if the name begins with a digit or includes non-alphabetic characters, such as spaces (with the exception of the underscore), place the name within single quotation marks––for example, 'Power Increase', '2nd answer', '#101', '\$P-NextField'.

*Note*: Fields that are quoted but undefined in the data set will be misread as strings.

## **Dates**

Date calculations are based on a "baseline" date, which is specified in the stream properties dialog box. The default baseline date is 1 January 1900.

The CLEM language supports the following date formats.

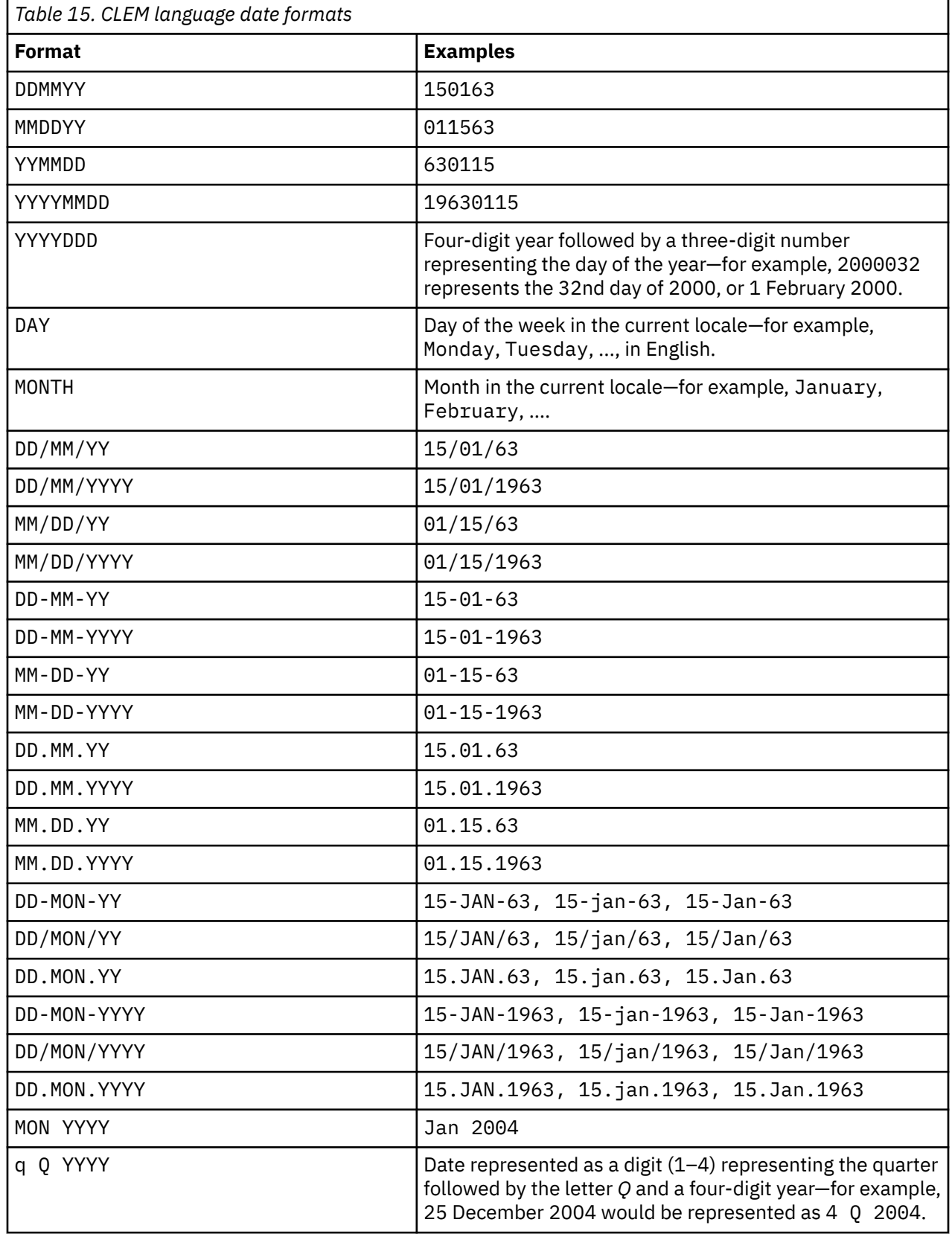

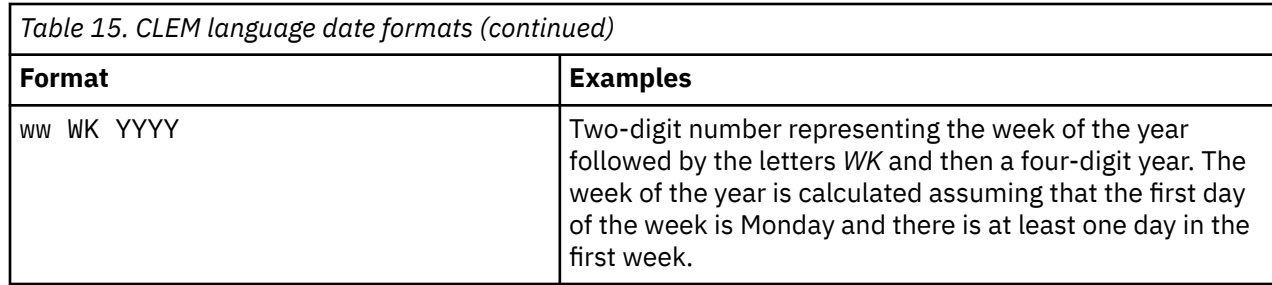

## **Time**

The CLEM language supports the following time formats.

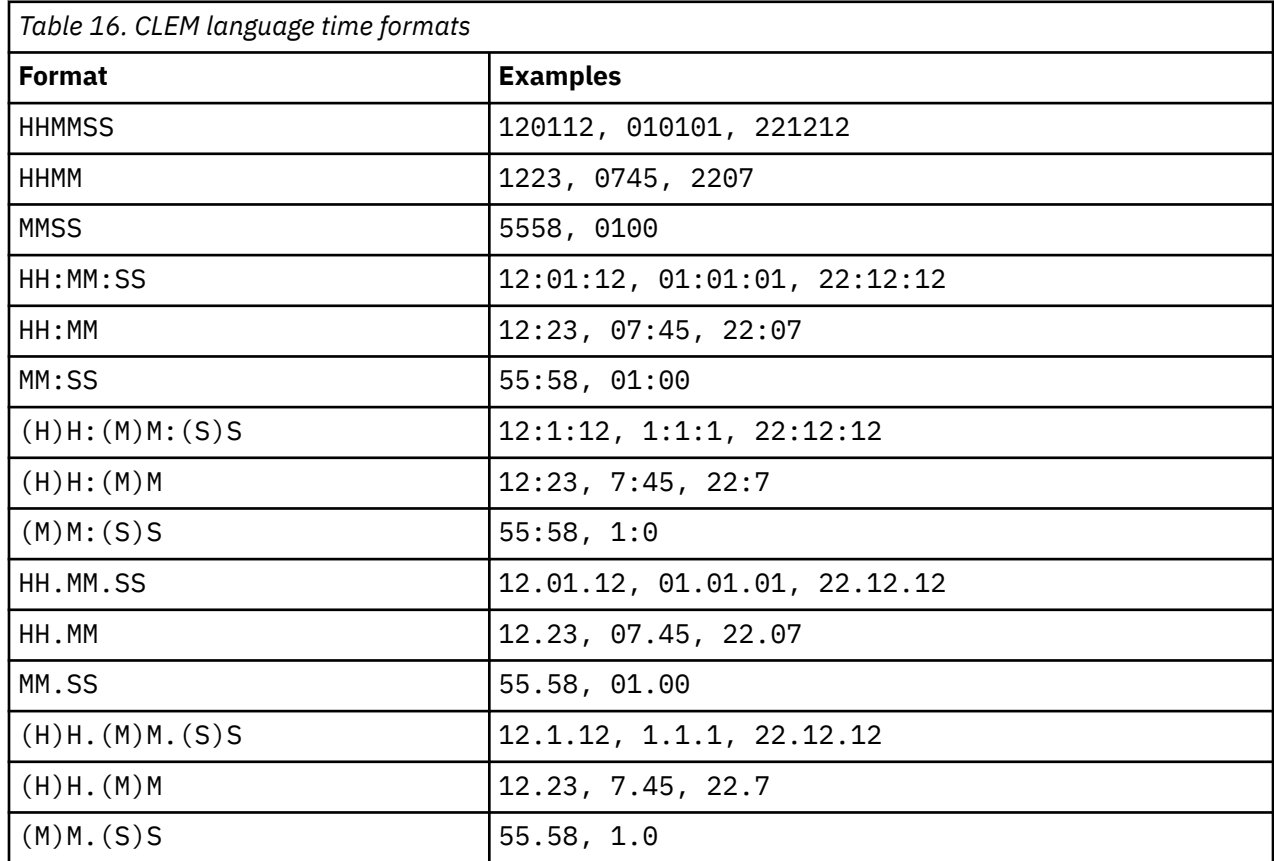

# **CLEM Operators**

The following operators are available.

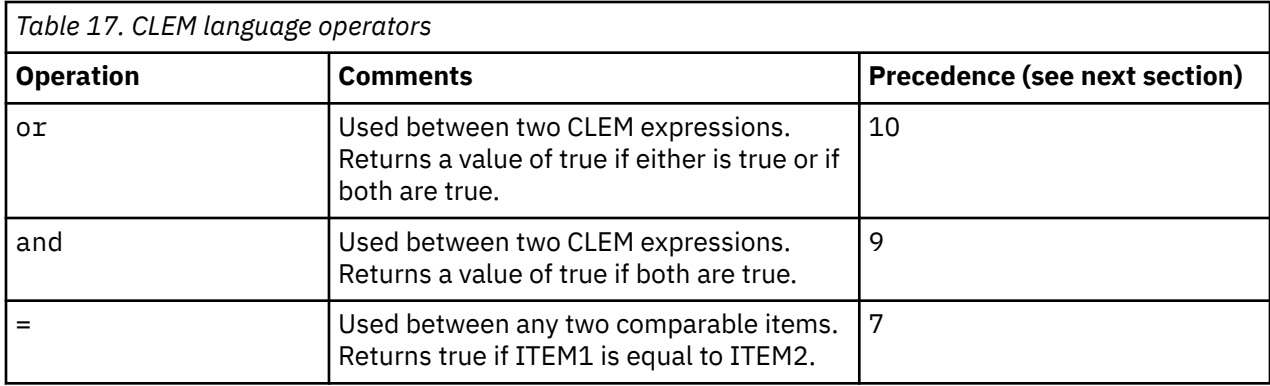

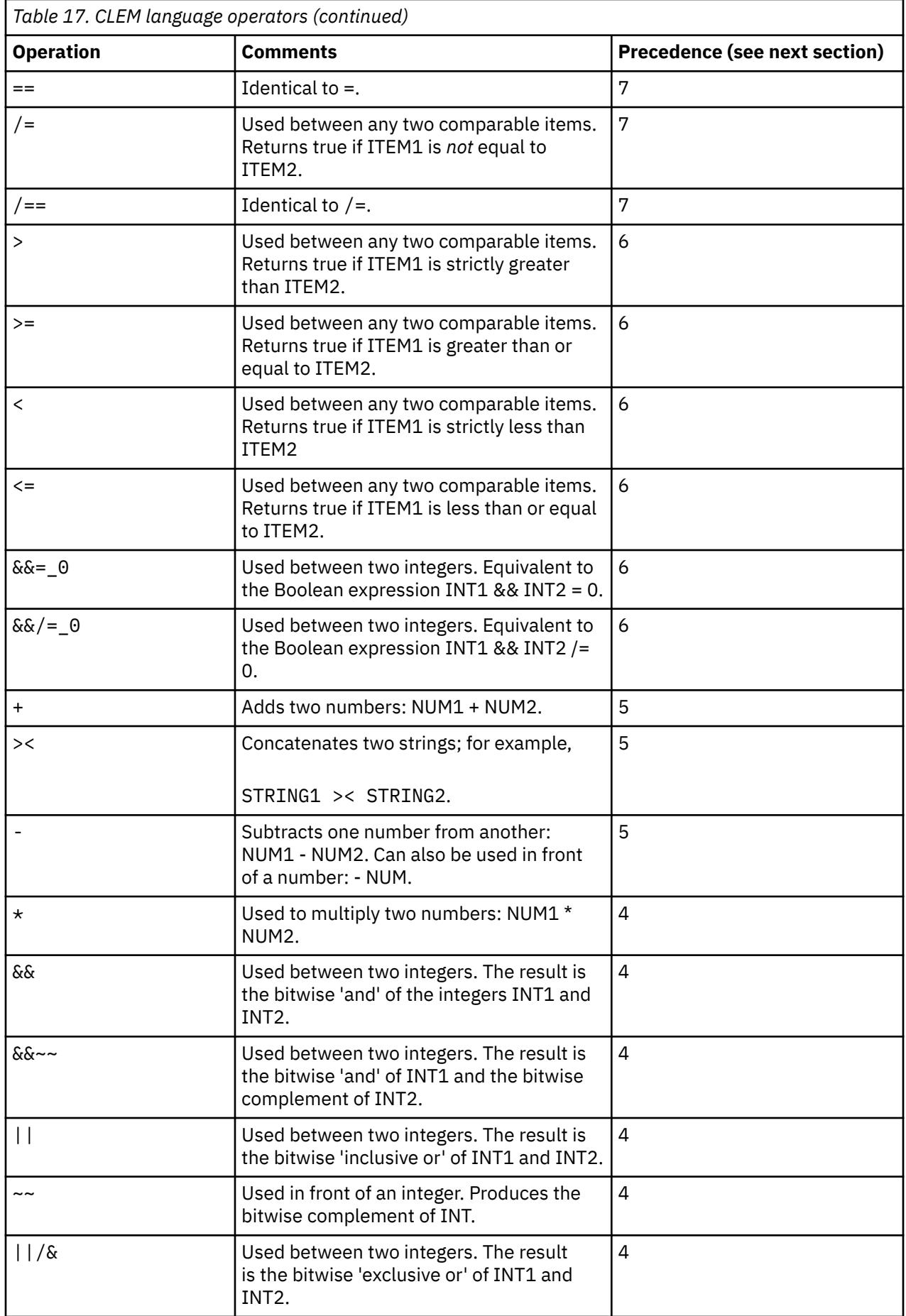

<span id="page-171-0"></span>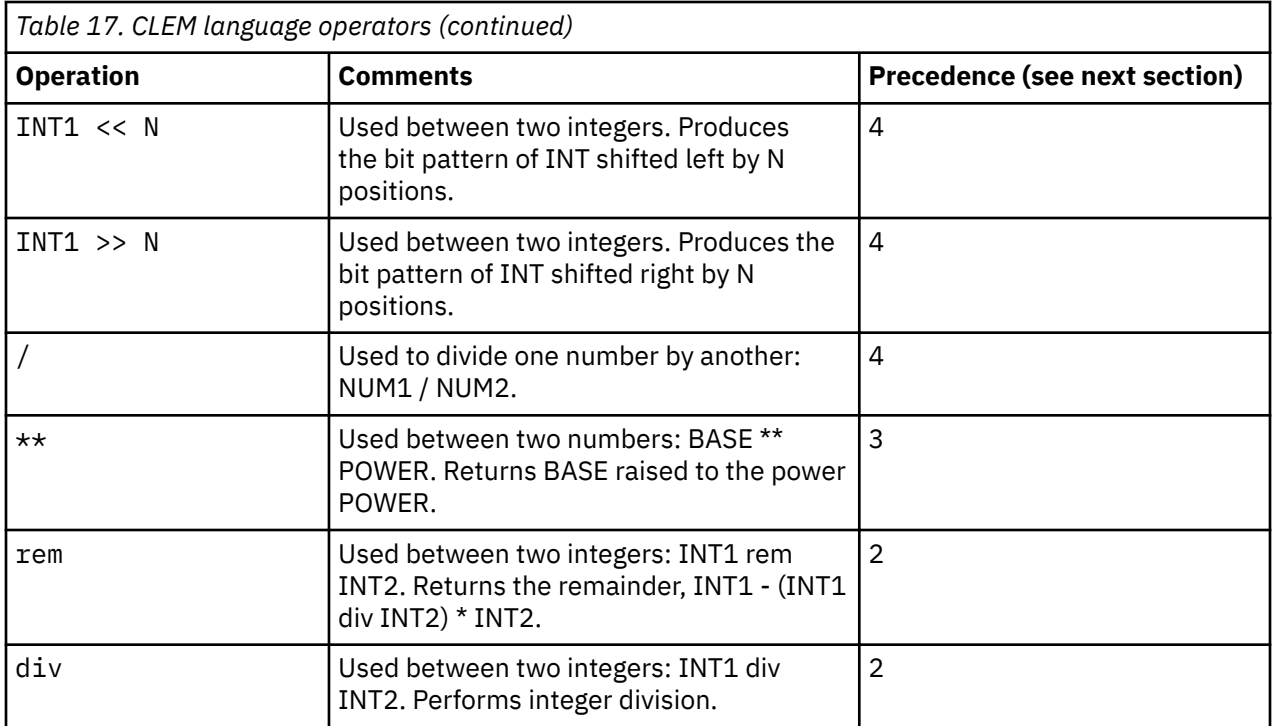

#### Operator Precedence

Precedences determine the parsing of complex expressions, especially unbracketed expressions with more than one infix operator. For example,

 $3 + 4 \times 5$ 

parses as 3 +  $(4 \times 5)$  rather than  $(3 + 4) \times 5$  because the relative precedences dictate that \* is to be parsed before +. Every operator in the CLEM language has a precedence value associated with it; the lower this value, the more important it is on the parsing list, meaning that it will be processed sooner than other operators with higher precedence values.

## **Functions reference**

The following CLEM functions are available for working with data in IBM SPSS Modeler. You can enter these functions as code in various dialog boxes, such as Derive and Set To Flag nodes, or you can use the Expression Builder to create valid CLEM expressions without memorizing function lists or field names.

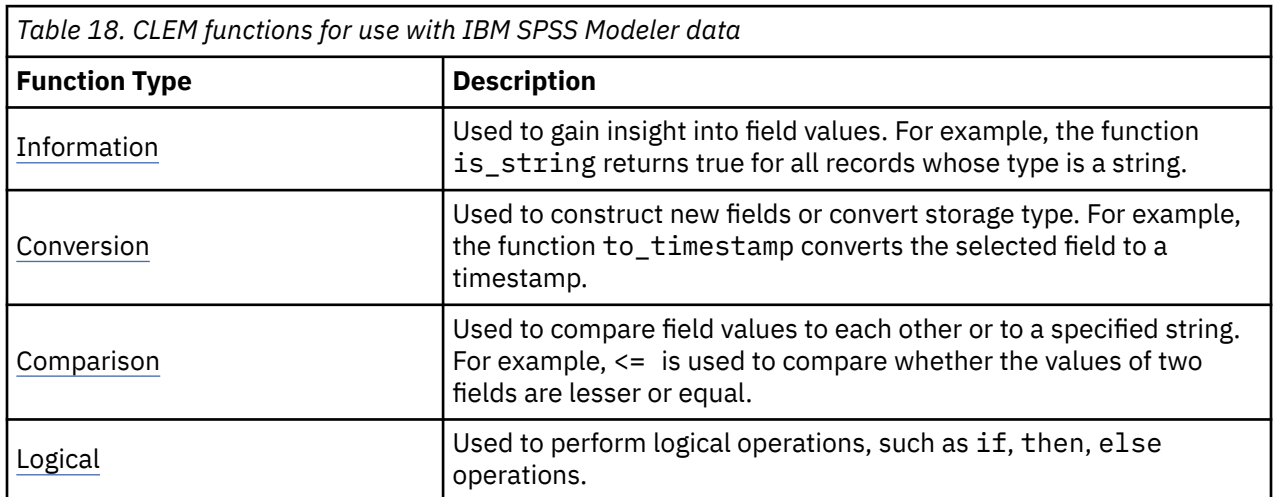

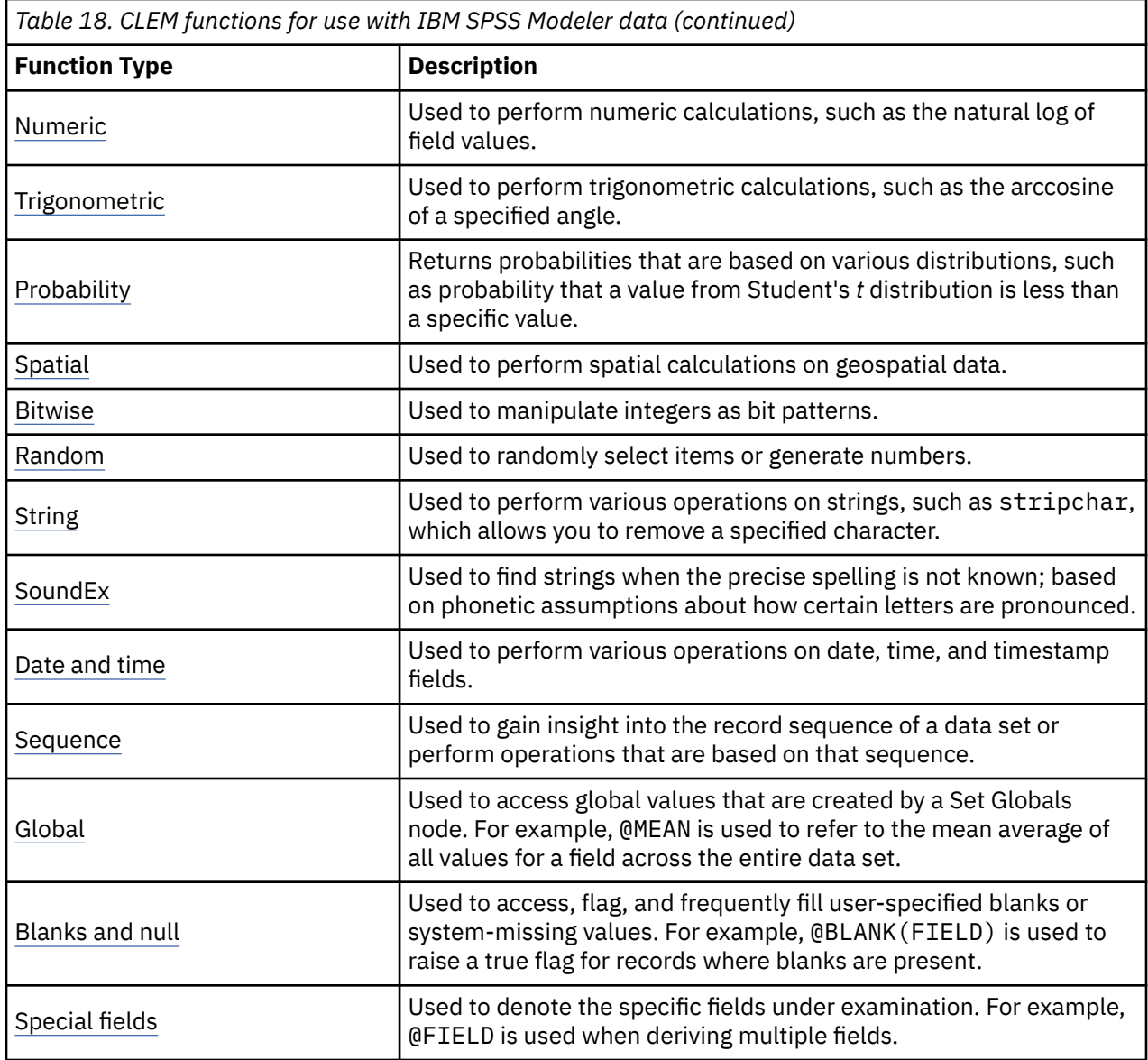

# **Conventions in Function Descriptions**

The following conventions are used throughout this guide when referring to items in a function.

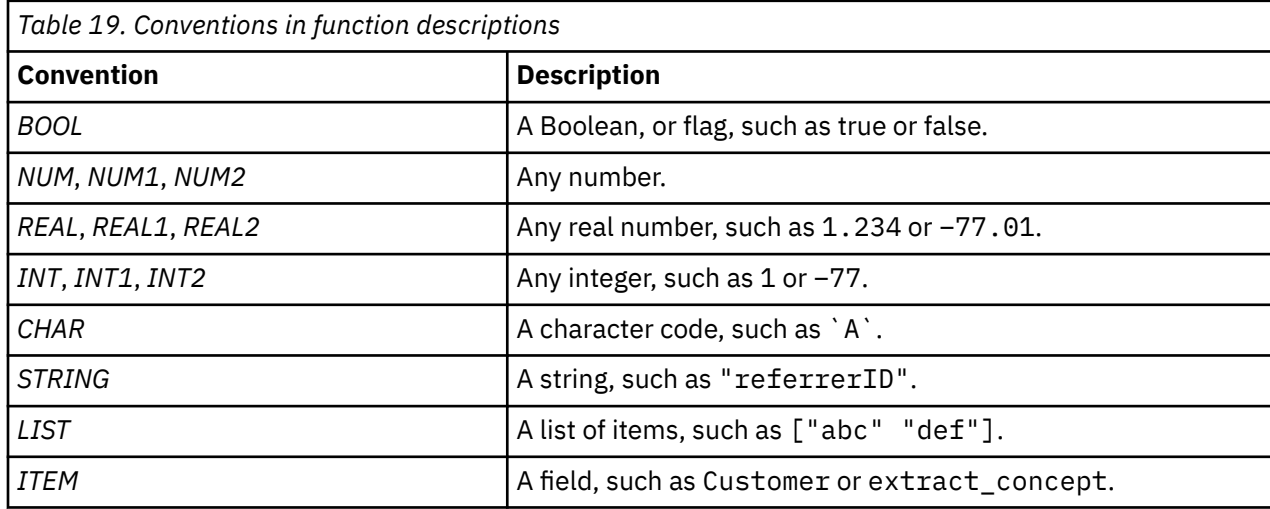

<span id="page-173-0"></span>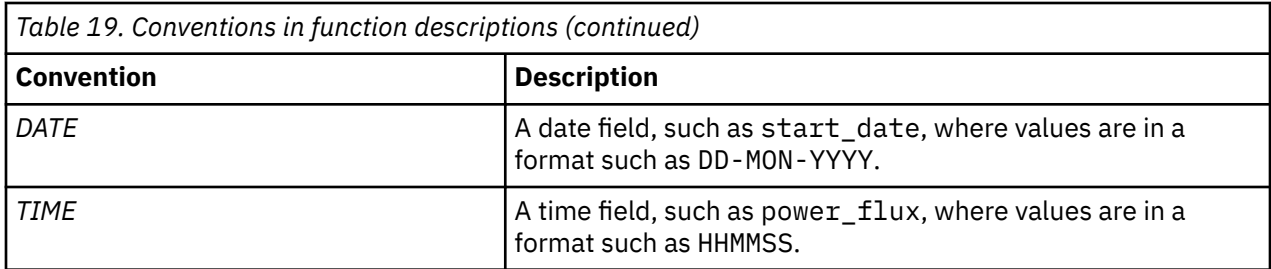

Functions in this guide are listed with the function in one column, the result type (integer, string, and so on) in another, and a description (where available) in a third column. For example, the following is the description of the rem function.

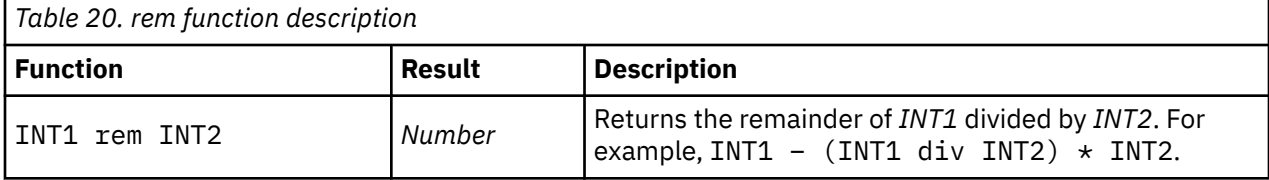

Details on usage conventions, such as how to list items or specify characters in a function, are described elsewhere. See the topic "CLEM Datatypes" on page 159 for more information.

## **Information Functions**

Information functions are used to gain insight into the values of a particular field. They are typically used to derive flag fields. For example, you can use the @BLANK function to create a flag field indicating records whose values are blank for the selected field. Similarly, you can check the storage type for a field using any of the storage type functions, such as is\_string.

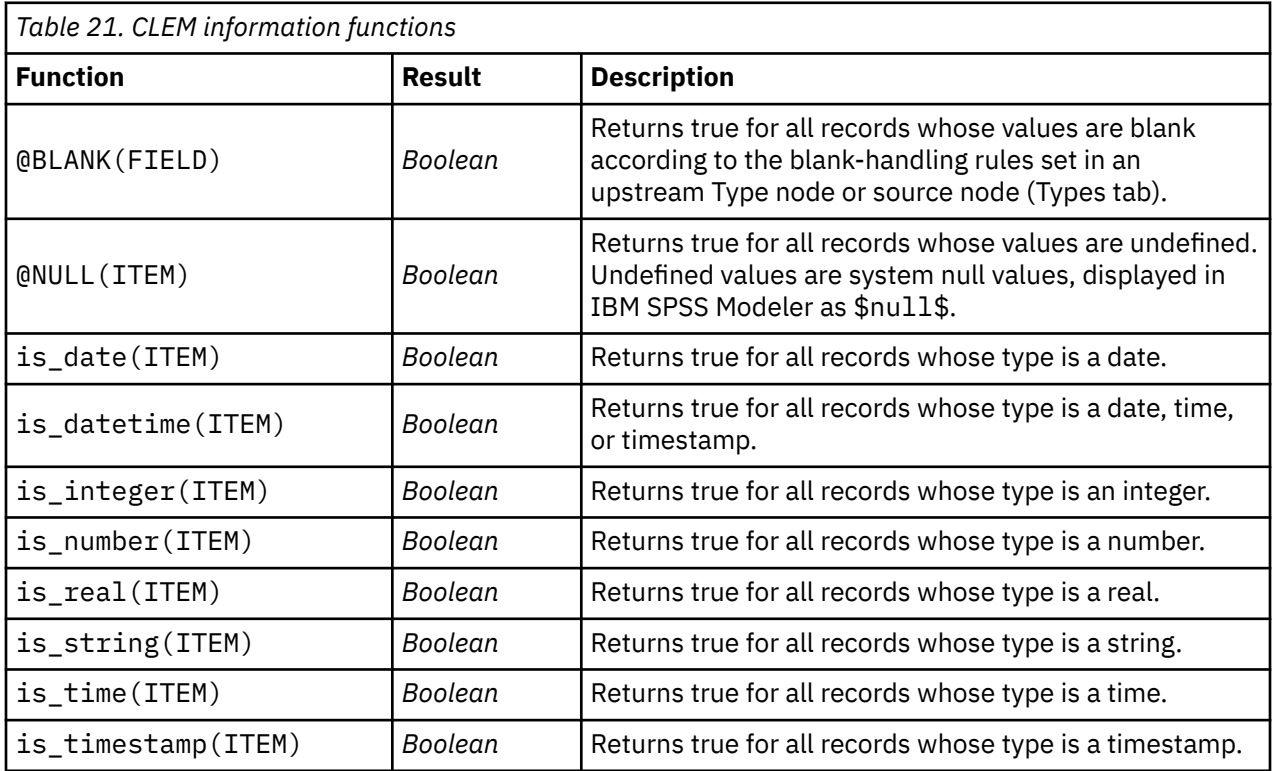

## **Conversion Functions**

Conversion functions allow you to construct new fields and convert the storage type of existing files. For example, you can form new strings by joining strings together or by taking strings apart. To join two strings, use the operator ><. For example, if the field Site has the value "BRAMLEY", then "xx" >< Site returns "xxBRAMLEY". The result of >< is always a string, even if the arguments are not strings. Thus, if field V1 is 3 and field V2 is 5, then V1  $\ge$ < V2 returns "35" (a string, not a number).

Conversion functions (and any other functions that require a specific type of input, such as a date or time value) depend on the current formats specified in the Stream Options dialog box. For example, if you want to convert a string field with values *Jan 2003*, *Feb 2003*, and so on, select the matching date format **MON YYYY** as the default date format for the stream.

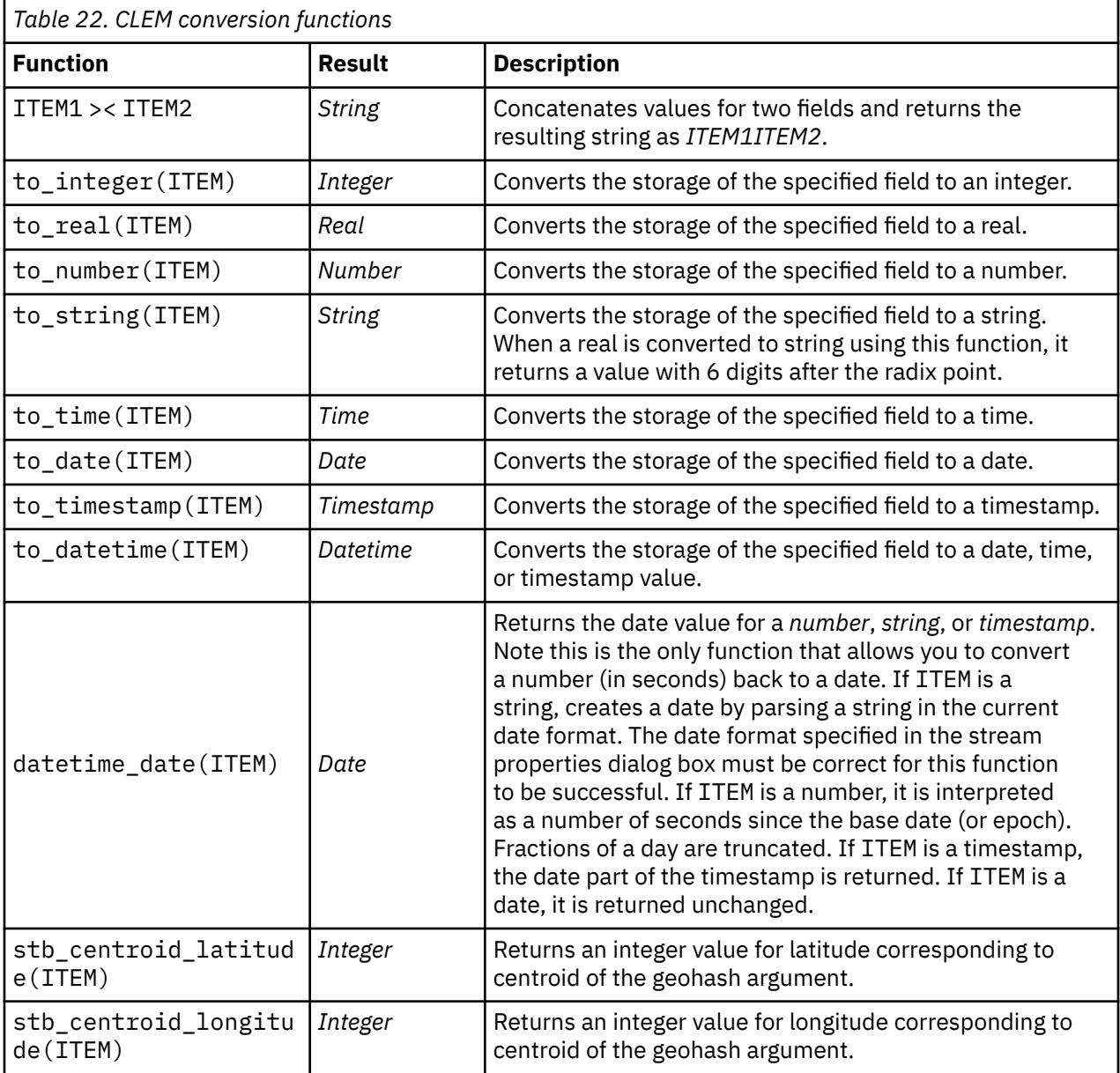

<span id="page-175-0"></span>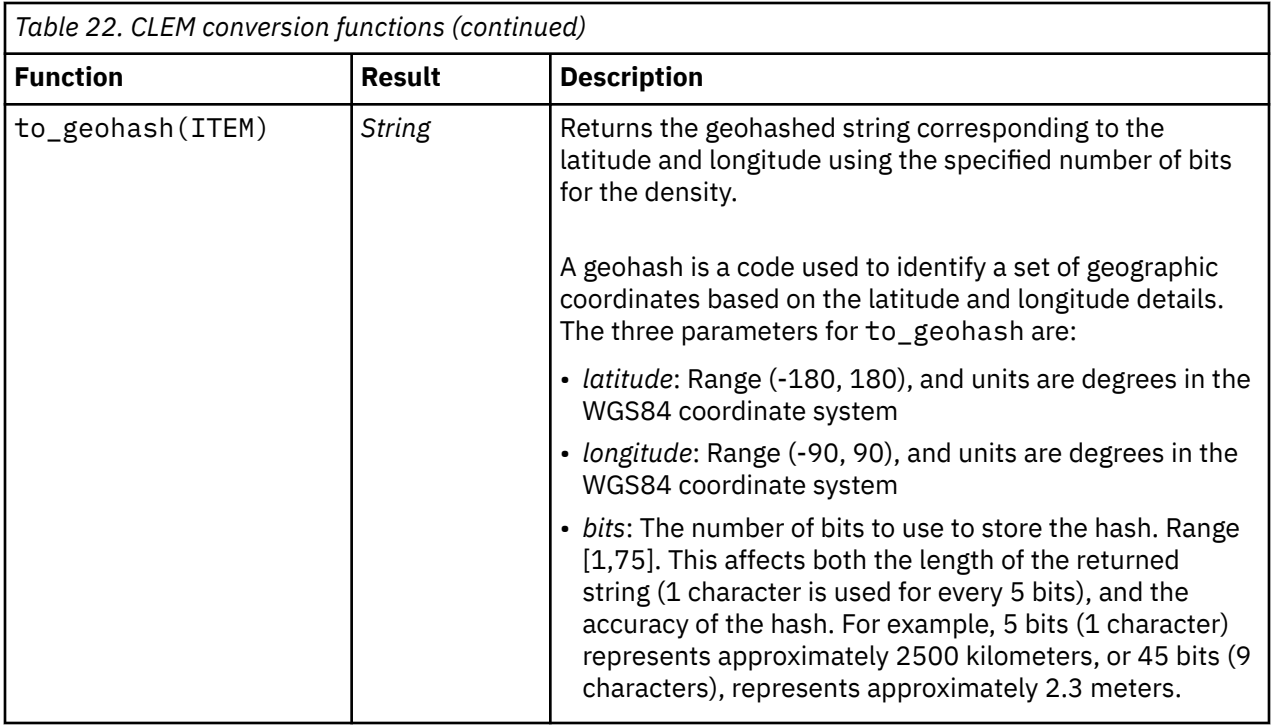

## **Comparison Functions**

Comparison functions are used to compare field values to each other or to a specified string. For example, you can check strings for equality using =. An example of string equality verification is: Class = "class  $1$ ".

For purposes of numeric comparison, *greater* means closer to positive infinity, and *lesser* means closer to negative infinity. That is, all negative numbers are less than any positive number.

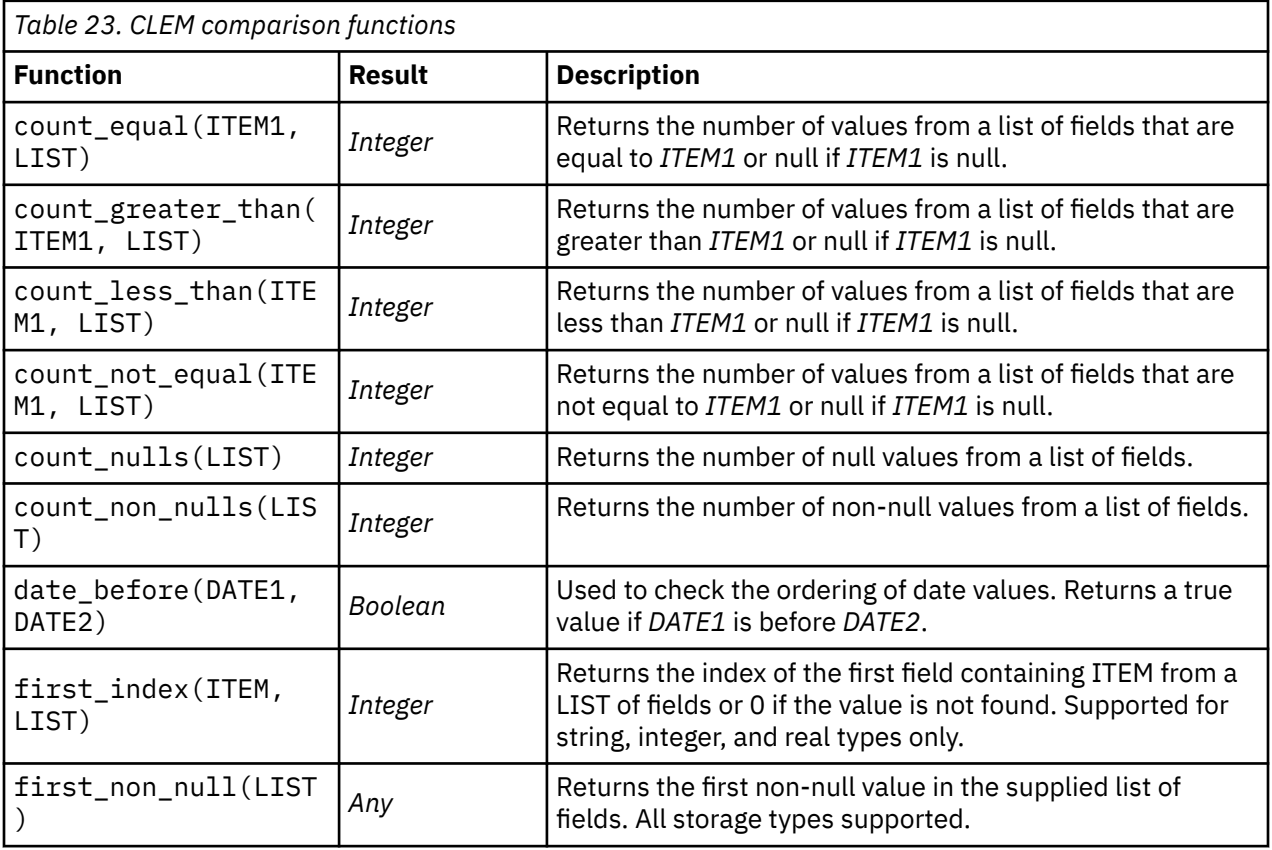

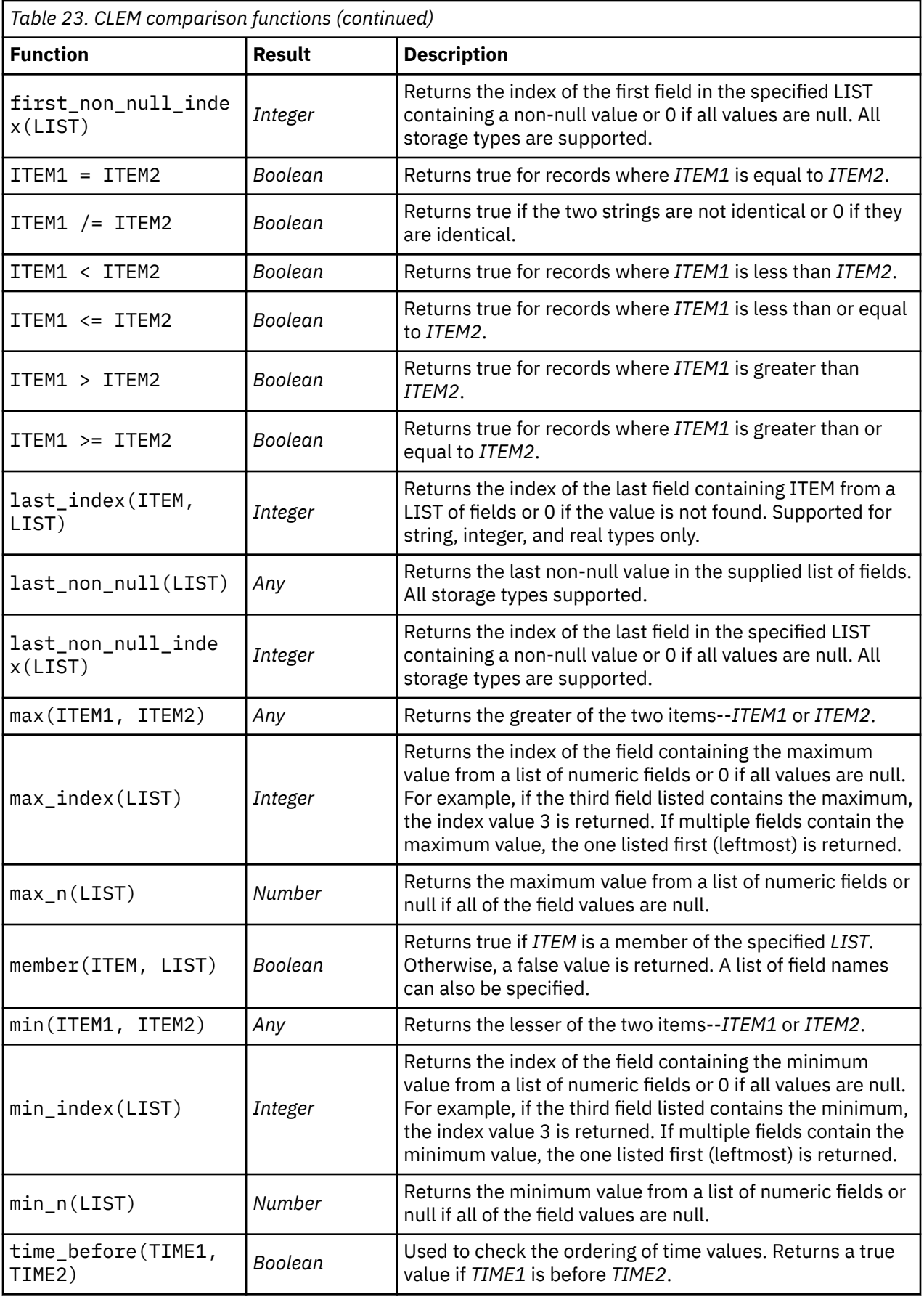

<span id="page-177-0"></span>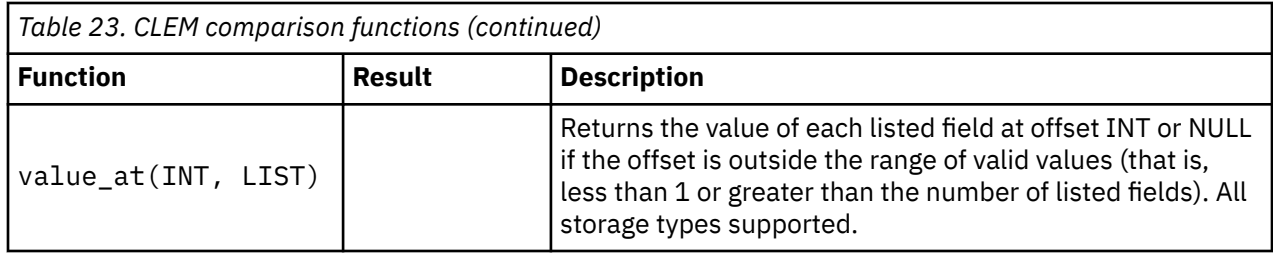

# **Logical Functions**

CLEM expressions can be used to perform logical operations.

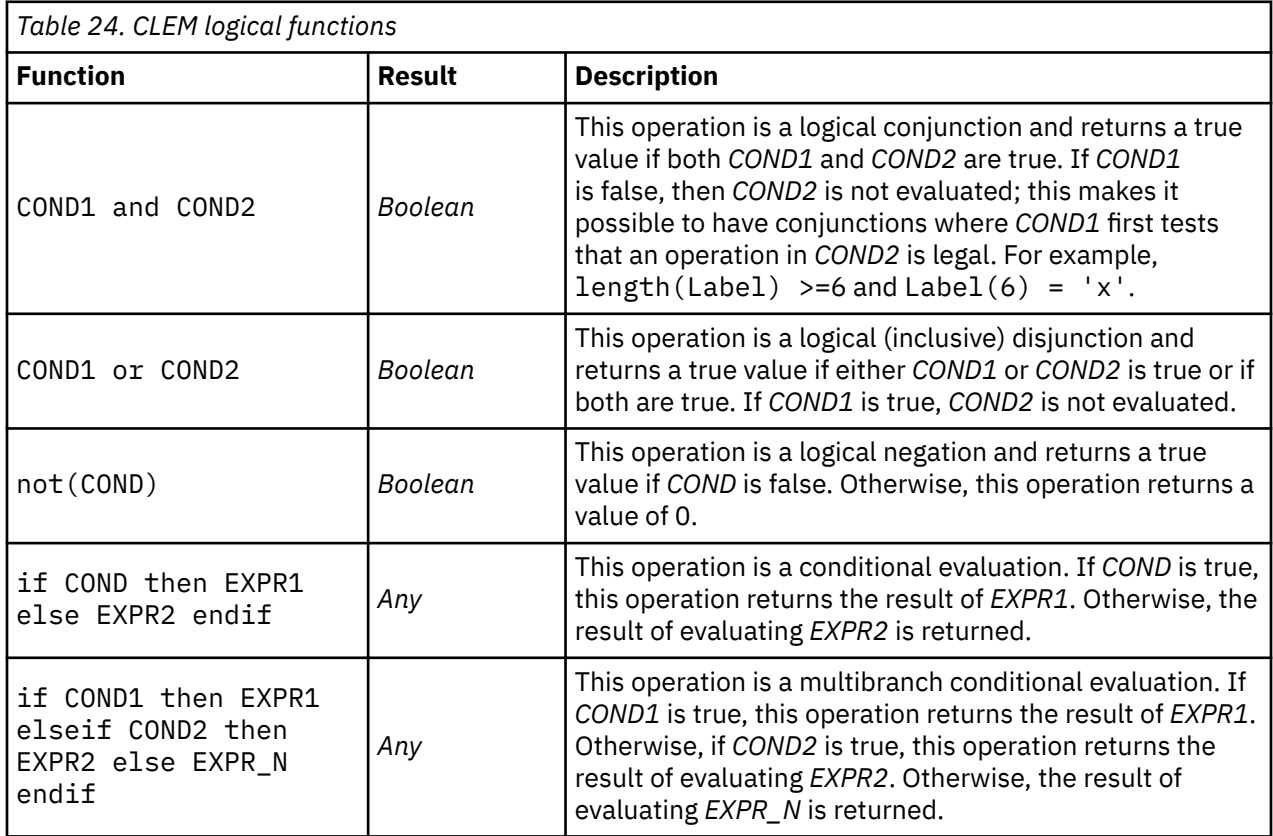

## **Numeric Functions**

CLEM contains a number of commonly used numeric functions.

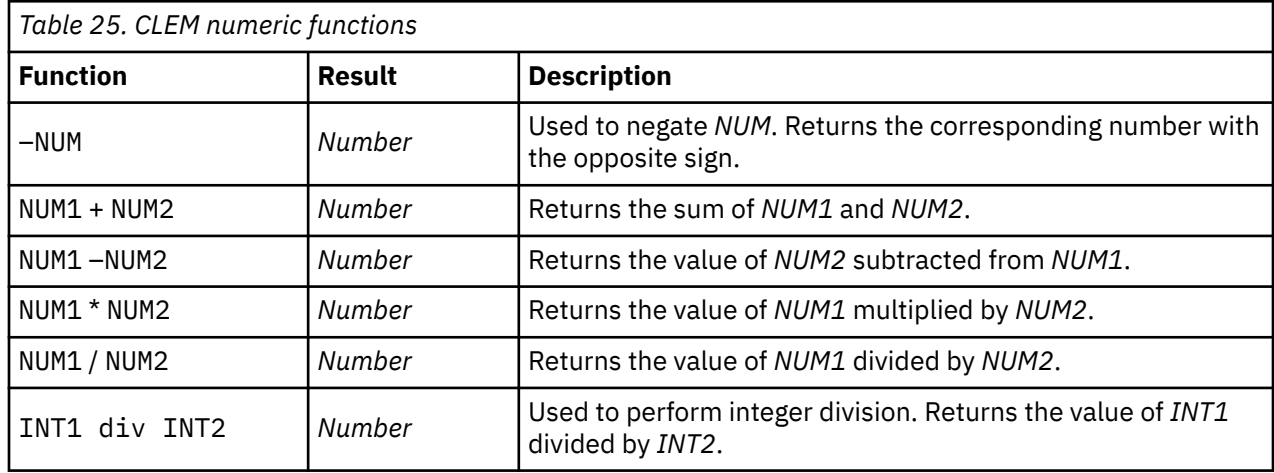

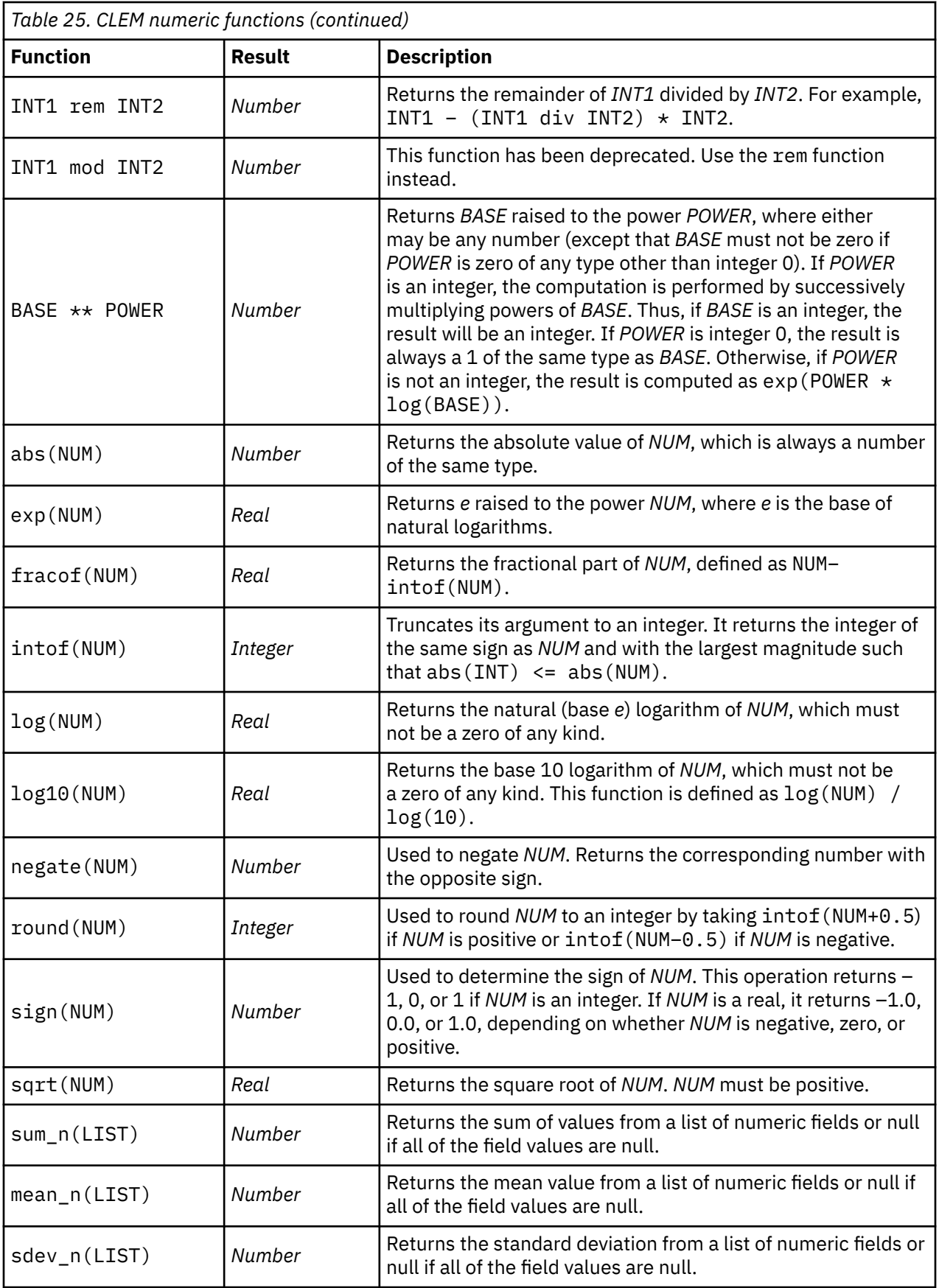

## <span id="page-179-0"></span>**Trigonometric Functions**

All of the functions in this section either take an angle as an argument or return one as a result. In both cases, the units of the angle (radians or degrees) are controlled by the setting of the relevant stream option.

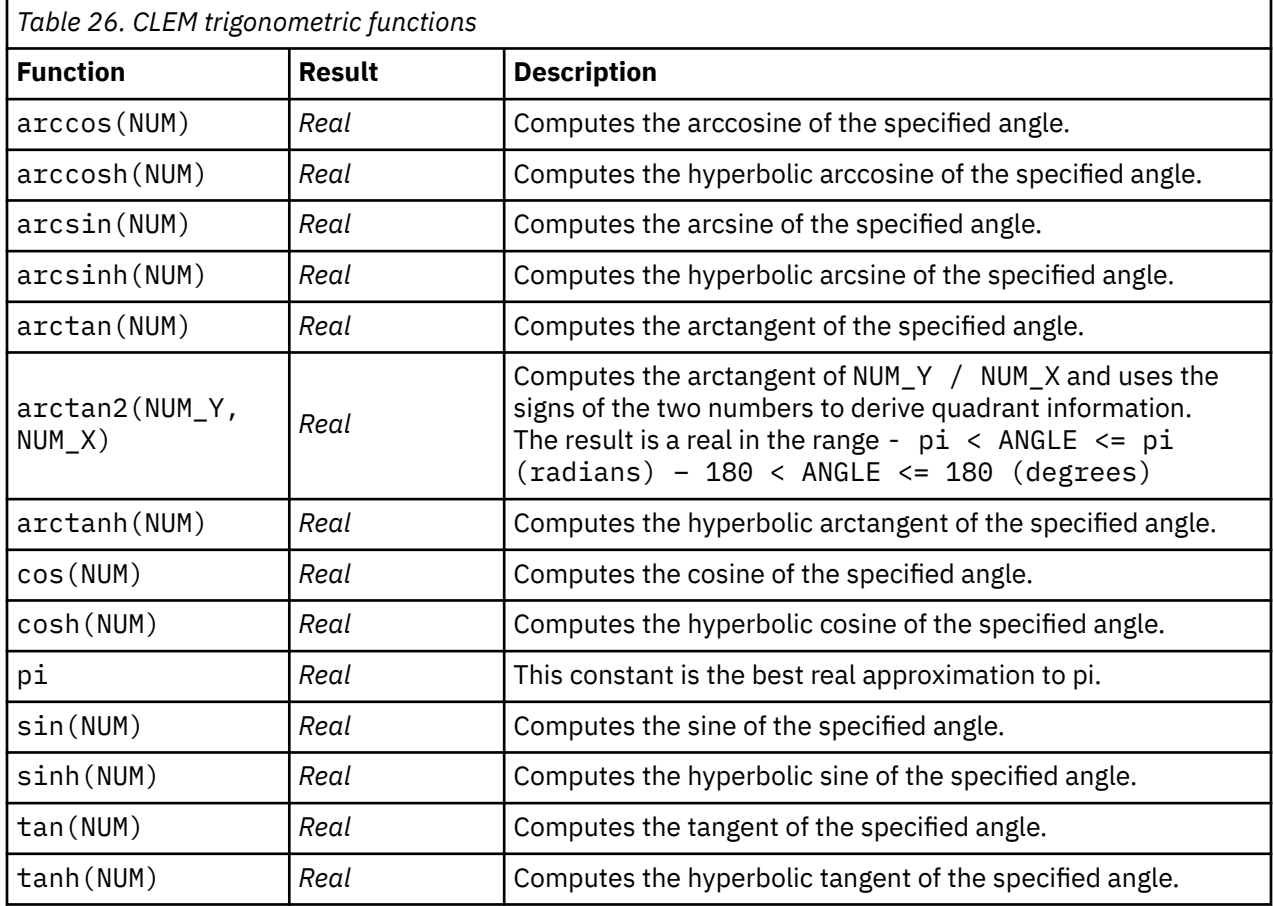

## **Probability Functions**

Probability functions return probabilities based on various distributions, such as the probability that a value from Student's *t* distribution will be less than a specific value.

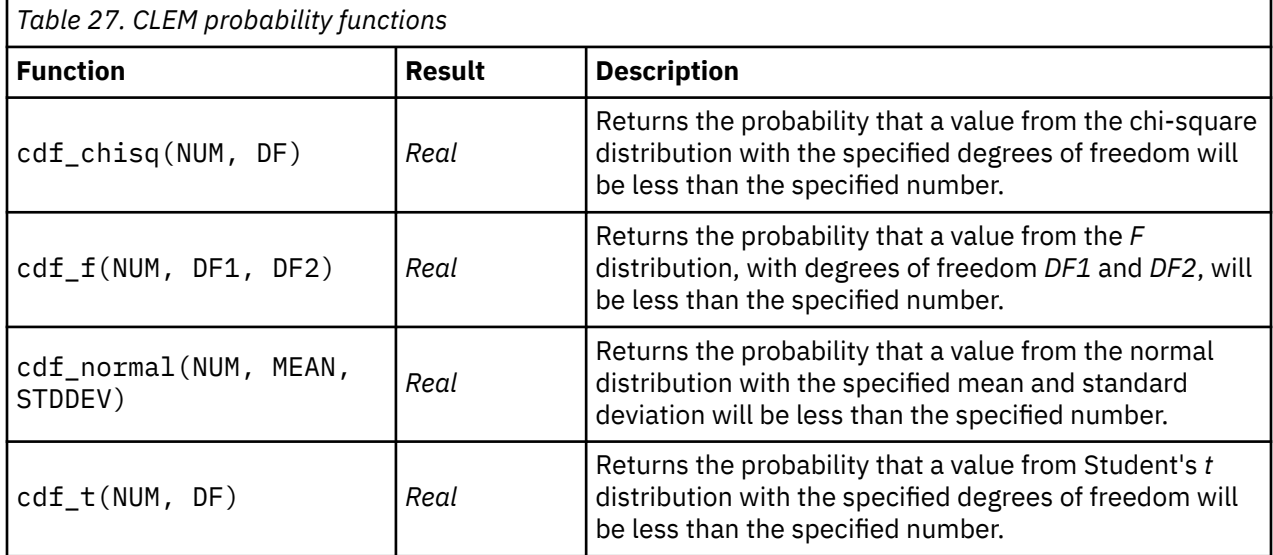
### **Spatial functions**

Spatial functions can be used with geospatial data. For example, they allow you to calculate the distances between two points, the area of a polygon, and so on. There can also be situations that require a merge of multiple geospatial data sets that are based on a spatial predicate (within, close to, and so on), which can be done through a merge condition.

These spatial functions work in conjunction with the coordinate system specified in **Tools** > **Stream Properties** > **Options** > **Geospatial**.

**Note:** These spatial functions do not apply to three-dimensional data. If three-dimensional data is imported into the stream, only the first two dimensions are used by these functions. The z-axis values are ignored.

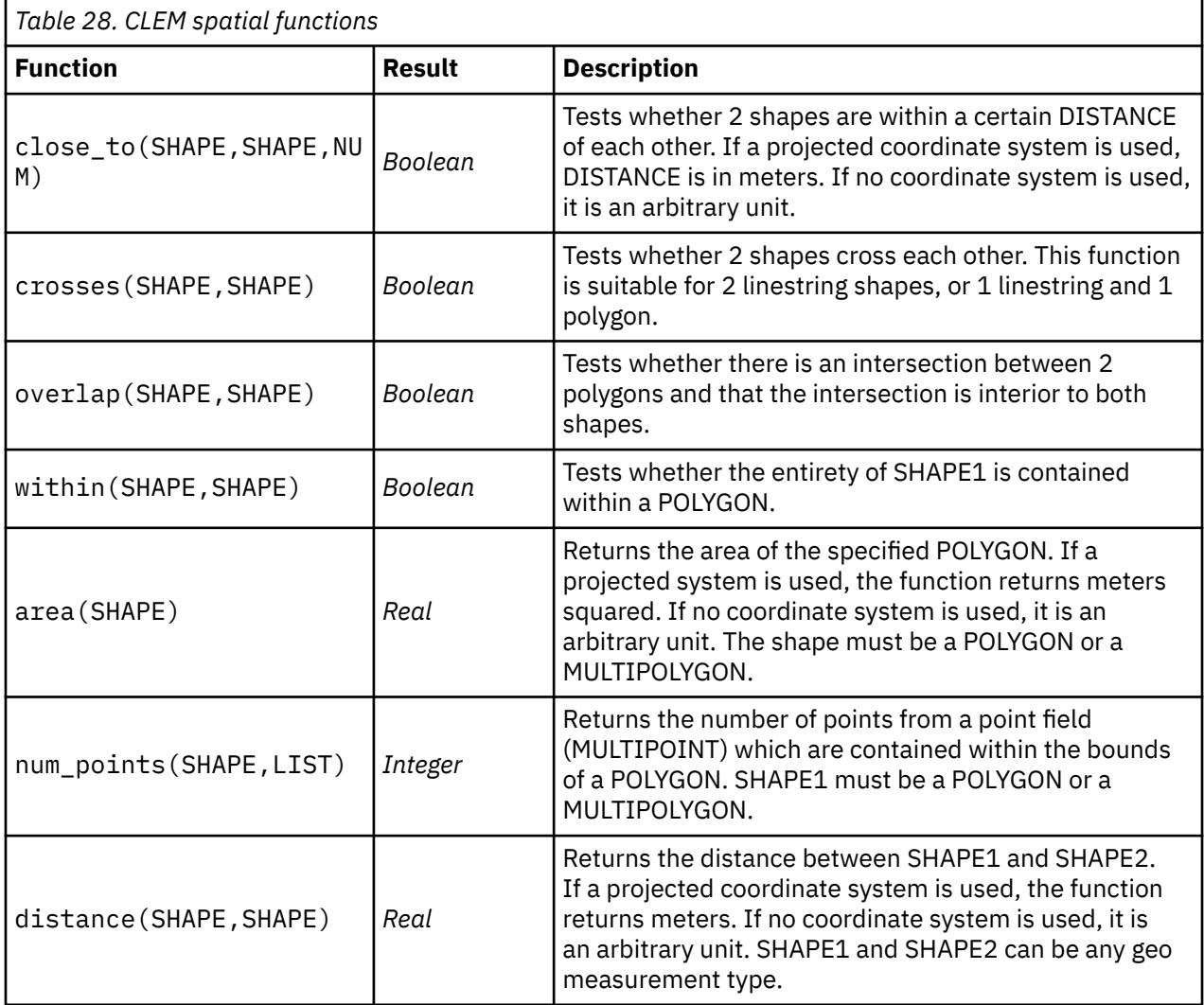

### **Bitwise Integer Operations**

These functions enable integers to be manipulated as bit patterns representing two's-complement values, where bit position N has weight  $2**N$ . Bits are numbered from 0 upward. These operations act as though the sign bit of an integer is extended indefinitely to the left. Thus, everywhere above its most significant bit, a positive integer has 0 bits and a negative integer has 1 bit.

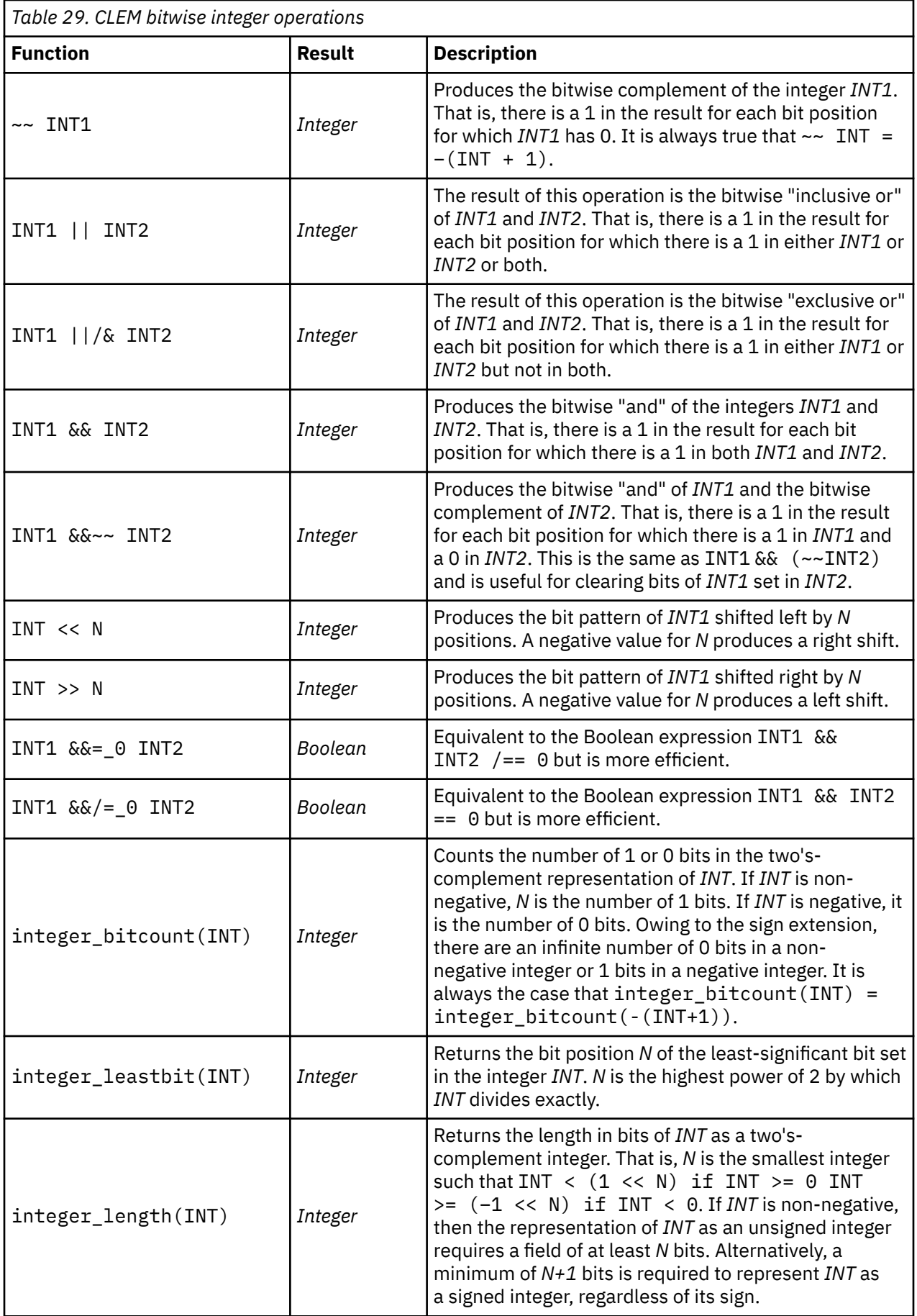

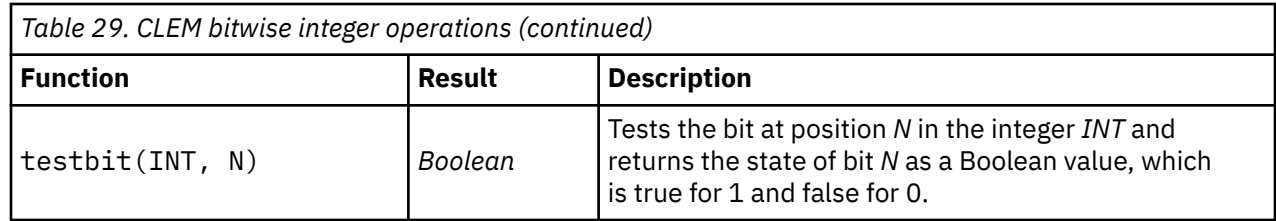

### **Random Functions**

The following functions are used to randomly select items or randomly generate numbers.

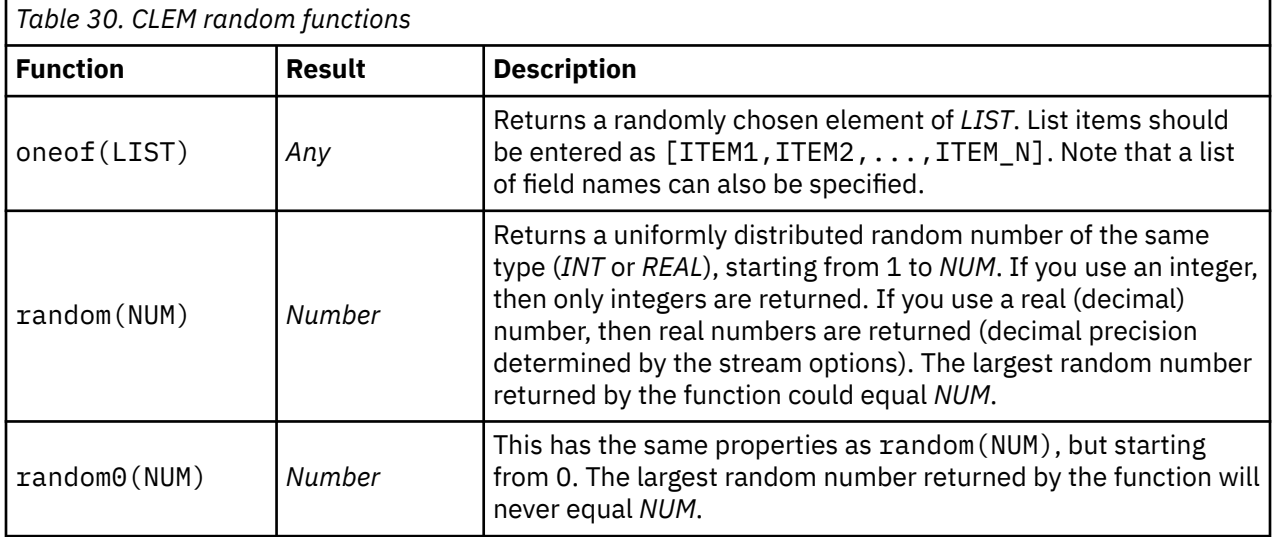

### **String Functions**

In CLEM, you can perform the following operations with strings:

- Compare strings
- Create strings
- Access characters

In CLEM, a string is any sequence of characters between matching double quotation marks ("string quotes"). Characters (CHAR) can be any single alphanumeric character. They are declared in CLEM expressions using single backquotes in the form of `<*character*>`, such as `z`, `A`, or `2`. Characters that are out-of-bounds or negative indices to a string will result in undefined behavior.

**Note:** Comparisons between strings that do and do not use SQL pushback may generate different results where trailing spaces exist.

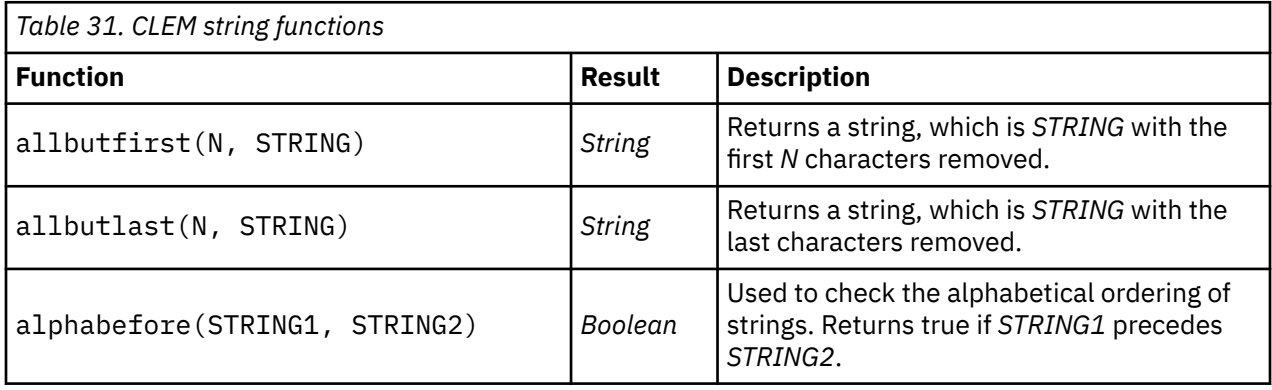

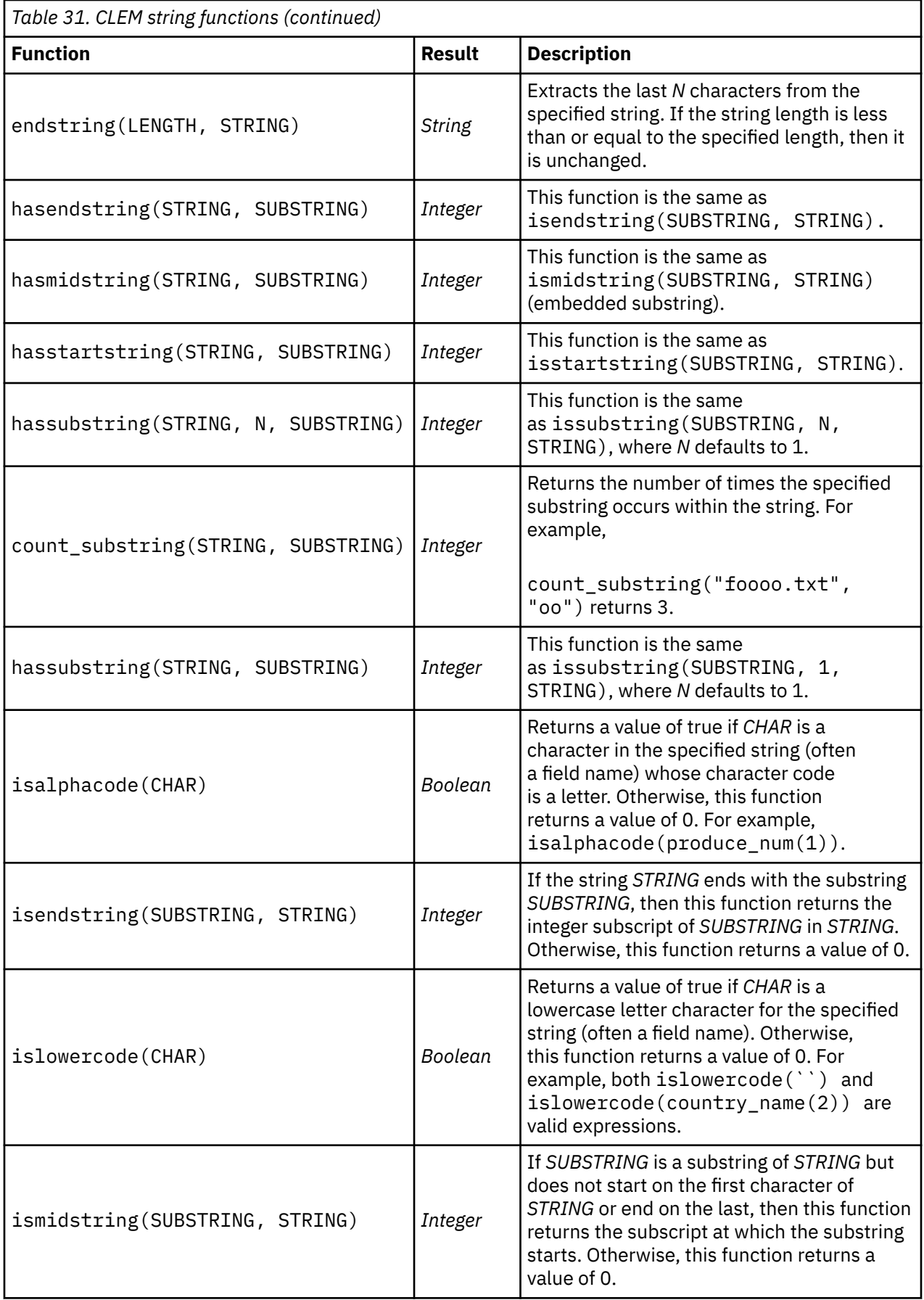

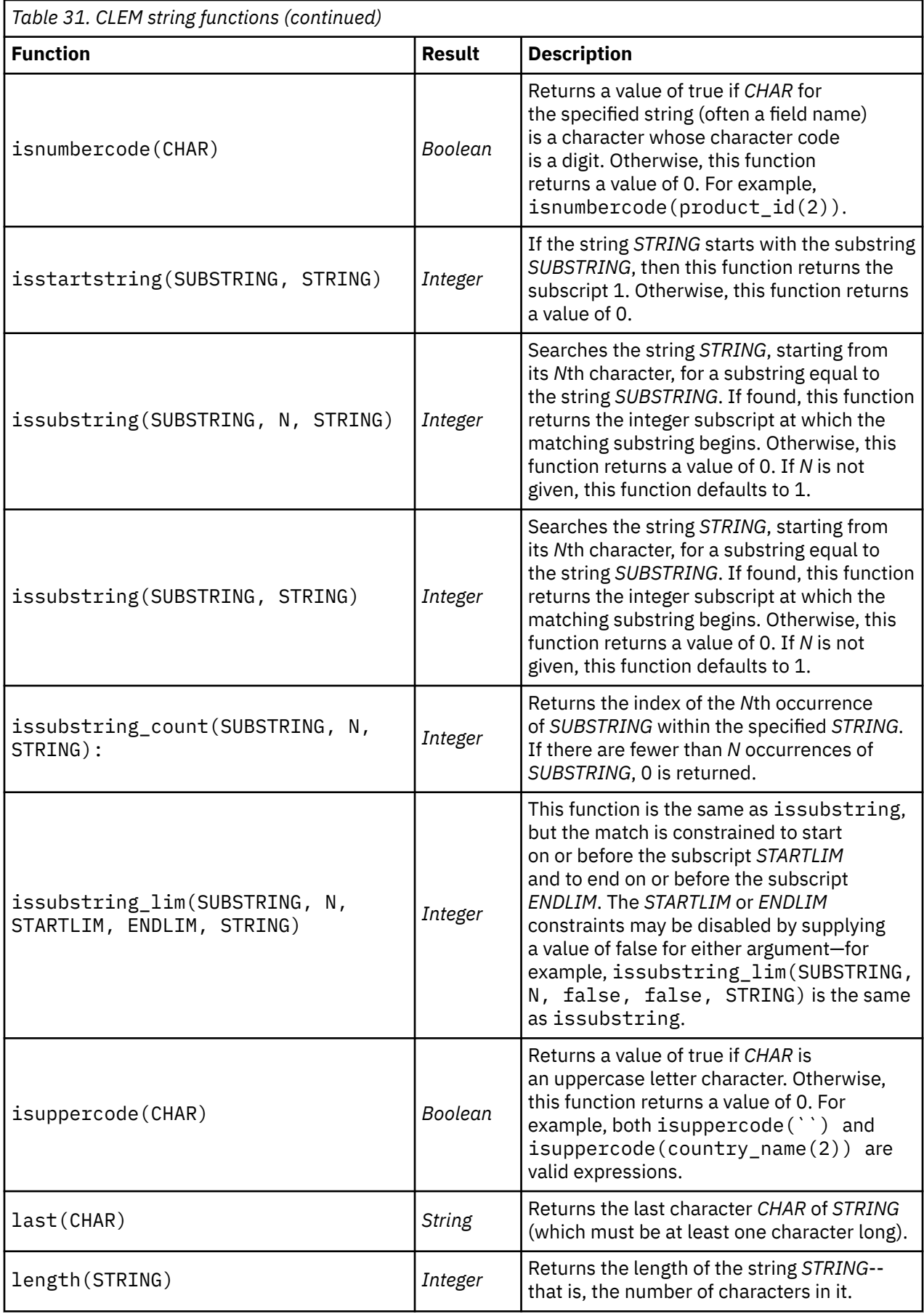

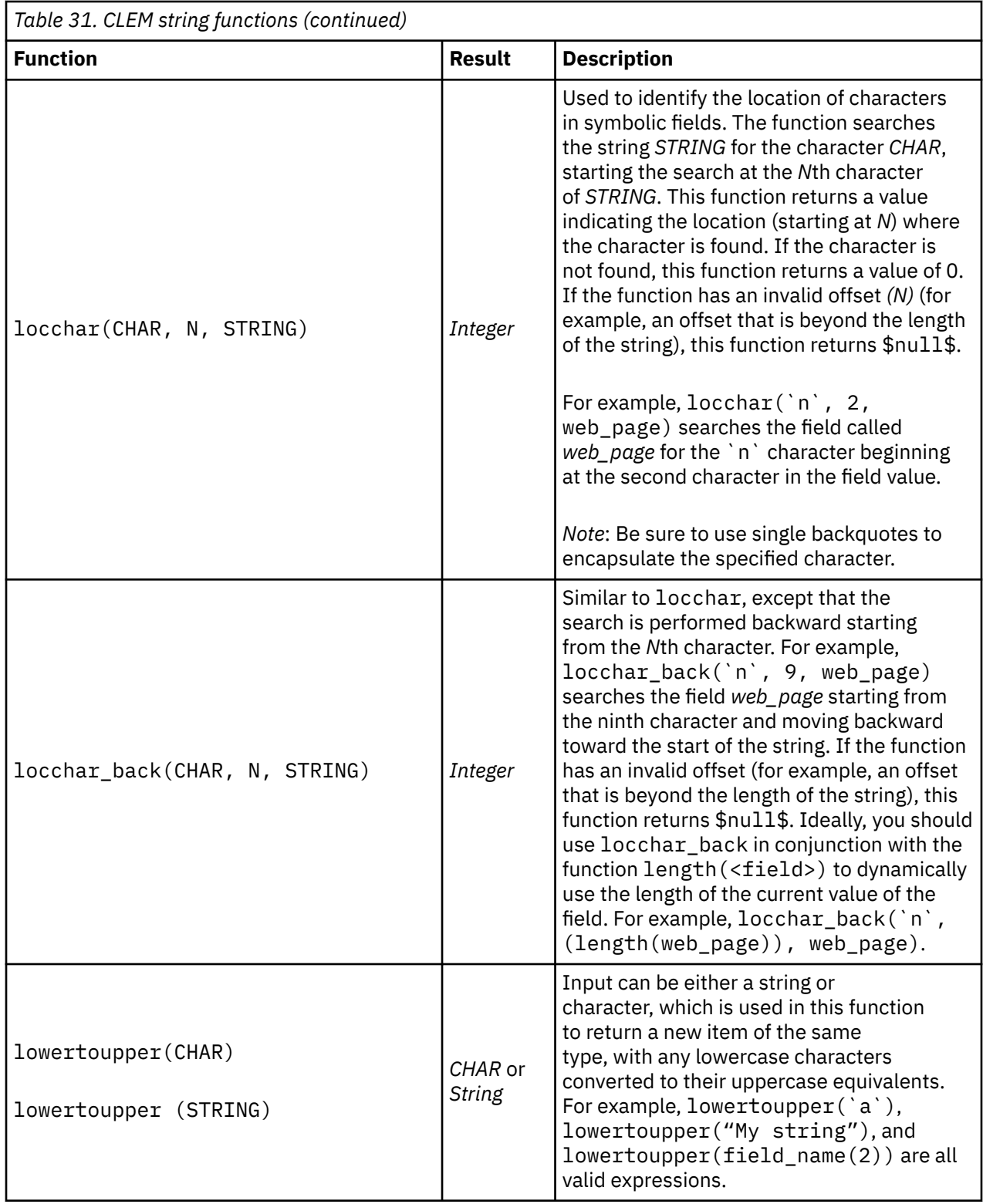

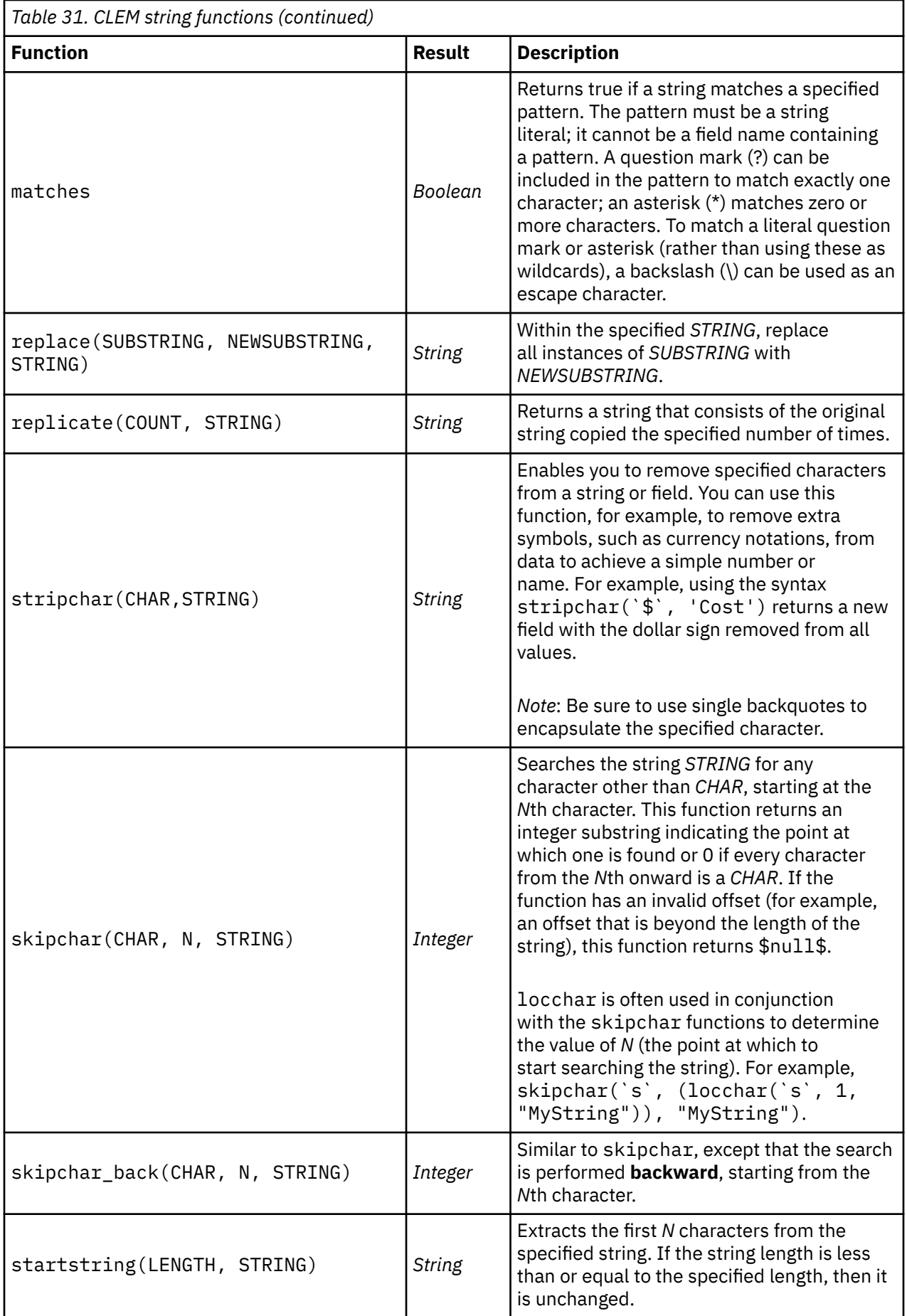

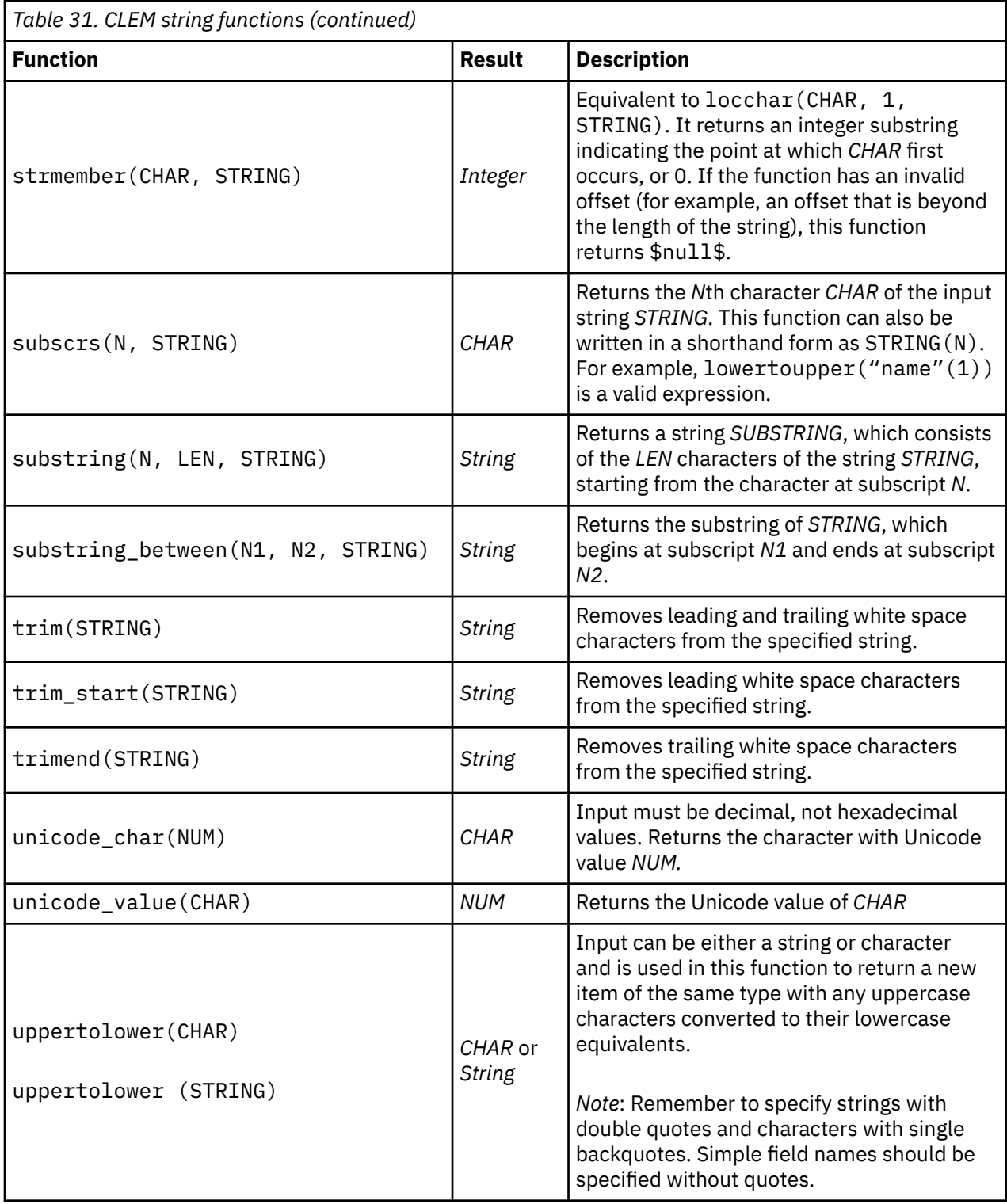

### **SoundEx Functions**

SoundEx is a method used to find strings when the sound is known but the precise spelling is not. Developed in 1918, it searches out words with similar sounds based on phonetic assumptions about how certain letters are pronounced. It can be used to search names in a database, for example, where spellings and pronunciations for similar names may vary. The basic SoundEx algorithm is documented in a number of sources and, despite known limitations (for example, leading letter combinations such as ph and f will not match even though they sound the same), is supported in some form by most databases.

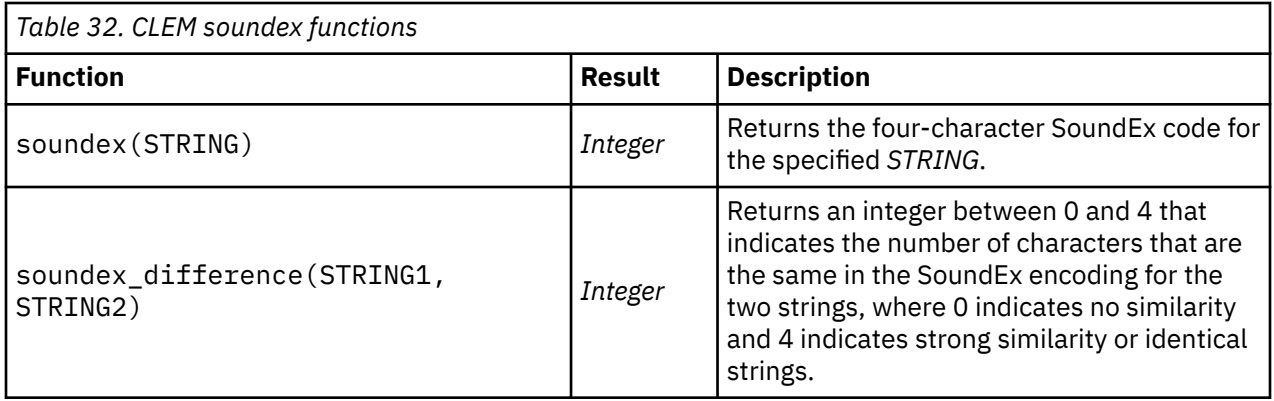

### **Date and Time Functions**

CLEM includes a family of functions for handling fields with datetime storage of string variables representing dates and times. The formats of date and time used are specific to each stream and are specified in the stream properties dialog box. The date and time functions parse date and time strings according to the currently selected format.

When you specify a year in a date that uses only two digits (that is, the century is not specified), IBM SPSS Modeler uses the default century that is specified in the stream properties dialog box.

**Note:** If the data function is pushed back to SQL or IBM SPSS Analytic Server, in a branch that follows an Analytic Server data source, any date format strings (to\_date) within that data must match the date format specified in the SPSS Modeler stream.

| adio 99. 922. . aaio and inno januarong |               |                                                                                                    |
|-----------------------------------------|---------------|----------------------------------------------------------------------------------------------------|
| <b>Function</b>                         | <b>Result</b> | <b>Description</b>                                                                                                    |
| @TODAY                                  | <b>String</b> | If you select Rollover days/mins in the stream<br>properties dialog box, this function returns the current<br>date as a string in the current date format. If you use<br>a two-digit date format and do not select Rollover<br>days/mins, this function returns \$null\$ on the<br>current server.                                                                                                    |
| to_time(ITEM)                           | Time          | Converts the storage of the specified field to a time.                                                                                                    |
| to_date(ITEM)                           | Date          | Converts the storage of the specified field to a date.                                                                                                    |
| to_timestamp(ITEM)                      | Timestamp     | Converts the storage of the specified field to a<br>timestamp.                                                                                                    |
| to_datetime(ITEM)                       | Datetime      | Converts the storage of the specified field to a date,<br>time, or timestamp value.                                                                                                    |
| datetime_date(ITEM)                     | Date          | Returns the date value for a number, string, or<br>timestamp. Note this is the only function that allows<br>you to convert a number (in seconds) back to a date.<br>If ITEM is a string, creates a date by parsing a string in<br>the current date format. The date format specified in<br>the stream properties dialog box must be correct for<br>this function to be successful. If ITEM is a number, it<br>is interpreted as a number of seconds since the base<br>date (or epoch). Fractions of a day are truncated. If<br>ITEM is timestamp, the date part of the timestamp is<br>returned. If ITEM is a date, it is returned unchanged. |

*Table 33. CLEM date and time functions*

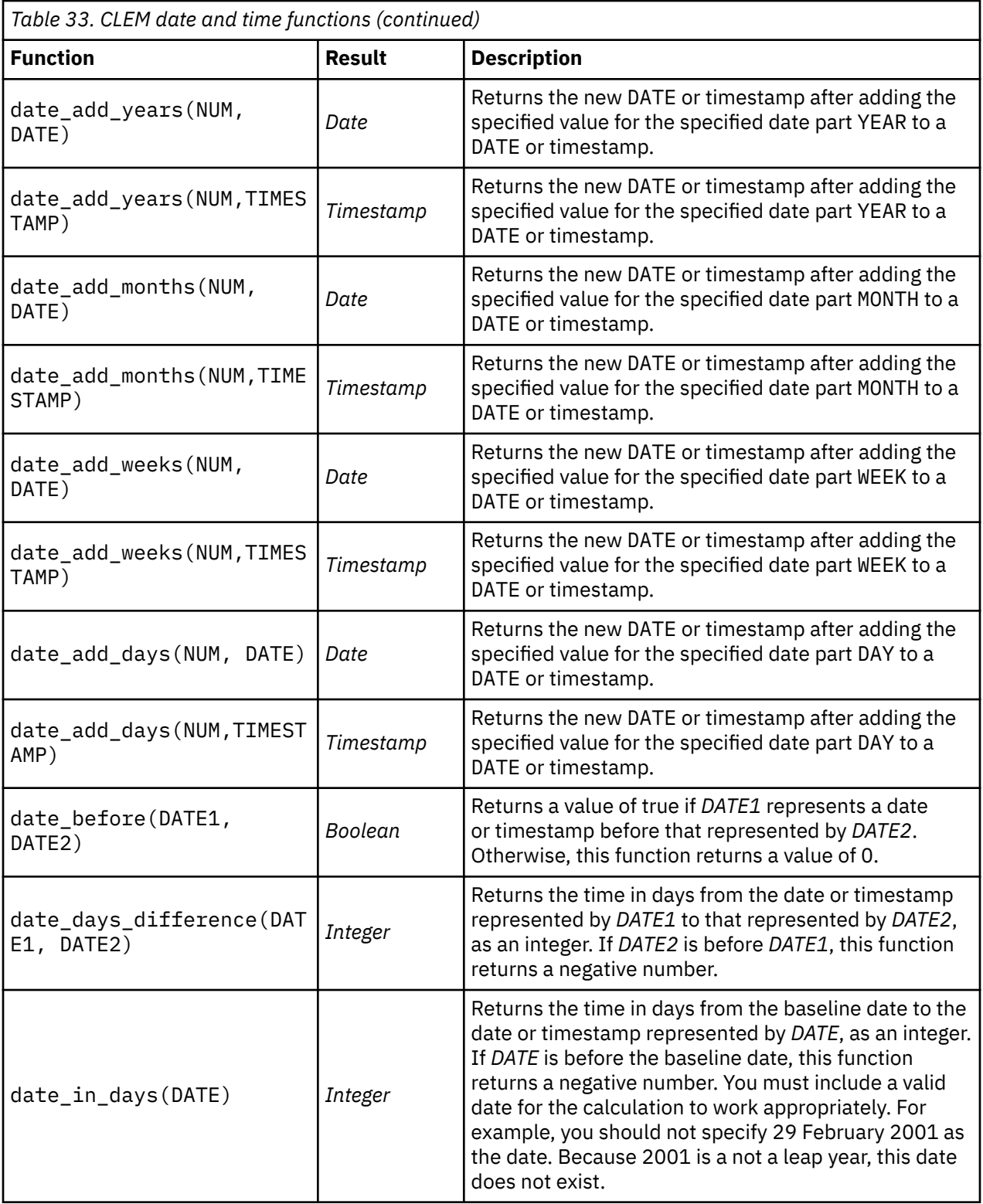

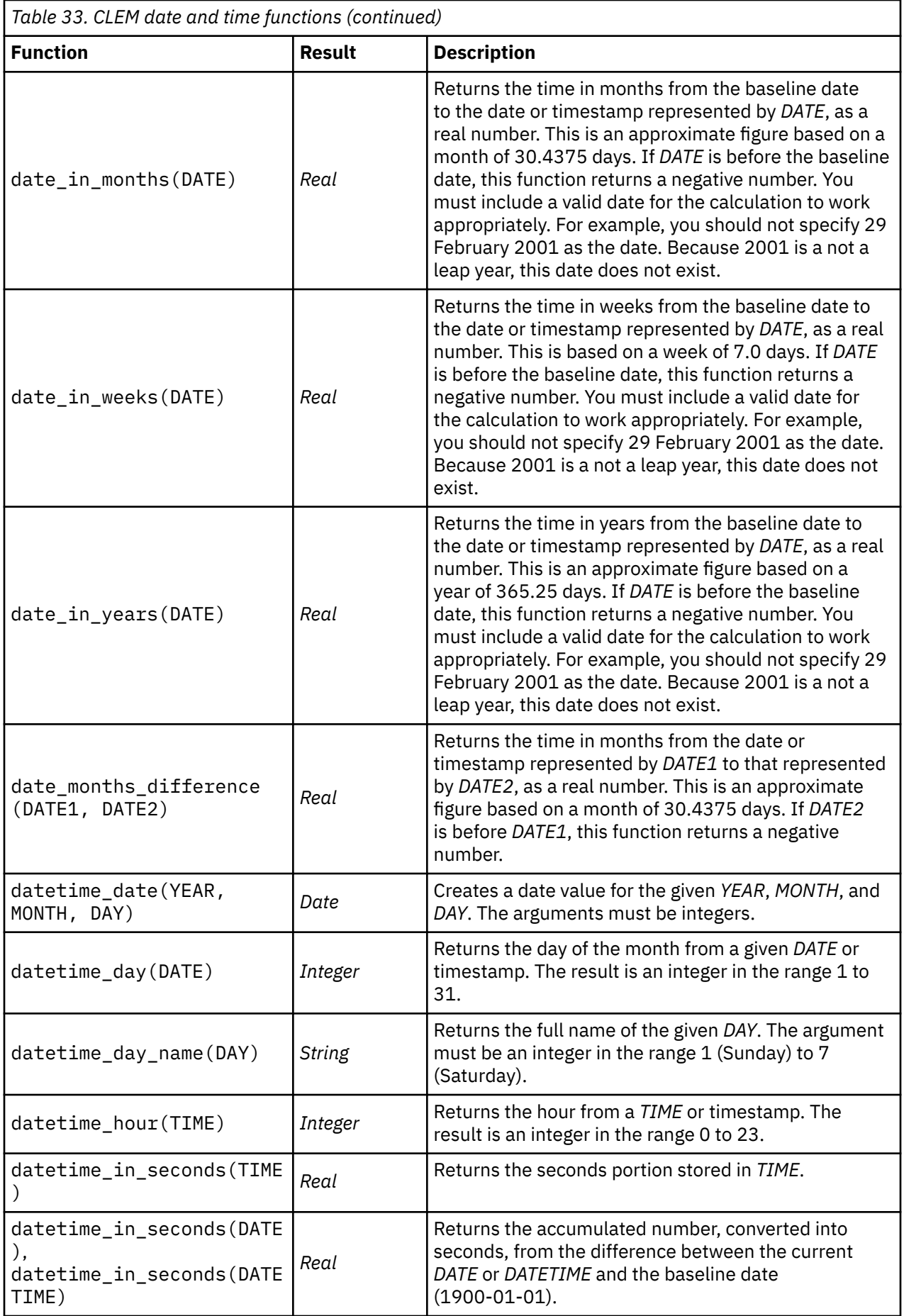

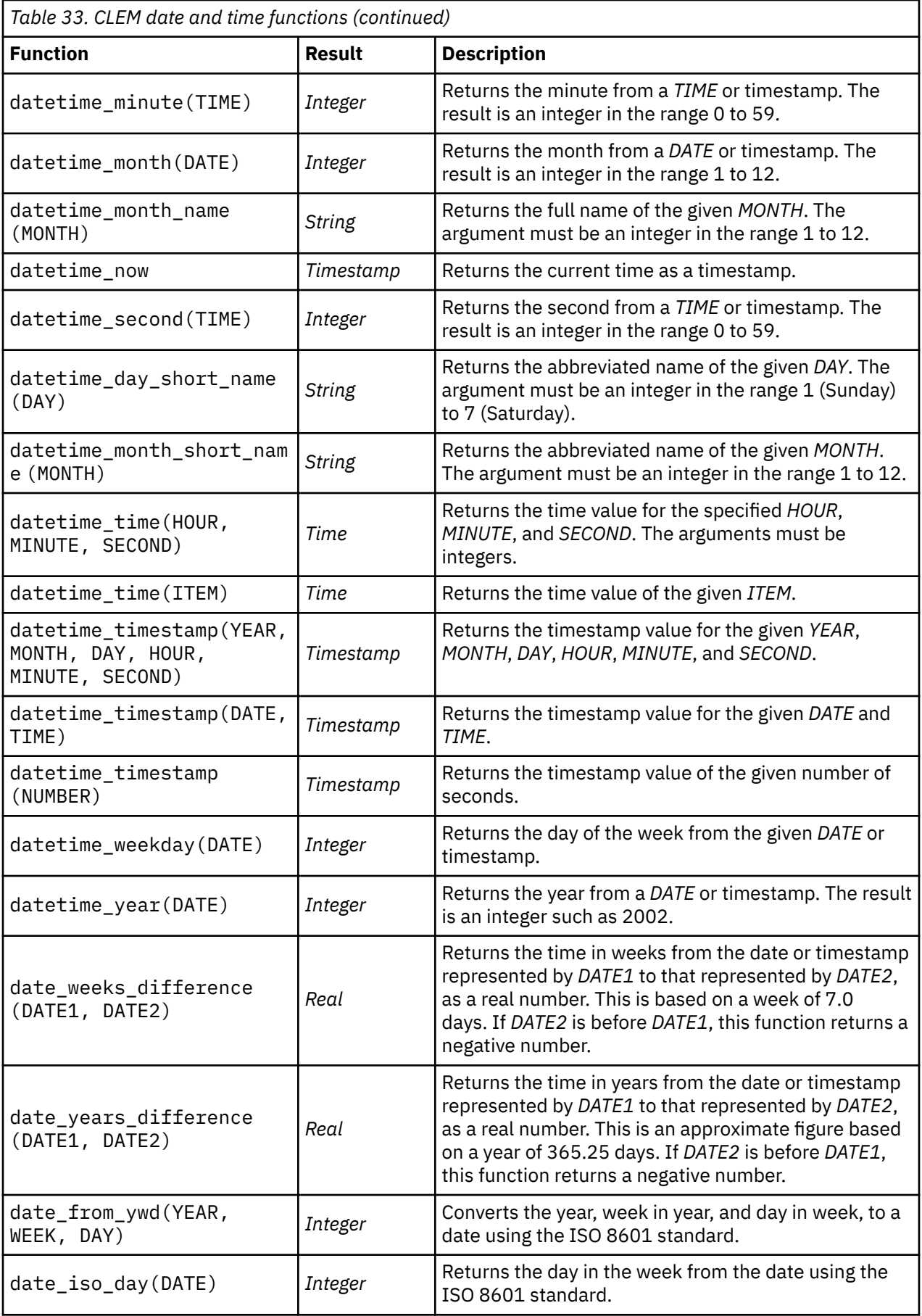

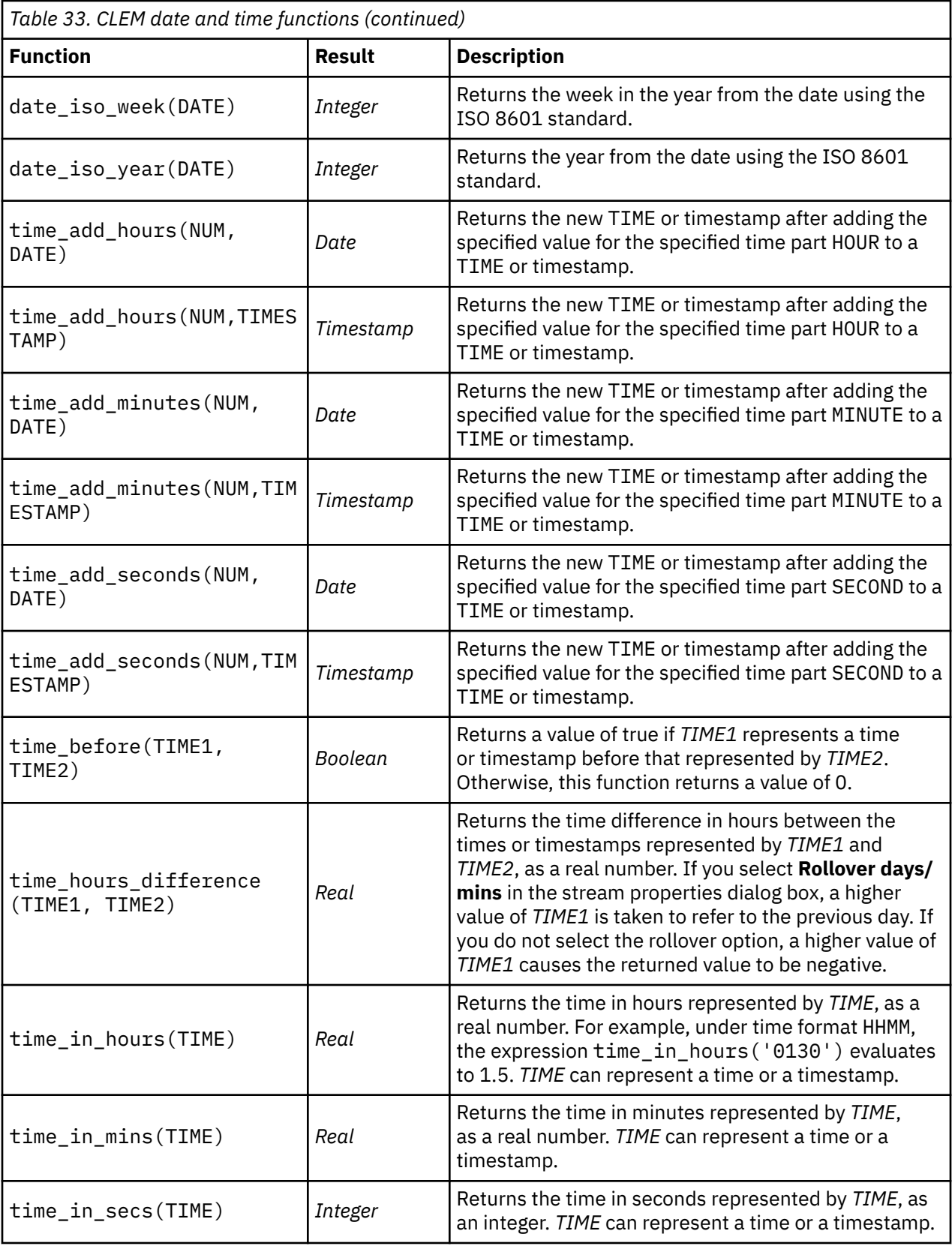

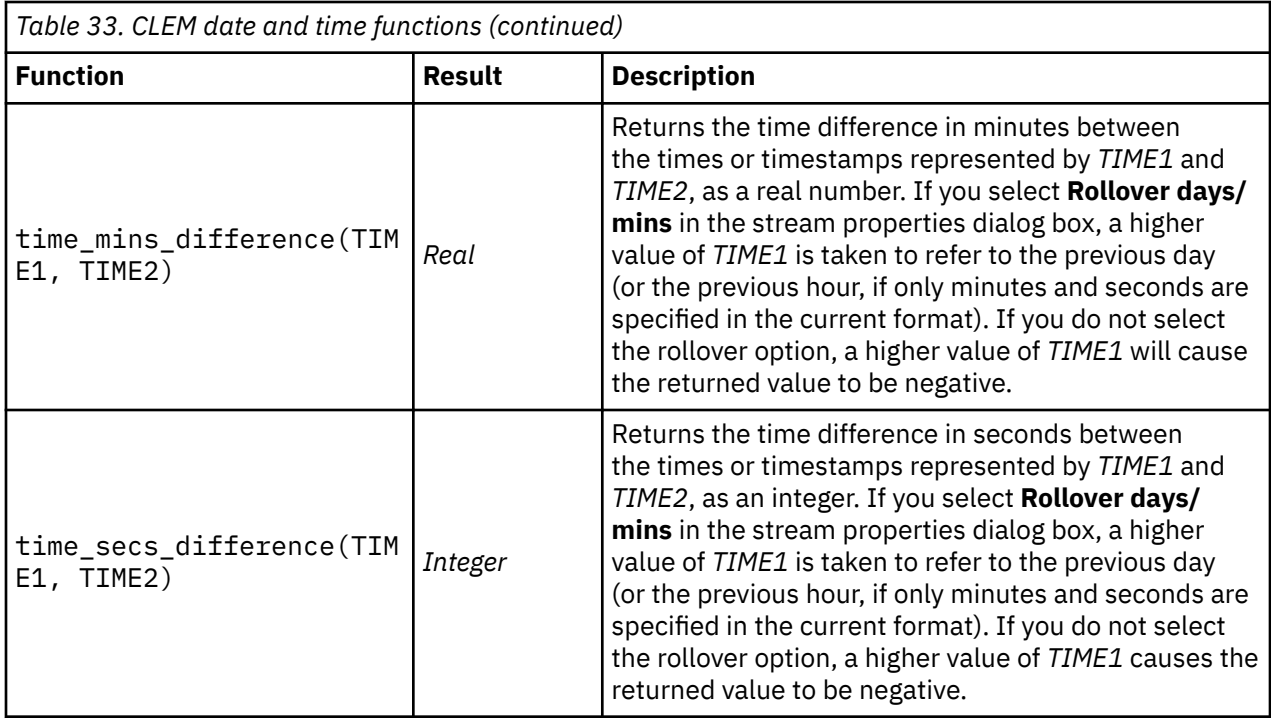

### **Converting Date and Time Values**

Note that conversion functions (and any other functions that require a specific type of input, such as a date or time value) depend on the current formats specified in the Stream Options dialog box. For example, if you have a field named *DATE* that is stored as a string with values *Jan 2003*, *Feb 2003*, and so on, you could convert it to date storage as follows:

to\_date(DATE)

For this conversion to work, select the matching date format **MON YYYY** as the default date format for the stream.

For an example that converts string values to dates using a Filler node, see the stream *broadband\_create\_models.str*, installed in the *\Demos* folder under the *streams* subfolder.

**Dates stored as numbers.** Note that *DATE* in the previous example is the name of a field, while to\_date is a CLEM function. If you have dates stored as numbers, you can convert them using the datetime\_date function, where the number is interpreted as a number of seconds since the base date (or epoch).

datetime\_date(DATE)

By converting a date to a number of seconds (and back), you can perform calculations such as computing the current date plus or minus a fixed number of days, for example:

```
datetime_date((date_in_days(DATE)-7)*60*60*24)
```
### **Sequence functions**

For some operations, the sequence of events is important. The application allows you to work with the following record sequences:

- Sequences and time series
- Sequence functions
- Record indexing
- Averaging, summing, and comparing values
- Monitoring change--differentiation
- @SINCE
- Offset values
- Additional sequence facilities

For many applications, each record passing through a stream can be considered as an individual case, independent of all others. In such situations, the order of records is usually unimportant.

For some classes of problems, however, the record sequence is very important. These are typically time series situations, in which the sequence of records represents an ordered sequence of events or occurrences. Each record represents a snapshot at a particular instant in time; much of the richest information, however, might be contained not in instantaneous values but in the way in which such values are changing and behaving over time.

Of course, the relevant parameter may be something other than time. For example, the records could represent analyses performed at distances along a line, but the same principles would apply.

Sequence and special functions are immediately recognizable by the following characteristics:

- They are all prefixed by @.
- Their names are given in upper case.

Sequence functions can refer to the record currently being processed by a node, the records that have already passed through a node, and even, in one case, records that have yet to pass through a node. Sequence functions can be mixed freely with other components of CLEM expressions, although some have restrictions on what can be used as their arguments.

#### **Examples**

You may find it useful to know how long it has been since a certain event occurred or a condition was true. Use the function @SINCE to do this—for example:

```
@SINCE(Income > Outgoings)
```
This function returns the offset of the last record where this condition was true--that is, the number of records before this one in which the condition was true. If the condition has never been true, @SINCE returns @INDEX + 1.

Sometimes you may want to refer to a value of the current record in the expression used by @SINCE. You can do this using the function @THIS, which specifies that a field name always applies to the current record. To find the offset of the last record that had a Concentration field value more than twice that of the current record, you could use:

```
@SINE[Concentration > 2 * @THIS(Concentration))
```
In some cases the condition given to @SINCE is true of the current record by definition—for example:

 $@SINCE(ID == @THIS(ID))$ 

For this reason, @SINCE does not evaluate its condition for the current record. Use a similar function, @SINCE0, if you want to evaluate the condition for the current record as well as previous ones; if the condition is true in the current record, @SINCE0 returns 0.

*Table 34. CLEM sequence functions* **Function Result Description** MEAN(FIELD) *Real* Returns the mean average of values for the specified *FIELD* or *FIELDS*.

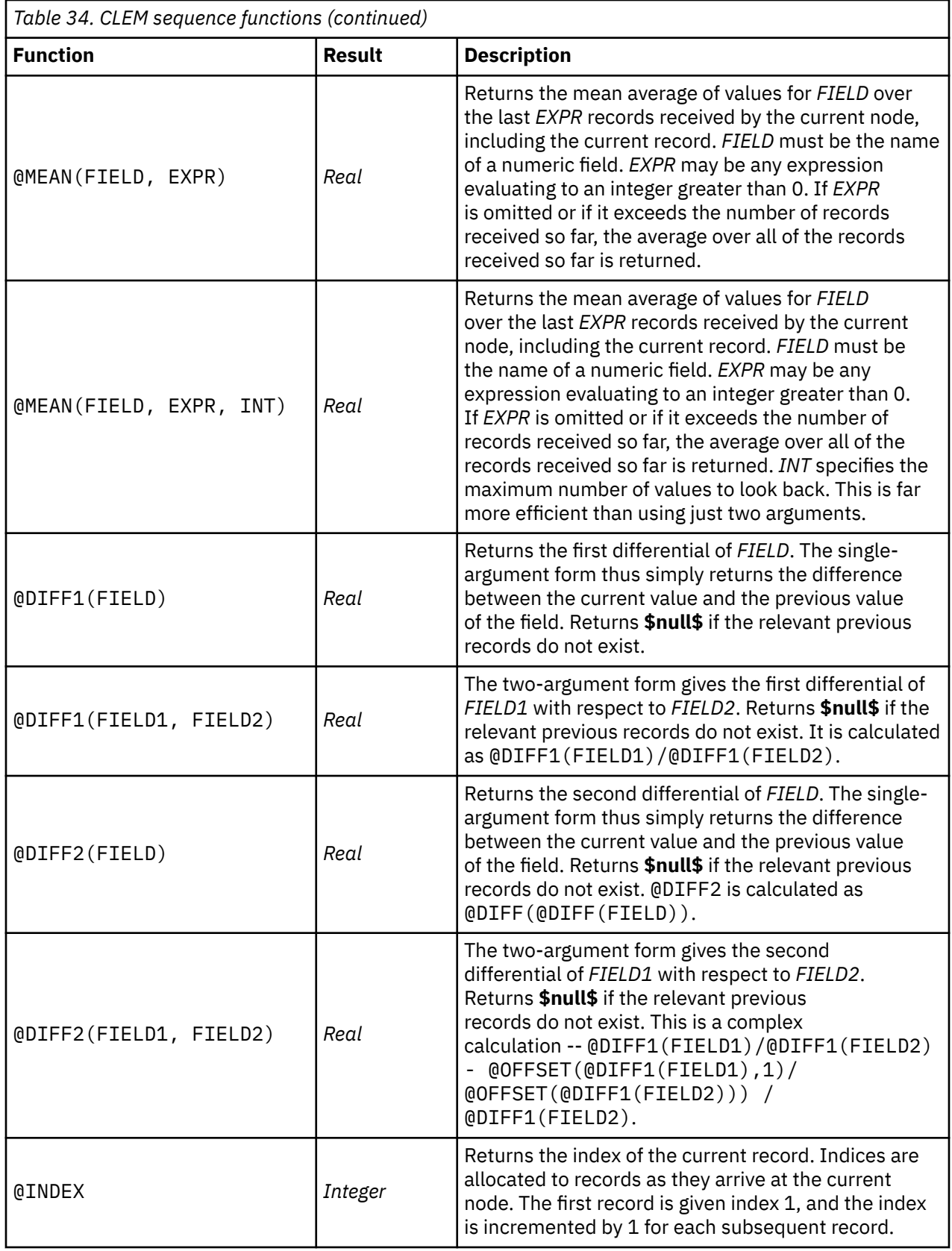

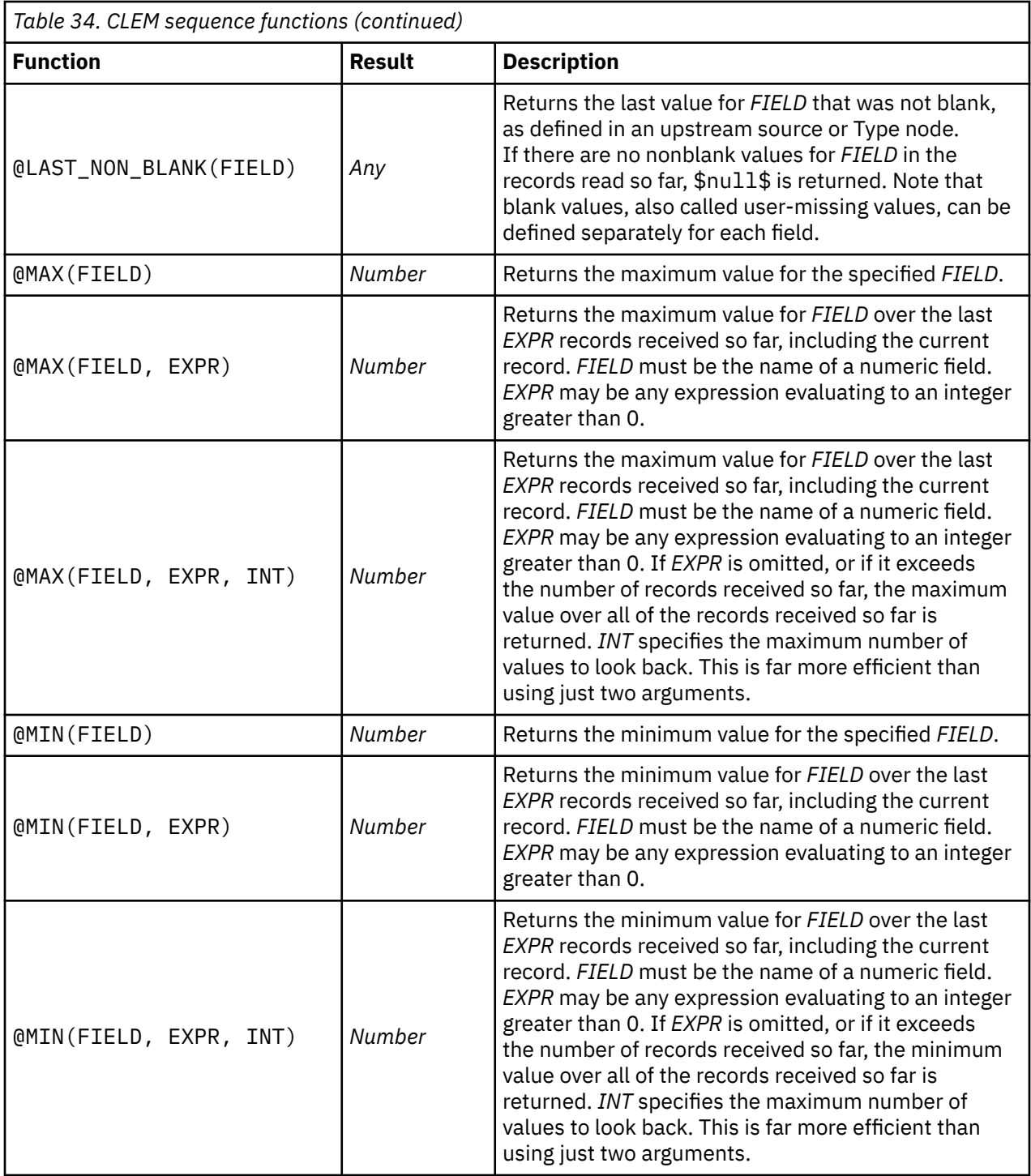

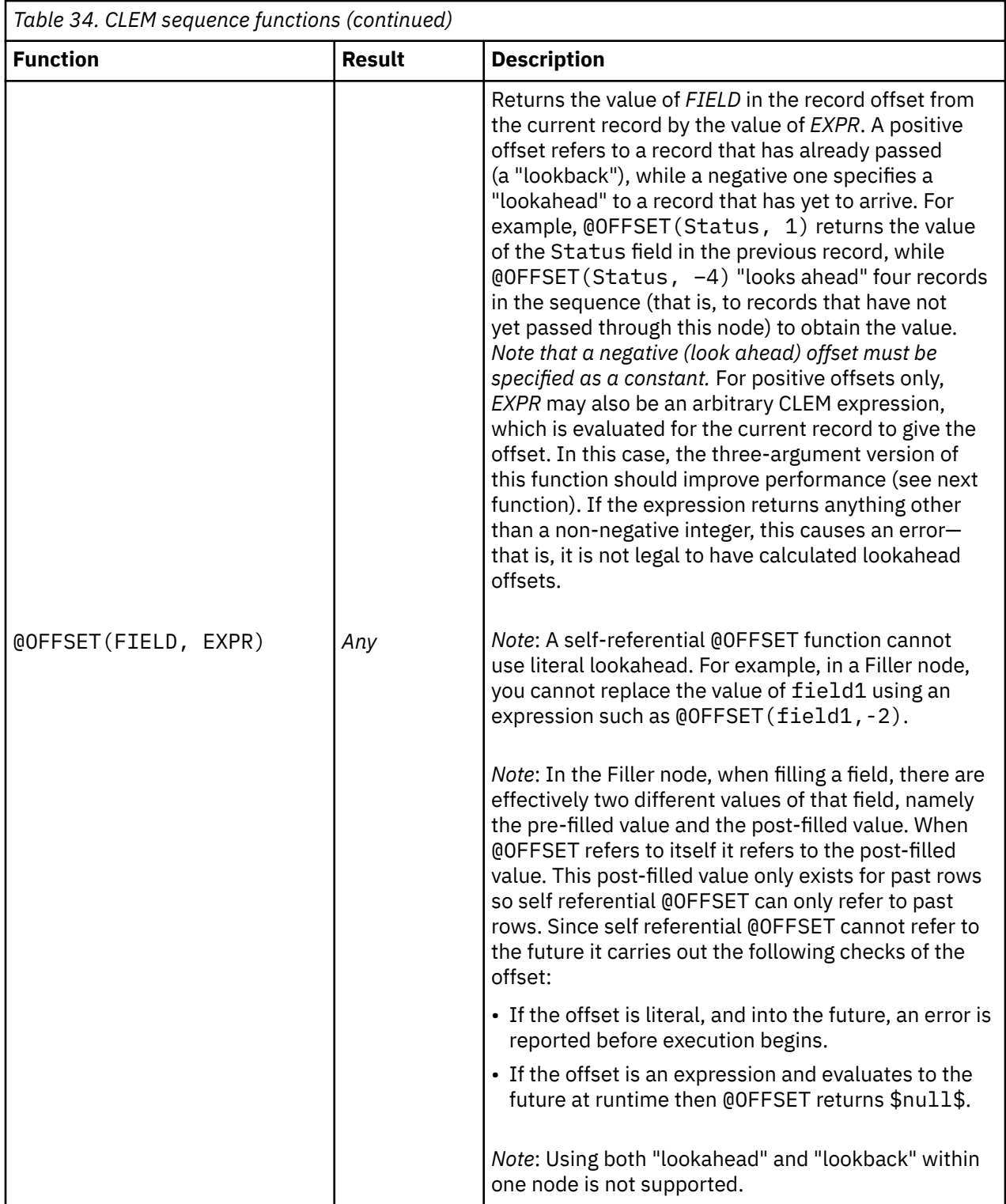

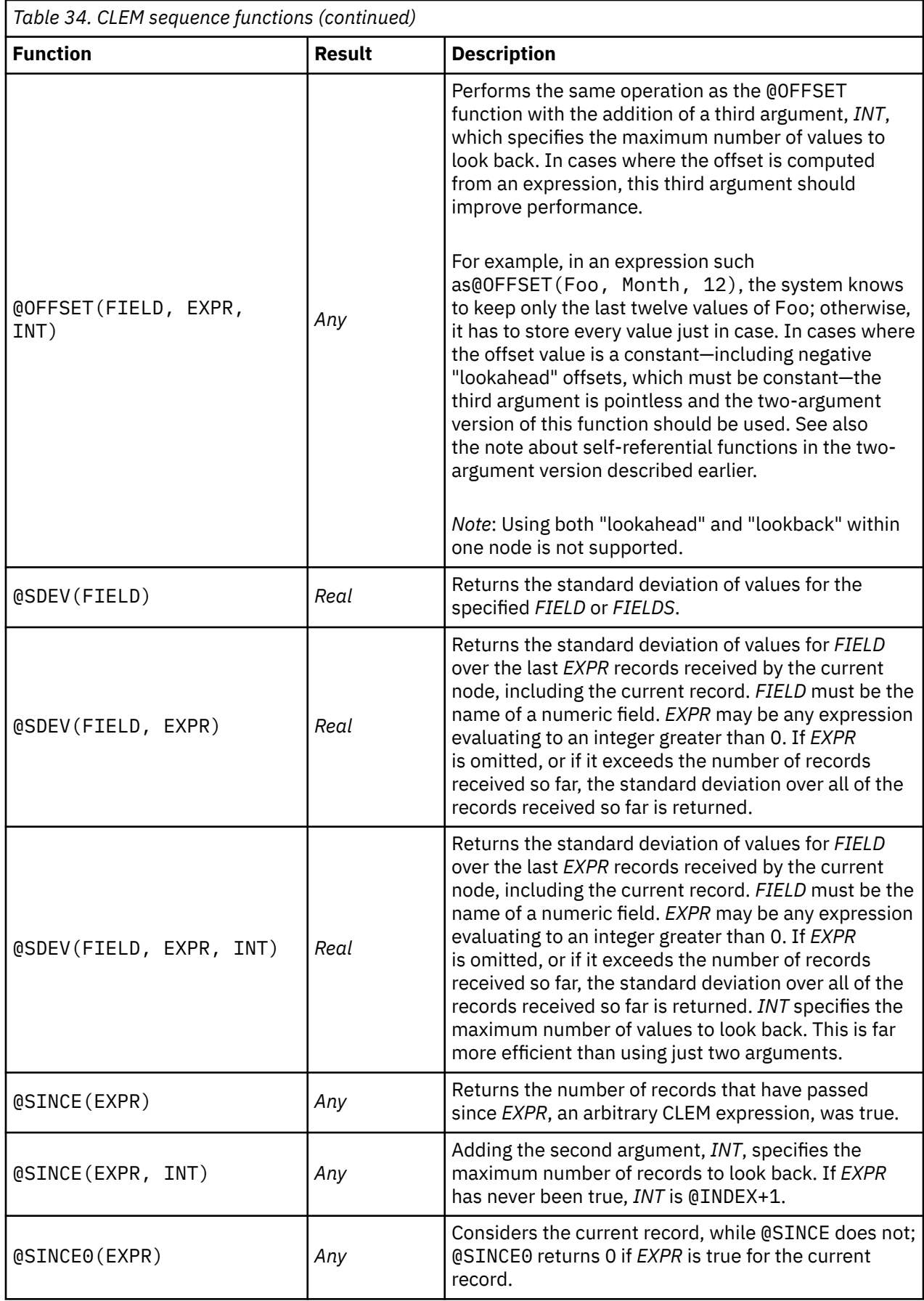

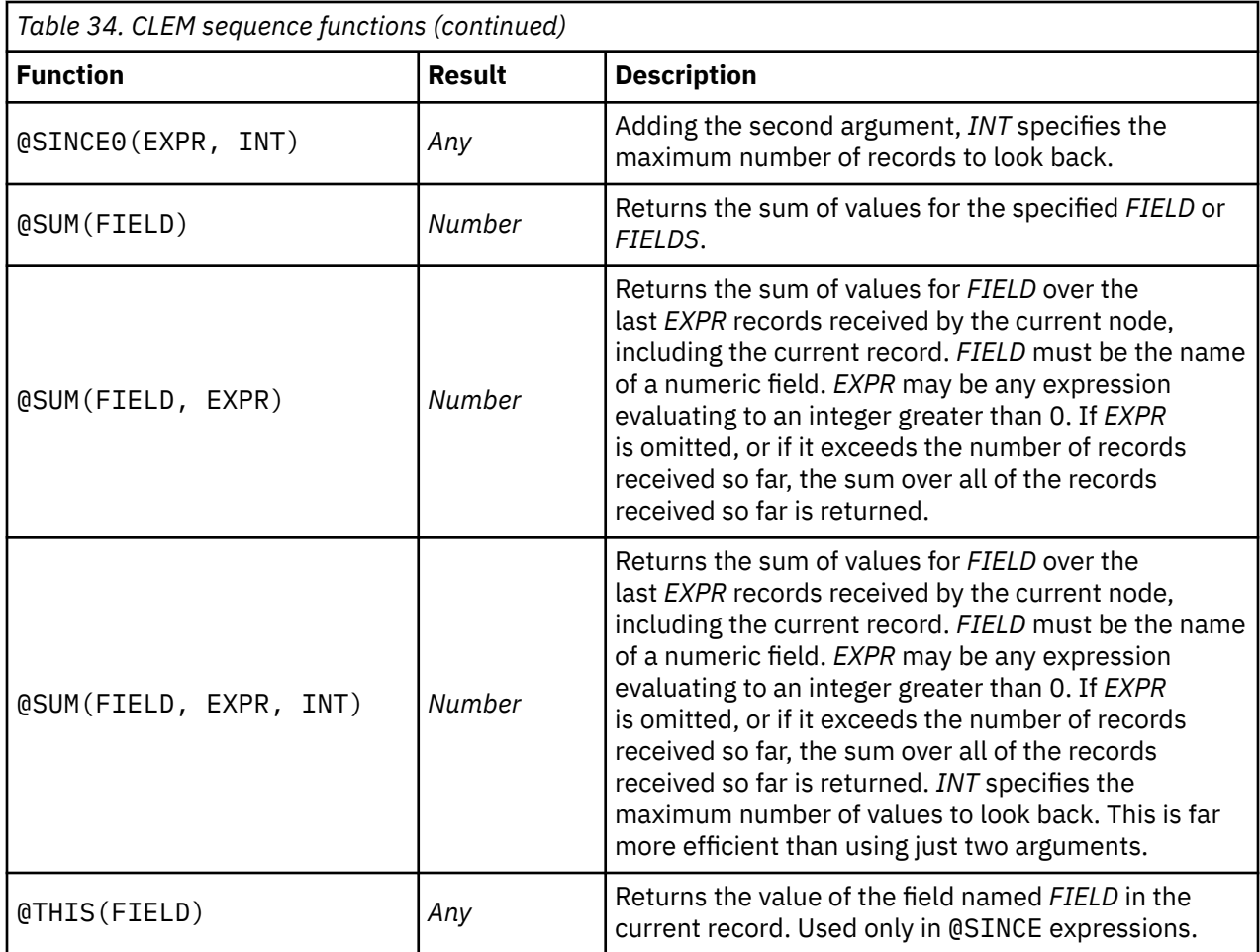

### **Global Functions**

The functions @MEAN, @SUM, @MIN, @MAX, and @SDEV work on, at most, all of the records read up to and including the current one. In some cases, however, it is useful to be able to work out how values in the current record compare with values seen in the entire data set. Using a Set Globals node to generate values across the entire data set, you can access these values in a CLEM expression using the global functions.

For example,

@GLOBAL\_MAX(Age)

returns the highest value of Age in the data set, while the expression

(Value - @GLOBAL\_MEAN(Value)) / @GLOBAL\_SDEV(Value)

expresses the difference between this record's Value and the global mean as a number of standard deviations. You can use global values only after they have been calculated by a Set Globals node. All current global values can be canceled by clicking the **Clear Global Values** button on the Globals tab in the stream properties dialog box.

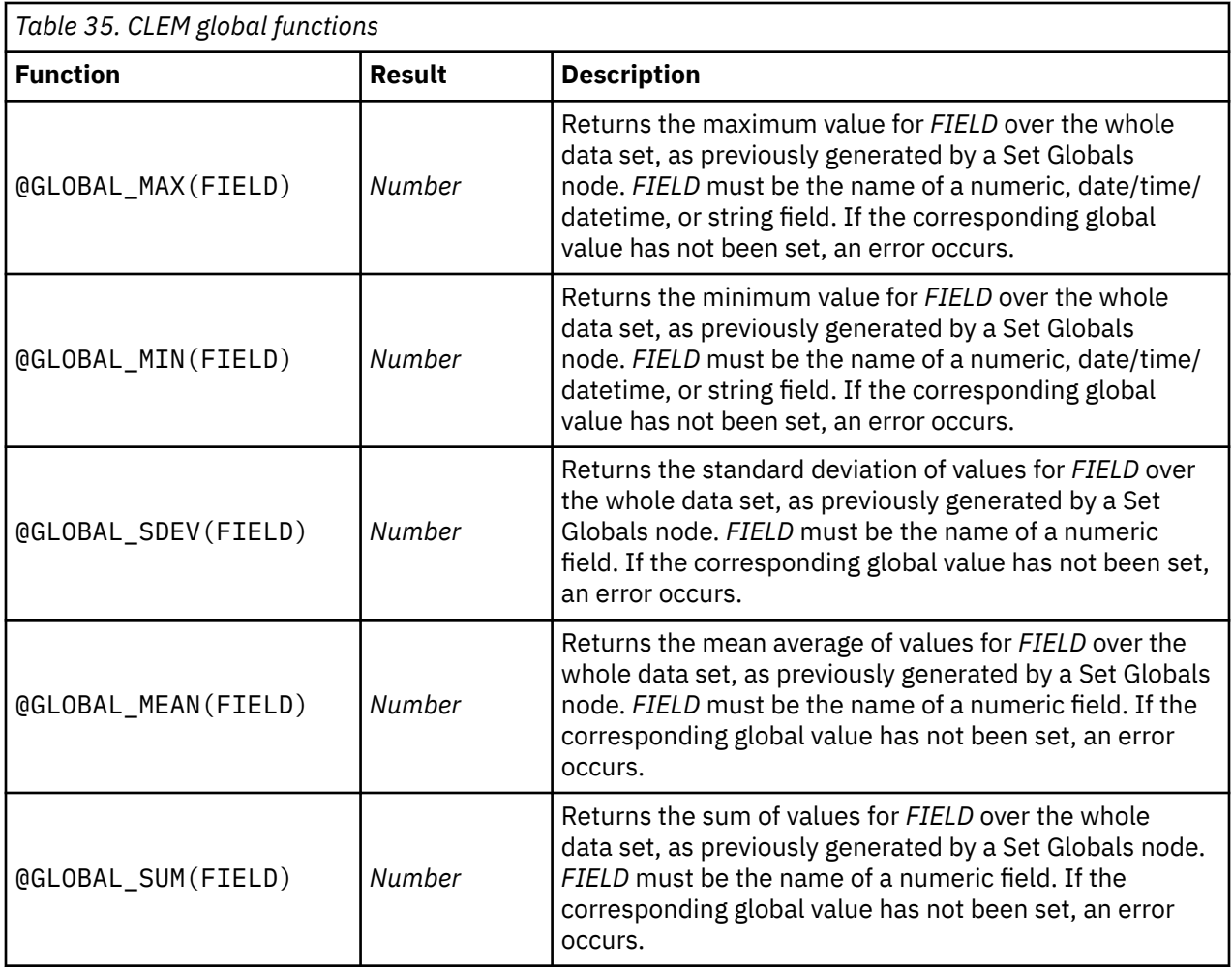

## **Functions Handling Blanks and Null Values**

Using CLEM, you can specify that certain values in a field are to be regarded as "blanks," or missing values. The following functions work with blanks.

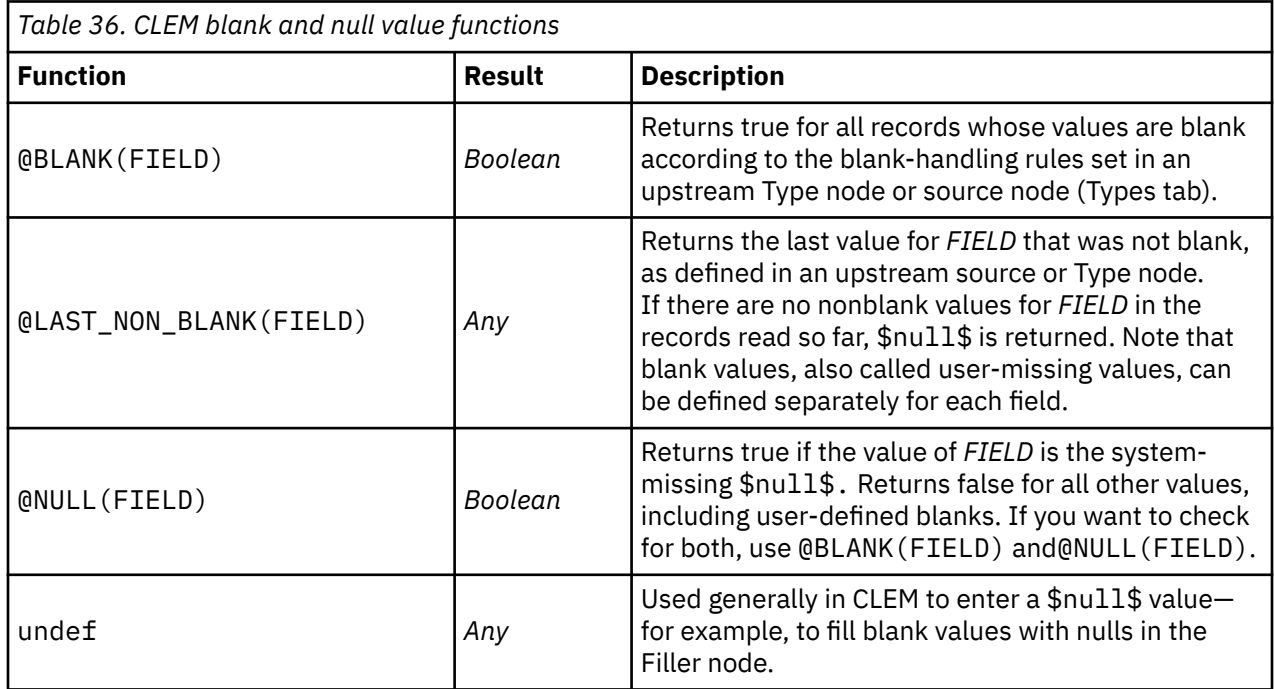

Blank fields may be "filled in" with the Filler node. In both Filler and Derive nodes (multiple mode only), the special CLEM function @FIELD refers to the current field(s) being examined.

### **Special Fields**

Special functions are used to denote the specific fields under examination, or to generate a list of fields as input. For example, when deriving multiple fields at once, you should use @FIELD to denote "perform this derive action on the selected fields." Using the expression log(@FIELD) derives a new log field for each selected field.

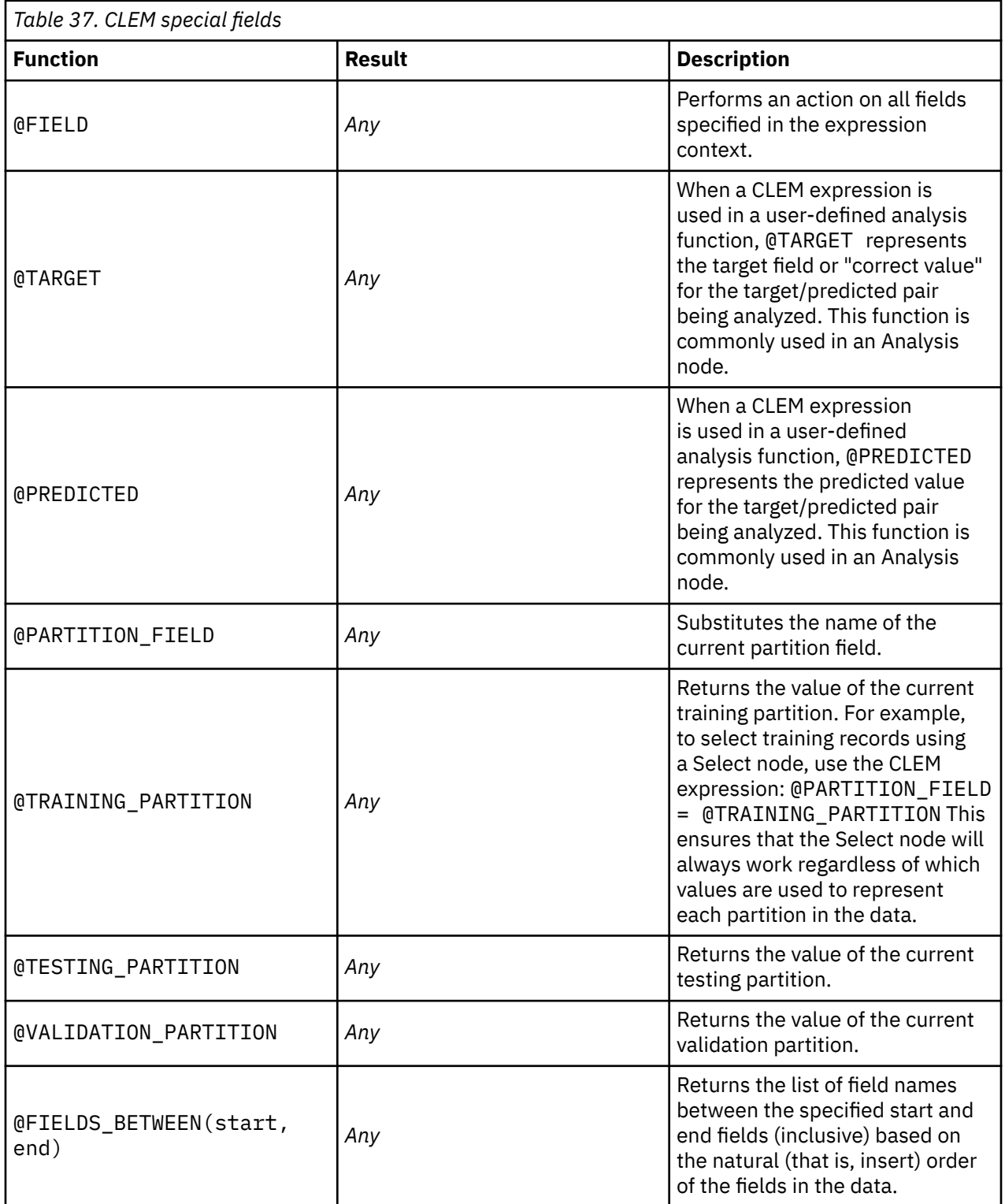

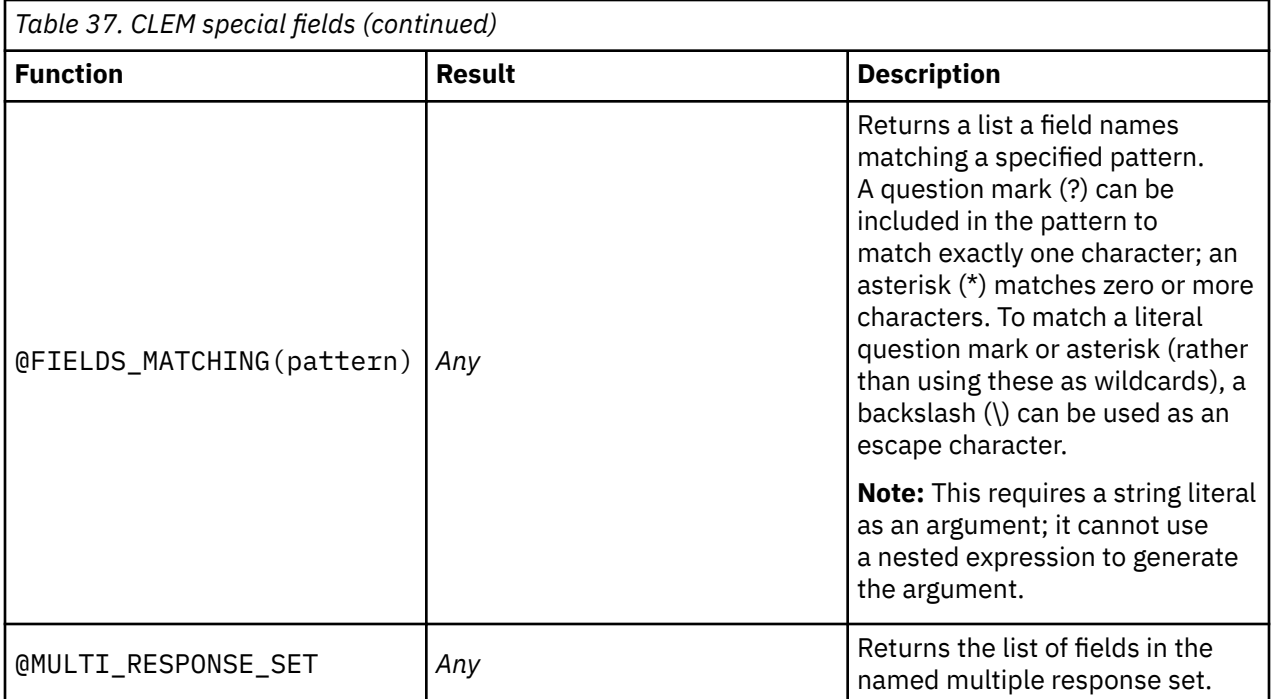

# <span id="page-204-0"></span>**Chapter 12. Using IBM SPSS Modeler with a repository**

## **About the IBM SPSS Collaboration and Deployment Services Repository**

SPSS Modeler can be used in conjunction with an IBM SPSS Collaboration and Deployment Services repository, enabling you to manage the life cycle of data mining models and related predictive objects, and enabling these objects to be used by enterprise applications, tools, and solutions. IBM SPSS Modeler objects that can be shared in this way include streams, nodes, stream outputs, projects, and models. Objects are stored in the central repository, from where they can be shared with other applications and tracked using extended versioning, metadata, and search capabilities.

Before you can use SPSS Modeler with the repository, you need to install an adapter at the repository host. Without this adapter, you may see the following message when attempting to access repository objects from certain SPSS Modeler nodes or models:

The repository may need updating to support new node, model and output types.

For instructions on installing the adapter, see the *SPSS Modeler Deployment Installation* guide, available as a PDF file as part of your product download. Details of how to access IBM SPSS Modeler repository objects from IBM SPSS Deployment Manager are given in the *SPSS Modeler Deployment Guide.*

The following sections provide information on accessing the repository from within SPSS Modeler.

#### **Extensive Versioning and Search Support**

The repository provides comprehensive object versioning and search capabilities. For example, suppose that you create a stream and store it in the repository where it can be shared with researchers from other divisions. If you later update the stream in SPSS Modeler, you can add the updated version to the repository without overwriting the previous version. All versions remain accessible and can be searched by name, label, fields used, or other attributes. You could, for example, search for all model versions that use net revenue as an input, or all models created by a particular author. (To do this with a traditional file system, you would have to save each version under a different filename, and the relationships between versions would be unknown to the software.)

### **Single Sign-On**

The single sign-on feature enables users to connect to the repository without having to enter username and password details each time. The user's existing local network login details provide the necessary authentication to IBM SPSS Collaboration and Deployment Services. This feature depends on the following:

- IBM SPSS Collaboration and Deployment Services must be configured to use a single sign-on provider.
- The user must be logged in to a host that is compatible with the provider.

For more information, see ["Connecting to the Repository" on page 198.](#page-205-0)

## **Storing and deploying repository objects**

Streams created in IBM SPSS Modeler can be **stored** in the repository just as they are, as files with the extension .str. In this way, a single stream can be accessed by multiple users throughout the enterprise. See the topic ["Storing Objects in the Repository" on page 199](#page-206-0) for more information.

<span id="page-205-0"></span>It is also possible to deploy a stream in the repository. A deployed stream is stored as a file with additional metadata. A deployed stream can take full advantage of the enterprise-level features of IBM SPSS Collaboration and Deployment Services, such as automated scoring and model refresh. For example, a model can be automatically updated at regularly-scheduled intervals as new data becomes available. Alternatively, a set of streams can be deployed for Champion Challenger analysis, in which streams are compared to determine which one contains the most effective predictive model.

**Note:** The Association Rules, STP, and TCM modeling nodes do not support the Model Evaluation or Champion Challenger steps in IBM SPSS Collaboration and Deployment Services.

You can deploy a stream (with the extension .str). Deployment as a stream enables the stream to be used by the thin-client application IBM SPSS Modeler Advantage. See the topic ["Opening a Stream in IBM](#page-222-0) [SPSS Modeler Advantage " on page 215](#page-222-0) for more information.

For more information, see ["Stream Deployment Options" on page 209.](#page-216-0)

#### **Other Deployment Options**

While IBM SPSS Collaboration and Deployment Services offers the most extensive features for managing enterprise content, a number of other mechanisms for deploying or exporting streams are also available, including:

- Export the stream and model for later use with IBM SPSS Modeler Solution Publisher Runtime.
- Export one or more models in PMML, an XML-based format for encoding model information. See the topic ["Importing and exporting models as PMML" on page 215](#page-222-0) for more information.

## **Connecting to the Repository**

1. To connect to the repository, on the IBM SPSS Modeler main menu, click:

#### **Tools** > **Repository** > **Options...**

2. In the **RepositoryURL.** field, enter or select the directory path to, or URL of, the repository installation you want to access. You can connect to only one repository at a time.

Settings are specific to each site or installation. For specific login details, contact your local system administrator.

**Set Credentials.** Leave this box unchecked to enable the *single sign-on* feature, which attempts to log you in using your local computer username and password details. If single sign-on is not possible, or if you select this option to disable single sign-on (for example, to log in to an administrator account), a screen is displayed for you to enter your credentials.

### **Entering Credentials for the Repository**

Depending on your settings, the following fields may be required in the Repository: Credentials dialog box:

**User ID and password.** Specify a valid user name and password for logging on. If necessary, contact your local administrator for more information.

**Provider.** Choose a security provider for authentication. The repository can be configured to use different security providers; if necessary, contact your local administrator for more information.

**Remember repository and user ID.** Saves the current settings as the default so that you do not have to reenter them each time you want to connect.

### **Browse for repository credentials**

When you connect to a repository from an Analytic Server, Cognos, ODBC, or TM1 source node, you can select previously recorded credentials to connect to a repository. These credentials are listed in the **Select Repository Credential** dialog box. To select this dialog box, click Browse next to the **Credential** field.

<span id="page-206-0"></span>In the **Select Repository Credential** dialog box, highlight the credentials in the list supplied and click OK. If the list is too large, use the **Filter** field to enter the name, or part of the name, to find the credentials you require.

## **Browsing the Repository Contents**

The repository allows you to browse stored content in a manner similar to Windows Explorer; you can also browse *versions* of each stored object.

1. To open the IBM SPSS Collaboration and Deployment Services Repository window, on the SPSS Modeler menus click:

#### **Tools** > **Repository** > **Explore...**

1. Specify connection settings to the repository if necessary. See the topic ["Connecting to the](#page-205-0) [Repository" on page 198](#page-205-0) for more information. For specific port, password, and other connection details, contact your local system administrator.

The explorer window initially displays a tree view of the folder hierarchy. Click a folder name to display its contents.

Objects that match the current selection or search criteria are listed in the right pane, with detailed information on the selected version displayed in the lower right pane. The attributes displayed apply to the most recent version.

## **Storing Objects in the Repository**

You can store streams, nodes, models, model palettes, projects, and output objects in the repository, from where they can be accessed by other users and applications.

You can also publish stream output to the repository in a format that enables other users to view it over the Internet using the IBM SPSS Collaboration and Deployment Services Deployment Portal.

### **Setting Object Properties**

When you store an object, the Repository: Store dialog box is displayed, enabling you to set the values of a number of properties for the object. You can:

- Choose the name and repository folder under which the object is to be stored
- Add information about the object such as the version label and other searchable properties
- Assign one or more classification topics to the object
- Set security options for the object

The following sections describe the properties you can set.

### **Choosing the Location for Storing Objects**

In the Repository: Store dialog box, enter the following.

**Save in.** Shows the current folder--the location where the object will be stored. Double-click a folder name in the list to set that folder as the current folder. Use the Up Folder button to navigate to the parent folder. Use the New Folder button to create a folder at the current level.

**File name.** The name under which the object will be stored.

**Store.** Stores the object at the current location.

### **Adding Information About Stored Objects**

All of the fields on the Information tab of the Repository: Store dialog box are optional.

**Author.** The username of the user creating the object in the repository. By default, this shows the username used for the repository connection, but you can change this name here.

**Version Label.** Select a label from the list to indicate the object version, or click **Add** to create a new label. Avoid using the "[" character in the label. Ensure that no boxes are checked if you do not want to assign a label to this object version. See the topic ["Viewing and Editing Object Properties" on page 207](#page-214-0) for more information.

**Description.** A description of the object. Users can search for objects by description (see note).

**Keywords.** One or more keywords that relate to the object and which can be used for search purposes (see note).

**Expiration.** A date after which the object is no longer visible to general users, although it can still be seen by its owner and by the repository administrator. To set an expiration date, select the **Date** option and enter the date, or choose one using the calendar button.

**Store.** Stores the object at the current location.

*Note*: Information in the **Description** and **Keywords** fields is treated as distinct from anything entered in SPSS Modeler on the Annotations tab of the object. A repository search by description or keyword does not return information from the Annotations tab. See the topic ["Searching for objects in the repository "](#page-211-0) [on page 204](#page-211-0) for more information.

### **Assigning Topics to a Stored Object**

Topics are a hierarchical classification system for the content stored in the repository. You can choose from the available topics when storing objects, and users can also search for objects by topic. The list of available topics is set by repository users with the appropriate privileges (for more information, see the *Deployment Manager User's Guide*).

To assign a topic to the object, on the Topics tab of the Repository: Store dialog box:

- 1. Click the **Add** button.
- 2. Click a topic name from the list of available topics.
- 3. Click **OK**.

To remove a topic assignment:

- 4. Select the topic in the list of assigned topics.
- 5. Click **Delete**.

### **Setting Security Options for Stored Objects**

You can set or change a number of security options for a stored object on the Security tab of the Repository: Store dialog box. For one or more **principals** (that is, users or groups of users), you can:

- Assign access rights to the object
- Modify access rights to the object
- Remove access rights to the object

**Principal.** The repository username of the user or group who has access rights on this object.

**Permissions.** The access rights that this user or group has for the object.

**Add.** Enables you to add one or more users or groups to the list of those with access rights on this object. See the topic ["Adding a User to the Permissions List" on page 201](#page-208-0) for more information.

**Modify.** Enables you to modify the access rights of the selected user or group for this object. Read access is granted by default. This option enables you to grant additional access rights, namely Owner, Write, Delete, and Modify Permissions.

**Delete.** Deletes the selected user or group from the permissions list for this object.

### <span id="page-208-0"></span>*Adding a User to the Permissions List*

The following fields are available when you select **Add** on the Security tab of the Repository: Store dialog box:

**Select provider.** Choose a security provider for authentication. The repository can be configured to use different security providers; if necessary, contact your local administrator for more information.

**Find.** Enter the repository username of the user or group you want to add, and click **Search** to display that name in the user list. To add more than one username at a time, leave this field blank and just click **Search** to display a list of all the repository usernames.

**User list.** Select one or more usernames from the list and click OK to add them to the permissions list.

#### *Modifying Access Rights for an Object*

The following fields are available when you select **Modify** on the Security tab of the Repository: Store dialog box:

**Owner.** Select this option to give this user or group owner access rights to the object. The owner has full control over the object, including Delete and Modify access rights.

**Read.** By default, a user or group that is not the object owner has only Read access rights to the object. Select the appropriate check boxes to add Write, Delete, and Modify Permissions access rights for this user or group.

### **Storing Streams**

You can store a stream as a *.str* file in the repository, from where it can be accessed by other users.

*Note*: For information on deploying a stream, to take advantage of additional repository features, see ["Deploying streams" on page 208](#page-215-0).

To store the current stream:

1. On the main menu, click:

**File** > **Store** > **Store as Stream...**

- 2. Specify connection settings to the repository if necessary. See the topic ["Connecting to the](#page-205-0) [Repository" on page 198](#page-205-0) for more information. For specific port, password, and other connection details, contact your local system administrator.
- 3. In the Repository: Store dialog box, choose the folder where you want to store the object, specify any other information you want to record, and click the **Store** button. See the topic ["Setting Object](#page-206-0) [Properties" on page 199](#page-206-0) for more information.

### **Storing Projects**

You can store a complete IBM SPSS Modeler project as a *.cpj* file in the repository so that it can be accessed by other users.

Because a project file is a container for other IBM SPSS Modeler objects, you need to tell IBM SPSS Modeler to store the project's objects in the repository. You do this using a setting in the Project Properties dialog box. See the topic ["Setting Project Properties" on page 221](#page-228-0) for more information.

Once you configure a project to store objects in the repository, whenever you add a new object to the project, IBM SPSS Modeler automatically prompts you to store the object.

When you have finished your IBM SPSS Modeler session, you must store a new version of the project file so that it remembers your additions. The project file automatically contains (and retrieves) the latest versions of its objects. If you did not add any objects to a project during an IBM SPSS Modeler session, then you do not have to re-store the project file. You must, however, store new versions for the project objects (streams, output, and so forth) that you changed.

To store a project

1. Select the project on the CRISP-DM or Classes tab in the managers pane in IBM SPSS Modeler, and on the main menu click:

#### **File** > **Project** > **Store Project...**

- 2. Specify connection settings to the repository if necessary. See the topic ["Connecting to the](#page-205-0) [Repository" on page 198](#page-205-0) for more information. For specific port, password, and other connection details, contact your local system administrator.
- 3. In the Repository: Store dialog box, choose the folder where you want to store the object, specify any other information you want to record, and click the **Store** button. See the topic ["Setting Object](#page-206-0) [Properties" on page 199](#page-206-0) for more information.

### **Storing Nodes**

You can store an individual node definition from the current stream as a *.nod* file in the repository, from where it can be accessed by other users.

To store a node:

- 1. Right-click the node in the stream canvas and click **Store Node**.
- 2. Specify connection settings to the repository if necessary. See the topic ["Connecting to the](#page-205-0) [Repository" on page 198](#page-205-0) for more information. For specific port, password, and other connection details, contact your local system administrator.
- 3. In the Repository: Store dialog box, choose the folder where you want to store the object, specify any other information you want to record, and click the **Store** button. See the topic ["Setting Object](#page-206-0) [Properties" on page 199](#page-206-0) for more information.

### **Storing Output Objects**

You can store an output object from the current stream as a *.cou* file in the repository, from where it can be accessed by other users.

To store an output object:

1. Click the object on the Outputs tab of the managers pane in SPSS Modeler, and on the main menu click:

#### **File** > **Outputs** > **Store Output...**

- 2. Alternatively, right-click an object in the Outputs tab and click **Store**.
- 3. Specify connection settings to the repository if necessary. See the topic ["Connecting to the](#page-205-0) [Repository" on page 198](#page-205-0) for more information. For specific port, password, and other connection details, contact your local system administrator.
- 4. In the Repository: Store dialog box, choose the folder where you want to store the object, specify any other information you want to record, and click the **Store** button. See the topic ["Setting Object](#page-206-0) [Properties" on page 199](#page-206-0) for more information.

### **Storing Models and Model Palettes**

You can store an individual model as a *.gm* file in the repository, from where it can be accessed by other users. You can also store the complete contents of the Models palette as a *.gen* file in the repository.

Storing a model:

1. Click the object on the Models palette in SPSS Modeler, and on the main menu click:

#### **File** > **Models** > **Store Model...**

- 2. Alternatively, right-click an object in the Models palette and click **Store Model**.
- 3. Continue from "Completing the storage procedure".

Storing a Models palette:

- 1. Right-click the background of the Models palette.
- 2. On the pop-up menu, click **Store Palette**.
- 3. Continue from "Completing the storage procedure".

Completing the storage procedure:

- 1. Specify connection settings to the repository if necessary. See the topic ["Connecting to the](#page-205-0) [Repository" on page 198](#page-205-0) for more information. For specific port, password, and other connection details, contact your local system administrator.
- 2. In the Repository: Store dialog box, choose the folder where you want to store the object, specify any other information you want to record, and click the **Store** button. See the topic ["Setting Object](#page-206-0) [Properties" on page 199](#page-206-0) for more information.

## **Retrieving Objects from the Repository**

You can retrieve streams, models, model palettes, nodes, projects, and output objects that have been stored in the repository.

*Note*: Besides using the menu options as described here, you can also retrieve streams, output objects, models and model palettes by right-clicking in the appropriate tab of the managers pane at the top right of the SPSS Modeler window.

1. To retrieve a stream, on the IBM SPSS Modeler main menu click:

#### **File** > **Retrieve Stream...**

2. To retrieve a model, model palette, project, or output object, on the IBM SPSS Modeler main menu click:

```
File > Models > Retrieve Model...
```
*or*

```
File > Models > Retrieve Models Palette...
```
*or*

```
File > Projects > Retrieve Project...
```
*or*

#### **File** > **Outputs** > **Retrieve Output...**

- 3. Alternatively, right-click in the managers or project pane and click **Retrieve** on the pop-up menu.
- 4. To retrieve a node, on the IBM SPSS Modeler main menu click:

#### **Insert** > **Node (or SuperNode) from Repository...**

- a. Specify connection settings to the repository if necessary. See the topic ["Connecting to the](#page-205-0) [Repository" on page 198](#page-205-0) for more information. For specific port, password, and other connection details, contact your local system administrator.
- 5. In the Repository: Retrieve dialog box, browse to the object, select it and click the **Retrieve** button. See the topic for more information.

### **Choosing an Object to Retrieve**

The following fields are available in the Repository: Retrieve/Search dialog box:

**Look in.** Shows the folder hierarchy for the current folder. To navigate to a different folder, select one from this list to navigate there directly, or navigate using the object list below this field.

**Up Folder button.** Navigates to one level above the current folder in the hierarchy.

**New Folder button.** Creates a new folder at the current level in the hierarchy.

**File name.** The repository file name of the selected object. To retrieve that object, click **Retrieve**.

<span id="page-211-0"></span>**Files of type.** The type of object that you have chosen to retrieve. Only objects of this type, together with folders, are shown in the object list. To display objects of a different type for retrieval, select the object type from the list.

**Open as locked.** By default, when an object is retrieved, it is locked in the repository so that others cannot update it. If you do not want the object to be locked on retrieval, uncheck this box.

**Description, Keywords.** If additional details about the object were defined when the object was stored, those details are displayed here. See the topic ["Adding Information About Stored Objects" on page 199](#page-206-0) for more information.

**Version.** To retrieve a version of the object other than the latest, click this button. Detailed information for all versions is displayed, allowing you to choose the version you want.

### **Selecting an Object Version**

To select a specific version of a repository object, in the Repository: Select Version dialog box:

- 1. (Optional) Sort the list by version, label, size, creation date or creating user, by double-clicking on the header of the appropriate column.
- 2. Select the object version you want to work with.
- 3. Click Continue.

## **Searching for objects in the repository**

You can search for objects by name, folder, type, label, date, or other criteria.

### **Searching for objects by name**

1. On the IBM SPSS Modeler main menu click:

#### **Tools** > **Repository** > **Explore...**

- a. Specify connection settings to the repository if necessary. See the topic ["Connecting to the](#page-205-0) [Repository" on page 198](#page-205-0) for more information. For specific port, password, and other connection details, contact your local system administrator.
- 2. Click the **Search** tab.
- 3. In the **Search for objects named** field, specify the name of the object you want to find.

When searching for objects by name, an asterisk  $(*)$  can be used as a wildcard character to match any string of characters, and a question mark (?) matches any single character. For example,  $\star$ cluster $\star$ matches all objects that include the string cluster anywhere in the name. The search string  $m0?$   $\star$ matches M01\_cluster.str and M02\_cluster.str but not M01a\_cluster.str. Searches are not case sensitive (cluster matches Cluster matches CLUSTER).

**Note:** If the number of objects is large, searches may take a few moments.

### **Searching by other criteria**

You can perform a search based on title, label, dates, author, keywords, indexed content, or description. Only objects that match *all* specified search criteria will be found. For example, you could locate all streams containing one or more clustering models that also have a specific label applied, and which were modified after a specific date.

**Object Types.** You can restrict the search to models, streams, outputs, nodes, SuperNodes, projects, model palettes, or other types of objects.

• **Models.** You can search for models by category (classification, approximation, clustering, etc.) or by a specific modeling algorithm, such as Kohonen.

You can also search by fields used—for example, all models that use a field named *income* as an input or output (target) field.

• **Streams.** For streams, you can restrict the search by fields used, or model type (either category or algorithm) contained in the stream.

**Topics.** You can search on models associated with specific topics from a list set by repository users with the appropriate privileges (for more information, see the *Deployment Manager User's Guide*). To obtain the list, check this box, then click the Add Topics button that is displayed, select one or more topics from the list and click OK.

**Label.** Restricts the search to specific object version labels.

**Dates.** You can specify a creation or modification date and search on objects before, after, or between the specified date range.

**Author.** Restricts the search to objects created by a specific user.

**Keywords.** Search on specific keywords. In IBM SPSS Modeler, keywords are specified on the Annotation tab for a stream, model, or output object.

**Description.** Search on specific terms in the description field. In IBM SPSS Modeler, the description is specified on the Annotation tab for a stream, model, or output object. Multiple search phrases can be separated by semicolons—for example, income; crop type; claim value. (Note that within a search phrase, spaces matter. For example, crop type with one space and crop type with two spaces are not the same.)

## **Modifying Repository Objects**

You can modify existing objects in the repository directly from SPSS Modeler. You can:

- Create, rename, or delete folders
- Lock or unlock objects
- Delete objects

### **Creating, Renaming, and Deleting Folders**

1. To perform operations on folders in the repository, on the SPSS Modeler main menu click:

#### **Tools** > **Repository** > **Explore...**

- a. Specify connection settings to the repository if necessary. See the topic ["Connecting to the](#page-205-0) [Repository" on page 198](#page-205-0) for more information. For specific port, password, and other connection details, contact your local system administrator.
- 2. Ensure that the **Folders** tab is active.
- 3. To create a new folder, right-click the parent folder and click **New Folder**.
- 4. To rename a folder, right-click it and click **Rename Folder**.
- 5. To delete a folder, right-click it and click **Delete Folder**.

### **Locking and Unlocking Repository Objects**

You can lock an object to prevent other users from updating any of its existing versions or creating new versions. A locked object is indicated by a padlock symbol over the object icon.

#### o)

*Figure 19. Locked object*

To lock an object

- 1. In the repository explorer window, right-click the required object.
- 2. Click **Lock**.

To unlock an object

- 1. In the repository explorer window, right-click the required object.
- 2. Click **Unlock**.

### **Deleting Repository Objects**

Before deleting an object from the repository, you must decide if you want to delete all versions of the object, or just a particular version.

To Delete All Versions of an Object

- 1. In the repository explorer window, right-click the required object.
- 2. Click **Delete Objects**.

To Delete the Most Recent Version of an Object

- 1. In the repository explorer window, right-click the required object.
- 2. Click **Delete**.
- To Delete a Previous Version of an Object
- 1. In the repository explorer window, right-click the required object.
- 2. Click **Delete Versions**.
- 3. Select the version(s) to delete and click **OK**.

## **Managing Properties of Repository Objects**

You can control various object properties from SPSS Modeler. You can:

- View the properties of a folder
- View and edit the properties of an object
- Create, apply and delete version labels for an object

### **Viewing Folder Properties**

To view properties for any folder in the repository window, right-click the required folder. Click **Folder Properties**.

General tab

This tab displays the folder name, creation, and modification dates.

#### Permissions tab

In this tab you specify read and write permissions for the folder. All users and groups with access to the parent folder are listed. Permissions follow a hierarchy. For example, if you do not have read permission, you cannot have write permission. If you do not have write permission, you cannot have delete permission.

**Users And Groups.** Lists the repository users and groups that have at least Read access to this folder. Select the Write and Delete check boxes to add those access rights for this folder to a particular user or group. Click the **Add Users/Groups** icon on the right side of the Permissions tab to assign access to additional users and groups. The list of available users and groups is controlled by the administrator.

**Cascade Permissions.** Choose an option to control how changes made to the current folder are applied to its child folders, if any.

- **Cascade all permissions.** Cascades permission settings from the current folder to all child and descendant folders. This is a quick way to set permissions for several folders at once. Set permissions as required for the parent folder, and then cascade as required.
- **Cascade changes only.** Cascades only changes made since the last time changes were applied. For example, if a new group has been added and you want to give it access to all folders under the Sales

<span id="page-214-0"></span>branch, you can give the group access to the root Sales folder and cascade the change to all subfolders. All other permissions to existing subfolders remain as before.

• **Do not cascade.** Any changes made apply to the current folder only and do not cascade to child folders.

### **Viewing and Editing Object Properties**

In the Object Properties dialog box you can view and edit properties. Although some properties cannot be changed, you can always update an object by adding a new version.

1. In the repository window, right-click the required object.

#### 2. Click **Object Properties**.

General Tab

**Name.** The name of the object as viewed in the repository.

**Created on.** Date the object (not the version) was created.

**Last modified.** Date the most recent version was modified.

**Author.** The user's login name.

**Description.** By default, this contains the description specified on the object's Annotation tab in SPSS Modeler.

**Linked topics.** The repository allows models and related objects to be organized by topics if required. The list of available topics is set by repository users with the appropriate privileges (for more information, see the *Deployment Manager User's Guide*).

**Keywords.** You specify keywords on the Annotation tab for a stream, model, or output object. Multiple keywords should be separated by spaces, up to a maximum of 255 characters. (If keywords contain spaces, use quotation marks to separate them.)

Versions Tab

Objects stored in the repository may have multiple versions. The Versions tab displays information about each version.

The following properties can be specified or modified for specific versions of a stored object:

**Version.** Unique identifier for the version generated based on the time when the version was stored.

Label. Current label for the version, if any. Unlike the version identifier, labels can be moved from one version of an object to another.

The file size, creation date, and author are also displayed for each version.

**Edit Labels.** Click the **Edit Labels** icon at the top right of the Versions tab to define, apply or remove labels for stored objects. See the topic "Managing Object Version Labels" on page 207 for more information.

Permissions Tab

On the Permissions tab you can set read and write permissions for the object. All users and groups with access to the current object are listed. Permissions follow a hierarchy. For example, if you do not have read permission, you cannot have write permission. If you do not have write permission, you cannot have delete permission.

**Users And Groups.** Lists the repository users and groups that have at least Read access to this object. Select the Write and Delete check boxes to add those access rights for this object to a particular user or group. Click the **Add Users/Groups** icon on the right side of the Permissions tab to assign access to additional users and groups. The list of available users and groups is controlled by the administrator.

### **Managing Object Version Labels**

The Edit Version Labels dialog box enables you to:

- <span id="page-215-0"></span>• Apply labels to the selected object
- Remove labels from the selected object
- Define a new label and apply it to the object

To apply labels to the object

- 1. Select one or more labels in the **Available Labels** list.
- 2. Click the right-arrow button to move the selected labels to the **Applied Labels** list.
- 3. Click **OK**.

To remove labels from the object

- 1. Select one or more labels in the **Applied Labels** list.
- 2. Click the left-arrow button to move the selected labels to the **Available Labels** list.
- 3. Click **OK**.

To define a new label and apply it to the object

- 1. Type the label name in the **New Label** field.
- 2. Click the right-arrow button to move the new label to the **Applied Labels** list.
- 3. Click **OK**.

## **Deploying streams**

To enable a stream to be used with the thin-client application IBM SPSS Modeler Advantage, it must be deployed as a stream (. str file) in the repository.

**Note:** You cannot deploy a stream that has more than one source node in the scoring branch.

The stream can take full advantage of the enterprise-level features of IBM SPSS Collaboration and Deployment Services. See the topic ["Storing and deploying repository objects" on page 197](#page-204-0) for more information.

#### **To deploy the current stream (File menu method)**

1. On the main menu, click:

#### **File** > **Store** > **Deploy**

- 2. Choose the deployment type and complete the rest of the dialog box as necessary.
- 3. Click **Deploy as stream** to deploy the stream for use with IBM SPSS Modeler Advantage or IBM SPSS Collaboration and Deployment Services.
- 4. Click **Store**. For more information, click **Help**.
- 5. Continue from "Completing the deployment process."

#### **To deploy the current stream (Tools menu method)**

1. On the main menu, click:

#### **Tools** > **Stream Properties** > **Deployment**

2. Choose the deployment type, complete the rest of the Deployment tab as necessary, and click **Store**. See the topic ["Stream Deployment Options" on page 209](#page-216-0) for more information.

#### **Completing the deployment process**

1. Specify connection settings to the repository if necessary. See the topic ["Connecting to the](#page-205-0) [Repository" on page 198](#page-205-0) for more information. For specific port, password, and other connection details, contact your local system administrator.
<span id="page-216-0"></span>2. In the Repository: Store dialog box, choose the folder where you want to store the object, specify any other information you want to record, and click **Store**. See the topic ["Setting Object Properties" on](#page-206-0) [page 199](#page-206-0) for more information.

## **Stream Deployment Options**

The Deployment tab in the Stream Options dialog box allows you to specify options for deploying the stream.

When you deploy a stream, it's stored in the repository as a file with the extension . str.

Deploying a stream allows you to take advantage of the additional functionality available with IBM SPSS Collaboration and Deployment Services, such as multi-user access, automated scoring, model refresh, and Champion Challenger analysis.

**Note:** The Association Rules, STP, and TCM modeling nodes do not support the Model Evaluation or Champion Challenger steps in IBM SPSS Collaboration and Deployment Services.

From the Deployment tab, you can also preview the stream description that IBM SPSS Modeler creates for the stream. See the topic ["Stream descriptions" on page 49](#page-56-0) for more information.

**Deployment type.** Choose how you want to deploy the stream. All streams require a designated scoring node before they can be deployed; additional requirements and options depend on the deployment type.

**Note:** The Association Rules, STP, and TCM modeling nodes do not support the Model Evaluation or Champion Challenger steps in IBM SPSS Collaboration and Deployment Services.

- **<none>**. The stream will not be deployed to the repository. All options are disabled except stream description preview.
- **Scoring Only**. The stream is deployed to the repository when you click the **Store** button. Data can be scored using the node that you designate in the **Scoring node** field.
- **Model Refresh**. Same as for Scoring Only but in addition, the model can be updated in the repository using the objects that you designate in the **Modeling node** and **Model nugget** fields. Note that automatic model refresh is not supported by default in IBM SPSS Collaboration and Deployment Services, so you must choose this deployment type if you want to use this feature when running a stream from the repository. See ["Model Refresh" on page 211](#page-218-0) for more information.

**Scoring node.** Select a graph, output or export node to identify the stream branch to be used for scoring the data. While the stream can actually contain any number of valid branches, models, and terminal nodes, one and only one scoring branch must be designated for purposes of deployment. This is the most basic requirement to deploy any stream.

**Scoring Parameters.** Allows you to specify parameters that can be modified when the scoring branch is run. See ["Scoring and modeling parameters" on page 210](#page-217-0) for more information.

**Modeling node.** For model refresh, specifies the modeling node used to regenerate or update the model in the repository. Must be a modeling node of the same type as that specified for **Model nugget**.

**Model Build Parameters.** Allows you to specify parameters that can be modified when the modeling node is run. See ["Scoring and modeling parameters" on page 210](#page-217-0) for more information.

**Model nugget.** For model refresh, specifies the model nugget that will be updated or regenerated each time the stream is updated in the repository (typically as part of a scheduled job). The model must be located on the scoring branch. While multiple models may exist on the scoring branch, only one can be designated. Note that when the stream is initially created this may effectively be a placeholder model that is updated or regenerated as new data is available.

**Check**. Click this button to check whether this is a valid stream for deployment. All streams must have a designated scoring node before they can be deployed. Error messages are displayed if these conditions are not satisfied.

**Store**. Deploys the stream if it is valid. If not, an error message is displayed. Click the **Fix** button, correct the error, and try again.

<span id="page-217-0"></span>**Preview Stream Description.** Enables you to view the contents of the stream description that IBM SPSS Modeler creates for the stream. See ["Stream descriptions" on page 49](#page-56-0) for more information.

**Note:** The Association Rules, STP, and TCM modeling nodes do not support the Model Evaluation or Champion Challenger steps in IBM SPSS Collaboration and Deployment Services.

### **Scoring and modeling parameters**

When deploying a stream to IBM SPSS Collaboration and Deployment Services, you can choose which parameters can be viewed or edited each time the model is updated or scored. For example, you might specify maximum and minimum values, or some other value that may be subject to change each time a job is run.

1. To make a parameter visible so it can be viewed or edited after the stream is deployed, select it from the list in the Scoring Parameters dialog box.

The list of available parameters is defined on the Parameters tab in the stream properties dialog box. See the topic ["Setting Stream and Session Parameters" on page 46](#page-53-0) for more information.

## **The Scoring Branch**

If you are deploying a stream, one branch of the stream must be designated as the **scoring branch** (that is, the one containing the scoring node). When you designate a branch as the scoring branch, that branch is highlighted on the stream canvas, as is the model link to the nugget on the scoring branch. This visual representation is particularly useful in complex streams with multiple branches, where the scoring branch might not be immediately obvious.

*Note*: Only one stream branch can be designated as the scoring branch.

If the stream already had a scoring branch defined, the newly-designated branch replaces it as the scoring branch. You can set the color of the scoring branch indication by means of a Custom Color option. See the topic ["Setting display options" on page 230](#page-237-0) for more information.

You can show or hide the scoring branch indication by means of the Show/hide stream markup toolbar button.

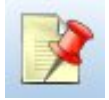

*Figure 20. Show/hide stream markup toolbar button*

### **Identifying the Scoring Branch for Deployment**

You can designate the scoring branch either from the pop-up menu of a terminal node, or from the Tools menu. If you use the pop-up menu, the scoring node is set automatically in the Deployment tab of the stream properties.

To designate a branch as the scoring branch (pop-up menu)

- 1. Connect the model nugget to a terminal node (a processing or output node downstream from the nugget).
- 2. Right-click the terminal node.
- 3. On the menu, click **Use as Scoring Branch**.

To designate a branch as the scoring branch (Tools menu)

- 1. Connect the model nugget to a terminal node (a processing or output node downstream from the nugget).
- 2. On the main menu, click:

**Tools** > **Stream Properties** > **Deployment**

- <span id="page-218-0"></span>3. On the **Deployment type** list, click **Scoring Only** or **Model Refresh** as required. See the topic ["Stream](#page-216-0) [Deployment Options" on page 209](#page-216-0) for more information.
- 4. Click the **Scoring node** field and select a terminal node from the list.
- 5. Click **OK**.

## **Model Refresh**

Model refresh is the process of rebuilding an existing model in a stream using newer data. The stream itself does not change in the repository. For example, the algorithm type and stream-specific settings remain the same, but the model is retrained on new data, and updated if the new version of the model works better than the old one.

Only one model nugget in a stream can be set to refresh--this is known as the **refresh model**. If you click the **Model Refresh** option on the Deployment tab of the stream properties (see ["Stream Deployment](#page-216-0) [Options" on page 209\)](#page-216-0), the model nugget that you designate at that time becomes the refresh model. You can also designate a model as the refresh model from the pop-up menu of a model nugget. The nugget must already be on the scoring branch for this to be possible.

If you turn off the "refresh model" status of a nugget, this is equivalent to setting the deployment type of the stream to Scoring Only, and the Deployment tab of the stream properties dialog box is updated accordingly. You can turn this status on and off by means of the **Use as Refresh Model** option on the pop-up menu of the nugget on the current scoring branch.

Removing the model link of a nugget on the scoring branch also removes the "refresh model" status of the nugget. You can undo removal of the model link by means of the Edit menu or the toolbar; doing so also reinstates the "refresh model" status of the nugget.

### **How the Refresh Model is Selected**

As well as the scoring branch, the link to the refresh model is also highlighted in the stream. The model nugget chosen as the refresh model, and therefore the link that is highlighted, depends on how many nuggets are in the stream.

Single Model in Stream

If a single linked model nugget is on the scoring branch when it is identified as such, that nugget becomes the refresh model for the stream.

Multiple Models in Stream

If there is more than one linked nugget in the stream, the refresh model is chosen as follows.

If a model nugget has been defined in the Deployment tab of the stream properties dialog box and is also in the stream, then that nugget becomes the refresh model.

If no nugget has been defined in the Deployment tab, or if one has been defined but is not on the scoring branch, then the nugget closest to the terminal node becomes the refresh model.

If you subsequently deselect all model links as refresh links, only the scoring branch is highlighted, not the links. The deployment type is set to Scoring Only.

*Note*: You can choose to set one of the links to Replace status, but not the other one. In this case, the model nugget chosen as the refresh model is the one that has a refresh link and which is closest to the terminal node when the scoring branch is designated.

No Models in Stream

If there are no models in the stream, or only models with no model links, the deployment type is set to Scoring Only.

## **Checking a scoring branch for errors**

When you designate the scoring branch, it is checked for errors.

If an error is found, the scoring branch is highlighted in the scoring branch error color, and an error message is displayed. You can set the error color by means of a Custom Color option. See the topic ["Setting display options" on page 230](#page-237-0) for more information.

If an error is found, proceed as follows:

- 1. Correct the error according to the contents of the error message.
- 2. On the main menu, click:

### **Tools** > **Stream Properties** > **Deployment**

and click **Check**.

3. If necessary, repeat this process until no errors are found.

# **Chapter 13. Saving streams to IBM Cloud Pak for Data**

You can save streams to an IBM Cloud Pak for Data server where you can open them as flows and take advantage of the many features available in Cloud Pak for Data.

Cloud Pak for Data simplifies how you collect, organize, and analyze data and infuse AI across your business. Seamlessly integrate a broad range of data and AI software, leading governance and security, and a unified experience for collaboration. For more information, see [https://www.ibm.com/products/](https://www.ibm.com/products/cloud-pak-for-data) [cloud-pak-for-data](https://www.ibm.com/products/cloud-pak-for-data). Contact your IBM representative if you're interested in Cloud Pak for Data.

### **To configure the server connection**

These instructions are based on Firefox. Steps may vary based on which web browser you're using.

1. Open Firefox, paste your Cloud Pak for Data URL in the address bar, and press Enter.

You can obtain the URL by opening the Cloud Pak for Data web client and looking at the URL in your browser address bar (it's everything up to and not including /zen). By default, the URL takes the form https://<namespace>-cpd-<namespace>.apps.<cluster-subdomain>

where:

- <namespace> is your namespace (such as ab123).
- <cluster-subdomain> is the subdomain name of your cluster (such as ocp454x86-aqtmycompany.com)

In this example, the URL is https://ab123-cpd-ab123.apps.ocp454x86-aqt-mycompany.com

For more information about the Cloud Pak for Data URL, see [the Cloud Pak for Data documentation](https://www.ibm.com/support/producthub/icpdata/docs/content/SSQNUZ_latest/cpd/install/custom-route.html).

- 2. Click the yellow padlock icon to the left of the address bar, then click the arrow beside **Connection not secure**.
- 3. Click **More Information**. The Page Info dialog opens.
- 4. In the Page Info dialog, go to **Security** and click **View Certificate**.
- 5. Scroll down to **Miscellaneous** and download the PEM certification file.
- 6. From the command line, import the certification file to your IBM SPSS Modeler client directory as follows:

On Windows:

```
"%JAVA_HOME%"\bin\keytool.exe -importcert -trustcacerts -file <Certification file absolute 
path> -alias <alias> -keystore "<Modeler client installation path>"\jre\lib\security\cacerts
```
On macOS:

```
"%JAVA_HOME%"/bin/keytool -importcert -trustcacerts -file <Certification file absolute path> 
-alias <alias> -keystore "<Modeler client installation path>"/jre/lib/security/cacerts
```
When prompted, enter changeit for the keystore password and enter yes to trust the certification.

7. On the main menu in IBM SPSS Modeler, click:

#### **Tools** > **IBM Cloud Pak for Data Server** > **IBM Cloud Pak for Data Server Connections...**

8. Specify connection settings to the server. Use the same URL you used in step 1. If you're not sure which username or password to use, contact your local system administrator. If you select the API Key login method, use the following method to obtain the URL:

• Log on to the Cloud Pak for Data cluster and run the command oc get routes -n ibm-commonservices, then copy the HOST/PORT value for cp-console. In the following example, the URL is https://cp-console.apps.wml46x04.cp.myserver.com:

[root@wml46x04-inf ocp-scripts]# oc get routes -n ibm-common-services NAME HOST/PORT PATH SERVICES PORT TERMINATION WILDCARD cp-console cp-console.apps.wml46x04.cp.myserver.com icp-management-ingress<br>https reencrypt/Redirect None https reencrypt/Redirect cp-proxy cp-proxy.apps.wml46x04.cp.myserver.com nginx-ingress-controller https passthrough/Redirect None

9. Click **Connect** to connect to the server.

### **To save streams to Cloud Pak for Data**

1. On the main menu, click:

**File** > **Store as Flow...**. *Streams* are referred to as *flows* after they're migrated to Cloud Pak for Data.

Alternatively, you can also right-click in the streams manager pane and select **Store as Flow...**

2. Choose the Cloud Pak for Data Server you configured previously. Then select the project to which you want to save the flow.

**Tip:** You can also select multiple streams to save at one time. On the main menu, click **Tools** > **IBM Cloud Pak for Data Server...** > **Bulk uploading streams to IBM Cloud Pak for Data Server**. You'll then be prompted to select streams from your local file system, select a server, and select a project.

# <span id="page-222-0"></span>**Chapter 14. Exporting to external applications**

# **About Exporting to External Applications**

IBM SPSS Modeler provides a number of mechanisms to export the entire data mining process to external applications, so that the work you do to prepare data and build models can be used to your advantage outside of IBM SPSS Modeler as well.

The previous section showed how you can deploy streams to an IBM SPSS Collaboration and Deployment Services repository to take advantage of its multi-user access, job scheduling and other features. In a similar way, IBM SPSS Modeler streams can also be used in conjunction with:

- IBM SPSS Modeler Advantage
- Applications that can import and export files in PMML format

For more information about using streams with IBM SPSS Modeler Advantage, see "Opening a Stream in IBM SPSS Modeler Advantage " on page 215.

For information on exporting and importing models as PMML files, making it possible to share models with any other applications that support this format, see "Importing and exporting models as PMML" on page 215.

# **Opening a Stream in IBM SPSS Modeler Advantage**

IBM SPSS Modeler streams can be used in conjunction with the thin-client application IBM SPSS Modeler Advantage. While it is possible to create customized applications entirely within IBM SPSS Modeler Advantage, you can also use a stream already created in IBM SPSS Modeler as the basis of an application workflow.

To open a stream in IBM SPSS Modeler Advantage:

- 1. Deploy the stream in the IBM SPSS Collaboration and Deployment Services repository, being sure to click the **Deploy as stream** option. See the topic ["Deploying streams" on page 208](#page-215-0) for more information.
- 2. Click the Open in IBM SPSS Modeler Advantage toolbar button, or from the main menu click:

#### **File** > **Open in IBM SPSS Modeler Advantage**

1. Specify connection settings to the repository if necessary. See the topic ["Connecting to the](#page-205-0) [Repository" on page 198](#page-205-0) for more information. For specific port, password, and other connection details, contact your local system administrator.

*Note*: The repository server must also have the IBM SPSS Modeler Advantage software installed.

1. In the Repository: Store dialog, choose the folder where you want to store the object, specify any other information you want to record, and click the **Store** button. See the topic ["Setting Object Properties"](#page-206-0) [on page 199](#page-206-0) for more information.

Doing so launches IBM SPSS Modeler Advantage with the stream already open. The stream is closed in IBM SPSS Modeler.

## **Importing and exporting models as PMML**

PMML, or predictive model markup language, is an XML format for describing data mining and statistical models, including inputs to the models, transformations used to prepare data for data mining, and the parameters that define the models themselves. IBM SPSS Modeler can import and export PMML, making it possible to share models with other applications that support this format, such as IBM SPSS Statistics.

For more information about PMML, see the Data Mining Group website (*http://www.dmg.org*).

### **To export a model**

PMML export is supported for most of the model types generated in IBM SPSS Modeler. See the topic "Model types supporting PMML" on page 216 for more information.

- 1. Right-click a model nugget on the models palette. (Alternatively, double-click a model nugget on the canvas and select the File menu.)
- 2. On the menu, click **Export PMML**.
- 3. In the Export (or Save) dialog box, specify a target directory and a unique name for the model.

#### **Note:**

You can change options for PMML export in the User Options dialog box. On the main menu, click:

### **Tools** > **Options** > **User Options**

and click the PMML tab.

See the topic ["Setting PMML Export Options" on page 231](#page-238-0) for more information.

### **To import a model saved as PMML**

Models exported as PMML from IBM SPSS Modeler or another application can be imported into the models palette. See the topic "Model types supporting PMML" on page 216 for more information.

- 1. In the models palette, right-click the palette and select **Import PMML** from the menu.
- 2. Select the file to import and specify options for variable labels as required.
- 3. Click **Open**.

**Use variable labels if present in model.** The PMML may specify both variable names and variable labels (such as Referrer ID for *RefID*) for variables in the data dictionary. Select this option to use variable labels if they are present in the originally exported PMML.

If you have selected the variable label option but there are no variable labels in the PMML, the variable names are used as normal.

## **Model types supporting PMML**

### **PMML Export**

**IBM SPSS Modeler models.** The following models created in IBM SPSS Modeler can be exported as PMML 4.3:

- C&R Tree
- QUEST
- CHAID
- Neural Net
- C5.0
- Logistic Regression
- Genlin
- SVM
- Apriori
- Carma
- K-Means
- Kohonen
- TwoStep
- TwoStep-AS
- GLMM (PMML is exported for all GLMM models, but the PMML has only fixed effects)
- Decision List
- Cox
- Sequence (scoring for Sequence PMML models is not supported)
- Random Trees
- Tree-AS
- Linear
- Linear-AS
- Regression
- Logistic
- GLE
- LSVM
- KNN
- Association Rules

**Database native models.** For models generated using database-native algorithms, PMML export is not available. Models created using Analysis Services from Microsoft or Oracle Data Miner cannot be exported.

### **PMML Import**

IBM SPSS Modeler can import and score PMML models generated by current versions of all IBM SPSS Statistics products, including models exported from IBM SPSS Modeler as well as model or transformation PMML generated by IBM SPSS Statistics 17.0 or later. Essentially, this means any PMML that the scoring engine can score, with the following exceptions:

- Apriori, CARMA, Anomaly Detection, Sequence, and Association Rules models cannot be imported.
- PMML models may not be browsed after importing into IBM SPSS Modeler even though they can be used in scoring. (Note that this includes models that were exported from IBM SPSS Modeler to begin with. To avoid this limitation, export the model as a generated model file [ $\star$  .gm] rather than PMML.)
- Limited validation occurs on import, but full validation is performed on attempting to score the model. Thus it is possible for import to succeed but scoring to fail or produce incorrect results.

**Note:** For third party PMML imported into IBM SPSS Modeler, IBM SPSS Modeler will attempt to score valid PMML that can be recognized and scored. But it is not guaranteed that all PMML will score or that it will score in the same way as the application that generated it.

# **Chapter 15. Projects and reports**

# **Introduction to Projects**

A **project** is a group of files related to a data mining task. Projects include data streams, graphs, generated models, reports, and anything else that you have created in IBM SPSS Modeler. At first glance, it may seem that IBM SPSS Modeler projects are simply a way to organize output, but they are actually capable of much more. Using projects, you can:

- Annotate each object in the project file.
- Use the CRISP-DM methodology to guide your data mining efforts. Projects also contain a CRISP-DM Help system that provides details and real-world examples on data mining with CRISP-DM.
- Add non-IBM SPSS Modeler objects to the project, such as a PowerPoint slide show used to present your data mining goals or white papers on the algorithms that you plan to use.
- Produce both comprehensive and simple update reports based on your annotations. These reports can be generated in HTML for easy publishing on your organization's intranet.

*Note*: If the project pane is not visible in the IBM SPSS Modeler window, click **Project** on the View menu.

Objects that you add to a project can be viewed in two ways: **Classes view** and **CRISP-DM view**. Anything that you add to a project is added to both views, and you can toggle between views to create the organization that works best.

## **CRISP-DM View**

By supporting the Cross-Industry Standard Process for Data Mining (CRISP-DM), IBM SPSS Modeler projects provide an industry-proven and non-proprietary way of organizing the pieces of your data mining efforts. CRISP-DM uses six phases to describe the process from start (gathering business requirements) to finish (deploying your results). Even though some phases do not typically involve work in IBM SPSS Modeler, the project pane includes all six phases so that you have a central location for storing and tracking all materials associated with the project. For example, the Business Understanding phase typically involves gathering requirements and meeting with colleagues to determine goals rather than working with data in IBM SPSS Modeler. The project pane allows you to store your notes from such meetings in the *Business Understanding* folder for future reference and inclusion in reports.

The CRISP-DM view in the project pane is also equipped with its own Help system to guide you through the data mining life cycle. From IBM SPSS Modeler, this help can be accessed by clicking **CRISP-DM Help** on the Help menu.

*Note*: If the project pane is not visible in the window, click **Project** on the View menu.

## **Setting the Default Project Phase**

Objects added to a project are added to a default phase of CRISP-DM. This means that you need to organize objects manually according to the data mining phase in which you used them. It is wise to set the default folder to the phase in which you are currently working.

### **To select which phase to use as your default:**

- 1. In CRISP-DM view, right-click the folder for the phase to set as the default.
- 2. On the menu, click **Set as Default**.

The default folder is displayed in bold type.

## **Classes View**

The Classes view in the project pane organizes your work in IBM SPSS Modeler categorically by the types of objects created. Saved objects can be added to any of the following categories:

- Streams
- Nodes
- Models
- Tables, graphs, reports
- Other (non-IBM SPSS Modeler files, such as slide shows or white papers relevant to your data mining work)

Adding objects to the Classes view also adds them to the default phase folder in the CRISP-DM view.

*Note*: If the project pane is not visible in the window, click **Project** on the View menu.

# **Building a Project**

A project is essentially a file containing references to all of the files that you associate with the project. This means that project items are saved both individually and as a reference in the project file (*.cpj*). Because of this referential structure, note the following:

- Project items must first be saved individually before being added to a project. If an item is unsaved, you will be prompted to save it before adding it to the current project.
- Objects that are updated individually, such as streams, are also updated in the project file.
- Manually moving or deleting objects (such as streams, nodes, and output objects) from the file system will render links in the project file invalid.

### **Creating a New Project**

New projects are easy to create in the IBM SPSS Modeler window. You can either start building one, if none is open, or you can close an existing project and start from scratch.

On the main menu, click:

**File** > **Project** > **New Project...**

### **Adding to a Project**

Once you have created or opened a project, you can add objects, such as data streams, nodes, and reports, using several methods.

Adding Objects from the Managers

Using the managers in the upper right corner of the IBM SPSS Modeler window, you can add streams or output.

- 1. Select an object, such as a table or a stream, from one of the manager tabs.
- 2. Right-click, and click **Add to Project**.

If the object has been previously saved, it will automatically be added to the appropriate objects folder (in Classes view) or to the default phase folder (in CRISP-DM view).

3. Alternatively, you can drag and drop objects from the managers to the project pane.

*Note*: You may be asked to save the object first. When saving, be sure that **Add file to project** is selected in the Save dialog box. This will automatically add the object to the project after you save it.

Adding Nodes from the Canvas

You can add individual nodes from the stream canvas by using the Save dialog box.

1. Select a node on the canvas.

2. Right-click, and click **Save Node**. Alternatively, on the main menu click:

### **Edit** > **Node** > **Save Node...**

- 3. In the Save dialog box, select **Add file to project**.
- 4. Create a name for the node and click **Save**.

This saves the file and adds it to the project. Nodes are added to the *Nodes* folder in Classes view and to the default phase folder in CRISP-DM view.

### Adding External Files

You can add a wide variety of non-IBM SPSS Modeler objects to a project. This is useful when you are managing the entire data mining process within IBM SPSS Modeler. For example, you can store links to data, notes, presentations, and graphics in a project. In CRISP-DM view, external files can be added to the folder of your choice. In Classes view, external files can be saved only to the *Other* folder.

### **To add external files to a project:**

1. Drag files from the desktop to the project.

*or*

- 2. Right-click the target folder in CRISP-DM or Classes view.
- 3. On the menu, click **Add to Folder**.
- 4. Select a file in the dialog box and click **Open**.

This will add a reference to the selected object inside IBM SPSS Modeler projects.

## **Transferring Projects to the IBM SPSS Collaboration and Deployment Services Repository**

You can transfer an entire project, including all component files, to the IBM SPSS Collaboration and Deployment Services Repository in one step. Any objects that are already in the target location will not be moved. This feature also works in reverse: you can transfer entire projects from the IBM SPSS Collaboration and Deployment Services Repository to your local file system.

Transferring a Project

Make sure that the project you want to transfer is open in the project pane.

### **To transfer a project:**

- 1. Right-click the root project folder and click **Transfer Project**.
- 2. If prompted, log in to IBM SPSS Collaboration and Deployment Services Repository.
- 3. Specify the new location for the project and click **OK**.

## **Setting Project Properties**

You can customize a project's contents and documentation by using the project properties dialog box. To access project properties:

- 1. Right-click an object or folder in the project pane and click **Project Properties**.
- 2. Click the **Project** tab to specify basic project information.

**Created.** Shows the project's creation date (not editable).

**Summary.** You can enter a summary for your data mining project that will be displayed in the project report.

**Contents.** Lists the type and number of components referenced by the project file (not editable).

**Save unsaved object as.** Specifies whether unsaved objects should be saved to the local file system, or stored in the repository. See the topic ["About the IBM SPSS Collaboration and Deployment Services](#page-204-0) [Repository " on page 197](#page-204-0) for more information.

**Update object references when loading project.** Select this option to update the project's references to its components. *Note*: The files added to a project are not saved in the project file itself. Rather, a reference to the files is stored in the project. This means that moving or deleting a file will remove that object from the project.

## **Annotating a Project**

The project pane provides a number of ways to annotate your data mining efforts. Project-level annotations are often used to track "big-picture" goals and decisions, while folder or node annotations provide additional detail. The Annotations tab provides enough space for you to document project-level details, such as the exclusion of data with irretrievable missing data or promising hypotheses formed during data exploration.

### **To annotate a project:**

- 1. Select the project folder in either CRISP-DM or Classes view.
- 2. Right-click the folder and click **Project Properties**.
- 3. Click the **Annotations** tab.
- 4. Enter keywords and text to describe the project.

## **Folder Properties and Annotations**

Individual project folders (in both CRISP-DM and Classes view) can be annotated. In CRISP-DM view, this can be an extremely effective way to document your organization's goals for each phase of data mining. For example, using the annotation tool for the *Business Understanding* folder, you can include documentation such as "The business objective for this study is to reduce churn among high-value customers." This text could then be automatically included in the project report by selecting the **Include in report** option.

### **To annotate a folder:**

- 1. Select a folder in the project pane.
- 2. Right-click the folder and click **Folder Properties**.

In CRISP-DM view, folders are annotated with a summary of the purpose of each phase as well as guidance on completing the relevant data mining tasks. You can remove or edit any of these annotations.

**Name.** This area displays the name of the selected field.

**Tooltip text.** Create custom ToolTips that will be displayed when you hover the mouse pointer over a project folder. This is useful in CRISP-DM view, for example, to provide a quick overview of each phase's goals or to mark the status of a phase, such as "In progress" or "Complete."

**Annotation field.** Use this field for more lengthy annotations that can be collated in the project report. The CRISP-DM view includes a description of each data mining phase in the annotation, but you should feel free to customize this for your own project.

**Include in report.** To include the annotation in reports, select **Include in report**.

## **Object Properties**

You can view object properties and choose whether to include individual objects in the project report. To access object properties:

1. Right-click an object in the project pane.

2. On the menu, click **Object Properties**.

**Name.** This area lists the name of the saved object.

**Path.** This area lists the location of the saved object.

**Include in report.** Select this option to include the object details in a generated report.

## **Closing a Project**

When you exit IBM SPSS Modeler or open a new project, the existing project file (*.cpj*) is closed.

Some files associated with the project (such as streams, nodes or graphs) may still be open. If you want to leave these files open, reply No to the message **... Do you want to save and close these files?**

If you modify and save any associated files after the close of a project, these updated versions will be included in the project the next time you open it. To prevent this behavior, remove the file from the project or save it under a different filename.

## **Generating a Report**

One of the most useful features of projects is the ability to generate reports based on the project items and annotations. This is a critical component of effective data mining, as discussed throughout the CRISP-DM methodology. You can generate a report directly into one of several file types or to an output window on the screen for immediate viewing. From there, you can print, save, or view the report in a web browser. You can distribute saved reports to others in your organization.

Reports are often generated from project files several times during the data mining process for distribution to those involved in the project. The report culls information about the objects referenced from the project file as well as any annotations created. You can create reports based on either the Classes view or CRISP-DM view.

### **To generate a report:**

- 1. Select the project folder in either CRISP-DM or Classes view.
- 2. Right-click the folder and click **Project Report**.
- 3. Specify the report options and click **Generate Report**.

The options in the report dialog box provide several ways to generate the type of report you need:

**Output name.** Specify the name of the output window if you choose to send the output of the report to the screen. You can specify a custom name or let IBM SPSS Modeler automatically name the window for you.

**Output to screen.** Select this option to generate and display the report in an output window. Note that you have the option to export the report to various file types from the output window.

**Output to file.** Select this option to generate and save the report as a file of the type specified in the File type list.

**Filename.** Specify a filename for the generated report. Files are saved by default to the IBM SPSS Modeler *\bin* directory. Use the ellipsis button **(...)** to specify a different location.

**File type.** Available file types are:

- **HTML document.** The report is saved as a single HTML file. If your report contains graphs, they are saved as PNG files and are referenced by the HTML file. When publishing your report on the Internet, make sure to upload both the HTML file and any images it references.
- **Text document.** The report is saved as a single text file. If your report contains graphs, only the filename and path references are included in the report.
- **Microsoft Word document.** The report is saved as a single document, with any graphs embedded directly into the document.
- **Microsoft Excel document.** The report is saved as a single spreadsheet, with any graphs embedded directly into the spreadsheet.
- **Microsoft PowerPoint document.** Each phase is shown on a new slide. Any graphs are embedded directly into the PowerPoint slides.
- **Output object.** When opened in IBM SPSS Modeler, this file (.*cou*) is the same as the **Output to screen** option in the **Report Format** group.

*Note*: To export to a Microsoft Office file, you must have the corresponding application installed.

**Title.** Specify a title for the report.

**Report structure.** Select either **CRISP-DM** or **Classes**. CRISP-DM view provides a status report with "bigpicture" synopses as well as details about each phase of data mining. Classes view is an object-based view that is more appropriate for internal tracking of data and streams.

**Author.** The default user name is displayed, but you can change it.

**Report includes.** Select a method for including objects in the report. Select **all folders and objects** to include all items added to the project file. You can also include items based on whether **Include in Report** is selected in the object properties. Alternatively, to check on unreported items, you can choose to include only items marked for exclusion (where **Include in Report** is not selected).

**Select.** This option allows you to provide project updates by selecting only **recent items** in the report. Alternatively, you can track older and perhaps unresolved issues by setting parameters for **old items**. Select **all items** to dismiss time as a parameter for the report.

**Order by.** You can select a combination of the following object characteristics to order them within a folder:

- **Type.** Group objects by type.
- **Name.** Organize objects alphabetically.
- **Added date.** Sort objects using the date they were added to the project.

## **Saving and Exporting Generated Reports**

A report generated to the screen is displayed in a new output window. Any graphs included in the report are displayed as in-line images.

#### Report Terminology

The total number of nodes in each stream is listed within the report. The numbers are shown under the following headings, which use IBM SPSS Modeler terminology, not CRISP-DM terminology:

- **Data readers.** Source nodes.
- **Data writers.** Export nodes.
- **Model builders.** Build, or Modeling, nodes.
- **Model appliers.** Generated models, also known as nuggets.
- **Output builders.** Graph or Output nodes.
- **Other.** Any other nodes related to the project. For example, those available on the Field Ops tab or Record Ops tab on the Nodes Palette.

#### **To save a report:**

- 1. On the File menu, click **Save**.
- 2. Specify a filename.

The report is saved as an output object.

#### **To export a report:**

- 3. On the File menu, click **Export** and the file type to which you want to export.
- 4. Specify a filename.

The report is saved in the format you chose.

You can export to the following file types:

- HTML
- Text
- Microsoft Word
- Microsoft Excel

• Microsoft PowerPoint

*Note*: To export to a Microsoft Office file, you must have the corresponding application installed.

Use the buttons at the top of the window to:

- Print the report.
- View the report as HTML in an external web browser.

# **Chapter 16. Customizing IBM SPSS Modeler**

## **Customizing IBM SPSS Modeler options**

There are a number of operations you can perform to customize IBM SPSS Modeler to your needs. Primarily, this customization consists of setting specific user options such as memory allocation, default directories, and the use of sound and color. You can also customize the Nodes palette located at the bottom of the IBM SPSS Modeler window.

# **Setting IBM SPSS Modeler options**

There are several ways to customize and set options for IBM SPSS Modeler:

- Set system options, such as memory usage and locale, by clicking **System Options** on the **Tools > Options** menu.
- Set user options, such as display fonts and colors, by clicking **User Options** on the **Tools > Options** menu.
- Specify the location of applications that work with IBM SPSS Modeler by clicking **Helper Applications** on the **Tools > Options** menu.
- Specify the default directories used in IBM SPSS Modeler by clicking **Set Directory** or **Set Server Directory** on the File menu.

You can also set options that apply to some or all of your streams. See the topic ["Setting options for](#page-45-0) [streams" on page 38](#page-45-0) for more information.

## **System Options**

You can specify the preferred language or locale for IBM SPSS Modeler by clicking **System Options** on the **Tools > Options** menu. Here you can also set the maximum memory usage for SPSS Modeler, and specify how often to automatically save streams. Note that changes made in this dialog box will not take effect until you restart SPSS Modeler.

**Maximum memory.** Select to impose a limit in megabytes on IBM SPSS Modeler's memory usage. On some platforms, SPSS Modeler limits its process size to reduce the toll on computers with limited resources or heavy loads. If you are dealing with large amounts of data, this may cause an "out of memory" error. You can ease memory load by specifying a new threshold.

For example, attempting to display a very large decision tree may cause a memory error. In this case, we recommend that you increase the memory to the high value such as 4096Mb. In cases such as these, where you are likely to be processing very large amounts of data, after you increase the memory allowance shut down SPSS Modeler and start it from a command line to ensure the maximum amount of memory is used when processing your data.

To start from a command line (assuming SPSS Modeler is installed in the default location), in a Command Prompt window, enter the following:

C:\Program Files\IBM\SPSS\Modeler\18.5.0\bin\modelerclient.exe" -J-Xss4096M

**Note:** The maximum memory threshold you can specify is 58368Mb due a Java constraint.

**Use system locale.** This option is selected by default and set to English (United States). Deselect to specify another language from the list of available languages and locales.

**Stream auto save interval (minutes).** Specify how often you want SPSS Modeler to save streams automatically. The maximum is 60 minutes, minimum is 1 minute, and default is 5 minutes.

## **Managing Memory**

In addition to the **Maximum memory** setting specified in the System Options dialog box, there are several ways you can optimize memory usage:

- Adjust the **Maximum members for nominal fields** option in the stream properties dialog box. This option specifies a maximum number of members for nominal fields after which the measurement level of the field becomes *Typeless*. See the topic ["Setting general options for streams" on page 39](#page-46-0) for more information.
- Force IBM SPSS Modeler to free up memory by clicking in the lower right corner of the window where the memory that IBM SPSS Modeler is using and the amount allocated are displayed (*xx*MB / *xx*MB). Clicking this region turns it a darker shade, after which memory allocation figures will drop. Once the region returns to its regular color, IBM SPSS Modeler has freed up all the memory possible.

## **Setting Default Directories**

You can specify the default directory used for file browsers and output by selecting **Set Directory** or **Set Server Directory** from the File menu.

- **Set Directory.** You can use this option to set the working directory. The default working directory is based on the installation path of your version of IBM SPSS Modeler or from the command line path used to launch IBM SPSS Modeler. In local mode, the working directory is the path used for all client-side operations and output files (if they are referenced with relative paths).
- **Set Server Directory.** The Set Server Directory option on the File menu is enabled whenever there is a remote server connection. Use this option to specify the default directory for all server files and data files specified for input or output. The default server directory is *\$CLEO/data*, where *\$CLEO* is the directory in which the Server version of IBM SPSS Modeler is installed. Using the command line, you can also override this default by using the -server\_directory flag with the modelerclient command line argument.

## **Setting user options**

You can set general options for IBM SPSS Modeler by selecting **User Options** from the **Tools > Options** menu. These options apply to all streams used in IBM SPSS Modeler.

The following types of options can be set by clicking the corresponding tab:

- Notification options, such as model overwriting and error messages.
- Display options, such as graph and background colors.
- Syntax color display options.
- PMML export options used when exporting models to Predictive Model Markup Language (PMML).
- User or author information, such as your name, initials, and e-mail address. This information may be displayed on the Annotations tab for nodes and for other objects that you create.
- Switching between traditional mode and Analytic Server mode.

To set stream-specific options, such as decimal separators, time and data formats, optimization, stream layout, and stream scripts, use the Stream Properties dialog box, available from the File and Tools menus.

### **Setting Notification Options**

Using the Notifications tab of the User Options dialog box, you can set various options regarding the occurrence and type of warnings and confirmation windows in IBM SPSS Modeler. You can also specify the behavior of the Outputs and Models tabs in the managers pane when new output and models are generated.

**Show stream execution feedback dialog** Select to display a dialog box, that includes a progress indicator, when a stream has been running for three seconds. The dialog box also includes details of the output objects created by the stream.

• **Close dialog upon completion** By default, the dialog box closes when the stream finishes running. Clear this check box if you want the dialog box to remain visible when the stream finishes.

**Warn when a node overwrites a file** Select to warn with an error message when node operations overwrite an existing file.

**Warn when a node overwrites a database table** Select to warn with an error message when node operations overwrite an existing database table.

### **Sound Notifications**

Use the list to specify whether sounds notify you when an event or error occurs. There are a number of sounds available. Use the Play (loudspeaker) button to play a selected sound. Use the ellipsis button **(...)** to browse for and select a sound.

**Note:** The .wav files used to create sounds in IBM SPSS Modeler are stored in the /media/sounds directory of your installation.

• **Mute all sounds** Select to turn off sound notification for all events.

### **Visual Notifications**

The options in this group are used to specify the behavior of the Outputs and Models tabs in the managers pane at the top right of the display when new items are generated. Select **New Model** or **New Output** from the list to specify the behavior of the corresponding tab.

The following option is available for **New Model**:

**Replace previous model** If selected (default), overwrites an existing model from this stream in the Models tab and on the stream canvas. If this box is unchecked, the model is added to the existing models on the tab and the canvas. Note that this setting is overridden by the model replacement setting on a model link.

The following option is available for **New Output**:

**Warn when outputs exceed [n]** Select whether to display a warning when the number of items on the Outputs tab exceeds a prespecified quantity. The default quantity is 20; however, you can change this if needed.

The following options are available in all cases:

**Select tab** Choose whether to switch to the Outputs or Models tab when the corresponding object is generated while the stream runs.

- Select **Always** to switch to the corresponding tab in the managers pane.
- Select **If generated by current stream** to switch to the corresponding tab only for objects generated by the stream currently visible in the canvas.
- Select **Never** to restrict the software from switching to the corresponding tab to notify you of generated outputs or models.

**Flash tab** Select whether to flash the Outputs or Models tab in the managers pane when new outputs or models have been generated.

- Select **If not selected** to flash the corresponding tab (if not already selected) whenever new objects are generated in the managers pane.
- Select **Never** to restrict the software from flashing the corresponding tab to notify you of generated objects.

**Scroll palette to make visible** (**New Model** only). Select whether to automatically scroll the Models tab in the managers pane to make the most recent model visible.

- Select **Always** to enable scrolling.
- Select **If generated by current stream** to scroll only for objects generated by the stream currently visible in the canvas.

<span id="page-237-0"></span>• Select **Never** to restrict the software from automatically scrolling the Models tab.

**Open window** (**New Output** only). Select whether to automatically open an output window upon generation.

- Select **Always** to always open a new output window.
- Select **If generated by current stream** to open a new window for output generated by the stream currently visible in the canvas.
- Select **Never** to restrict the software from automatically opening new windows for generated output.

To revert to the system default settings for this tab, click **Default Values**.

## **Setting display options**

Using the Display tab of the User Options dialog box, you can set options for the display of fonts and colors in IBM SPSS Modeler.

**Show welcome dialog on startup.** Select to cause the welcome dialog box to be displayed on startup. The welcome dialog box has options to launch the application examples tutorial, open a demonstration stream or an existing stream or project, or to create a new stream.

**Show stream and SuperNode markups.** If selected, causes markup (if any) on streams and SuperNodes to be displayed by default. Markup includes stream comments, model links, and highlighting of scoring branches.

**Standard Fonts & Colors (effective on restart).** Options in this control box are used to specify the IBM SPSS Modeler screen design, color scheme, and the size of the fonts displayed. The options that you select here do not take effect until you close and restart IBM SPSS Modeler.

- **Look and feel.** Select a standard color scheme and screen design. You can choose from:
	- **SPSS Standard**, the default design.
	- **SPSS Classic**, a design familiar to users of earlier versions of SPSS Modeler.
	- **Windows**, a Windows design that can be useful for increased contrast in the stream canvas and palettes.
	- **Analytics Carbon**, a modern design with sleek icons and colors.
- **Default font size for nodes.** Specify a font size to be used in the node palettes and for nodes that are displayed in the stream canvas.
- **Specify fixed width font.** To select a fixed width font, and associated font **Size** for use in scripting and CLEM expression controls, select this check box. The default font is Monospace plain; click **Change...** to display a list of other fonts that you can select.

**Note:** You can set the size of the node icons for a stream on the Layout pane of the Options tab of the stream properties dialog box. From the main menu, choose **Tools** > **Stream Properties** > **Options** > **Layout**.

**Custom Colors.** This table lists the currently selected colors that are used for various display items. For each of the items that are listed in the table, you can change the current color by double-clicking the corresponding row in the **Color** column and selecting a color from the list. To specify a custom color, scroll to the bottom of the list and click the **Color...** entry.

**Chart Category Color Order.** This table lists the currently selected colors that are used for display in newly created graphs. The order of the colors reflects the order in which they are used in the chart. For example, if a nominal field used as a color overlay contains four unique values, then only the first four colors that are listed here are used. For each of the items that are listed in the table, you can change the current color by double-clicking the corresponding row in the **Color** column and selecting a color from the list. To specify a custom color, scroll to the bottom of the list and click the **Color...** entry. Changes that you make here do not affect previously created graphs.

To revert to the system default settings for this tab, click **Default Values**.

## <span id="page-238-0"></span>**Setting Syntax Display Options**

Using the Syntax tab of the User Options dialog box, you can set options for the font attributes and display colors in scripts that you create in IBM SPSS Modeler.

**Syntax highlighting.** This table lists the currently selected colors used for various syntax items, including both the font and the window in which it is displayed. For each of the items listed in the table you can change the color by clicking the corresponding drop-down list in the row and selecting a color from the list. In addition, for font items, you can choose to add bold and italic emphasis.

**Preview.** This table shows an example syntax display that uses the colors and font attributes that you select in the **Syntax highlighting** table. This preview updates as soon as you change any selection.

Click **Default Values** to revert to the system default settings for this tab.

### **Setting PMML Export Options**

On the PMML tab, you can control how IBM SPSS Modeler exports models to Predictive Model Markup Language (PMML). See the topic ["Importing and exporting models as PMML" on page 215](#page-222-0) for more information.

**Export PMML.** Here you can configure variations of PMML that work best with your target application.

- Select **With extensions** to allow PMML extensions for special cases where there is no standard PMML equivalent. Note that in most cases this will produce the same result as standard PMML.
- Select **As standard PMML...** to export PMML that adheres as closely as possible to the PMML standard.

**Standard PMML Options.** When the **As standard PMML...** option is selected, you can choose one of two valid ways to export linear and logistic regression models:

- As **PMML <GeneralRegression> models**
- As **PMML <Regression> models**

For more information on PMML, see the Data Mining Group website at [http://www.dmg.org.](http://www.dmg.org)

### **Setting User Information**

**User/Author Information.** Information you enter here can be displayed on the Annotations tab of nodes and other objects that you create.

## **Setting the mode**

**Modeler Mode Settings.** On the **Mode** tab, you can choose from the following modes:

- **Traditional SPSS Modeler mode** shows all available nodes and expressions in the user interface.
- **Analytic Server mode** shows only the nodes and expressions supported by Analytic Server. But note that some nodes and some CLEM expressions will still be displayed even though they're not *fully* supported by Analytic Server. The following table provides general information about which nodes are supported, partially supported, and unsupported by Analytic Server.

See the [Analytic Server documentation](https://www.ibm.com/support/knowledgecenter/SSWLVY) for more information about Analytic Server.

Note that if you configure SPSS Modeler to show database nodes on the Database Modeling palette, they will not be impacted when switching modes. The database nodes will always be displayed. If you use IBM Db2 for z/OS or IBM Netezza integration, in some cases those nodes may disappear from the Database Modeling palette after switching to Analytic Server mode. If this happens, go to **Tools** > **Options** > **Helper Applications** and reset the check boxes.

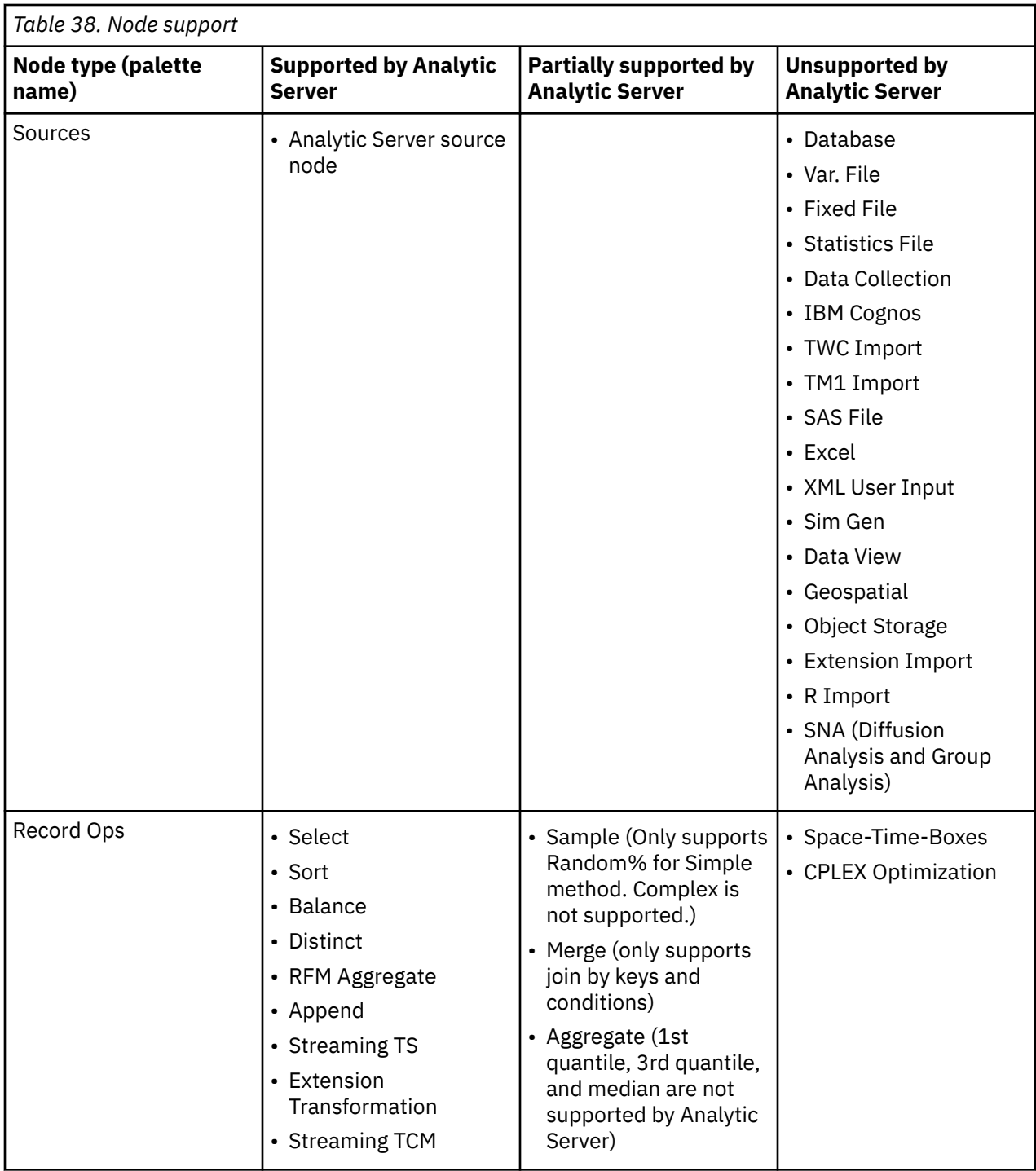

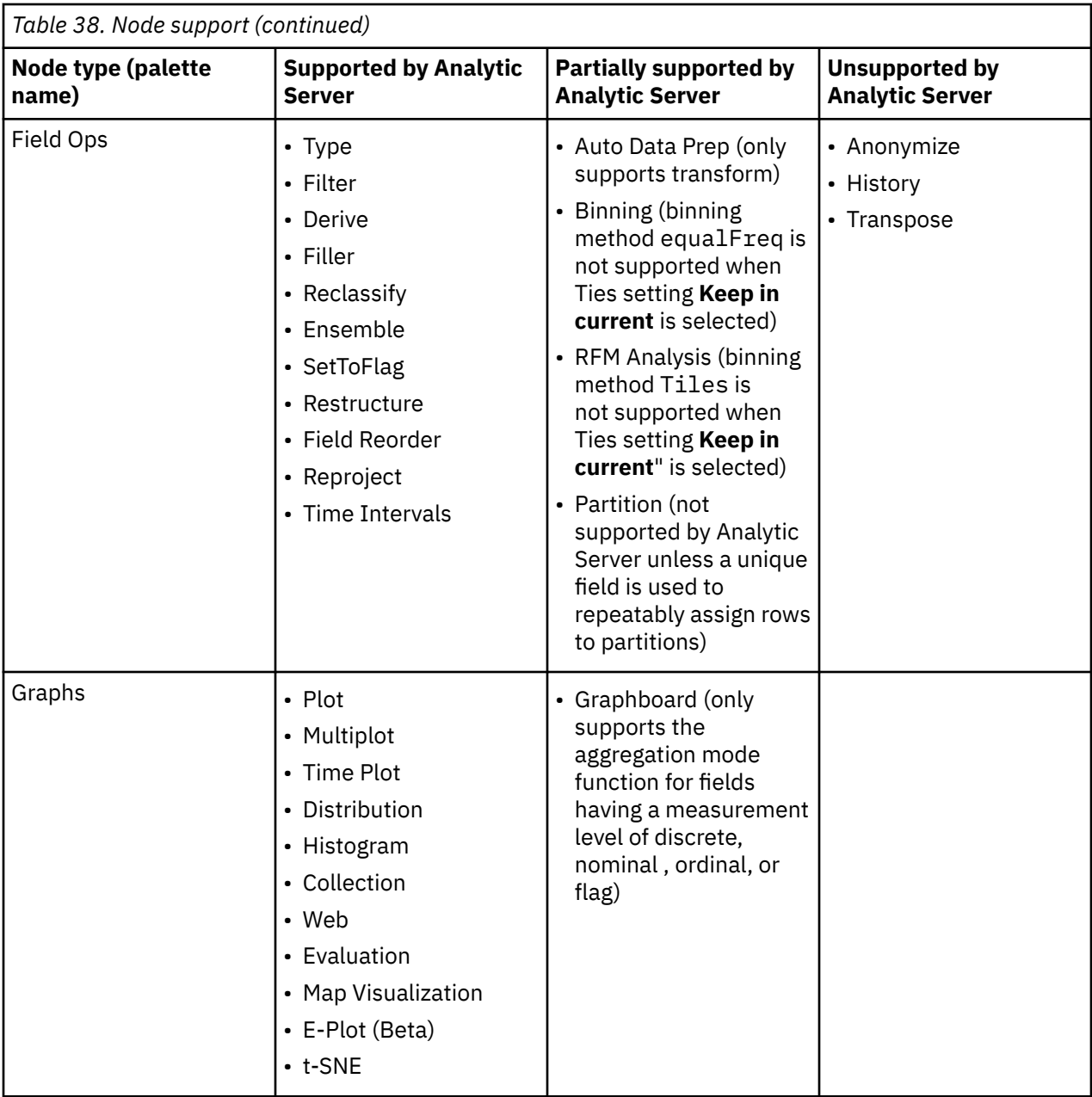

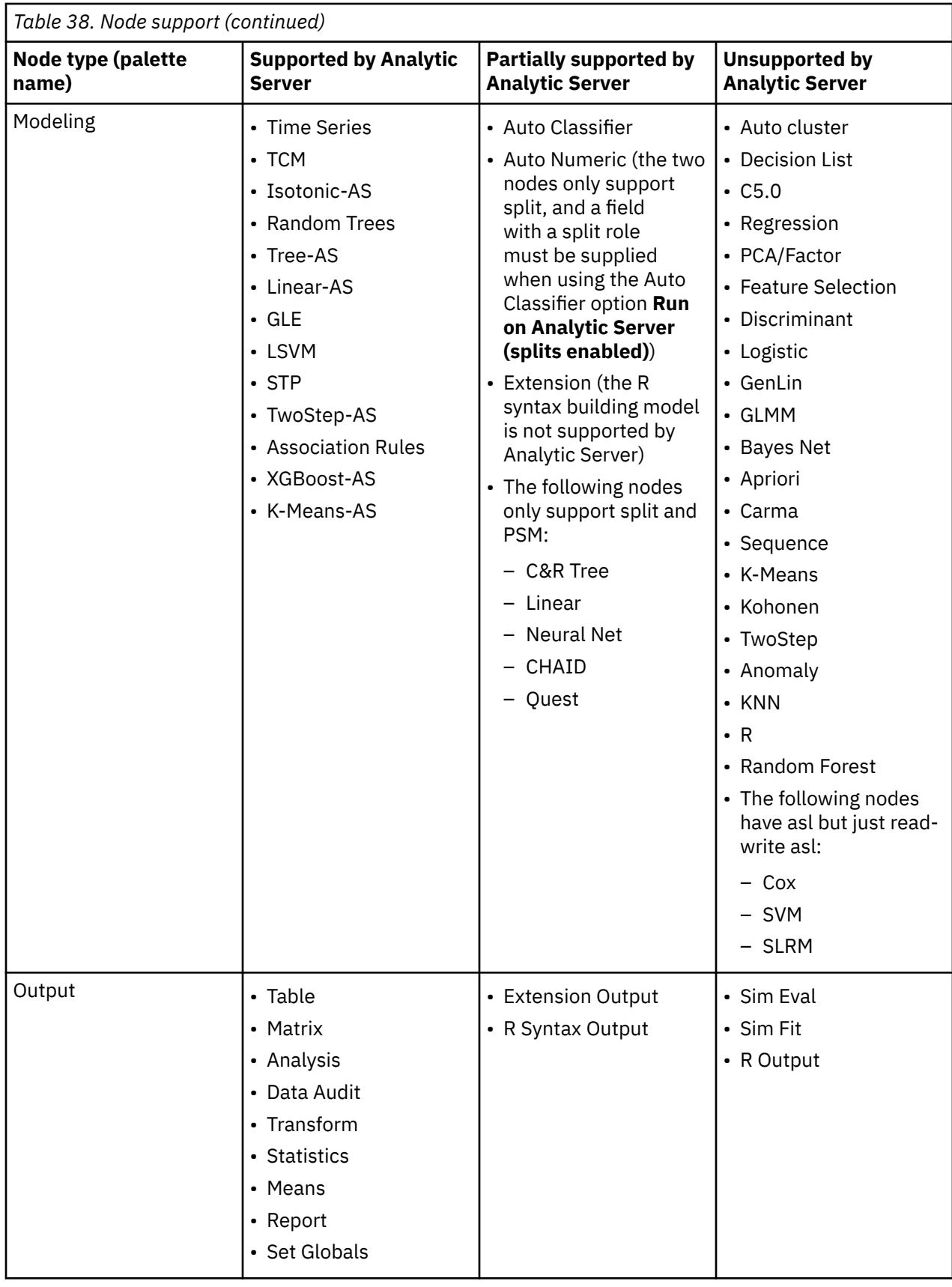

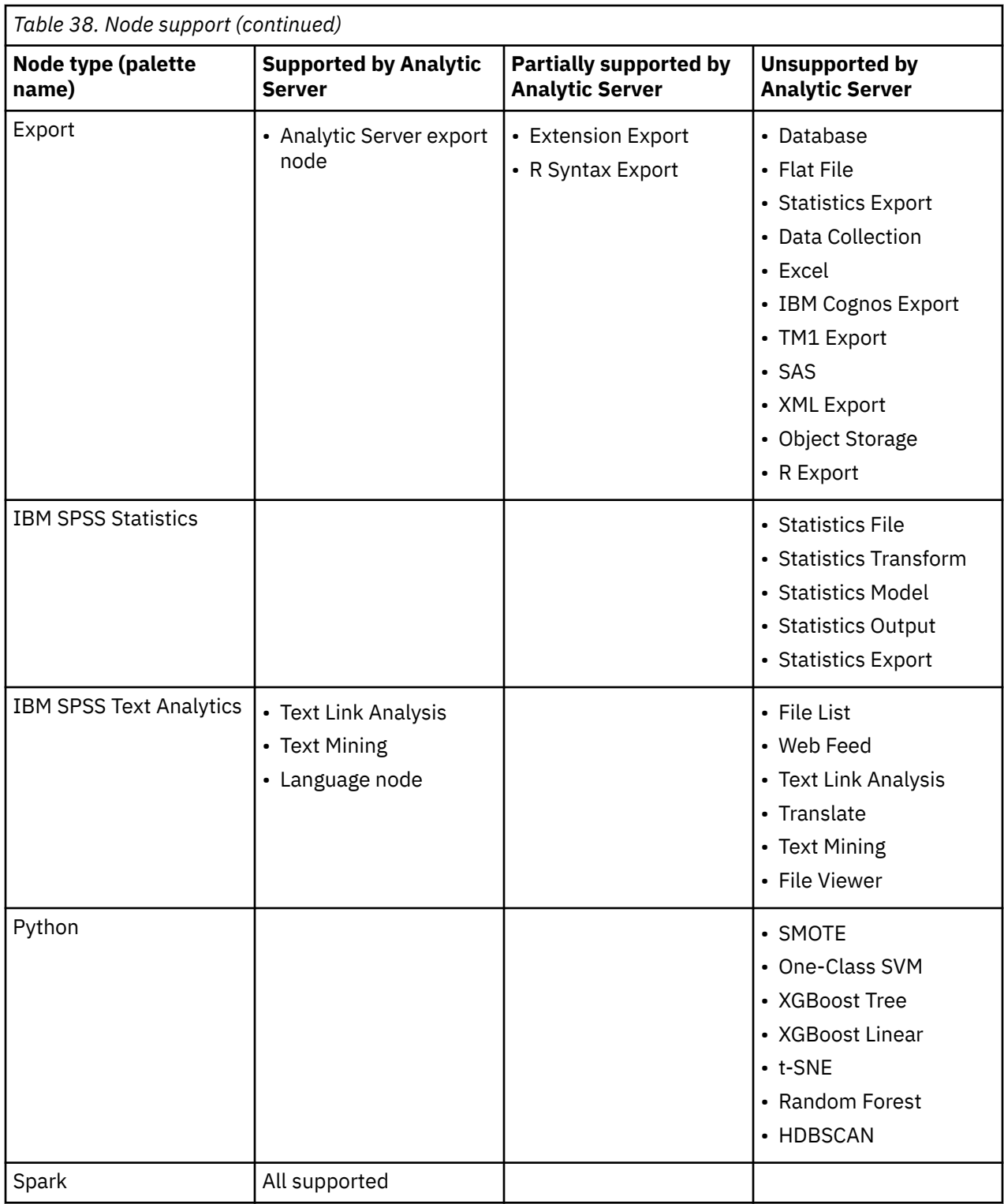

# **Customizing the Nodes Palette**

Streams are built using nodes. The Nodes Palette at the bottom of the IBM SPSS Modeler window contains all of the nodes it is possible to use in stream building. See the topic ["Nodes palette" on page 15](#page-22-0) for more information.

You can reorganize the Nodes Palette in two ways:

• Customize the Palette Manager. See the topic ["Customizing the Palette Manager" on page 236](#page-243-0) for more information.

<span id="page-243-0"></span>• Change how palette tabs that contain subpalettes are displayed on the Nodes Palette. See the topic ["Creating a Subpalette" on page 237](#page-244-0) for more information.

## **Customizing the Palette Manager**

The Palette Manager can be customized to accommodate your usage of IBM SPSS Modeler. For example, if you frequently analyze time-series data from a database, you might want to be sure that the Database source node, the Time intervals node, the Time Series node, and the Time Plot graph node are available together from a unique palette tab. The Palette Manager enables you to easily make these adjustments by creating your custom palette tabs in the Nodes Palette.

The Palette Manager enables you to carry out various tasks:

- Control which palette tabs are shown on the Nodes Palette below the stream canvas.
- Change the order in which palette tabs are shown on the Nodes Palette.
- Create and edit your own palette tabs and any associated subpalettes.
- Edit the default node selections on your tabs.

To access the Palette Manager, on the Tools menu, click **Manage Palettes**.

**Palette Name.** Each available palette tab, whether shown on the Nodes Palette or not, is listed. This includes any palette tabs that you have created. See the topic "Creating a Palette Tab" on page 236 for more information.

**No. of nodes.** The number of nodes displayed on each palette tab. A high number here means you may find it more convenient to create subpalettes to divide up the nodes on the tab. See the topic ["Creating a](#page-244-0) [Subpalette" on page 237](#page-244-0) for more information.

**Shown?** Select this field to display the palette tab on the Nodes Palette. See the topic ["Displaying Palette](#page-244-0) [Tabs on the Nodes Palette" on page 237](#page-244-0) for more information.

**Sub Palettes.** To select subpalettes for display on a palette tab, highlight the required **Palette Name** and click this button to display the Sub Palettes dialog box. See the topic ["Creating a Subpalette" on page 237](#page-244-0) for more information.

**Restore Defaults.** To completely remove all changes and additions you have made to the palettes and subpalettes and return to the default palette settings, click this button.

## **Creating a Palette Tab**

To create a custom palette tab:

- 1. From the Tools menu, open the Palette Manager.
- 2. To the right of the *Shown?* column, click the Add Palette button; the Create/Edit Palette dialog box is displayed.
- 3. Type in a unique **Palette name**.
- 4. In the **Nodes available** area, select the node to be added to the palette tab.
- 5. Click the Add Node right-arrow button to move the highlighted node to the **Selected nodes** area. Repeat until you have added all the nodes you want.

After you have added all of the required nodes, you can change the order in which they are displayed on the palette tab:

- 6. Use the simple arrow buttons to move a node up or down one row.
- 7. Use the line-arrow buttons to move a node to the bottom or top of the list.
- 8. To remove a node from a palette, highlight the node and click the Delete button to the right of the **Selected nodes** area.

## <span id="page-244-0"></span>**Displaying Palette Tabs on the Nodes Palette**

There may be options available within IBM SPSS Modeler that you never use; in this case, you can use the Palette Manager to hide the tabs containing these nodes.

To select which tabs are to be shown on the Nodes Palette:

- 1. From the Tools menu, open the Palette Manager.
- 2. Using the check boxes in the *Shown?* column, select whether to include or hide each palette tab.

To permanently remove a palette tab from the Nodes Palette, highlight the node and click the Delete button to the right of the *Shown?* column. Once deleted, a palette tab cannot be recovered.

*Note*: You cannot delete the default palette tabs supplied with IBM SPSS Modeler, except for the Favorites tab.

Changing the display order on the Nodes Palette

After you have selected which palette tabs you want to display, you can change the order in which they are displayed on the Nodes Palette:

- 1. Use the simple arrow buttons to move a palette tab up or down one row. Moving them up moves them to the left of the Nodes Palette, and vice versa.
- 2. Use the line-arrow buttons to move a palette tab to the bottom or top of the list. Those at the top of the list will be shown on the left of the Nodes Palette.

## **Displaying Subpalettes on a Palette Tab**

In the same way that you can control which palette tabs are displayed on the Nodes Palette, you can control which subpalettes are available from their parent palette tab.

To select subpalettes for display on a palette tab:

- 1. From the Tools menu, open the Palette Manager.
- 2. Select the palette that you require.
- 3. Click the Sub Palettes button; the Sub Palettes dialog box is displayed.
- 4. Using the check boxes in the *Shown?* column, select whether to include each subpalette on the palette tab. The **All** subpalette is always shown and cannot be deleted.
- 5. To permanently remove a subpalette from the palette tab, highlight the subpalette and click the Delete button to the right of the *Shown?* column.

*Note*: You cannot delete the default subpalettes supplied with the Modeling palette tab.

Changing the display order on the Palette Tab

After you have selected which subpalettes you want to display, you can change the order in which they are displayed on the parent palette tab:

- 1. Use the simple arrow buttons to move a subpalette up or down one row.
- 2. Use the line-arrow buttons to move a subpalette to the bottom or top of the list.

The subpalettes you create are displayed on the Nodes Palette when you select their parent palette tab. See the topic ["Changing a Palette Tab View" on page 238](#page-245-0) for more information.

### **Creating a Subpalette**

Because you can add any existing node to the custom palette tabs that you create, it is possible that you will select more nodes than can be easily displayed on screen without scrolling. To prevent having to scroll, you can create subpalettes into which you place the nodes you chose for the palette tab. For example, if you created a palette tab that contains the nodes you use most frequently for creating your streams, you could create four subpalettes that break the selections down by source node, field operations, modeling, and output.

<span id="page-245-0"></span>*Note*: You can only select subpalette nodes from those added to the parent palette tab.

To create a subpalette:

- 1. From the Tools menu, open the Palette Manager.
- 2. Select the palette to which you want to add subpalettes.
- 3. Click the Sub Palettes button; the Sub Palettes dialog box is displayed.
- 4. To the right of the *Shown?* column, click the Add Sub Palette button; the Create/Edit Sub Palette dialog box is displayed.
- 5. Type in a unique **Sub palette name**.
- 6. In the **Nodes available** area, select the node to be added to the subpalette.
- 7. Click the Add Node right-arrow button to move a selected node to the **Selected nodes** area.
- 8. When you have added the required nodes, click **OK** to return to the Sub Palettes dialog box.

The subpalettes you create are displayed on the Nodes Palette when you select their parent palette tab. See the topic "Changing a Palette Tab View" on page 238 for more information.

## **Changing a Palette Tab View**

Due to the large number of nodes available in IBM SPSS Modeler, they may not all be visible on smaller screens without scrolling to the left or right of the Nodes Palette; this is especially noticeable on the Modeling palette tab. To reduce the need to scroll, you can choose to display only the nodes contained in a subpalette (where available). See the topic ["Creating a Subpalette" on page 237](#page-244-0) for more information.

To change the nodes shown on a palette tab, select the palette tab and then, from the menu on the left, select to display either all nodes, or just those in a specific subpalette.

# **Chapter 17. Performance considerations for streams and nodes**

You can design your streams to maximize performance by arranging the nodes in the most efficient configuration, by enabling node caches when appropriate, and by paying attention to other considerations as detailed in this section.

Aside from the considerations discussed here, additional and more substantial performance improvements can typically be gained by making effective use of your database, particularly through SQL optimization.

# **Order of Nodes**

Even when you are not using SQL optimization, the order of nodes in a stream can affect performance. The general goal is to minimize downstream processing; therefore, when you have nodes that reduce the amount of data, place them near the beginning of the stream. IBM SPSS Modeler Server can apply some reordering rules automatically during compilation to bring forward certain nodes when it can be proven safe to do so. (This feature is enabled by default. Check with your system administrator to make sure it is enabled in your installation.)

When using SQL optimization, you want to maximize its availability and efficiency. Since optimization halts when the stream contains an operation that cannot be performed in the database, it is best to group SQL-optimized operations together at the beginning of the stream. This strategy keeps more of the processing in the database, so less data is carried into IBM SPSS Modeler.

The following operations can be done in most databases. Try to group them at the *beginning* of the stream:

- Merge by key (join)
- Select
- Aggregate
- Sort
- Sample
- Append
- Distinct operations in *include* mode, in which all fields are selected
- Filler operations
- Basic derive operations using standard arithmetic or string manipulation (depending on which operations are supported by the database)
- Set-to-flag

The following operations cannot be performed in most databases. They should be placed in the stream *after* the operations in the preceding list:

- Operations on any nondatabase data, such as flat files
- Merge by order
- Balance
- Distinct operations in *discard* mode or where only a subset of fields are selected as distinct
- Any operation that requires accessing data from records other than the one being processed
- State and count field derivations
- History node operations
- Operations involving "@" (time-series) functions
- Type-checking modes *Warn* and *Abort*
- Model construction, application, and analysis

*Note*: Decision trees, rulesets, linear regression, and factor-generated models can generate SQL and can therefore be pushed back to the database.

• Data output to anywhere other than the same database that is processing the data

## **Node Caches**

To optimize stream running, you can set up a *cache* on any nonterminal node. When you set up a cache on a node, the cache is filled with the data that passes through the node the next time you run the data stream. From then on, the data is read from the cache (which is stored on disk in a temporary directory) rather than from the data source.

Caching is most useful following a time-consuming operation such as a sort, merge, or aggregation. For example, suppose that you have a source node set to read sales data from a database and an Aggregate node that summarizes sales by location. You can set up a cache on the Aggregate node rather than on the source node because you want the cache to store the aggregated data rather than the entire data set.

**Note:** Caching at source nodes, which simply stores a copy of the original data as it is read into IBM SPSS Modeler, will not improve performance in most circumstances.

Nodes with caching enabled are displayed with a small document icon at the top right corner. When the data is cached at the node, the document icon is green.

### **To Enable a Cache**

- 1. On the stream canvas, right-click the node and click **Cache** on the menu.
- 2. On the caching submenu, click **Enable**.
- 3. You can turn the cache off by right-clicking the node and clicking **Disable** on the caching submenu.

### **Caching Nodes in a Database**

For streams run in a database, data can be cached midstream to a temporary table in the database rather than the file system. When combined with SQL optimization, this may result in significant gains in performance. For example, the output from a stream that merges multiple tables to create a data mining view may be cached and reused as needed. By automatically generating SQL for all downstream nodes, performance can be further improved.

To take advantage of database caching, both SQL optimization and database caching must be enabled. Note that Server optimization settings override those on the Client. See the topic ["Setting optimization](#page-48-0) [options for streams" on page 41](#page-48-0) for more information.

With database caching enabled, simply right-click any nonterminal node to cache data at that point, and the cache will be created automatically directly in the database the next time the stream is run. If database caching or SQL optimization is not enabled, the cache will be written to the file system instead.

**Note:** The following databases support temporary tables for the purpose of caching: Db2, Oracle, SQL Server, and Teradata. Other databases, such as Netezza, will use a normal table for database caching. The SQL code can be customized for specific databases - contact Services for assistance.

# **Performance: Process Nodes**

**Sort.** The Sort node must read the entire input data set before it can be sorted. The data is stored in memory up to some limit, and the excess is spilled to disk. The sorting algorithm is a combination algorithm: data is read into memory up to the limit and sorted using a fast hybrid quick-sort algorithm. If all the data fits in memory, then the sort is complete. Otherwise, a merge-sort algorithm is applied. The sorted data is written to file and the next chunk of data is read into memory, sorted, and written to disk. This is repeated until all the data has been read; then the sorted chunks are merged. Merging may require repeated passes over the data stored on disk. At peak usage, the Sort node will have two complete copies of the data set on disk: sorted and unsorted.

The overall running time of the algorithm is on the order of  $N \star \log(N)$ , where *N* is the number of records. Sorting in memory is faster than merging from disk, so the actual running time can be reduced by allocating more memory to the sort. The algorithm allocates to itself a fraction of physical RAM controlled by the IBM SPSS Modeler Server configuration option *Memory usage multiplier*. To increase the memory used for sorting, provide more physical RAM or increase this value. Note that when the proportion of memory used exceeds the working set of the process so that part of the memory is paged to disk, performance degrades because the memory-access pattern of the in-memory sort algorithm is random and can cause excessive paging. The sort algorithm is used by several nodes other than the Sort node, but the same performance rules apply.

**Binning.** The Binning node reads the entire input data set to compute the bin boundaries, before it allocates records to bins. The data set is cached while the boundaries are computed; then it is rescanned for allocation. When the binning method is *fixed-width* or *mean+standard deviation*, the data set is cached directly to disk. These methods have a linear running time and require enough disk space to store the entire data set. When the binning method is *ranks* or *tiles*, the data set is sorted using the sort algorithm described earlier, and the sorted data set is used as the cache. Sorting gives these methods a running time of M\*N\*log(N), where *M* is the number of binned fields and *N* is the number of records; it requires disk space equal to twice the data set size.

Generating a Derive node based on generated bins will improve performance in subsequent passes. Derive operations are much faster than binning.

**Merge by Key (Join).** The Merge node, when the merge method is *keys* (equivalent to a database join), sorts each of its input data sets by the key fields. This part of the procedure has a running time of M\*N\*log(N), where *M* is the number of inputs and *N* is the number of records in the largest input; it requires sufficient disk space to store all of its input data sets plus a second copy of the largest data set. The running time of the merge itself is proportional to the size of the output data set, which depends on the frequency of matching keys. In the worst case, where the output is the Cartesian product of the inputs, the running time may approach NM. This is rare—most joins have many fewer matching keys. If one data set is relatively larger than the other(s), or if the incoming data is already sorted by a key field, then you can improve the performance of this node using the Optimization tab.

**Aggregate.** When the *Keys are contiguous* option is not set, this node reads (but does not store) its entire input data set before it produces any aggregated output. In the more extreme situations, where the size of the aggregated data reaches a limit (determined by the IBM SPSS Modeler Server configuration option *Memory usage multiplier*), the remainder of the data set is sorted and processed as if the *Keys are contiguous* option were set. When this option is set, no data is stored because the aggregated output records are produced as the input data is read.

**Distinct.** The Distinct node stores all of the unique key fields in the input data set; in cases where all fields are key fields and all records are unique it stores the entire data set. By default the Distinct node sorts the data on the key fields and then selects (or discards) the first distinct record from each group. For smaller data sets with a low number of distinct keys, or those that have been pre-sorted, you can choose options to improve the speed and efficiency of processing.

**Type.** In some instances, the Type node caches the input data when reading values; the cache is used for downstream processing. The cache requires sufficient disk space to store the entire data set but speeds up processing.

**Evaluation.** The Evaluation node must sort the input data to compute tiles. The sort is repeated for each model evaluated because the scores and consequent record order are different in each case. The running time is M\*N\*log(N), where *M* is the number of models and *N* is the number of records.

## **Performance: Modeling Nodes**

**Neural Net and Kohonen.** Neural network training algorithms (including the Kohonen algorithm) make many passes over the training data. The data is stored in memory up to a limit, and the excess is spilled to disk. Accessing the training data from disk is expensive because the access method is random, which can lead to excessive disk activity. You can disable the use of disk storage for these algorithms, forcing all data to be stored in memory, by selecting the **Optimize for speed** option on the Model tab of the node's dialog

box. Note that if the amount of memory required to store the data is greater than the working set of the server process, part of it will be paged to disk and performance will suffer accordingly.

When **Optimize for memory** is enabled, a percentage of physical RAM is allocated to the algorithm according to the value of the IBM SPSS Modeler Server configuration option *Modeling memory limit percentage*. To use more memory for training neural networks, either provide more RAM or increase the value of this option, but note that setting the value too high will cause paging.

The running time of the neural network algorithms depends on the required level of accuracy. You can control the running time by setting a stopping condition in the node's dialog box.

**K-Means.** The K-Means clustering algorithm has the same options for controlling memory usage as the neural network algorithms. Performance on data stored on disk is better, however, because access to the data is sequential.

## **Performance: CLEM Expressions**

CLEM sequence functions ("@ functions") that look back into the data stream must store enough of the data to satisfy the longest look-back. For operations whose degree of look-back is unbounded, all values of the field must be stored. An unbounded operation is one where the offset value is not a literal integer; for example, @OFFSET(Sales, Month). The offset value is the field name *Month*, whose value is unknown until executed. The server must save all values of the *Sales* field to ensure accurate results. Where an upper bound is known, you should provide it as an additional argument; for example, @OFFSET(Sales, Month, 12). This operation instructs the server to store no more than the 12 most recent values of *Sales*. Sequence functions, bounded or otherwise, almost always inhibit SQL generation.

# **Chapter 18. Accessibility in IBM SPSS Modeler**

# **Overview of Accessibility in IBM SPSS Modeler**

IBM SPSS Modeler provides accessibility support for all users, as well as specific support for users with visual and other functional impairments. This section describes the features and methods of working using accessibility enhancements, such as screen readers and keyboard shortcuts.

# **Types of Accessibility Support**

Whether you have a visual impairment or are dependent on the keyboard for manipulation, there is a wide variety of alternative methods for using this data mining toolkit. For example, you can build streams, specify options, and read output, all without using the mouse. Available keyboard shortcuts are listed in the topics that follow. Additionally, IBM SPSS Modeler provides extensive support for screen readers, such as JAWS for Windows. You can also optimize the color scheme to provide additional contrast. These types of support are discussed in the following topics.

## **Accessibility for the Visually Impaired**

There are a number of properties you can specify in IBM SPSS Modeler that will enhance your ability to use the software.

### **Display Options**

You can select colors for the display of graphs. You can also choose to use your specific Windows settings for the software itself. This may help to increase visual contrast.

- 1. To set display options, on the Tools menu, click **User Options**.
- 2. Click the **Display** tab. The options on this tab include the software color scheme, chart colors, and font sizes for nodes.

**Note:** The screen reader is not able to read graphs, so these are not accessible to visually-impaired users.

### **Use of Sounds for Notification**

By turning sounds on or off, you can control the way you are alerted to particular operations in the software. For example, you can activate sounds for events such as node creation and deletion or the generation of new output or models.

- 1. To set notification options, on the Tools menu, click **User Options**.
- 2. Click the **Notifications** tab.

### **Controlling the Automatic Launching of New Windows**

The Notifications tab on the User Options dialog box is also used to control whether newly generated output, such as tables and charts, are launched in a separate window. It may be easier for you to disable this option and open an output window only when required.

- 1. To set these options, on the Tools menu, click **User Options**.
- 2. Click the **Notifications** tab.
- 3. In the dialog box, select **New Output** from the list in the **Visual Notifications** group.
- 4. Under **Open Window**, select **Never**.

### **Node Size**

Nodes can be displayed using either a standard or small size. You may want to adjust these sizes to fit your needs.

- 1. To set node size options, on the File menu, click **Stream Properties**.
- 2. Click the **Layout** tab.
- 3. From the **Icon Size** list, select **Standard**.

## **Accessibility for Blind Users**

Support for blind users is predominately dependent on the use of a screen reader, such as JAWS for Windows. To optimize the use of a screen reader with IBM SPSS Modeler, you can specify a number of settings.

### **Display Options**

Screen readers tend to perform better when the visual contrast is greater on the screen. If you already have a high-contrast Windows setting, you can choose to use these Windows settings for the software itself.

- 1. To set display options, on the Tools menu, click **User Options**.
- 2. Click the **Display** tab.

**Note:** The screen reader is not able to read graphs, so these are not accessible to blind users.

### **Use of Sounds for Notification**

By turning on or off sounds, you can control the way you are alerted to particular operations in the software. For example, you can activate sounds for events such as node creation and deletion or the generation of new output or models.

- 1. To set notification options, on the Tools menu, click **User Options**.
- 2. Click the **Notifications** tab.

### **Controlling the Automatic Launching of New Windows**

The Notifications tab on the User Options dialog box is also used to control whether newly generated output is launched in a separate window. It may be easier for you to disable this option and open an output window as needed.

- 1. To set these options, on the Tools menu, click **User Options**.
- 2. Click the **Notifications** tab.
- 3. In the dialog box, select **New Output** from the list in the **Visual Notifications** group.
- 4. Under **Open Window**, select **Never**.

### **Keyboard Accessibility**

The product's functionality is accessible from the keyboard. At the most basic level, you can press Alt plus the appropriate key to activate window menus (such as Alt+F to access the File menu) or press the Tab key to scroll through dialog box controls. However, there are special issues related to each of the product's main windows and helpful hints for navigating dialog boxes.

This section will cover the highlights of keyboard accessibility, from opening a stream to using node dialog boxes to working with output. Additionally, lists of keyboard shortcuts are provided for even more efficient navigation.
## <span id="page-252-0"></span>**Shortcuts for navigating the main window**

You do most of your data mining work in the main window of IBM SPSS Modeler. The main area is called the **stream canvas** and is used to build and run data streams. The bottom part of the window contains the **node palettes**, which contain all available nodes. The palettes are organized on tabs corresponding to the type of data mining operation for each group of nodes. For example, nodes used to bring data into IBM SPSS Modeler are grouped on the Sources tab, and nodes used to derive, filter, or type fields are grouped on the Field Ops tab (short for Field Operations).

The right side of the window contains several tools for managing streams, output, and projects. The top half on the right contains the **managers** and has three tabs that are used to manage streams, output, and generated models. You can access these objects by selecting the tab and an object from the list. The bottom half on the right contains the **project pane**, which allows you to organize your work into projects. There are two tabs in this area reflecting two different views of a project. The **Classes view** sorts project objects by type, while the **CRISP-DM view** sorts objects by the relevant data mining phase, such as Data Preparation or Modeling. These various aspects of the IBM SPSS Modeler window are discussed throughout the Help system and User's Guide.

Following is a table of shortcuts used to move within the main IBM SPSS Modeler window and build streams. Shortcuts for dialog boxes and output are listed in the topics that follow. Note that these shortcut keys are available only from the main window.

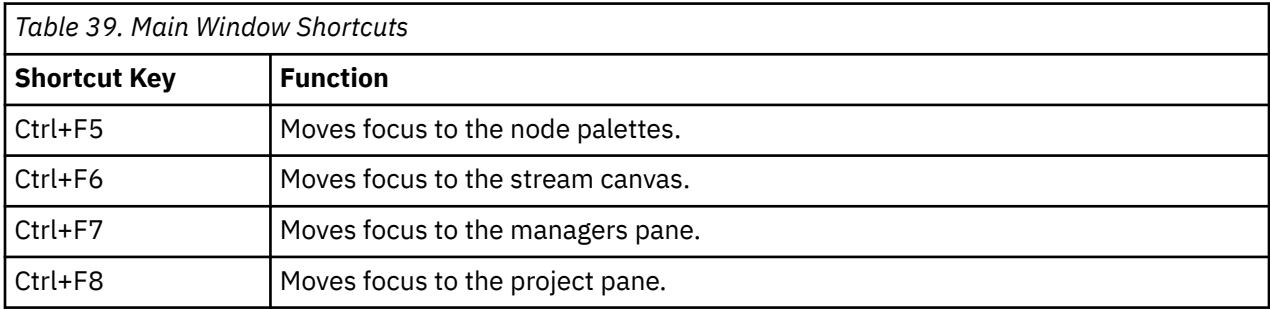

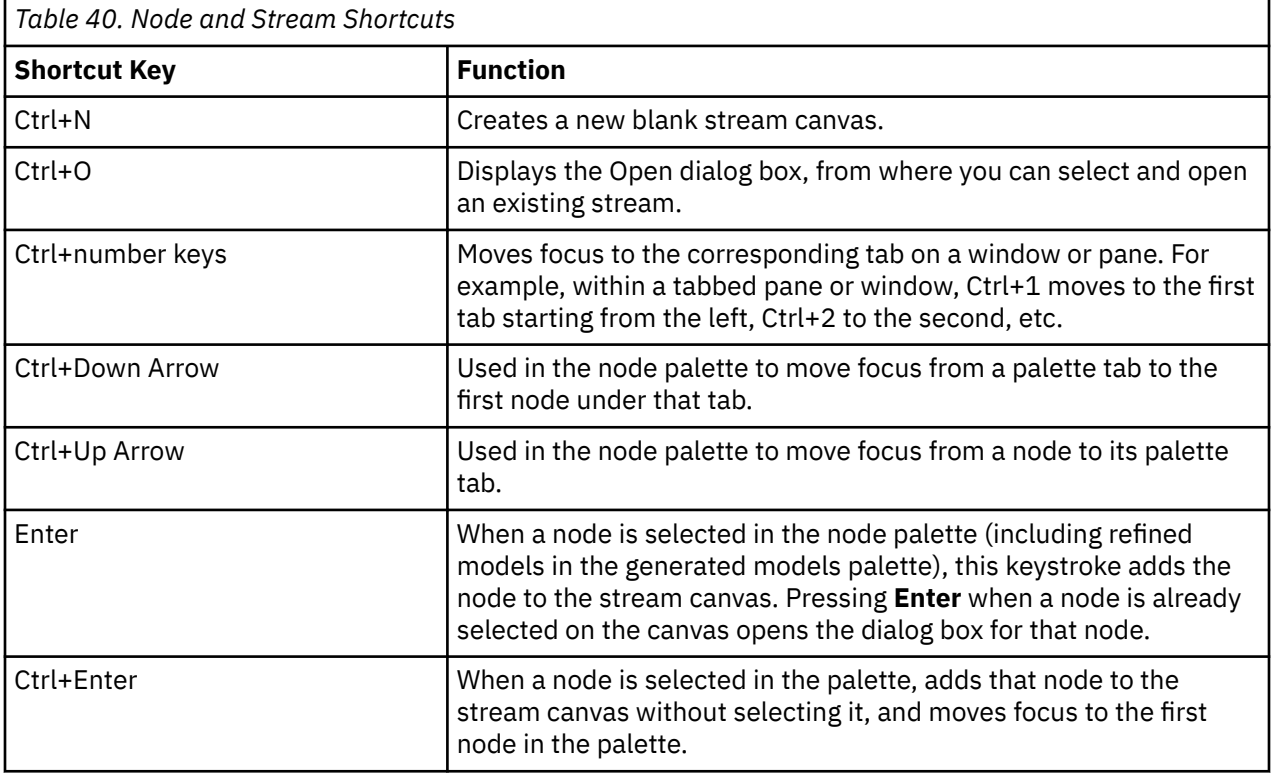

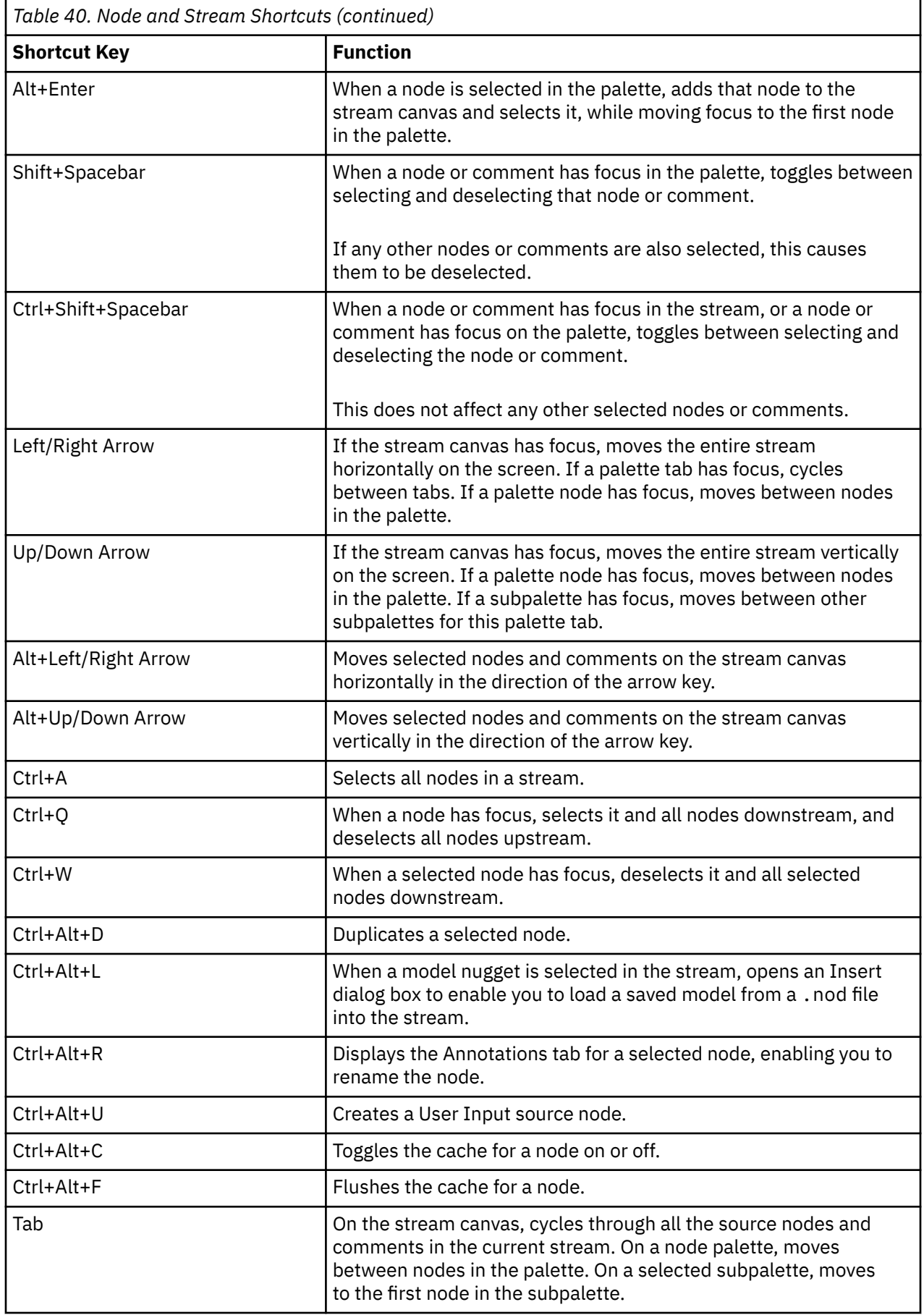

<span id="page-254-0"></span>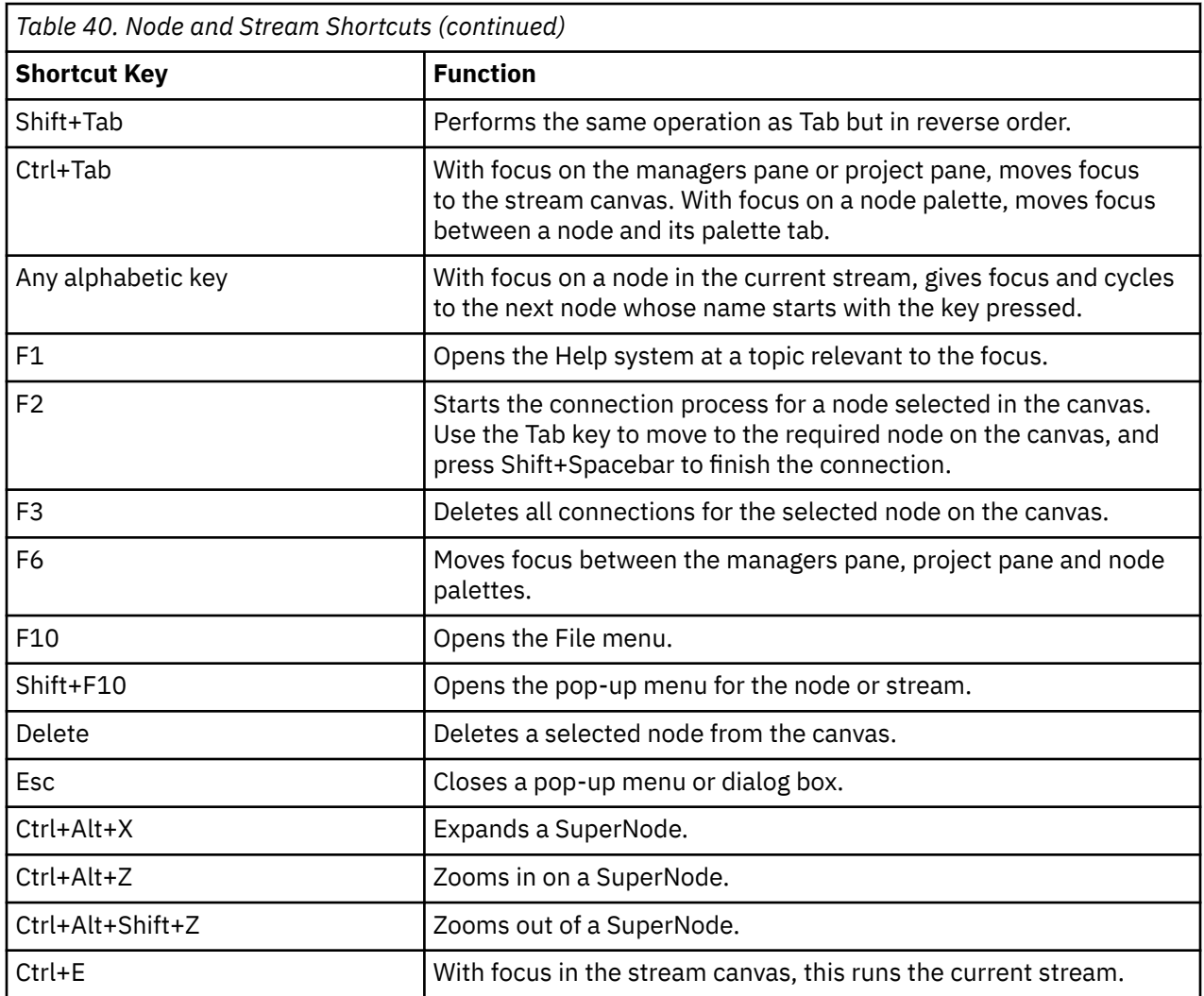

A number of standard shortcut keys are also used in IBM SPSS Modeler, such as Ctrl+C to copy. See the topic ["Using shortcut keys" on page 20](#page-27-0) for more information.

## **Shortcuts for Dialog Boxes and Tables**

Several shortcut and screen reader keys are helpful when you are working with dialog boxes, tables, and tables in dialog boxes. A complete list of special keyboard and screen reader shortcuts follows.

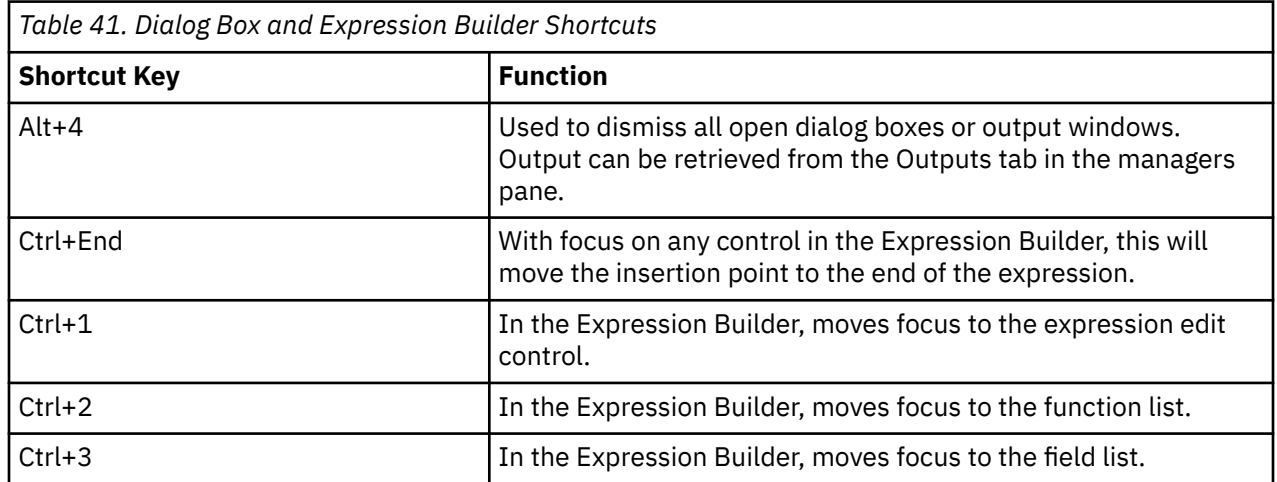

Table Shortcuts

<span id="page-255-0"></span>Table shortcuts are used for output tables as well as table controls in dialog boxes for nodes such as Type, Filter, and Merge. Typically, you will use the Tab key to move between table cells and Ctrl+Tab to leave the table control. *Note*: Occasionally, a screen reader may not immediately begin reading the contents of a cell. Pressing the arrow keys once or twice will reset the software and start the speech.

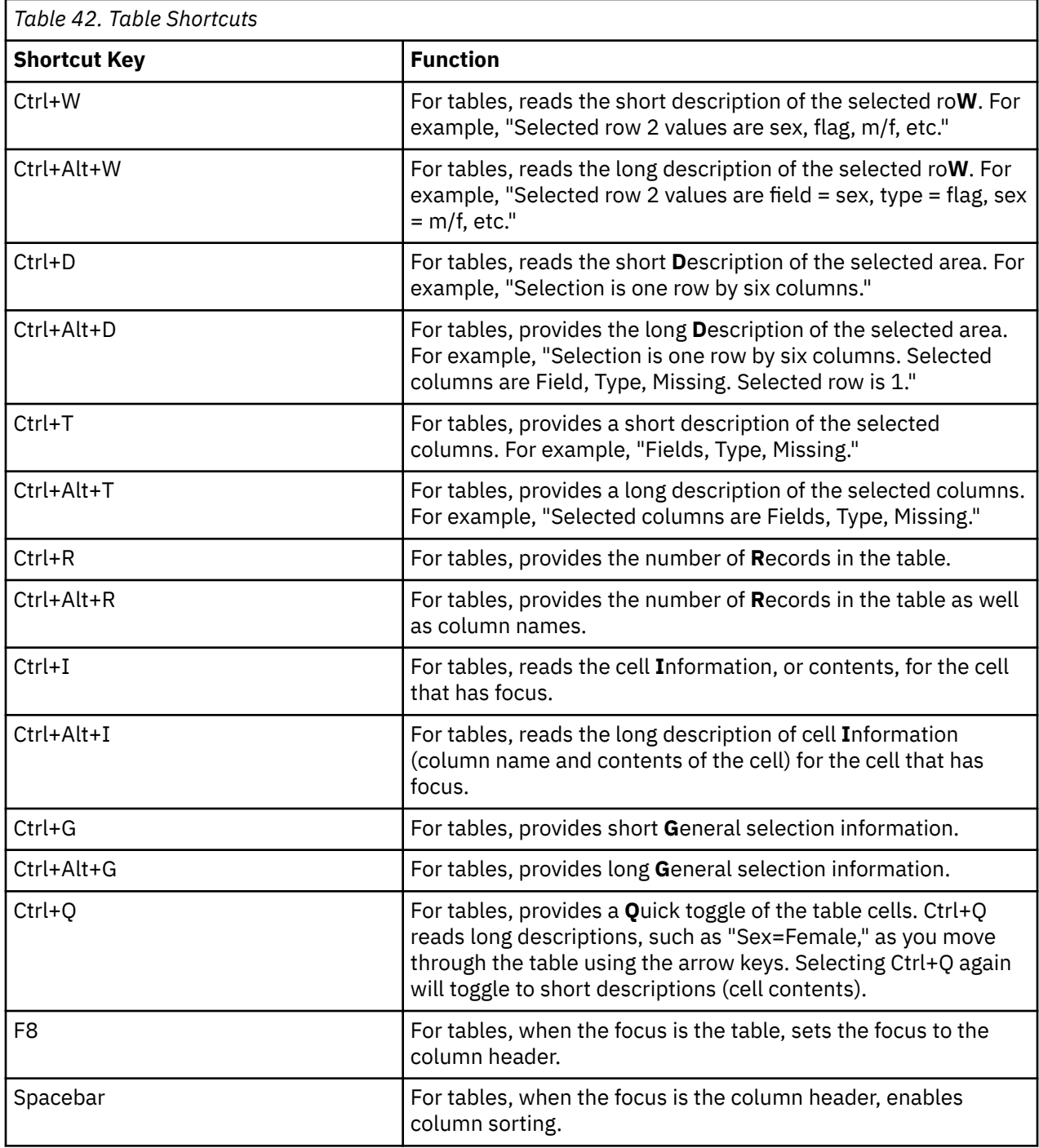

#### **Shortcuts for Comments**

When working with on-screen comments, you can use the following shortcuts.

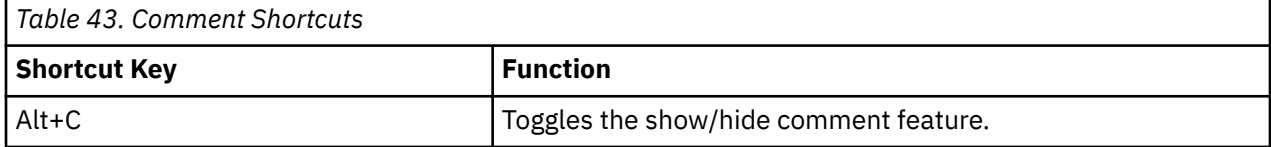

<span id="page-256-0"></span>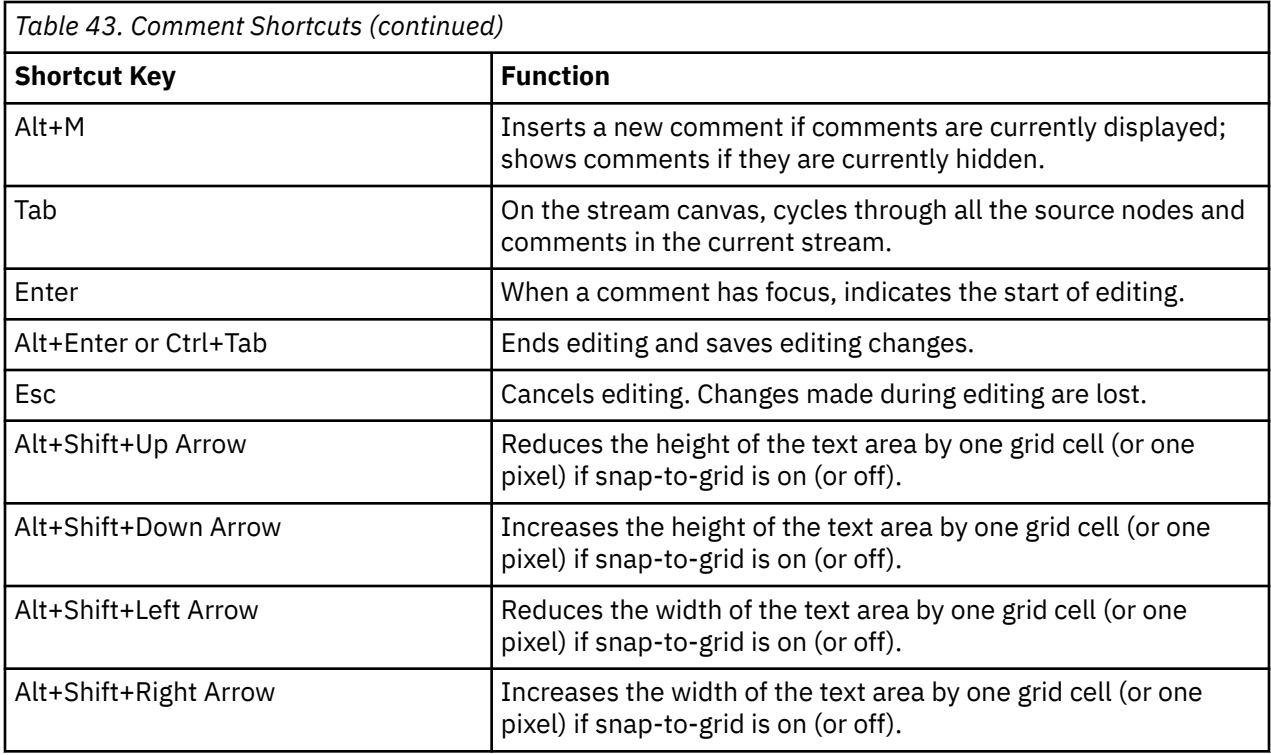

## **Shortcuts for Cluster Viewer and Model Viewer**

Shortcut keys are available for navigating around the Cluster Viewer and Model Viewer windows.

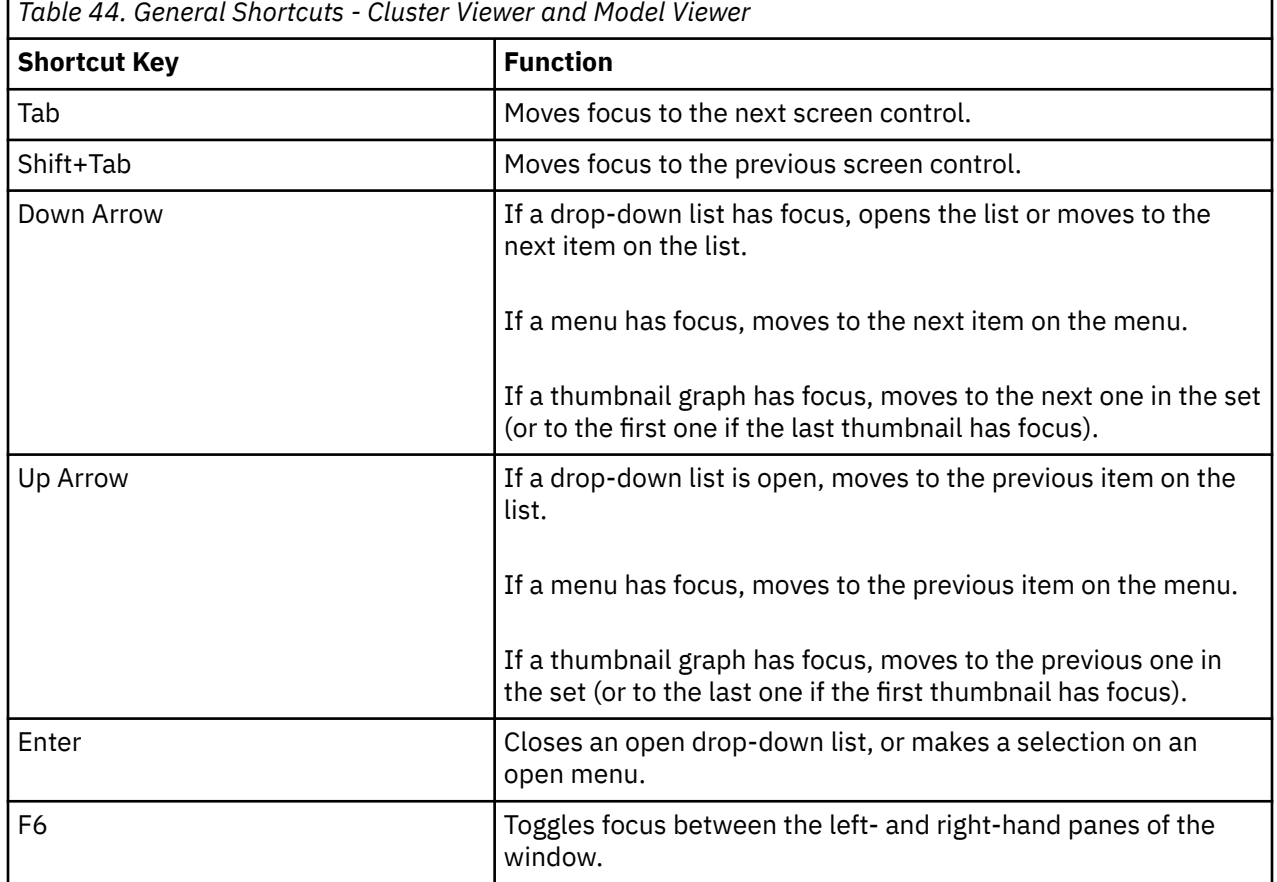

<span id="page-257-0"></span>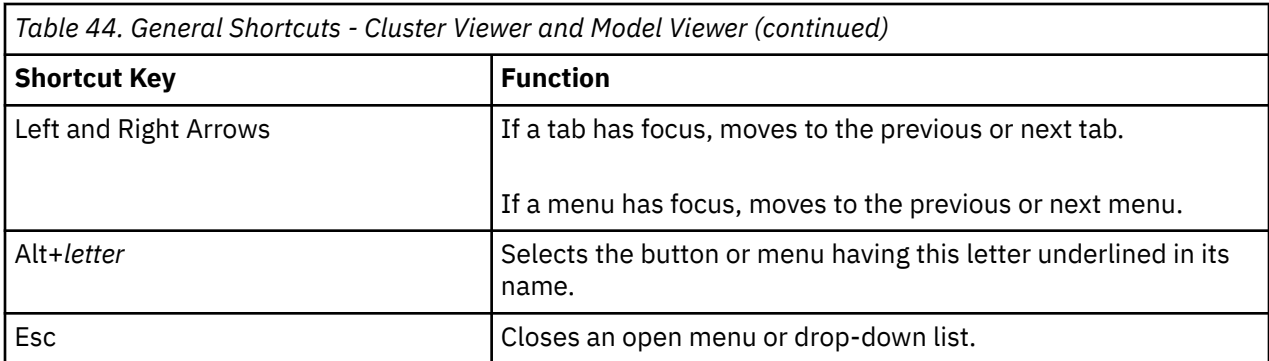

Cluster Viewer only

The Cluster Viewer has a Clusters view that contains a cluster-by-features grid.

To choose the Clusters view instead of the Model Summary view:

- 1. Press Tab repeatedly until the **View** button is selected.
- 2. Press Down Arrow twice to select **Clusters**.

From here you can select an individual cell within the grid:

3. Press Tab repeatedly until you arrive at the last icon in the visualization toolbar.

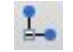

*Figure 21. Show Visualization Tree icon*

4. Press Tab once more, then Spacebar, then an arrow key.

The following keyboard shortcuts are now available:

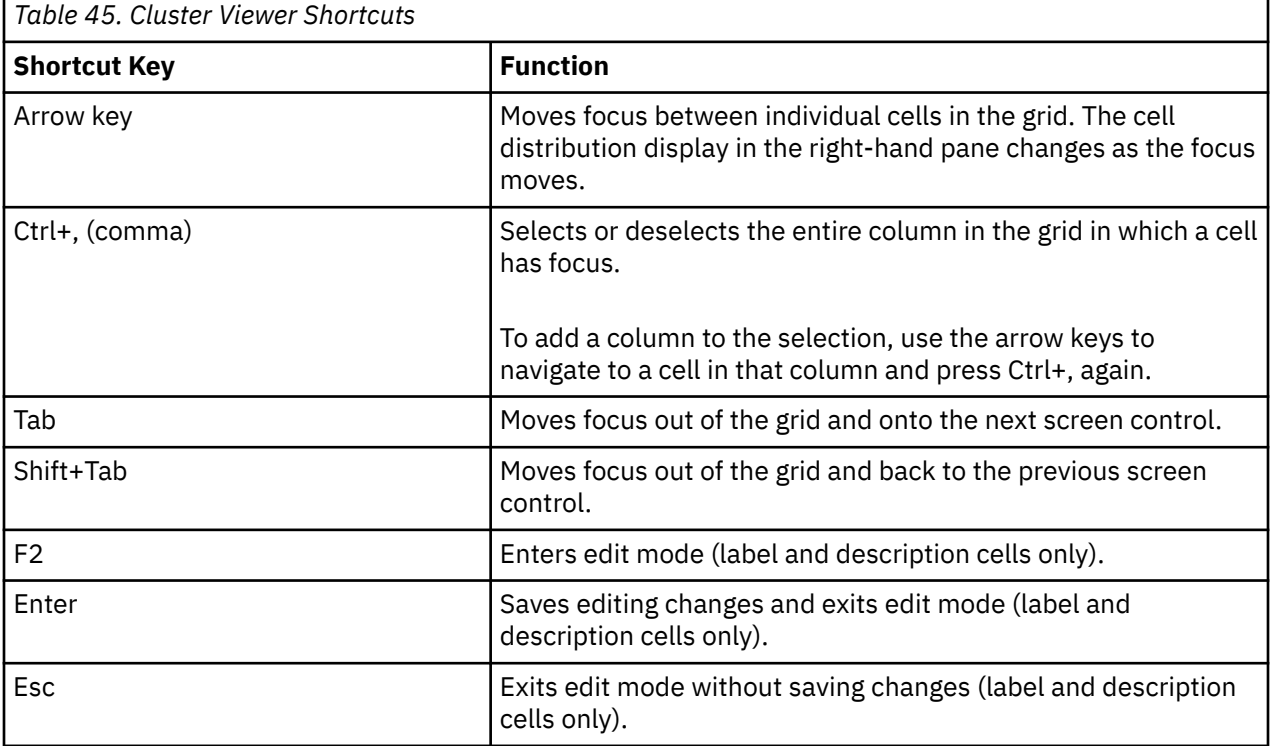

## **Shortcut Keys Example: Building Streams**

To make the stream-building process more clear for users dependent on the keyboard or on a screen reader, following is an example of building a stream without the use of the mouse. In this example,

<span id="page-258-0"></span>you will build a stream containing a Variable File node, a Derive node, and a Histogram node using the following steps:

- 1. **Start IBM SPSS Modeler.** When IBM SPSS Modeler first starts, focus is on the Favorites tab of the node palette.
- 2. **Ctrl+Down Arrow.** Moves focus from the tab itself to the body of the tab.
- 3. **Right Arrow.** Moves focus to the Variable File node.
- 4. **Spacebar.** Selects the Variable File node.
- 5. **Ctrl+Enter.** Adds the Variable File node to the stream canvas. This key combination also keeps selection on the Variable File node so that the next node added will be connected to it.
- 6. **Tab.** Moves focus back to the node palette.
- 7. **Right Arrow 4 times.** Moves to the Derive node.
- 8. **Spacebar.** Selects the Derive node.
- 9. **Alt+Enter.** Adds the Derive node to the canvas and moves selection to the Derive node. This node is now ready to be connected to the next added node.
- 10. **Tab.** Moves focus back to the node palette.
- 11. **Right Arrow 5 times.** Moves focus to the Histogram node in the palette.
- 12. **Spacebar.** Selects the Histogram node.
- 13. **Enter.** Adds the node to the stream and moves focus to the stream canvas.

Continue with the next example, or save the stream if you want to try the next example at a later time.

### **Shortcut Keys Example: Editing Nodes**

In this example, you will use the stream built in the earlier example. The stream consists of a Variable File node, a Derive node, and a Histogram node. The instructions begin with focus on the third node in the stream, the Histogram node.

- 1. **Ctrl+Left Arrow 2 times.** Moves focus back to the Variable File node.
- 2. **Enter.** Opens the Variable File dialog box. Tab through to the File field and type a text file path and name to select that file. Press Ctrl+Tab to navigate to the lower part of the dialog box, tab through to the OK button and press Enter to close the dialog box.
- 3. **Ctrl+Right Arrow.** Gives focus to the second node, a Derive node.
- 4. **Enter.** Opens the Derive node dialog box. Tab through to select fields and specify derive conditions. Press Ctrl+Tab to navigate to the OK button and press Enter to close the dialog box.
- 5. **Ctrl+Right Arrow.** Gives focus to the third node, a Histogram node.
- 6. **Enter.** Opens the Histogram node dialog box. Tab through to select fields and specify graph options. For drop-down lists, press Down Arrow to open the list and to highlight a list item, then press Enter to select the list item. Tab through to the OK button and press Enter to close the dialog box.

At this point, you can add additional nodes or run the current stream. Keep in mind the following tips when you are building streams:

- When manually connecting nodes, use F2 to create the start point of a connection, tab to move to the end point, then use Shift+Spacebar to finalize the connection.
- Use F3 to destroy all connections for a selected node in the canvas.
- Once you have created a stream, use Ctrl+E to run the current stream.

A complete list of shortcut keys is available. See the topic ["Shortcuts for navigating the main window" on](#page-252-0) [page 245](#page-252-0) for more information.

## <span id="page-259-0"></span>**Using a Screen Reader**

A number of screen readers are available on the market. IBM SPSS Modeler is configured to support JAWS for Windows using the Java Access Bridge, which is installed along with IBM SPSS Modeler. If you have JAWS installed, simply launch JAWS before launching IBM SPSS Modeler to use this product.

**Note:** We recommend that you have at least 6GB space to run JAWS with SPSS Modeler.

Due to the nature of IBM SPSS Modeler's unique graphical representation of the data mining process, charts and graphs are optimally used visually. It is possible, however, for you to understand and make decisions based on output and models viewed textually using a screen reader.

**Note:** With 64-bit client machines, some assistive technology features do not work. This is because the Java Access Bridge is not designed for 64-bit operation.

Using the IBM SPSS Modeler Dictionary File

An IBM SPSS Modeler dictionary file (*Awt.JDF*) is available for inclusion with JAWS. To use this file:

- 1. Navigate to the /*accessibility* subdirectory of your IBM SPSS Modeler installation and copy the dictionary file (*Awt.JDF*).
- 2. Copy it to the directory with your JAWS scripts.

You may already have a file named *Awt.JDF* on your machine if you have other JAVA applications running. In this case, you may not be able to use this dictionary file without manually editing the dictionary file.

#### **Using a Screen Reader with HTML Output**

When viewing output displayed as HTML within IBM SPSS Modeler using a screen reader, you may encounter some difficulties. A number of types of output are affected, including:

- Output viewed on the Advanced tab for Regression, Logistic Regression, and Factor/PCA nodes
- Report node output

In each of these windows or dialog boxes, there is a tool on the toolbar that can be used to launch the output into your default browser, which provides standard screen reader support. You can then use the screen reader to convey the output information.

#### **Accessibility in the Interactive Tree Window**

The standard display of a decision tree model in the Interactive Tree window may cause problems for screen readers. To access an accessible version, on the Interactive Tree menus click:

#### **View** > **Accessible Window**

This displays a view similar to the standard tree map, but one which JAWS can read correctly. You can move up, down, right, or left using the standard arrow keys. As you navigate the accessible window, the focus in the Interactive Tree window moves accordingly. Use the Spacebar to change the selection, or use Ctrl+Spacebar to extend the current selection.

## **Tips for use**

There are several tips for making the IBM SPSS Modeler environment more accessible to you. The following are general hints when working in IBM SPSS Modeler.

- **Exiting extended text boxes.** Use Ctrl+Tab to exit extended text boxes. Note that Ctrl+Tab is also used to exit table controls.
- **Using the Tab key rather than arrow keys.** When selecting options for a dialog box, use the Tab key to move between option buttons. The arrow keys will not work in this context.
- **Drop-down lists.** In a drop-down list for dialog boxes, you can use either the Escape key or the space bar to select an item and then close the list. You can also use the Escape key to close drop-down lists that do not close when you have tabbed to another control.
- <span id="page-260-0"></span>• **Execution status**. When you are running a stream on a large database, JAWS can lag behind in reading the stream status to you. Press the Ctrl key periodically to update the status reporting.
- **Using the node palettes.** When you first enter a tab of the node palettes, JAWS will sometimes read "groupbox" instead of the name of the node. In this case, you can use Ctrl+Right Arrow and then Ctrl+Left Arrow to reset the screen reader and hear the node name.
- **Reading menus.** Occasionally, when you are first opening a menu, JAWS may not read the first menu item. If you suspect that this may have happened, use the Down Arrow and then the Up Arrow to hear the first item in the menu.
- **Cascaded menus.** JAWS does not read the first level of a cascaded menu. If you hear a break in speaking while moving through a menu, press the Right Arrow key to hear the child menu items.

Additionally, if you have IBM SPSS Modeler Text Analytics installed, the following tips can make the interactive workbench interface more accessible to you.

- **Entering dialog boxes.** You may need to press the Tab key to put the focus on the first control upon entering a dialog box.
- **Exiting extended text boxes.** Use Ctrl+Tab to exit extended text boxes and move to the next control. Note that Ctrl+Tab is also used to exit table controls.
- **Typing the first letter to find element in tree list.** When looking for an element in the categories pane, extracted results pane, or library tree, you can type the first letter of the element when the pane has the focus. This will select the next occurrence of an element beginning with the letter you entered.
- **Drop-down lists.** In a drop-down list for dialog boxes, you can use the space bar to select an item and then close the list.

## **Interference with Other Software**

When testing IBM SPSS Modeler with screen readers, such as JAWS, our development team discovered that the use of a Systems Management Server (SMS) within your organization may interfere with JAWS' ability to read Java-based applications, such as IBM SPSS Modeler. Disabling SMS will correct this situation. Visit the Microsoft website for more information on SMS.

## **JAWS and Java**

Different versions of JAWS provide varying levels of support for Java-based software applications. Although IBM SPSS Modeler will work with all recent versions of JAWS, some versions may have minor problems when used with Java-based systems. Visit the JAWS for Windows website at [http://](http://www.FreedomScientific.com) [www.FreedomScientific.com.](http://www.FreedomScientific.com)

## **Using Graphs in IBM SPSS Modeler**

Visual displays of information, such as histograms, evaluation charts, multiplots, and scatterplots, are difficult to interpret with a screen reader. Please note, however, that web graphs and distributions can be viewed using the textual summary available from the output window.

# <span id="page-262-0"></span>**Chapter 19. Unicode support**

## **Unicode Support in IBM SPSS Modeler**

IBM SPSS Modeler is fully Unicode-enabled for both IBM SPSS Modeler and IBM SPSS Modeler Server. This makes it possible to exchange data with other applications that support Unicode, including multilanguage databases, without any loss of information that might be caused by conversion to or from a locale-specific encoding scheme.

- IBM SPSS Modeler stores Unicode data internally and can read and write multi-language data stored as Unicode in databases without loss.
- IBM SPSS Modeler can read and write UTF-8 encoded text files. Text file import and export will default to the locale-encoding but support UTF-8 as an alternative. This setting can be specified in the file import and export nodes, or the default encoding can be changed in the stream properties dialog box. See the topic ["Setting general options for streams" on page 39](#page-46-0) for more information.
- Statistics, SAS, and Text data files stored in the locale-encoding will be converted to UTF-8 on import and back again on export. When writing to any file, if there are Unicode characters that do not exist in the locale character set, they will be substituted and a warning will be displayed. This should occur only where the data has been imported from a data source that supports Unicode (a database or UTF-8 text file) and that contains characters from a different locale or from multiple locales or character sets.
- IBM SPSS Modeler Solution Publisher images are UTF-8 encoded and are truly portable between platforms and locales.

#### About Unicode

The goal of the Unicode standard is to provide a consistent way to encode multilingual text so that it can be easily shared across borders, locales, and applications. The Unicode Standard, now at version 4.0.1, defines a character set that is a superset of all of the character sets in common use in the world today and assigns to each character a unique name and code point. The characters and their code points are identical to those of the Universal Character Set (UCS) defined by ISO-10646. For more information, see the [Unicode Home Page .](http://www.unicode.org)

## **Notices**

This information was developed for products and services offered in the US. This material might be available from IBM in other languages. However, you may be required to own a copy of the product or product version in that language in order to access it.

IBM may not offer the products, services, or features discussed in this document in other countries. Consult your local IBM representative for information on the products and services currently available in your area. Any reference to an IBM product, program, or service is not intended to state or imply that only that IBM product, program, or service may be used. Any functionally equivalent product, program, or service that does not infringe any IBM intellectual property right may be used instead. However, it is the user's responsibility to evaluate and verify the operation of any non-IBM product, program, or service.

IBM may have patents or pending patent applications covering subject matter described in this document. The furnishing of this document does not grant you any license to these patents. You can send license inquiries, in writing, to:

*IBM Director of Licensing IBM Corporation North Castle Drive, MD-NC119 Armonk, NY 10504-1785 US*

For license inquiries regarding double-byte (DBCS) information, contact the IBM Intellectual Property Department in your country or send inquiries, in writing, to:

*Intellectual Property Licensing Legal and Intellectual Property Law IBM Japan Ltd. 19-21, Nihonbashi-Hakozakicho, Chuo-ku Tokyo 103-8510, Japan* 

INTERNATIONAL BUSINESS MACHINES CORPORATION PROVIDES THIS PUBLICATION "AS IS" WITHOUT WARRANTY OF ANY KIND, EITHER EXPRESS OR IMPLIED, INCLUDING, BUT NOT LIMITED TO, THE IMPLIED WARRANTIES OF NON-INFRINGEMENT, MERCHANTABILITY OR FITNESS FOR A PARTICULAR PURPOSE. Some jurisdictions do not allow disclaimer of express or implied warranties in certain transactions, therefore, this statement may not apply to you.

This information could include technical inaccuracies or typographical errors. Changes are periodically made to the information herein; these changes will be incorporated in new editions of the publication. IBM may make improvements and/or changes in the product(s) and/or the program(s) described in this publication at any time without notice.

Any references in this information to non-IBM websites are provided for convenience only and do not in any manner serve as an endorsement of those websites. The materials at those websites are not part of the materials for this IBM product and use of those websites is at your own risk.

IBM may use or distribute any of the information you provide in any way it believes appropriate without incurring any obligation to you.

Licensees of this program who wish to have information about it for the purpose of enabling: (i) the exchange of information between independently created programs and other programs (including this one) and (ii) the mutual use of the information which has been exchanged, should contact:

*IBM Director of Licensing IBM Corporation North Castle Drive, MD-NC119 Armonk, NY 10504-1785 US*

Such information may be available, subject to appropriate terms and conditions, including in some cases, payment of a fee.

The licensed program described in this document and all licensed material available for it are provided by IBM under terms of the IBM Customer Agreement, IBM International Program License Agreement or any equivalent agreement between us.

The performance data and client examples cited are presented for illustrative purposes only. Actual performance results may vary depending on specific configurations and operating conditions.

Information concerning non-IBM products was obtained from the suppliers of those products, their published announcements or other publicly available sources. IBM has not tested those products and cannot confirm the accuracy of performance, compatibility or any other claims related to non-IBMproducts. Questions on the capabilities of non-IBM products should be addressed to the suppliers of those products.

Statements regarding IBM's future direction or intent are subject to change or withdrawal without notice, and represent goals and objectives only.

This information contains examples of data and reports used in daily business operations. To illustrate them as completely as possible, the examples include the names of individuals, companies, brands, and products. All of these names are fictitious and any similarity to actual people or business enterprises is entirely coincidental.

## **Trademarks**

IBM, the IBM logo, and ibm.com are trademarks or registered trademarks of International Business Machines Corp., registered in many jurisdictions worldwide. Other product and service names might be trademarks of IBM or other companies. A current list of IBM trademarks is available on the web at "Copyright and trademark information" at [www.ibm.com/legal/copytrade.shtml](http://www.ibm.com/legal/us/en/copytrade.shtml).

Adobe, the Adobe logo, PostScript, and the PostScript logo are either registered trademarks or trademarks of Adobe Systems Incorporated in the United States, and/or other countries.

Intel, Intel logo, Intel Inside, Intel Inside logo, Intel Centrino, Intel Centrino logo, Celeron, Intel Xeon, Intel SpeedStep, Itanium, and Pentium are trademarks or registered trademarks of Intel Corporation or its subsidiaries in the United States and other countries.

Linux is a registered trademark of Linus Torvalds in the United States, other countries, or both.

Microsoft, Windows, Windows NT, and the Windows logo are trademarks of Microsoft Corporation in the United States, other countries, or both.

UNIX is a registered trademark of The Open Group in the United States and other countries.

Java and all Java-based trademarks and logos are trademarks or registered trademarks of Oracle and/or its affiliates.

## **Terms and conditions for product documentation**

Permissions for the use of these publications are granted subject to the following terms and conditions.

#### **Applicability**

These terms and conditions are in addition to any terms of use for the IBM website.

#### **Personal use**

You may reproduce these publications for your personal, noncommercial use provided that all proprietary notices are preserved. You may not distribute, display or make derivative work of these publications, or any portion thereof, without the express consent of IBM.

#### **Commercial use**

You may reproduce, distribute and display these publications solely within your enterprise provided that all proprietary notices are preserved. You may not make derivative works of these publications, or reproduce, distribute or display these publications or any portion thereof outside your enterprise, without the express consent of IBM.

#### **Rights**

Except as expressly granted in this permission, no other permissions, licenses or rights are granted, either express or implied, to the publications or any information, data, software or other intellectual property contained therein.

IBM reserves the right to withdraw the permissions granted herein whenever, in its discretion, the use of the publications is detrimental to its interest or, as determined by IBM, the above instructions are not being properly followed.

You may not download, export or re-export this information except in full compliance with all applicable laws and regulations, including all United States export laws and regulations.

IBM MAKES NO GUARANTEE ABOUT THE CONTENT OF THESE PUBLICATIONS. THE PUBLICATIONS ARE PROVIDED "AS-IS" AND WITHOUT WARRANTY OF ANY KIND, EITHER EXPRESSED OR IMPLIED, INCLUDING BUT NOT LIMITED TO IMPLIED WARRANTIES OF MERCHANTABILITY, NON-INFRINGEMENT, AND FITNESS FOR A PARTICULAR PURPOSE.

## **Index**

#### **Special Characters**

@BLANK function [141](#page-148-0), [166,](#page-173-0) [193](#page-200-0) @DIFF function [186](#page-193-0) @FIELD function [141](#page-148-0), [194](#page-201-0) @FIELDS\_BETWEEN function [141](#page-148-0), [148](#page-155-0), [194](#page-201-0) @FIELDS\_MATCHING function [141,](#page-148-0) [148](#page-155-0), [194](#page-201-0) @INDEX function [186](#page-193-0) @LAST\_NON\_BLANK function [186](#page-193-0), [193](#page-200-0) @MAX function [186](#page-193-0) @MEAN function [186](#page-193-0) @MIN function [186](#page-193-0) @MULTI\_RESPONSE\_SET function [149](#page-156-0), [194](#page-201-0) @NULL function [141](#page-148-0), [166,](#page-173-0) [193](#page-200-0) @OFFSET function performance considerations [242](#page-249-0) @PARTITION\_FIELD function [194](#page-201-0) @PREDICTED function [194](#page-201-0) @SDEV function [186](#page-193-0) @SINCE function [186](#page-193-0) @SUM function [186](#page-193-0) @TARGET function [194](#page-201-0) @TESTING\_PARTITION function [194](#page-201-0) @THIS function [186](#page-193-0) @TODAY function [181](#page-188-0) @TRAINING\_PARTITION function [194](#page-201-0) @VALIDATION\_PARTITION function [194](#page-201-0)

#### **Numerics**

3-D bar charts [65](#page-72-0) 3-D scatter plots [93](#page-100-0) 3D charts [64](#page-71-0) 508 compliance [243](#page-250-0)

## **A**

abs function [170](#page-177-0) accessibility example [250,](#page-257-0) [251](#page-258-0) features in IBM SPSS Modeler [243](#page-250-0) tips in IBM SPSS Modeler [252](#page-259-0) adding to a project [220](#page-227-0) adding group labels [123](#page-130-0) adding IBM SPSS Modeler Server connections [11](#page-18-0) Aggregate node performance [240](#page-247-0) alignment output [108](#page-115-0), [134](#page-141-0) allbutfirst function [175](#page-182-0) allbutlast function [175](#page-182-0) alphabefore function [175](#page-182-0) alternating row colors pivot tables [128](#page-135-0) and operator [170](#page-177-0) annotating

annotating *(continued)* nodes [51,](#page-58-0) [55](#page-62-0) streams [51,](#page-58-0) [55](#page-62-0) annotations converting to comments [55](#page-62-0) folder [222](#page-229-0) project [222](#page-229-0) application examples [3](#page-10-0) applications [23](#page-30-0) applications of data mining [24](#page-31-0) arccos function [172](#page-179-0) arccosh function [172](#page-179-0) arcsin function [172](#page-179-0) arcsinh function [172](#page-179-0) arctan function [172](#page-179-0) arctan2 function [172](#page-179-0) arctanh function [172](#page-179-0) area spatial functions [173](#page-180-0) area function [173](#page-180-0) attribute [23](#page-30-0) automation [143](#page-150-0)

## **B**

background color [129](#page-136-0) backslash character in CLEM expressions [160](#page-167-0) backup stream files restoring [56](#page-63-0) bar charts [65](#page-72-0) Binning node performance [240](#page-247-0) bitwise functions [173](#page-180-0) blank handling CLEM functions [193](#page-200-0) blanks [137,](#page-144-0) [147](#page-154-0) BMP files exporting charts [113](#page-120-0), [118](#page-125-0) borders displaying hidden borders [132](#page-139-0) box plots [67](#page-74-0) branches, modeling and scoring [51](#page-58-0), [210,](#page-217-0) [211](#page-218-0) bubble charts [68](#page-75-0) build rule node loading [58](#page-65-0)

## **C**

cache enabling [228](#page-235-0) flushing [36](#page-43-0), [39](#page-46-0) saving [36](#page-43-0) setting up a cache [36](#page-43-0) cache file node loading [58](#page-65-0) candlestick charts [69](#page-76-0) canvas [14](#page-21-0)

captions [130](#page-137-0) case [23](#page-30-0) cdf chisq function [172](#page-179-0) cdf f function [172](#page-179-0) cdf\_normal function [172](#page-179-0) cdf\_t function [172](#page-179-0) cell properties [129](#page-136-0), [130](#page-137-0) cells in pivot tables formats [128](#page-135-0) hiding [125](#page-132-0) selecting [132](#page-139-0) showing [125](#page-132-0) widths [131](#page-138-0) centering output [108](#page-115-0), [134](#page-141-0) Champion Challenger analysis [197](#page-204-0), [209](#page-216-0) characters [159](#page-166-0), [160](#page-167-0) Chart builder layout [64](#page-71-0) terms [64](#page-71-0) Chart Builder gallery [64](#page-71-0) Chart catalog Data editor [63](#page-70-0) charts 3D [64](#page-71-0) bar [65](#page-72-0) box plot [67](#page-74-0) bubble [68](#page-75-0) candlestick [69](#page-76-0) circle packing [70](#page-77-0) column [65](#page-72-0) creating from pivot tables [133](#page-140-0) custom [71](#page-78-0) dashboard [105](#page-112-0) dendrogram [71](#page-78-0) dot plot [93](#page-100-0) drop-line [93](#page-100-0) dual y-axes [72](#page-79-0) error bar [65](#page-72-0), [73](#page-80-0) Evaluation [75](#page-82-0) exporting [113](#page-120-0) frequency polygon [78](#page-85-0) heat map [77](#page-84-0) hiding [107](#page-114-0) histogram [78](#page-85-0) line [79](#page-86-0) map [80,](#page-87-0) [82](#page-89-0) math curve [83](#page-90-0) multi-chart [85](#page-92-0) multiple series [85](#page-92-0) multiple-axes [72](#page-79-0) parallel [86](#page-93-0) Pareto [87](#page-94-0) pie [88](#page-95-0) population pyramid [78](#page-85-0) Population pyramid [89](#page-96-0) Q-Q plot [89](#page-96-0) radar [91](#page-98-0) relationship [92](#page-99-0) saving output [57](#page-64-0) scatter plot [93](#page-100-0) series array [95](#page-102-0) summary point plot [93](#page-100-0) sunburst [96](#page-103-0)

charts *(continued)* t-SNE [97](#page-104-0) templates [102](#page-109-0) theme river [99](#page-106-0) time plots [98](#page-105-0) Tree [100](#page-107-0) Treemap [101](#page-108-0) word cloud [102](#page-109-0) checking CLEM expressions [155](#page-162-0) chi-square distribution probability functions [172](#page-179-0) circle packing charts [70](#page-77-0) classes [16,](#page-23-0) [219,](#page-226-0) [220](#page-227-0) CLEM building expressions [151](#page-158-0) checking expressions [155](#page-162-0) datatypes [159,](#page-166-0) [160](#page-167-0) examples [143](#page-150-0) expressions [145,](#page-152-0) [159](#page-166-0) functions [151,](#page-158-0) [152](#page-159-0) introduction [22](#page-29-0), [143](#page-150-0) language [159](#page-166-0) CLEM expressions performance [242](#page-249-0) CLEM functions bitwise [173](#page-180-0) blanks and nulls [193](#page-200-0) comparison [168](#page-175-0) conversion [166](#page-173-0) datetime [181](#page-188-0) global [192](#page-199-0) information [166](#page-173-0) list of available [164](#page-171-0) logical [170](#page-177-0) missing values [141](#page-148-0) numeric [170](#page-177-0) probability [172](#page-179-0) random [175](#page-182-0) sequence [186](#page-193-0) spatial [173](#page-180-0) special functions [194](#page-201-0) string [175](#page-182-0) trigonometric [172](#page-179-0) client default directory [228](#page-235-0) close\_to spatial functions [173](#page-180-0) close\_to funtion [173](#page-180-0) clustered bar charts [65](#page-72-0) Cognos active report [114](#page-121-0) colors setting [230](#page-237-0) colors in pivot tables borders [129](#page-136-0) column charts [65](#page-72-0) column width controlling default width [135](#page-142-0) controlling maximum width [127](#page-134-0) controlling width for wrapped text [127](#page-134-0) pivot tables [132](#page-139-0) columns changing width in pivot tables [132](#page-139-0) selecting in pivot tables [132](#page-139-0) comma [39](#page-46-0)

command line starting IBM SPSS Modeler [9](#page-16-0) comments keyboard shortcuts [248](#page-255-0), [249](#page-256-0) listing all in a stream [55](#page-62-0) on nodes and streams [51](#page-58-0) comparison functions [168](#page-175-0) concatenating strings [166](#page-173-0) conditions [145](#page-152-0) connections server cluster [11](#page-18-0) to IBM SPSS Analytic Server [12](#page-19-0) to IBM SPSS Collaboration and Deployment Services Repository [198](#page-205-0) to IBM SPSS Modeler Server [10,](#page-17-0) [11](#page-18-0) continuation text for pivot tables [129](#page-136-0) controlling number of rows to display [127](#page-134-0) conventions [165](#page-172-0) conversion functions [166](#page-173-0) Coordinator of Processes [11](#page-18-0) COP [11](#page-18-0) copy [17](#page-24-0) copy special [111](#page-118-0) copying and pasting output into other applications [111](#page-118-0) cos function [172](#page-179-0) cosh function [172](#page-179-0) count\_equal function [148,](#page-155-0) [168](#page-175-0) count\_greater\_than function [148](#page-155-0), [168](#page-175-0) count\_less\_than function [148,](#page-155-0) [168](#page-175-0) count\_non\_nulls function [168](#page-175-0) count not equal function [148](#page-155-0), [168](#page-175-0) count nulls function [141](#page-148-0), [148,](#page-155-0) [168](#page-175-0) count\_substring function [175](#page-182-0) credentials for IBM SPSS Collaboration and Deployment Services Repository [198](#page-205-0) CRISP-DM projects view [219](#page-226-0) CRISP-DM process model [25](#page-32-0) crosses spatial functions [173](#page-180-0) crosses function [173](#page-180-0) currency display format [41](#page-48-0) custom charts [71](#page-78-0) custom palette creation subpalette creation [237](#page-244-0) cut [17](#page-24-0)

#### **D**

dashboard charts [105](#page-112-0) data preview [38](#page-45-0) data audit node use in exploration [23](#page-30-0) Data Audit node use in data mining [24](#page-31-0) Data editor Chart catalog [63](#page-70-0) Data Editor descriptive statistics options [135](#page-142-0) multiple open data files [134](#page-141-0)

data files multiple open data files [134](#page-141-0) data mapping tool [58](#page-65-0), [59](#page-66-0) data mining application examples [31](#page-38-0) strategy [25](#page-32-0) data streams building [33](#page-40-0) data types in parameters [47](#page-54-0) database functions [151,](#page-158-0) [152](#page-159-0) database functions in CLEM expressions [152](#page-159-0) user-defined functions (UDFs) [152](#page-159-0) date formats [41,](#page-48-0) [161](#page-168-0), [162](#page-169-0) date functions @TODAY function [181](#page-188-0) date before [168](#page-175-0), [181](#page-188-0) date\_days\_difference [181](#page-188-0) date\_in\_days [181](#page-188-0) date\_in\_months [181](#page-188-0) date in weeks  $181$ date\_in\_years [181](#page-188-0) date\_months\_difference [181](#page-188-0) date\_weeks\_difference [181](#page-188-0) date\_years\_difference [181](#page-188-0) date\_before function [168](#page-175-0) date/time values [148](#page-155-0) dates converting [186](#page-193-0) manipulating [186](#page-193-0) datetime functions date\_add\_days [181](#page-188-0) date add hours [181](#page-188-0) date\_add\_minutes [181](#page-188-0) date add months [181](#page-188-0) date\_add\_seconds [181](#page-188-0) date add weeks [181](#page-188-0) date add years [181](#page-188-0) datetime\_date [181](#page-188-0) datetime\_day [181](#page-188-0) datetime\_day\_name [181](#page-188-0) datetime\_day\_short\_name [181](#page-188-0) datetime\_hour [181](#page-188-0) datetime\_in\_seconds [181](#page-188-0) datetime\_minute [181](#page-188-0) datetime\_month [181](#page-188-0) datetime\_month\_name [181](#page-188-0) datetime\_month\_short\_name [181](#page-188-0) datetime\_now datetime\_second [181](#page-188-0) datetime\_time [181](#page-188-0) datetime\_timestamp [181](#page-188-0) datetime\_weekday [181](#page-188-0) datetime\_year [181](#page-188-0) datetime\_date function [166](#page-173-0) decimal places display formats [41](#page-48-0) decimal symbol number display formats [39](#page-46-0) decision trees accessibility [252](#page-259-0) default project phase [219](#page-226-0)

degrees measurements units [41](#page-48-0) deleting output [108](#page-115-0) dendrogram charts [71](#page-78-0) deployment [197](#page-204-0) deployment options [209](#page-216-0) deployment type [209](#page-216-0) dialog boxes displaying variable labels [134](#page-141-0) displaying variable names [134](#page-141-0) variable display order [134](#page-141-0) dictionary file [252](#page-259-0) DIFF function [186](#page-193-0) directory default [228](#page-235-0) disable nodes [35](#page-42-0), [36](#page-43-0) display formats currency [41](#page-48-0) decimal places [41](#page-48-0) geospatial coordinates [44](#page-51-0) grouping symbol [41](#page-48-0) numbers [41](#page-48-0) scientific [41](#page-48-0) display order [122](#page-129-0), [123](#page-130-0) distance spatial functions [173](#page-180-0) distance function [173](#page-180-0) Distinct node performance [240](#page-247-0) distribution functions [172](#page-179-0) div function [170](#page-177-0) documentation [3](#page-10-0) domain name (Windows) IBM SPSS Modeler Server [10](#page-17-0) drop-line charts [93,](#page-100-0) [94](#page-101-0) DTD [215](#page-222-0) dual y-axes charts [72](#page-79-0) dual-axes charts [72](#page-79-0)

#### **E**

enable nodes [35](#page-42-0) encoding [39,](#page-46-0) [255](#page-262-0) endstring function [175](#page-182-0) EPS files exporting charts [113](#page-120-0), [119](#page-126-0) equals operator [168](#page-175-0) error bar charts [65,](#page-72-0) [73](#page-80-0) error in rendering view insufficient memory [227](#page-234-0) error messages [45](#page-52-0) essential fields [58,](#page-65-0) [59](#page-66-0) Evaluation charts [75](#page-82-0) Evaluation node performance [240](#page-247-0) examples Applications Guide [3](#page-10-0) overview [4](#page-11-0) Excel format exporting output [113,](#page-120-0) [115](#page-122-0) exporting workbook [113](#page-120-0) execution times, viewing [45](#page-52-0) exponential function [170](#page-177-0) exporting

exporting *(continued)* PMML [215,](#page-222-0) [216](#page-223-0) stream descriptions [50](#page-57-0) exporting charts [113](#page-120-0), [118,](#page-125-0) [119](#page-126-0) exporting output Excel format [113](#page-120-0), [115](#page-122-0) HTML [113](#page-120-0) HTML format [113](#page-120-0) PDF format [113](#page-120-0), [116](#page-123-0) PowerPoint format [113](#page-120-0) web report [114](#page-121-0) Word format [113,](#page-120-0) [115](#page-122-0) exporting workbook Excel format [113](#page-120-0) HTML format [113](#page-120-0) PDF format [113](#page-120-0) PowerPoint format [113](#page-120-0) Word format [113](#page-120-0) Expression Builder accessing [150](#page-157-0) overview [150](#page-157-0) using [151](#page-158-0) expressions [159](#page-166-0)

### **F**

f distribution probability functions [172](#page-179-0) factor [252](#page-259-0) fast pivot tables [135](#page-142-0) Feature Selection node missing values [138](#page-145-0) fields in CLEM expressions [154](#page-161-0) viewing values [154](#page-161-0) files adding a text file to the Viewer [110](#page-117-0) filler node missing values [141](#page-148-0) find and replace Viewer documents [110](#page-117-0) first index function [149,](#page-156-0) [168](#page-175-0) first\_non\_null function [149](#page-156-0), [168](#page-175-0) first\_non\_null\_index function [149](#page-156-0), [168](#page-175-0) folders, IBM SPSS Collaboration and Deployment Services Repository [205,](#page-212-0) [206](#page-213-0) fonts in the outline pane [109](#page-116-0) footers [119](#page-126-0) footnotes markers [128](#page-135-0) renumbering [131](#page-138-0) fracof function [170](#page-177-0) frequency polygons [78](#page-85-0) functions @BLANK [141](#page-148-0) @FIELD [150,](#page-157-0) [194](#page-201-0) @GLOBAL\_MAX [192](#page-199-0) @GLOBAL\_MEAN [192](#page-199-0) @GLOBAL\_MIN [192](#page-199-0) @GLOBAL\_SDEV [192](#page-199-0) @GLOBAL\_SUM [192](#page-199-0) @PARTITION [194](#page-201-0) @PREDICTED [150](#page-157-0), [194](#page-201-0)

functions *(continued)* @TARGET [150,](#page-157-0) [194](#page-201-0) database [151,](#page-158-0) [152](#page-159-0) examples [143](#page-150-0) handling missing values [141](#page-148-0) in CLEM expressions [151](#page-158-0) user-defined functions (UDFs) [151](#page-158-0)

#### **G**

generated models palette [15](#page-22-0) geospatial coordinate formats [44](#page-51-0) geospatial coordinate system selection [44](#page-51-0) geospatial coordinates display format [44](#page-51-0) selecting systems [44](#page-51-0) global functions [192](#page-199-0) global values in CLEM expressions [154](#page-161-0) global visualization preferences [102](#page-109-0) graphs adding to projects [220](#page-227-0) saving output [57](#page-64-0) greater than operator [168](#page-175-0) grid lines pivot tables [132](#page-139-0) group labels [123](#page-130-0) grouped line charts [79](#page-86-0) grouped scatter plots [93](#page-100-0) grouping rows or columns [123](#page-130-0) grouping symbol number display formats [39](#page-46-0)

#### **H**

hasendstring function [175](#page-182-0) hasmidstring function [175](#page-182-0) hasstartstring function [175](#page-182-0) hassubstring function [175](#page-182-0) headers [119](#page-126-0) heat map charts [77](#page-84-0) hiding captions [130](#page-137-0) dimension labels [126](#page-133-0) footnotes [130](#page-137-0) procedure results [107](#page-114-0) rows and columns [126](#page-133-0) titles [126](#page-133-0) hints general usage [60](#page-67-0) histograms [78](#page-85-0) host name IBM SPSS Modeler Server [10](#page-17-0), [11](#page-18-0) hot keys [20](#page-27-0) HTML exporting output [113](#page-120-0) exporting workbook [113](#page-120-0) HTML output screen reader [252](#page-259-0)

## **I**

IBM SPSS Analytic Server

IBM SPSS Analytic Server *(continued)* connection [12](#page-19-0) multiple connections [12](#page-19-0) IBM SPSS Collaboration and Deployment Services [197](#page-204-0) IBM SPSS Collaboration and Deployment Services Repository browsing [199](#page-206-0) connecting to [198](#page-205-0) credentials [198](#page-205-0) deleting objects and versions [206](#page-213-0) folders [205,](#page-212-0) [206](#page-213-0) locking and unlocking objects [205](#page-212-0) object properties [207](#page-214-0) retrieving objects [203](#page-210-0) searching in [204](#page-211-0) single sign-on [198](#page-205-0) storing objects [199](#page-206-0) transferring projects to [221](#page-228-0) IBM SPSS Modeler accessibility features [243](#page-250-0) documentation [3](#page-10-0) getting started [9](#page-16-0) options [227](#page-234-0) overview [9,](#page-16-0) [227](#page-234-0) running from command line [9](#page-16-0) tips and shortcuts [60](#page-67-0) IBM SPSS Modeler Advantage [197](#page-204-0) IBM SPSS Modeler Server domain name (Windows) [10](#page-17-0) host name [10](#page-17-0), [11](#page-18-0) password [10](#page-17-0) port number [10](#page-17-0), [11](#page-18-0) user ID [10](#page-17-0) icons setting options [19,](#page-26-0) [43](#page-50-0) if, then, else functions [170](#page-177-0) importing PMML [215,](#page-222-0) [216](#page-223-0) INDEX function [186](#page-193-0) information functions [166](#page-173-0) inserting group labels [123](#page-130-0) insufficient memory [227](#page-234-0) integer\_bitcount function [173](#page-180-0) integer\_leastbit function [173](#page-180-0) integer\_length function [173](#page-180-0) integers [159](#page-166-0) interactive output [112](#page-119-0) Interactive Tree window accessibility [252](#page-259-0) intof function [170](#page-177-0) introduction IBM SPSS Modeler [9,](#page-16-0) [227](#page-234-0) is date function [166](#page-173-0) is datetime function [166](#page-173-0) is integer function [166](#page-173-0) is\_number function [166](#page-173-0) is real function [166](#page-173-0) is\_string function [166](#page-173-0) is\_time function [166](#page-173-0) is\_timestamp function [166](#page-173-0) isalphacode function [175](#page-182-0) isendstring function [175](#page-182-0) islowercode function [175](#page-182-0) ismidstring function [175](#page-182-0)

isnumbercode function [175](#page-182-0) isstartstring function [175](#page-182-0) issubstring function [175](#page-182-0) issubstring\_count function [175](#page-182-0) issubstring\_lim function [175](#page-182-0) isuppercode function [175](#page-182-0)

#### **J**

Java [253](#page-260-0) JAWS [243,](#page-250-0) [252,](#page-259-0) [253](#page-260-0) JPEG files exporting charts [113](#page-120-0), [118](#page-125-0) justification output [108](#page-115-0), [134](#page-141-0)

#### **K**

K-Means node large sets [39](#page-46-0) performance [241](#page-248-0) keyboard shortcuts [244](#page-251-0), [245,](#page-252-0) [247–](#page-254-0)[249](#page-256-0) keywords annotating nodes [55](#page-62-0) knowledge discovery [23](#page-30-0) Kohonen node large sets [39](#page-46-0) performance [241](#page-248-0)

#### **L**

labels deleting [123](#page-130-0) displaying [39](#page-46-0) inserting group labels [123](#page-130-0) value [215](#page-222-0) variable [215](#page-222-0) labels, IBM SPSS Collaboration and Deployment Services Repository object [207](#page-214-0) language changing output language [124](#page-131-0) options [227](#page-234-0) last\_index function [149,](#page-156-0) [168](#page-175-0) LAST\_NON\_BLANK function [186](#page-193-0) last\_non\_null function [149](#page-156-0), [168](#page-175-0) last\_non\_null\_index function [149](#page-156-0), [168](#page-175-0) layers creating [125](#page-132-0) displaying [125](#page-132-0) in pivot tables [125](#page-132-0) printing [119](#page-126-0), [127](#page-134-0), [129](#page-136-0) legacy tables [133](#page-140-0) length function [175](#page-182-0) less than operator [168](#page-175-0) line charts drop-line [93](#page-100-0), [94](#page-101-0) time plots [98](#page-105-0) linear regression export as PMML [231](#page-238-0) listing all comments for a stream [55](#page-62-0) lists [159,](#page-166-0) [160](#page-167-0) loading nodes [58](#page-65-0)

loading *(continued)* states [58](#page-65-0) locale options [227](#page-234-0) locchar function [175](#page-182-0) locchar\_back function [175](#page-182-0) locking IBM SPSS Collaboration and Deployment Services Repository objects [205](#page-212-0) locking nodes [38](#page-45-0) log files displaying generated SQL [43](#page-50-0) log function [170](#page-177-0) log10 function [170](#page-177-0) logging in to IBM SPSS Modeler Server [10](#page-17-0) logical functions [170](#page-177-0) logistic regression export as PMML [231](#page-238-0) lowertoupper function [175](#page-182-0)

#### **M**

machine learning [23](#page-30-0) main window [14](#page-21-0) managers [15](#page-22-0) mandatory fields [60](#page-67-0) map charts [80](#page-87-0) map service [82](#page-89-0) mapping data [59](#page-66-0) mapping fields [58](#page-65-0) matches function [175](#page-182-0) math curve charts [83](#page-90-0) matrix scatter plots [93,](#page-100-0) [94](#page-101-0) max function [168](#page-175-0) MAX function [186](#page-193-0) max\_index function [149](#page-156-0), [168](#page-175-0) max\_n function [148](#page-155-0), [168](#page-175-0) MEAN function [186](#page-193-0) mean\_n function [148,](#page-155-0) [170](#page-177-0) measurement system [134](#page-141-0) member function [168](#page-175-0) memory managing [227,](#page-234-0) [228](#page-235-0) stack overflow error [227](#page-234-0) Merge node performance [240](#page-247-0) messages displaying generated SQL [43](#page-50-0) metafiles exporting charts [113](#page-120-0) middle mouse button simulating [20](#page-27-0), [34](#page-41-0) min function [168](#page-175-0) MIN function [186](#page-193-0) min index function [149,](#page-156-0) [168](#page-175-0) min\_n function [148](#page-155-0), [168](#page-175-0) minimizing [19](#page-26-0) missing values CLEM expressions [141](#page-148-0) in records [138](#page-145-0) system [139](#page-146-0) mod function [170](#page-177-0) model nuggets [51](#page-58-0) model refresh [209](#page-216-0) modeling

modeling *(continued)* branch [51](#page-58-0) modeling nodes modeling palette tab customization [238](#page-245-0) performance [241](#page-248-0) models adding to projects [220](#page-227-0) exporting [231](#page-238-0) refreshing [211](#page-218-0) replacing [228](#page-235-0) storing in the IBM SPSS Collaboration and Deployment Services Repository [202](#page-209-0) models palette [202](#page-209-0) mouse using in IBM SPSS Modeler [20](#page-27-0), [34](#page-41-0) moving rows and columns [123](#page-130-0) multi-chart charts [85](#page-92-0) multi-line charts [79](#page-86-0) multiple IBM SPSS Modeler sessions [13](#page-20-0) multiple open data files [134](#page-141-0) multiple series charts [85](#page-92-0) multiple-axes charts [72](#page-79-0) multiple-category sets in CLEM expressions [149](#page-156-0) multiple-dichotomy sets in CLEM expressions [149](#page-156-0) multiple-response sets in CLEM expressions [149,](#page-156-0) [154](#page-161-0)

#### **N**

naming nodes and streams [55](#page-62-0) navigating keyboard shortcuts [244](#page-251-0) negate function [170](#page-177-0) neural net node large sets [39](#page-46-0) Neural Net node performance [241](#page-248-0) new features [5](#page-12-0) node names [55](#page-62-0) node palette selection [237](#page-244-0) nodes adding [34](#page-41-0), [35](#page-42-0) adding comments to [51](#page-58-0) adding to projects [220](#page-227-0) annotating [51](#page-58-0), [55](#page-62-0) bypassing in a stream [35](#page-42-0) connecting in a stream [34](#page-41-0) custom palette creation [236](#page-243-0) custom subpalette creation [237](#page-244-0) data preview [38](#page-45-0) deleting [34](#page-41-0) deleting connections [36](#page-43-0) disabling [35](#page-42-0), [36](#page-43-0) disabling in a stream [35](#page-42-0) displaying on palette [237](#page-244-0) duplicating [36](#page-43-0) editing [36](#page-43-0) enabling [35](#page-42-0) execution times [45](#page-52-0) introduction [33](#page-40-0) loading [58](#page-65-0) locking [38](#page-45-0)

nodes *(continued)* order of [239](#page-246-0) palette tab customization [238](#page-245-0) performance [240](#page-247-0), [241](#page-248-0) previewing data [38](#page-45-0) removing from palette [237](#page-244-0) saving [56](#page-63-0) searching for [48](#page-55-0) setting options [36](#page-43-0) storing in the IBM SPSS Collaboration and Deployment Services Repository [202](#page-209-0) noisy data [24](#page-31-0) normal distribution probability functions [172](#page-179-0) not equal operator [168](#page-175-0) not operator [170](#page-177-0) notifications setting options [228](#page-235-0) nuggets defined [15](#page-22-0) nulls [147](#page-154-0) num\_points spatial functions [173](#page-180-0) num\_points function [173](#page-180-0) number display formats [41](#page-48-0) numbers [148](#page-155-0), [159](#page-166-0) numeric functions [170](#page-177-0)

### **O**

object properties, IBM SPSS Collaboration and Deployment Services Repository [207](#page-214-0) objects properties [222](#page-229-0) OFFSET function [186](#page-193-0) oneof function [175](#page-182-0) opening models [58](#page-65-0) nodes [58](#page-65-0) output [58](#page-65-0) projects [220](#page-227-0) states [58](#page-65-0) streams [58](#page-65-0) operator precedence [162](#page-169-0) operators in CLEM expressions [151](#page-158-0) joining strings [166](#page-173-0) options descriptive statistics in Data Editor [135](#page-142-0) display [230](#page-237-0) for IBM SPSS Modeler [227](#page-234-0) general [134](#page-141-0) output labels [135](#page-142-0) pivot table look [135](#page-142-0) PMML [231](#page-238-0) stream properties [38](#page-45-0), [39,](#page-46-0) [41,](#page-48-0) [43](#page-50-0)–[45](#page-52-0) syntax [231](#page-238-0) user [228](#page-235-0) Viewer [134](#page-141-0) or operator [170](#page-177-0) outline changing levels [109](#page-116-0) collapsing [109](#page-116-0) expanding [109](#page-116-0)

outline *(continued)* in Viewer [108](#page-115-0) output alignment [108,](#page-115-0) [134](#page-141-0) centering [108](#page-115-0), [134](#page-141-0) changing output language [124](#page-131-0) copying [108](#page-115-0) deleting [108](#page-115-0) encrypting [120](#page-127-0) exporting [113](#page-120-0) hiding [107](#page-114-0) interactive [112](#page-119-0) moving [108](#page-115-0) pasting into other applications [111](#page-118-0) saving [120](#page-127-0) showing [107](#page-114-0) Viewer [107](#page-114-0) output files saving [57](#page-64-0) output nodes [33](#page-40-0) output objects storing in the IBM SPSS Collaboration and Deployment Services Repository [202](#page-209-0) overlap spatial functions [173](#page-180-0) overlap function [173](#page-180-0) overlay scatter plots [93](#page-100-0)

#### **P**

page numbering [120](#page-127-0) page setup chart size [120](#page-127-0) headers and footers [119](#page-126-0) palette tab customization [238](#page-245-0) palettes customizing [236](#page-243-0) parallel charts [86](#page-93-0) parameters in CLEM expressions [154](#page-161-0) model building [210](#page-217-0) runtime prompts [47](#page-54-0) scoring [210](#page-217-0) session [47](#page-54-0) stream [47](#page-54-0) type [47](#page-54-0) Pareto charts [87](#page-94-0) password IBM SPSS Analytic Server [12](#page-19-0) IBM SPSS Modeler Server [10](#page-17-0) paste [17](#page-24-0) pasting output into other applications [111](#page-118-0) PDF exporting output [113,](#page-120-0) [116](#page-123-0) exporting workbook [113](#page-120-0) performance CLEM expressions [242](#page-249-0) of modeling nodes [241](#page-248-0) of process nodes [240](#page-247-0) period [39](#page-46-0) pi function [172](#page-179-0) pie charts [88](#page-95-0) pivot tables alignment [130](#page-137-0)

pivot tables *(continued)* alternating row colors [128](#page-135-0) background color [129](#page-136-0) borders [129](#page-136-0) captions [130](#page-137-0) cell formats [128](#page-135-0) cell properties [129](#page-136-0), [130](#page-137-0) cell widths [131](#page-138-0) changing display order [122,](#page-129-0) [123](#page-130-0) changing the look [126](#page-133-0) continuation text [129](#page-136-0) controlling number of rows to display [127](#page-134-0) controlling table breaks [132](#page-139-0) creating charts from tables [133](#page-140-0) default column width adjustment [135](#page-142-0) default look for new tables [135](#page-142-0) deleting group labels [123](#page-130-0) displaying hidden borders [132](#page-139-0) editing [122](#page-129-0) exporting as HTML [113](#page-120-0) fast pivot tables [135](#page-142-0) fonts [129](#page-136-0) footnote properties [128](#page-135-0) footnotes [130](#page-137-0), [131](#page-138-0) general properties [127](#page-134-0) grid lines [132](#page-139-0) grouping rows or columns [123](#page-130-0) hiding [107](#page-114-0) inserting group labels [123](#page-130-0) inserting rows and columns [124](#page-131-0) language [124](#page-131-0) layers [125](#page-132-0) legacy tables [133](#page-140-0) manipulating [122](#page-129-0) margins [130](#page-137-0) moving rows and columns [123](#page-130-0) pasting as tables [111](#page-118-0) pasting into other applications [111](#page-118-0) pivoting [122](#page-129-0) printing large tables [132](#page-139-0) printing layers [119](#page-126-0) properties [127](#page-134-0) render tables faster [135](#page-142-0) rotating labels [123](#page-130-0) scaling to fit page [127](#page-134-0), [129](#page-136-0) selecting rows and columns [132](#page-139-0) showing and hiding cells [125](#page-132-0) sorting rows [123](#page-130-0) transposing rows and columns [123](#page-130-0) undoing changes [125](#page-132-0) ungrouping rows or columns [123](#page-130-0) using icons [122](#page-129-0) value labels [124](#page-131-0) variable labels [124](#page-131-0) PMML export options [231](#page-238-0) exporting models [215,](#page-222-0) [216](#page-223-0) importing models [215](#page-222-0), [216](#page-223-0) PMML models linear regression [231](#page-238-0) logistic regression [231](#page-238-0) PNG files exporting charts [113](#page-120-0), [118](#page-125-0) Population pyramid charts [89](#page-96-0)

population pyramids [78](#page-85-0) port number IBM SPSS Modeler Server [10](#page-17-0), [11](#page-18-0) PostScript files (encapsulated) exporting charts [113](#page-120-0), [119](#page-126-0) power (exponential) function [170](#page-177-0) **PowerPoint** exporting output as PowerPoint [115](#page-122-0) PowerPoint files [220](#page-227-0) PowerPoint format exporting output [113](#page-120-0) exporting workbook [113](#page-120-0) precedence [162](#page-169-0) preview node data [38](#page-45-0) printing chart size [120](#page-127-0) charts [119](#page-126-0) controlling table breaks [132](#page-139-0) headers and footers [119](#page-126-0) layers [119,](#page-126-0) [127](#page-134-0), [129](#page-136-0) page numbers [120](#page-127-0) pivot tables [119](#page-126-0) print preview [119](#page-126-0) scaling tables [127,](#page-134-0) [129](#page-136-0) space between output items [120](#page-127-0) streams [19,](#page-26-0) [36](#page-43-0) text output [119](#page-126-0) probability functions [172](#page-179-0) process nodes performance [240](#page-247-0) Production Facility using command syntax from journal file [134](#page-141-0) projects adding objects [220](#page-227-0) annotating [222](#page-229-0) building [220](#page-227-0) Classes view [220](#page-227-0) closing [223](#page-230-0) creating new [220](#page-227-0) CRISP-DM view [219](#page-226-0) folder properties [222](#page-229-0) generating reports [223](#page-230-0) in the IBM SPSS Collaboration and Deployment Services Repository [221](#page-228-0) object properties [222](#page-229-0) setting a default folder [219](#page-226-0) setting properties [221](#page-228-0) storing in the IBM SPSS Collaboration and Deployment Services Repository [201](#page-208-0) prompts, runtime [47](#page-54-0) properties for data streams [38](#page-45-0) pivot tables [127](#page-134-0) project folder [222](#page-229-0) report phases [223](#page-230-0) tables [127](#page-134-0)

#### **Q**

Q-Q plot [89](#page-96-0) Quality node missing values [138](#page-145-0)

#### **R**

radar charts [91](#page-98-0) radians measurements units [41](#page-48-0) random function [175](#page-182-0) random0 function [175](#page-182-0) reals [159](#page-166-0) records missing values [138](#page-145-0) system missing values [139](#page-146-0) refresh source nodes [39](#page-46-0) refreshing models [211](#page-218-0) regression [252](#page-259-0) relationship charts [92](#page-99-0) rem function [170](#page-177-0) removing group labels [123](#page-130-0) renaming nodes [55](#page-62-0) streams [49](#page-56-0) reordering rows and columns [123](#page-130-0) replace function [175](#page-182-0) replacing models [228](#page-235-0) replicate function [175](#page-182-0) reports adding to projects [220](#page-227-0) generating [223](#page-230-0) saving output [57](#page-64-0) setting properties [223](#page-230-0) resizing [19](#page-26-0) retrieving objects from the IBM SPSS Collaboration and Deployment Services Repository [203](#page-210-0) rollover days [41](#page-48-0) rotating labels [123](#page-130-0) round function [170](#page-177-0) rows selecting in pivot tables [132](#page-139-0) rule sets evaluating [39](#page-46-0) running streams [51](#page-58-0)

#### **S**

SAS files encoding [255](#page-262-0) saving multiple objects [57](#page-64-0) nodes [56](#page-63-0) output objects [57](#page-64-0) states [56,](#page-63-0) [57](#page-64-0) streams [56](#page-63-0) saving charts BMP files [113,](#page-120-0) [118](#page-125-0) EMF files [113](#page-120-0) EPS files [113](#page-120-0), [119](#page-126-0) JPEG files [113,](#page-120-0) [118](#page-125-0) metafiles [113](#page-120-0) PICT files [113](#page-120-0) PNG files [118](#page-125-0) PostScript files [119](#page-126-0) TIFF files [118](#page-125-0) saving output Excel format [113](#page-120-0), [115](#page-122-0) saving output *(continued)* HTML [113](#page-120-0) HTML format [113](#page-120-0) PDF format [113](#page-120-0), [116](#page-123-0) PowerPoint format [113,](#page-120-0) [115](#page-122-0) text format [113](#page-120-0), [117](#page-124-0) web report [114](#page-121-0) Word format [113,](#page-120-0) [115](#page-122-0) saving workbook Excel format [113](#page-120-0) HTML [113](#page-120-0) HTML format [113](#page-120-0) PDF format [113](#page-120-0) PowerPoint format [113](#page-120-0) text format [113](#page-120-0) Word format [113](#page-120-0) scaling pivot tables [127](#page-134-0), [129](#page-136-0) scaling streams to view [19](#page-26-0) scatter plots 1-D [93](#page-100-0) 3-D [93](#page-100-0) dot plots [93](#page-100-0) grouped [93](#page-100-0) matrix [93,](#page-100-0) [94](#page-101-0) overlay [93](#page-100-0) simple [93](#page-100-0) scientific notation display format [41](#page-48-0) suppressing in output [134](#page-141-0) scoring branch [51,](#page-58-0) [210,](#page-217-0) [211](#page-218-0) screen readers example [250,](#page-257-0) [251](#page-258-0) script colors setting [231](#page-238-0) scripting [22,](#page-29-0) [143](#page-150-0) scrolling setting options [43](#page-50-0) SDEV function [186](#page-193-0) sdev\_n function [148](#page-155-0), [170](#page-177-0) search and replace Viewer documents [110](#page-117-0) searching for nodes in a stream [48](#page-55-0) searching COP for connections [11](#page-18-0) searching for objects in the IBM SPSS Collaboration and Deployment Services Repository [204](#page-211-0) selection methods selecting rows and columns in pivot tables [132](#page-139-0) sequence functions [186](#page-193-0) Series array charts [95](#page-102-0) server adding connections [11](#page-18-0) default directory [228](#page-235-0) logging in [10](#page-17-0) searching COP for servers [11](#page-18-0) session parameters [47](#page-54-0) sets [39](#page-46-0) shortcuts general usage [60](#page-67-0) keyboard [20](#page-27-0), [244](#page-251-0), [245,](#page-252-0) [247–](#page-254-0)[249](#page-256-0) showing captions [130](#page-137-0)

showing *(continued)* dimension labels [126](#page-133-0) footnotes [130](#page-137-0) results [107](#page-114-0) rows or columns [126](#page-133-0) titles [126](#page-133-0) sign function [170](#page-177-0) sin function [172](#page-179-0) SINCE function [186](#page-193-0) single sign-on [10](#page-17-0) single sign-on, IBM SPSS Collaboration and Deployment Services Repository [197,](#page-204-0) [198](#page-205-0) sinh function [172](#page-179-0) sizes in outline [109](#page-116-0) skipchar function [175](#page-182-0) skipchar\_back function [175](#page-182-0) Sort node performance [240](#page-247-0) sorting pivot table rows [123](#page-130-0) soundex function [180](#page-187-0) soundex difference function [180](#page-187-0) source nodes data mapping [59](#page-66-0) refreshing [39](#page-46-0) spaces removing from strings [147](#page-154-0), [175](#page-182-0) spatial functions [173](#page-180-0) special characters removing from strings [147](#page-154-0) special functions [194](#page-201-0) splitting tables controlling table breaks [132](#page-139-0) SPLOMs [93](#page-100-0) SQL generation logging [43](#page-50-0) previewing [43](#page-50-0) sqrt function [170](#page-177-0) stack overflow error [227](#page-234-0) stacked bar charts [65](#page-72-0) startstring function [175](#page-182-0) startup dialog box [230](#page-237-0) states loading [58](#page-65-0) saving [56,](#page-63-0) [57](#page-64-0) Statistics files encoding [255](#page-262-0) stop execution [17](#page-24-0) storing objects in the IBM SPSS Collaboration and Deployment Services Repository [199](#page-206-0) stream [14](#page-21-0) stream canvas settings [43](#page-50-0) stream default encoding [39](#page-46-0) stream descriptions [49](#page-56-0), [50](#page-57-0) stream names [55](#page-62-0) stream parameters [47](#page-54-0) stream properties Analytic Server [43](#page-50-0) streams adding comments [51](#page-58-0) adding nodes [34](#page-41-0), [35](#page-42-0) adding to projects [220](#page-227-0)

streams *(continued)* annotating [51](#page-58-0), [55](#page-62-0) backup files [56](#page-63-0) building [33](#page-40-0) bypassing nodes [35](#page-42-0) connecting nodes [34](#page-41-0) deployment options [209](#page-216-0) disabling nodes [35](#page-42-0) geospatial coordinate system [44](#page-51-0) loading [58](#page-65-0) options [38](#page-45-0), [39](#page-46-0), [41,](#page-48-0) [43](#page-50-0), [44](#page-51-0) renaming [49](#page-56-0), [55](#page-62-0) running [51](#page-58-0) saving [56](#page-63-0) saving to IBM Cloud Pak for Data [213](#page-220-0) scaling to view [19](#page-26-0) storing in the IBM SPSS Collaboration and Deployment Services Repository [201](#page-208-0) viewing execution times [45](#page-52-0) string functions [175](#page-182-0) strings manipulating in CLEM expressions [147](#page-154-0) matching [147](#page-154-0) replacing [147](#page-154-0) stripchar function [175](#page-182-0) strmember function [175](#page-182-0) subpalette creation [237](#page-244-0) displaying on palette tab [237](#page-244-0) removing from palette tab [237](#page-244-0) subscrs function [175](#page-182-0) substring function [175](#page-182-0) substring between function [175](#page-182-0) SUM function [186](#page-193-0) sum n function [148](#page-155-0), [170](#page-177-0) summary point plot [93](#page-100-0) sunburst charts [96](#page-103-0) system options [227](#page-234-0) system missing values in records [139](#page-146-0)

## **T**

t distribution probability functions [172](#page-179-0) t-SNE charts [97](#page-104-0) table breaks  $132$ table chart [133](#page-140-0) TableLooks applying [126](#page-133-0) creating [126](#page-133-0) tables adding to projects [220](#page-227-0) alignment [130](#page-137-0) background color [129](#page-136-0) cell properties [129](#page-136-0), [130](#page-137-0) controlling table breaks [132](#page-139-0) fonts [129](#page-136-0) margins [130](#page-137-0) saving output [57](#page-64-0) tan function [172](#page-179-0) tanh function [172](#page-179-0) temp directory [13](#page-20-0)

template fields [60](#page-67-0) templates charts [102](#page-109-0) tenant IBM SPSS Analytic Server [12](#page-19-0) terminal nodes [33](#page-40-0) testbit function [173](#page-180-0) text adding a text file to the Viewer [110](#page-117-0) adding to Viewer [109](#page-116-0) exporting output as text [113,](#page-120-0) [117](#page-124-0) exporting workbook as text [113](#page-120-0) text data files encoding [255](#page-262-0) text encoding [39](#page-46-0) theme river charts [99](#page-106-0) THIS function [186](#page-193-0) TIFF files exporting charts [113](#page-120-0), [118](#page-125-0) time and date functions [161,](#page-168-0) [162](#page-169-0) time fields converting [186](#page-193-0) time formats [41,](#page-48-0) [161](#page-168-0), [162](#page-169-0) time functions time\_before [168](#page-175-0), [181](#page-188-0) time\_hours\_difference [181](#page-188-0) time\_in\_hours [181](#page-188-0) time\_in\_mins [181](#page-188-0) time\_in\_secs [181](#page-188-0) time\_mins\_difference [181](#page-188-0) time\_secs\_difference [181](#page-188-0) time plots [98](#page-105-0) time\_before function [168](#page-175-0) tips for accessibility [252](#page-259-0) general usage [60](#page-67-0) titles adding to Viewer [109](#page-116-0) to date function [166](#page-173-0), [181](#page-188-0) to dateline function [181](#page-188-0) to\_datetime function [166](#page-173-0) to\_integer function [166](#page-173-0) to\_number function [166](#page-173-0) to real function [166](#page-173-0) to\_string function [166](#page-173-0) to\_time function [166](#page-173-0), [181](#page-188-0) to\_timestamp function [166,](#page-173-0) [181](#page-188-0) toolbar [17](#page-24-0) ToolTips annotating nodes [55](#page-62-0) transposing rows and columns [123](#page-130-0) Tree charts [100](#page-107-0) tree-based analysis typical applications [23](#page-30-0) Treemap charts [101](#page-108-0) trigonometric functions [172](#page-179-0) trim function [175](#page-182-0) trim\_start function [175](#page-182-0) trimend function [175](#page-182-0) Type node missing values [141](#page-148-0) performance [240](#page-247-0) typical applications [23](#page-30-0)

#### **U**

undef function [193](#page-200-0) undo [17](#page-24-0) Unicode support [255](#page-262-0) unicode\_char function [175](#page-182-0) unicode\_value function [175](#page-182-0) unlocking IBM SPSS Collaboration and Deployment Services Repository objects [205](#page-212-0) unmapping fields [58](#page-65-0) uppertolower function [175](#page-182-0) URL IBM SPSS Analytic Server [12](#page-19-0) user ID IBM SPSS Modeler Server [10](#page-17-0) user options [228](#page-235-0) user-defined functions (UDFs) [151](#page-158-0), [152](#page-159-0) UTF-8 encoding [39](#page-46-0), [255](#page-262-0)

#### **V**

value labels in outline pane [135](#page-142-0) in pivot tables [135](#page-142-0) value\_at function [149,](#page-156-0) [168](#page-175-0) values adding to CLEM expressions [154](#page-161-0) viewing from a data audit [154](#page-161-0) variable labels in dialog boxes [134](#page-141-0) in outline pane [135](#page-142-0) in pivot tables [135](#page-142-0) variable names in dialog boxes [134](#page-141-0) variables display order in dialog boxes [134](#page-141-0) version labels, IBM SPSS Collaboration and Deployment Services Repository object [207](#page-214-0) vertical label text [123](#page-130-0) Viewer changing outline font [109](#page-116-0) changing outline levels [109](#page-116-0) changing outline sizes [109](#page-116-0) collapsing outline [109](#page-116-0) deleting output [108](#page-115-0) display options  $\overline{134}$ displaying data values [135](#page-142-0) displaying value labels [135](#page-142-0) displaying variable labels [135](#page-142-0) displaying variable names [135](#page-142-0) expanding outline [109](#page-116-0) find and replace information [110](#page-117-0) hiding results [107](#page-114-0) outline [108](#page-115-0) outline pane [107](#page-114-0) results pane [107](#page-114-0) saving document [120](#page-127-0) search and replace information [110](#page-117-0) space between output items [120](#page-127-0) visual programming [13](#page-20-0) visualization [102](#page-109-0)

#### **W**

warnings setting options [228](#page-235-0) web report exporting output [114](#page-121-0) welcome dialog box [230](#page-237-0) white space removing from strings [147](#page-154-0), [175](#page-182-0) wide tables pasting into Microsoft Word [111](#page-118-0) within spatial functions [173](#page-180-0) within function [173](#page-180-0) word cloud charts [102](#page-109-0) Word format exporting output [113,](#page-120-0) [115](#page-122-0) exporting workbook [113](#page-120-0) wide tables [113](#page-120-0) workbook exporting [113](#page-120-0) Workbook tab moving output [108](#page-115-0) wrapping controlling column width for wrapped text [127](#page-134-0)

### **Z**

zooming [17](#page-24-0)

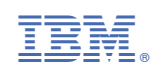